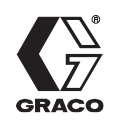

# **Sistema PRECISIONMIX<sup>®</sup> II**

308916S Rev E

### **Para el mezclado proporcional de revestimientos de múltiples componentes**

Patente no. 5,368,059

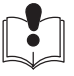

**Lea las advertencias e instrucciones.** vea la página 2 Indice.

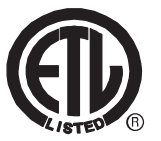

Cumple la norma ANSI/UL 2279 Clase 1 zona 0 AExia II A T4

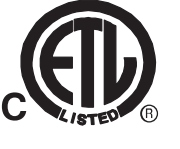

110474 Certificado según la CAN/CSA 22.2 no. E79–11

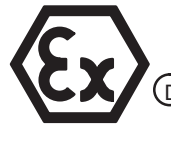

 $\epsilon$ 

 $\sqrt{2}$ 

DEMKO SYST 99E,125804 D

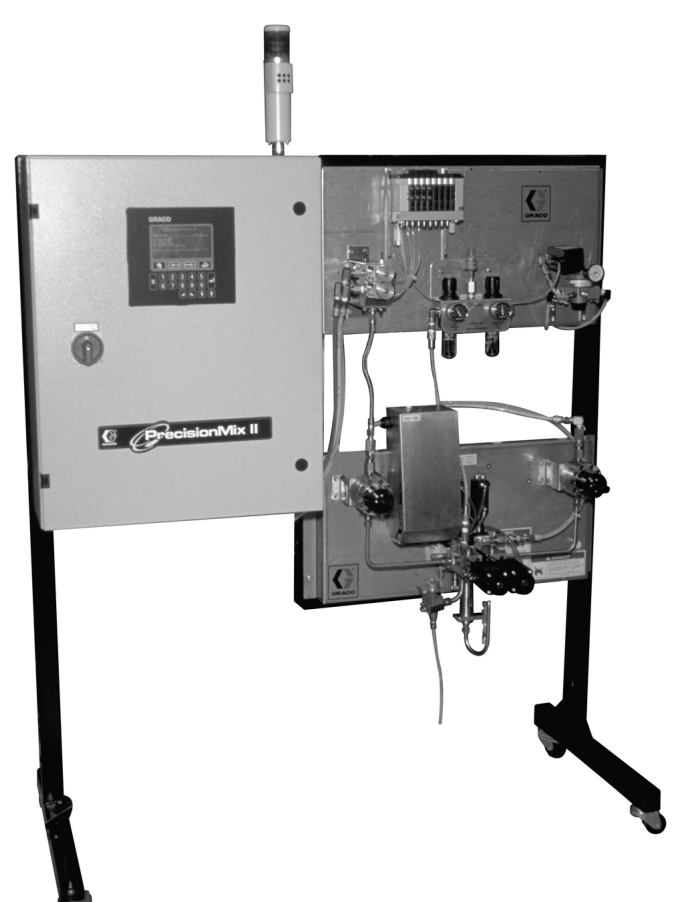

### **CALIDAD PROBADA, TECNOLOGÍA LÍDER**

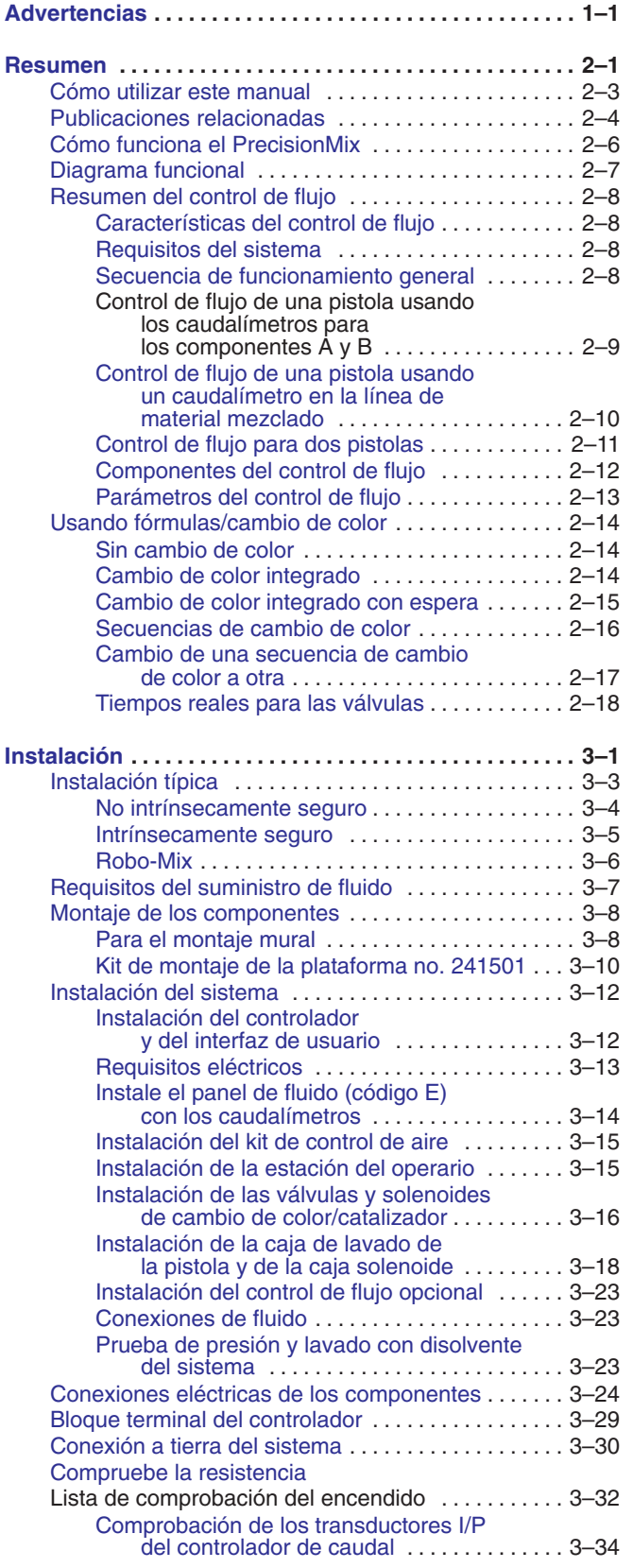

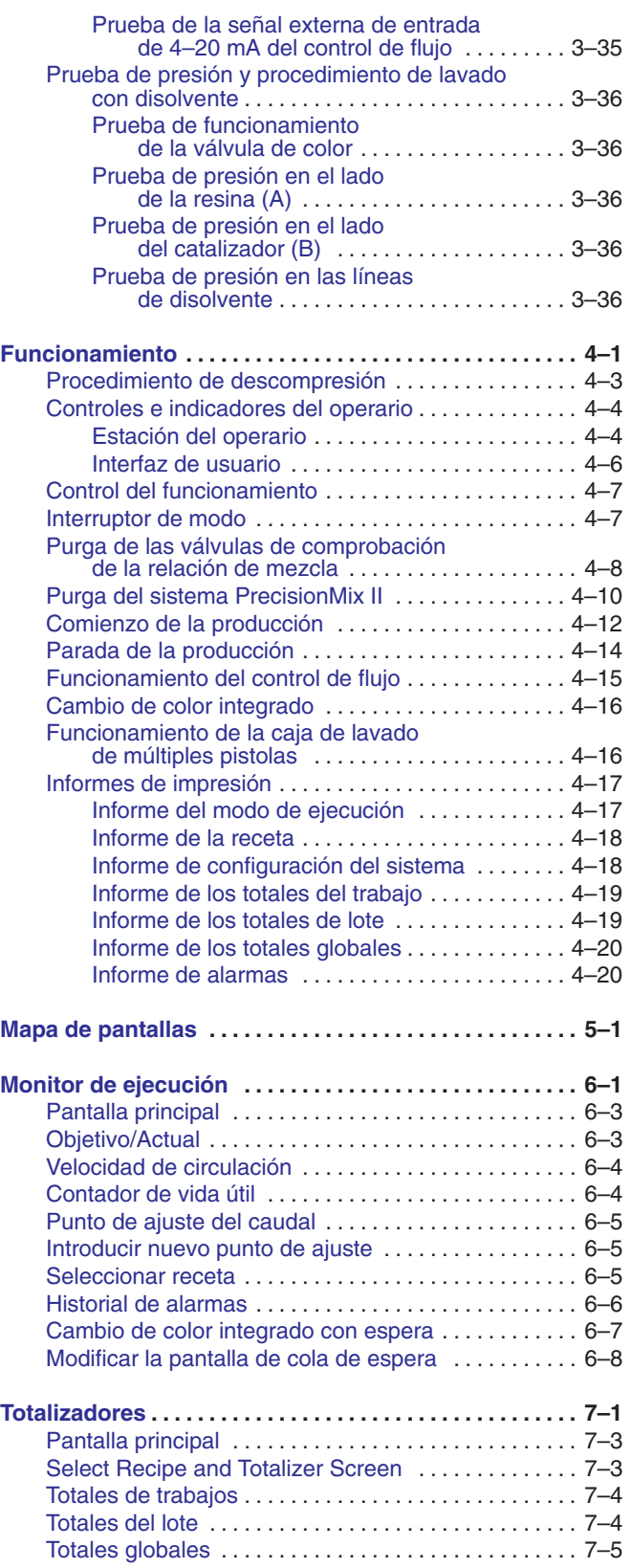

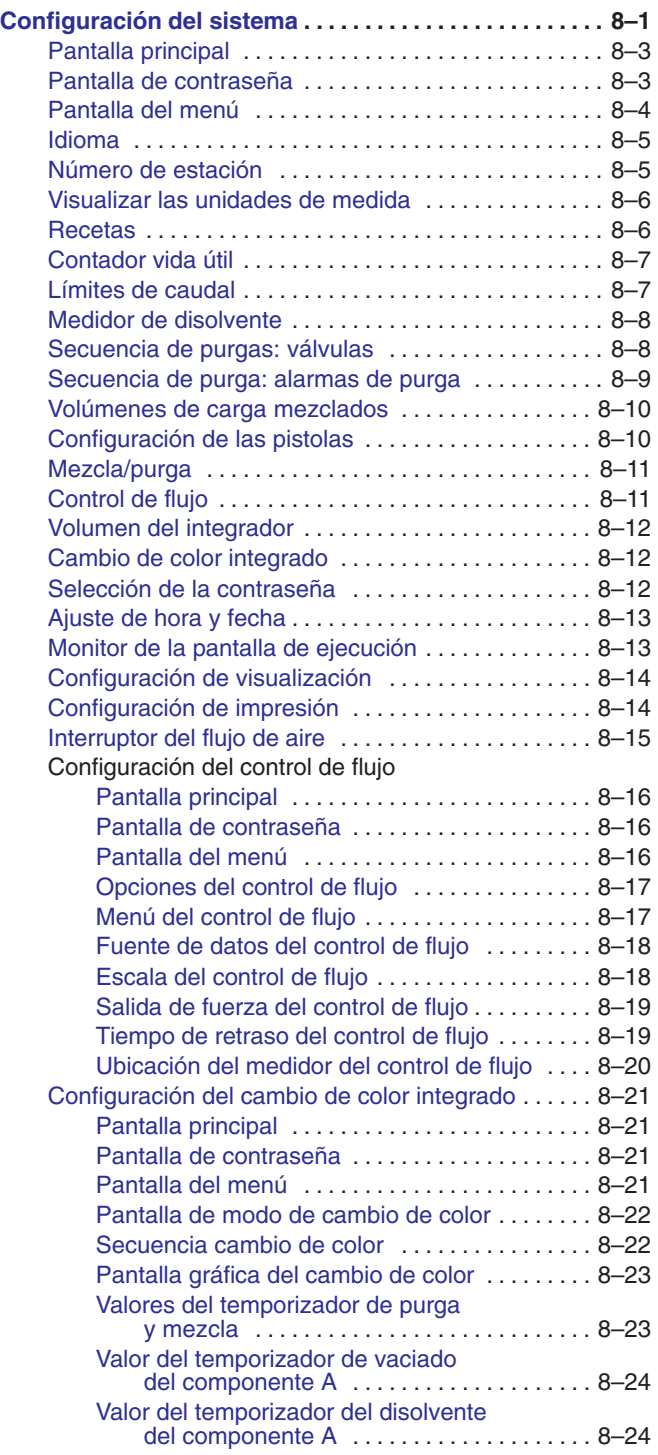

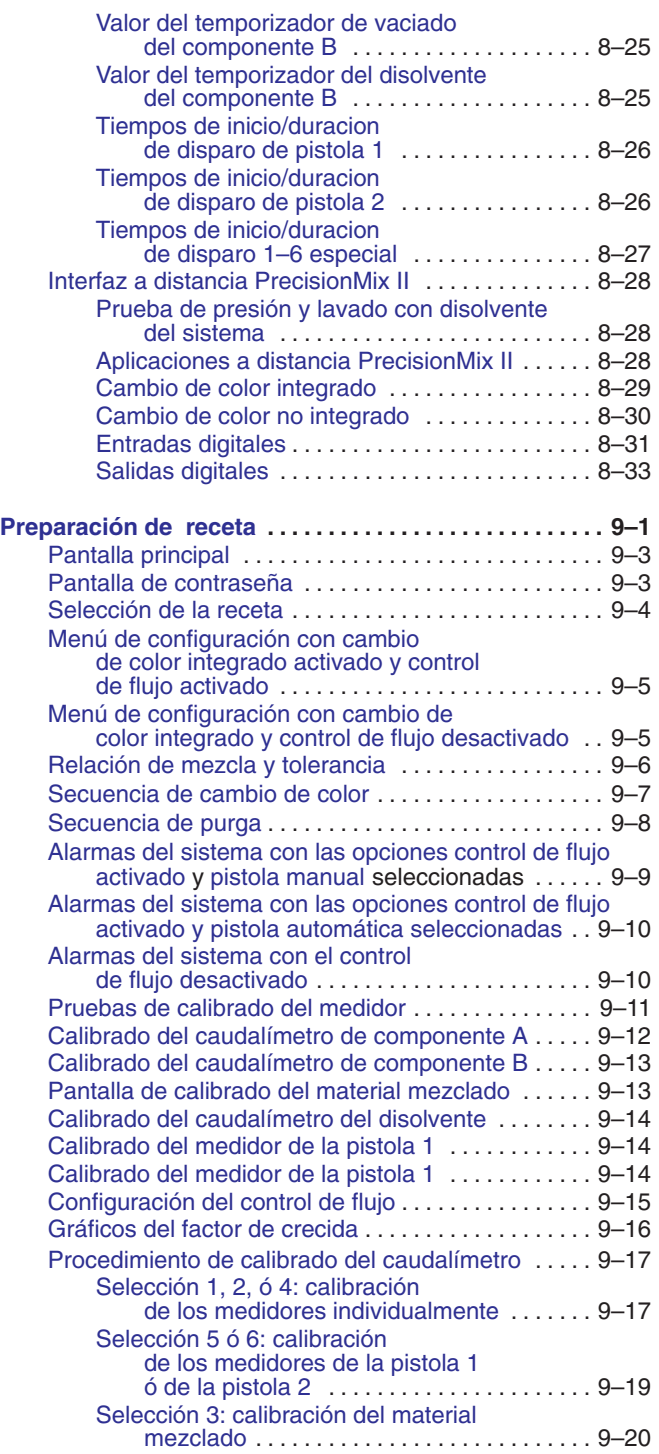

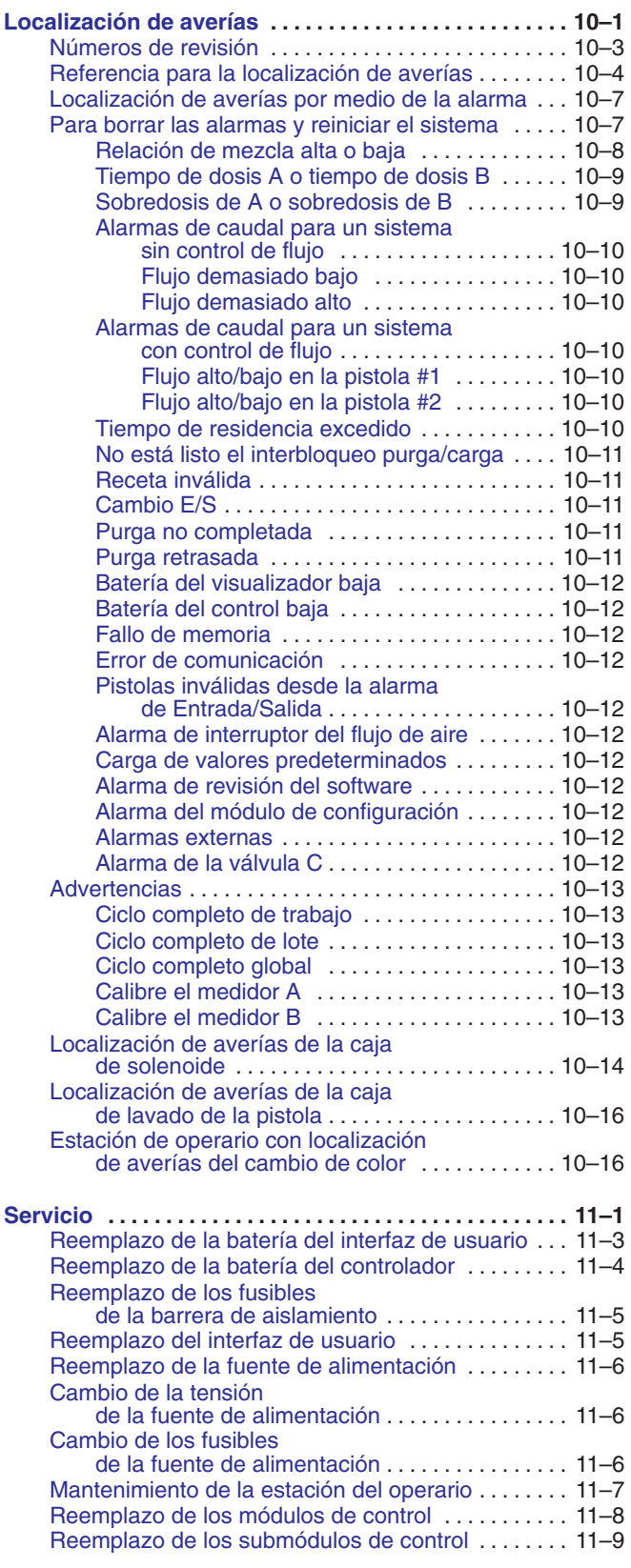

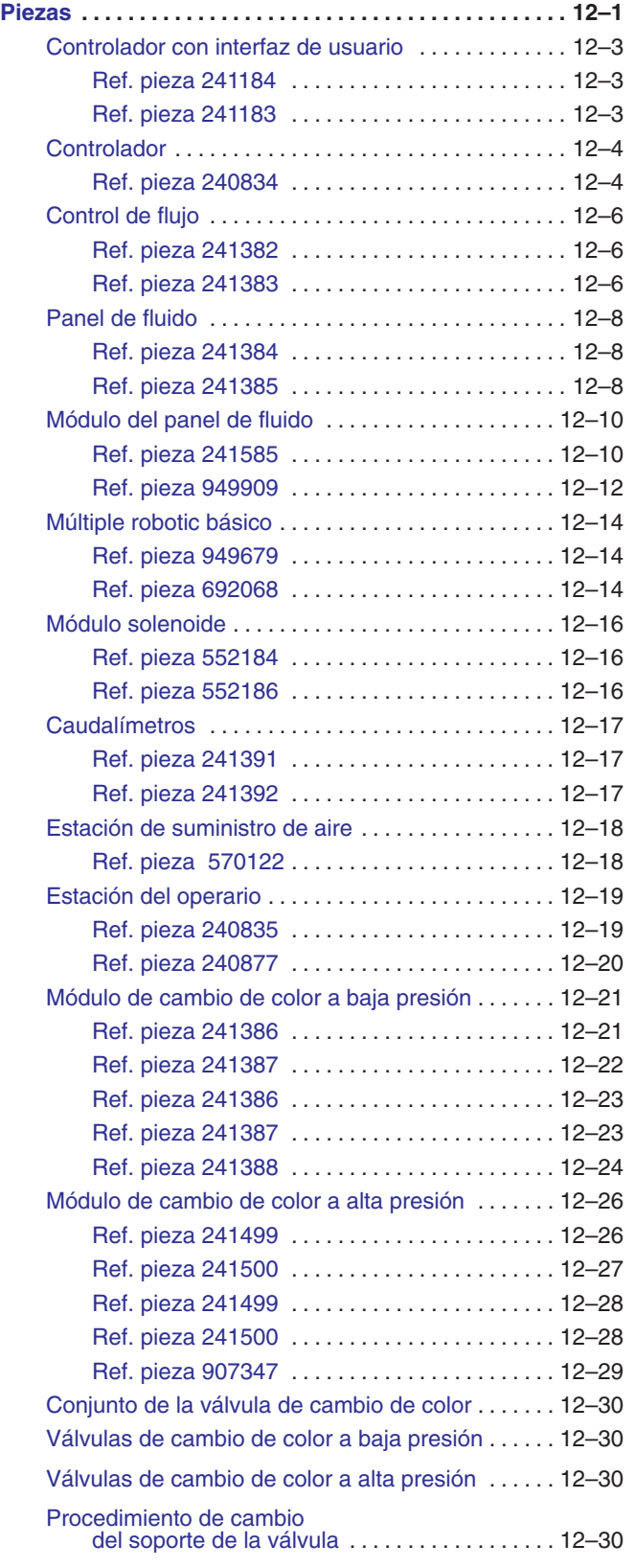

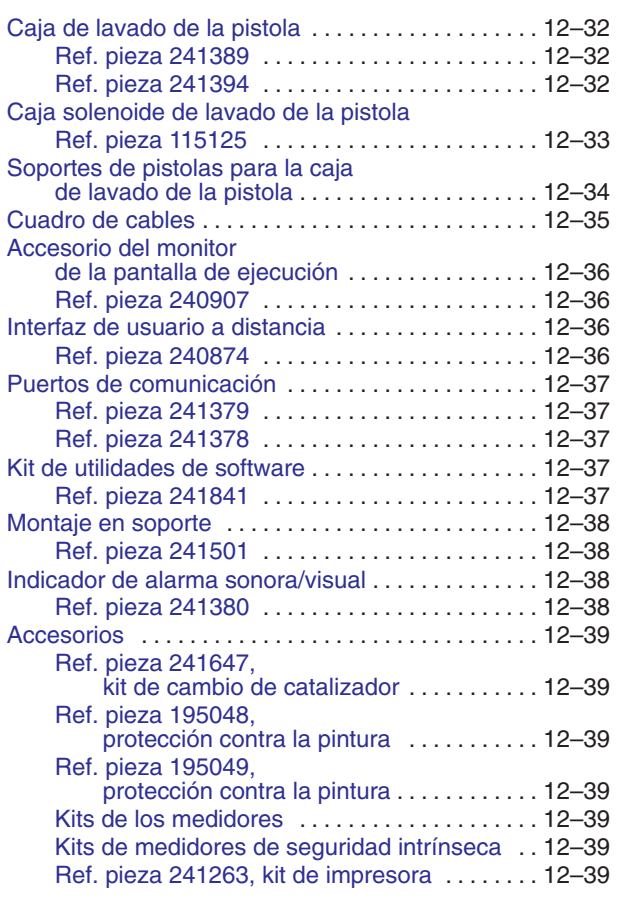

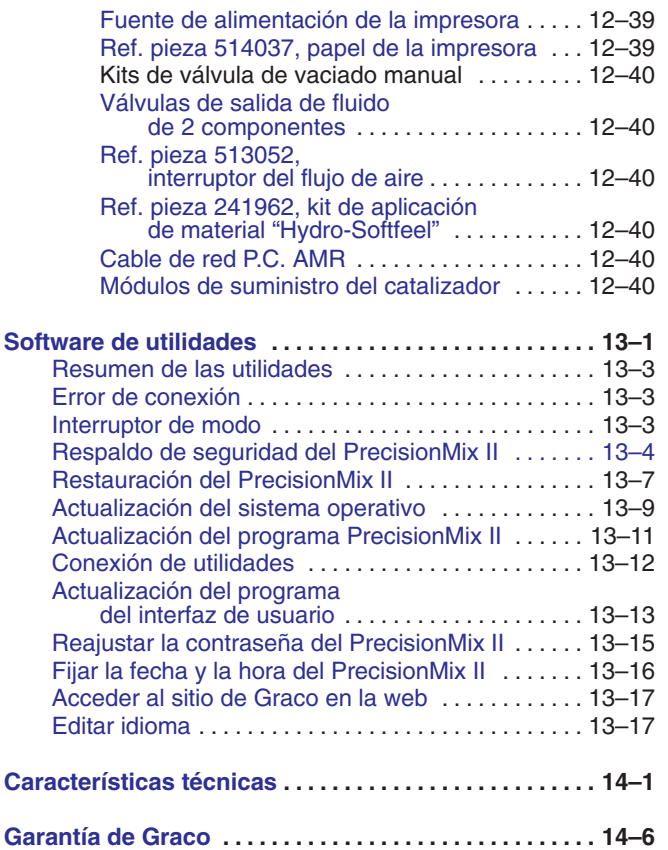

# **Notas**

# **1**

# **Advertencias**

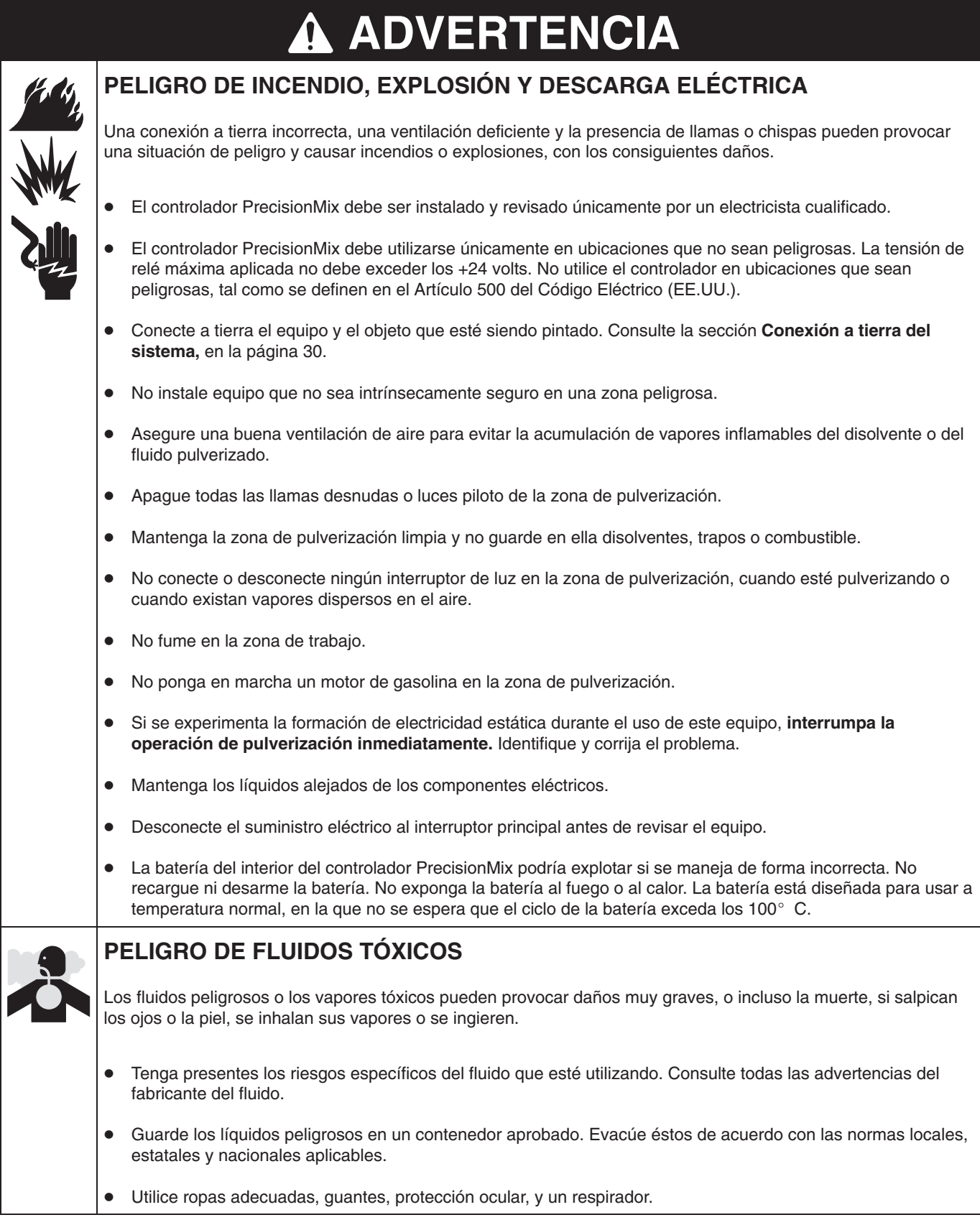

# **ADVERTENCIA**

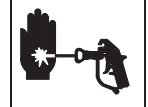

### **PELIGRO DE INYECCIÓN**

- La pulverización desde la pistola, los escapes de líquido o las roturas de los componentes pueden inyectar líquido en el cuerpo y causar lesiones extremadamente graves, incluyendo la necesidad de amputación. El líquido salpicado en los ojos o en la piel puede causar graves daños.
- La inyección del fluido en la piel puede tener la apariencia de un simple corte, pero se trata de una herida grave. **Consiga inmediatamente atención médica.**
- No apunte nunca la pistola de pulverización hacia alguien o alguna parte del cuerpo.
- No coloque las manos ni los dedos sobre la boquilla de pulverización.
- No intente bloquear ni desviar posibles fugas con la mano, el cuerpo, los guantes o con un trapo.
- Siga las instrucciones del **Procedimiento de descompresión** de la página 3 siempre que se le indique que debe liberar la presión, termine de pulverizar, revise o repare cualquier parte del equipo, o instale o limpie la boquilla de pulverización.
- Apriete todas las conexiones antes de utilizar este equipo.
- Compruebe diariamente las mangueras, los tubos y los acoplamientos. Cambie inmediatamente las piezas desgastadas o dañadas. No repare los acoplamientos de alta presión. Se debe cambiar toda la manguera.

### **PELIGROS DE UN USO INCORRECTO DEL EQUIPO**

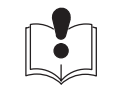

**INSTRUCCIONES** El uso incorrecto del equipo puede causar la ruptura del mismo, su funcionamiento incorrecto o su puesta en marcha accidental y causar heridas graves.

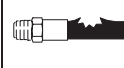

- Este equipo está destinado únicamente a un uso profesional.
- Consulte todos los manuales de instrucciones, adhesivos y etiquetas antes de trabajar con el equipo.
- Utilice el equipo únicamente para el fin para el que ha sido destinado. Si tiene alguna duda sobre su uso, póngase en contacto con su distribuidor Graco.
- No altere ni modifique este equipo. Utilice únicamente piezas y accesorios genuinos de Graco.
- Revise el equipo diariamente. Repare o cambie inmediatamente las piezas desgastadas o dañadas.
- No exceda la presión máxima de trabajo de la pieza de menor potencia del sistema. Consulte los manuales de instrucciones de los componentes individuales del PrecisionMix para obtener información sobre sus presiones máximas.
- Dirija las mangueras lejos de las zonas de tráfico, los bordes afilados, las piezas en movimiento y las superficies calientes. No exponga las mangueras Graco a temperaturas superiores a 82°C o inferiores a –40°C.
- No use las mangueras para tirar del equipo.
- No mueva el equipo cuando esté bajo presión.
- Utilice líquidos o disolventes compatibles con las piezas del equipo en contacto con el líquido. Consulte la sección **Características técnicas** de todos los manuales del equipo. Consulte las advertencias de los fabricantes de los líquidos y disolventes.
- Respete todas las normas locales, estatales y nacionales aplicables relativas a fuego, electricidad y la seguridad.

# **2**

# **Resumen**

# **Cómo utilizar este manual**

### **Símbolo de advertencia**

# **ADVERTENCIA**

Este símbolo le alerta de la posibilidad de que se produzcan lesiones graves, e incluso la muerte, si no se siguen las instrucciones.

### **Símbolo de precaución**

# **PRECAUCIÓN**

Este símbolo le alerta de la posibilidad de que se produzcan daños materiales, o la destrucción del equipo, si no se siguen las instrucciones.

### **THE Símbolo de nota especial**

Este símbolo precede a información que debería tenerse especialmente en cuenta.

**Símbolo de navegación por la pantalla**  $\frac{1}{2}$ Este símbolo precede a información que le indica cómo introducir información y navegar por las pantallas del Interfaz de Usuario.

El texto que aparece en gris en las pantallas de estas instrucciones indican líneas que pueden aparecer, o no, en su visualización, dependiendo de las selecciones previas que haya realizado.

El texto que aparece en una casilla gris indica una selección recomendada o explicada, en la sección de las instrucciones dadas.

### **Resumen del manual**

La información está organizada de la forma siguiente:

- **1. Advertencia:** Lea esta sección para obtener información importante relativa a la seguridad.
- **2. Resumen:** Esta sección le ofrece información sobre los manuales de instrucciones y sobre el ID de los componentes del PrecisionMix II y su función.
- **3. Instalación:** Esta sección proporciona información sobre la instalación y la configuración del sistema PrecisionMix II. Una vez completada la instalación, se incluye una lista de comprobación para verificar que el sistema ha sido instalado correctamente y está listo para funcionar. Ciertas partes de esta lista de comprobación le llevarán a otros procedimientos, tales como el purgado de su sistema y la configuración del software, con el fin de preparar su sistema para la producción.
- **4. Funcionamiento:** En esta sección se incluye el procedimiento de descompresión y diversos procedimientos de funcionamiento.
- **5. Mapa de pantallas:** El mapa de pantallas muestra la disposición general de todas las pantallas del interfaz del usuario y proporciona el número de la página a la que debe dirigirse para obtener más información detallada en cada pantalla.
- **6. Monitor de ejecución:** Esta sección cubre el uso de las pantallas del monitor de ejecución.
- **7. Totalizador:** Esta sección cubre el uso de las pantallas del totalizador.
- **8. Configuración del sistema:** Esta sección cubre cómo usar las pantallas de configuración del sistema. Estas pantallas se usan para configurar la forma en que funcionará el sistema. El cambio de color integrado y el control de flujo forman parte de la configuración del sistema.
- **9. Preparación de receta:** Esta sección trata del uso de las pantallas de preparación de la fórmula para preparar las fórmulas.
- **10. Localización de averías:** Esta sección proporciona información sobre las condiciones de alarma de la localización de averías y algunos problemas del sistema.
- **11. Piezas:** Esta sección incluye la lista y el diagrama de las piezas de los componentes del sistema PrecisionMix II.

# **Publicaciones relacionadas**

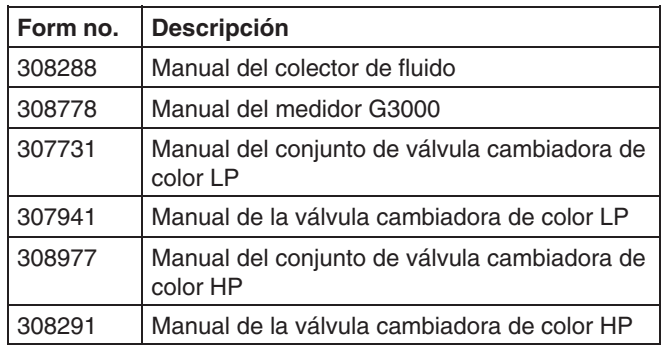

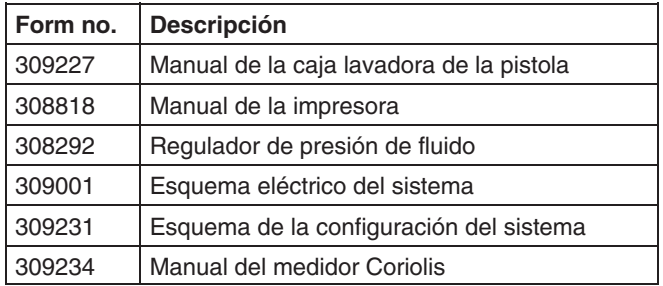

# **Cómo funciona el PrecisionMix**

### **Utilización**

El PrecisionMix II estándar de Graco puede mezclar la mayoría de las pinturas epoxi o poliuretano de dos componentes. El PrecisionMix no debe utilizarse con pinturas de "secado rápido" (aquellas pinturas con una vida útil de menos de 15 minutos). Para informarse sobre la manipulación de las pinturas de secado rápido o fluidos abrasivos, póngase en contacto con su distribuidor Graco.

### **Suministro de fluido**

El sistema puede configurarse para mezclar componentes procedentes de depósitos a presión o de bombas de alimentación. El material puede trasvasarse desde su recipiente original o desde una línea central de recirculación de pintura.

El PrecisionMix II estándar está diseñado para hacer funcionar un sistema de pulverización con aire, o asistido por aire, con una capacidad de hasta 4000 cc/min.

### **Ciclo de funcionamiento**

Para comenzar el funcionamiento, el operario encargado de la pistola de pulverización introduce la relación de mezcla deseada y otros parámetros a través del Interfaz del usuario y proporciona energía a la entrada de mezcla del controlador electrónico. A partir de ese momento, el funcionamiento normal del PrecisionMix II está controlado por el funcionamiento de la pistola de pulverización.

Cuando se dispara la pistola, el controlador envía señales al recinto del solenoide para activar las válvulas solenoide. Las válvulas solenoide activan las válvulas de los componentes A y B del colector.

Los dos componentes se introducen, uno a uno, en la cámara del integrador, a través de líneas, válvulas de retención y caudalímetros independientes. Su entrada en la cámara está controlada por una válvula dispensadora de cada componente. Los caudalímetros controlan la exactitud de los volúmenes dispensados y envían impulsos eléctricos al controlador. El controlador supervisa estos impulsos y envía, en consecuencia, una señal a los solenoides para abrir y cerrar las válvulas dispensadoras (en base a los volúmenes objetivo calculados por el controlador).

Los componentes se pre-mezclan en el integrador, originando una mezcla homogénea al pasar a lo largo de un tubo mezclador estático. La salida del tubo mezclador hasta la pistola pulverizadora puede estar controlada por un regulador de presión de fluido.

Los dos componentes continúan alimentándose alternativamente en el integrador mientras la pistola esté disparada. Después de soltar el gatillo, si no se dispara otra vez la pistola en menos de cuatro minutos, el sistema pasará a estar en modo de espera, con lo que se cerrará el colector de mezcla. Cuando la pistola se dispare de nuevo, el sistema continuará con el proceso en el punto en que lo dejó. La operación puede detenerse en cualquier momento si se suministra energía a la entrada de "standby" o si se apaga el interruptor principal de alimentación eléctrica.

Se suministran otras entradas y salidas para controlar el proceso de purga, la señal de alarma y el interfaz con el operario.

### **A continuación se presenta un ciclo típico:**

- En primer lugar, se abre la válvula dispensadora del componente A (resina), y el producto comenzará a fluir hacia la cámara del integrador. Cuando se haya dispensado la cantidad correcta (en base al valor objetivo calculado), se cerrará la válvula dispensadora del componente A. Vea Fig. 2.1.
- A continuación, se abrirá la válvula dispensadora del componente B (catalizador). El fluido comenzará a fluir hacia la cámara del integrador y se corresponderá proporcionalmente con la dosis de componente A previamente dispensada. La válvula dispensadora B se cerrará cuando se alcance el volumen objetivo para el componente B. Vea la Fig. 2.2.
- El proceso se repetirá continuamente mientras la pistola de pulverización esté disparada.
- Si el operario dejase de pulverizar, cuando reanude la tarea, el PrecisionMix II continuará el ciclo en el punto donde quedó interrumpido.

### **Corrección para el desborde admisible**

El volumen real de fluido dispensado en cada ciclo puede variar ligeramente del volumen calculado. Sin embargo, el controlador supervisa estas variaciones y realiza, continuamente, ajustes para mantener la relación de mezcla entre los componentes A y B, así como la tolerancia especificada por el usuario.

### **Diagrama funcional – Dispensado del componente A (resina)**

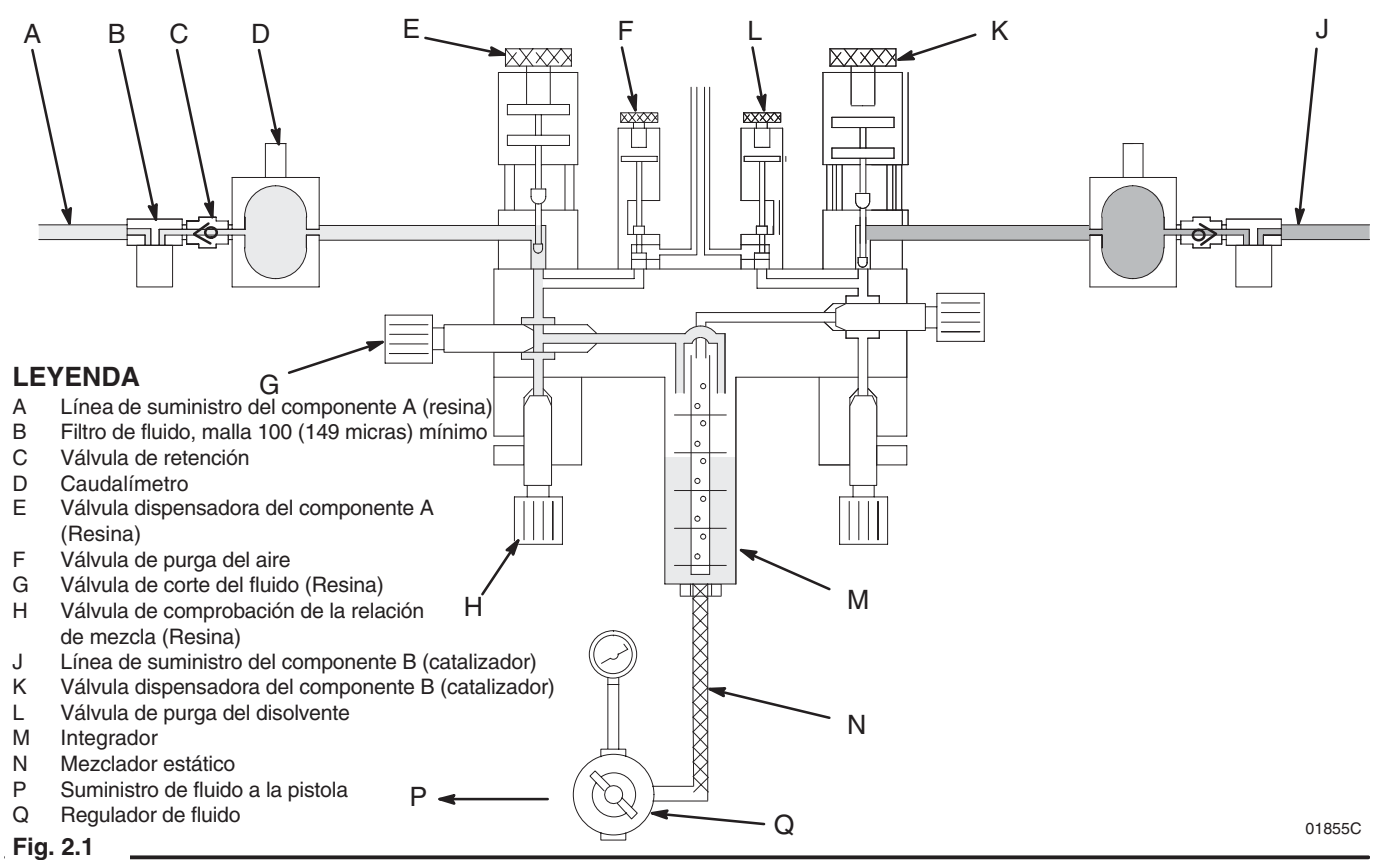

### **Diagrama funcional – Dispensado del componente B (catalizador)**

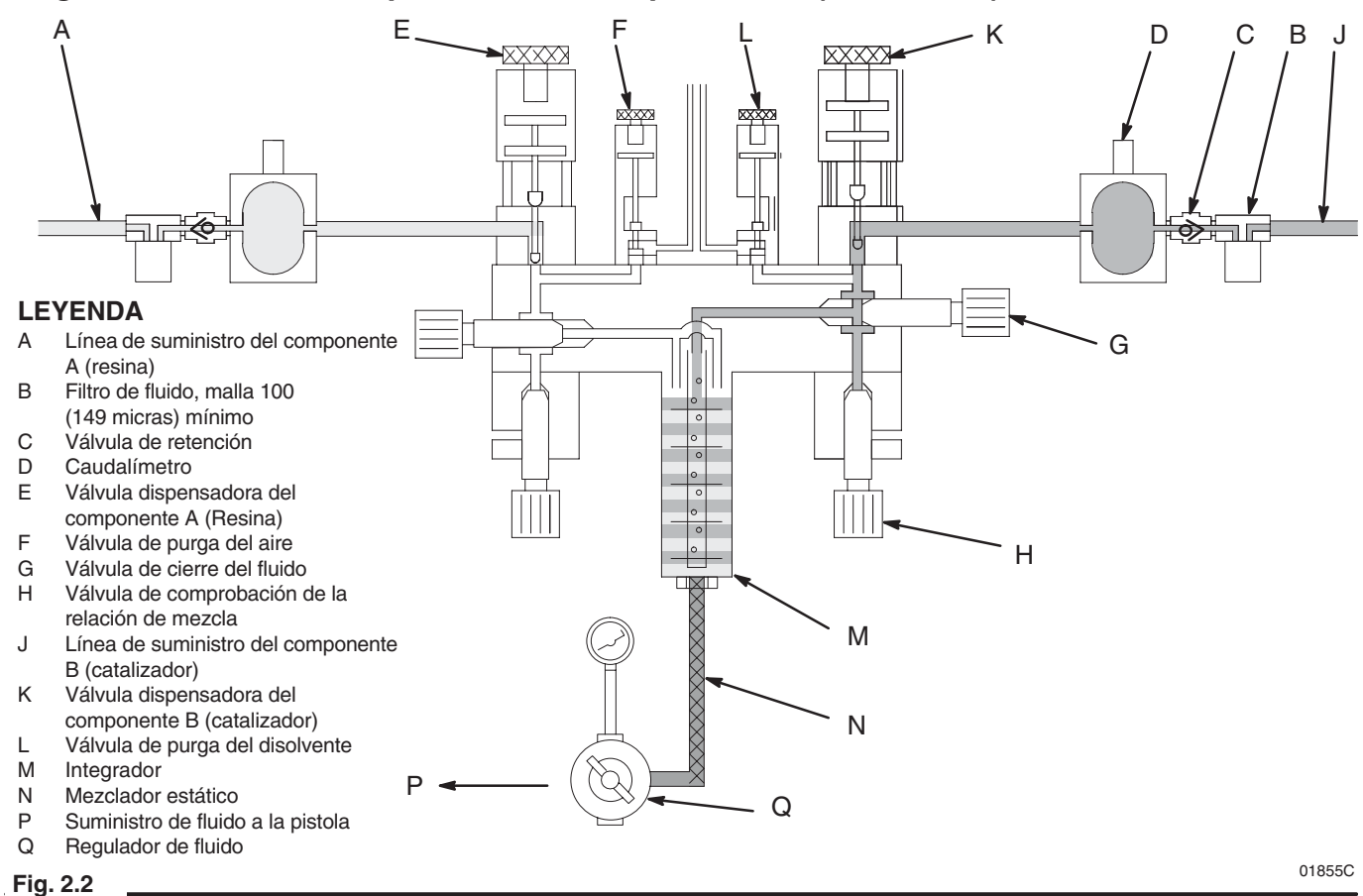

El control del flujo se utiliza para limitar el flujo de material que llega a la pistola de pulverización con objeto de ayudar a impedir imperfecciones en el acabado del revestimiento como consecuencia de que el producto se aplicase en capas demasiado gruesas o demasiado finas y garantizar un recubrimiento adecuado y uniforme. El control de flujo puede configurarse para ser utilizado con pistolas de pulverización manual o automática. Consulte la sección **Configuración del control de flujo**, en la página 16.

Para ajustar y mantener el flujo de material que llega a la pistola de pulverización, el módulo de control de flujo utiliza los caudalímetros, el regulador de fluido, la corriente al transductor de presión (I/P) y el controlador PrecisionMix II.

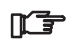

El control de flujo es una opción del sistema PrecisionMix II. Su sistema debe configurarse con el hardware y el software de control de flujo con el fin de poder utilizar el control de flujo. En otras secciones de este manual se ofrece información detallada sobre la utilización del control de flujo.

> El control de flujo NO debe usarse con las pistolas de pulverización asistidas por aire o sin aire.

### **Características del control de flujo**

- Posibilidad de controlar una, o dos, pistolas de pulverización con aire manuales o automáticas
- Punto de ajuste de flujo máximo programable
- Valor inicial programable de control de flujo inferior en el caso de pistola manual
- Activación retardada del control de flujo después de haber disparado la pistola
- Función de reposición manual del caudal, que puede ponerse en marcha desde la estación de control del flujo del interior de la cabina
- Un testigo en la estación de control del flujo para indicar cuándo se repone a cero el caudal que permita el funcionamiento manual de la pistola

### **Requisitos del sistema**

El sistema de alimentación del fluido debe tener el volumen y la presión adecuados para abastecer a la(s) pistola(s) de pulverización con aire. Las presiones de suministro de fluido para los componentes A y B deben estar equilibradas. La manguera de alimentación de fluido, la boquilla de la pistola y el tamaño y recorrido de la aguja deben estar correctamente ajustados y tener el tamaño adecuado para mantener el control de caudal funcionando a su máxima eficacia.

### **Secuencia de funcionamiento general**

- 1. Cuando se encienda por primera vez el controlador, se aplica al regulador de fluido una presión de aire piloto configurada previamente.
- 2. Cuando se dispara la pistola de pulverización de aire, el controlador espera a que transcurra el tiempo de retardo fijado, antes de proceder a controlar el flujo y de realizar los ajustes necesarios. El tiempo de retardo ha sido seleccionado por el usuario (suele ser de 1–2 segundos) y ayuda a garantizar que el fluido se mueva a una velocidad normal antes de que se hagan los ajustes del caudal.
- 3. Cuando el fluido se mueve a través de las líneas de fluido, el caudalímetro supervisa el fluido y envía impulsos de medida al controlador. Estos impulsos se transforman en medidas de caudal y se comparan con los valores establecidos en el controlador.
- 4. Si el caudal de fluido se sale de los valores establecidos, el controlador envía una señal para ajustar el regulador de fluido y corregir el flujo. El flujo aumenta o disminuye por acción de la presión piloto del aire del transductor de corriente a presión (I/P). Cuánto mayor sea la presión piloto del aire al regulador de fluido, mayor será la presión de fluido y mayor será el caudal de fluido.
- 5. Cuando se apaga la pistola de pulverización con aire, el control de flujo mantiene el valor de presión piloto del aire y no intenta ajustar el caudal de fluido hasta que se dispare de nuevo la pistola.
- 6. Cuando se dispara la pistola, se reanuda el proceso de control de caudal del fluido.

### **Control de flujo de una pistola usando los caudalímetros para los componentes A y B**

La Fig. 2.3 muestra un sistema de una pistola que está usando los caudalímetros de los componentes A y B situados en el panel de fluido para así controlar el caudal.

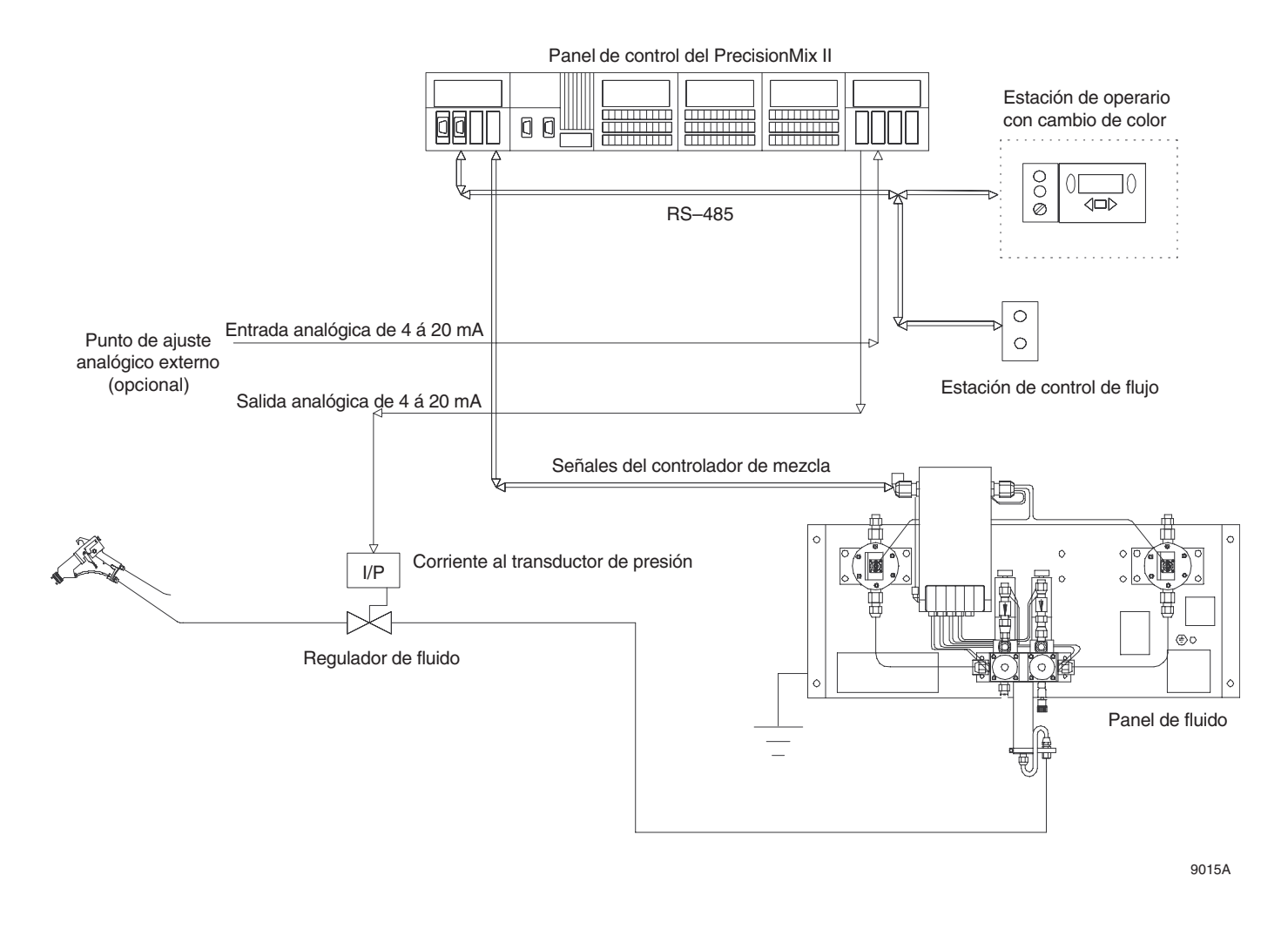

### **Fig. 2.3 Instalación típica de un control de flujo de una pistola usando los caudalímetros para los componentes A y B**

### **Control de flujo de una pistola usando un caudalímetro en la línea de material mezclado**

La Fig. 2.4 muestra un sistema de una pistola que está utilizando un caudalímetro, instalado en la línea de material mezclado, controlando el caudal de fluido que llega a la pistola. Usando un caudalímetro en la línea de material mezclado, en vez de controlar el caudal de fluido con los caudalímetros de los componentes A y B, se consigue una respuesta más rápida a los cambios en el punto de ajuste del caudal.

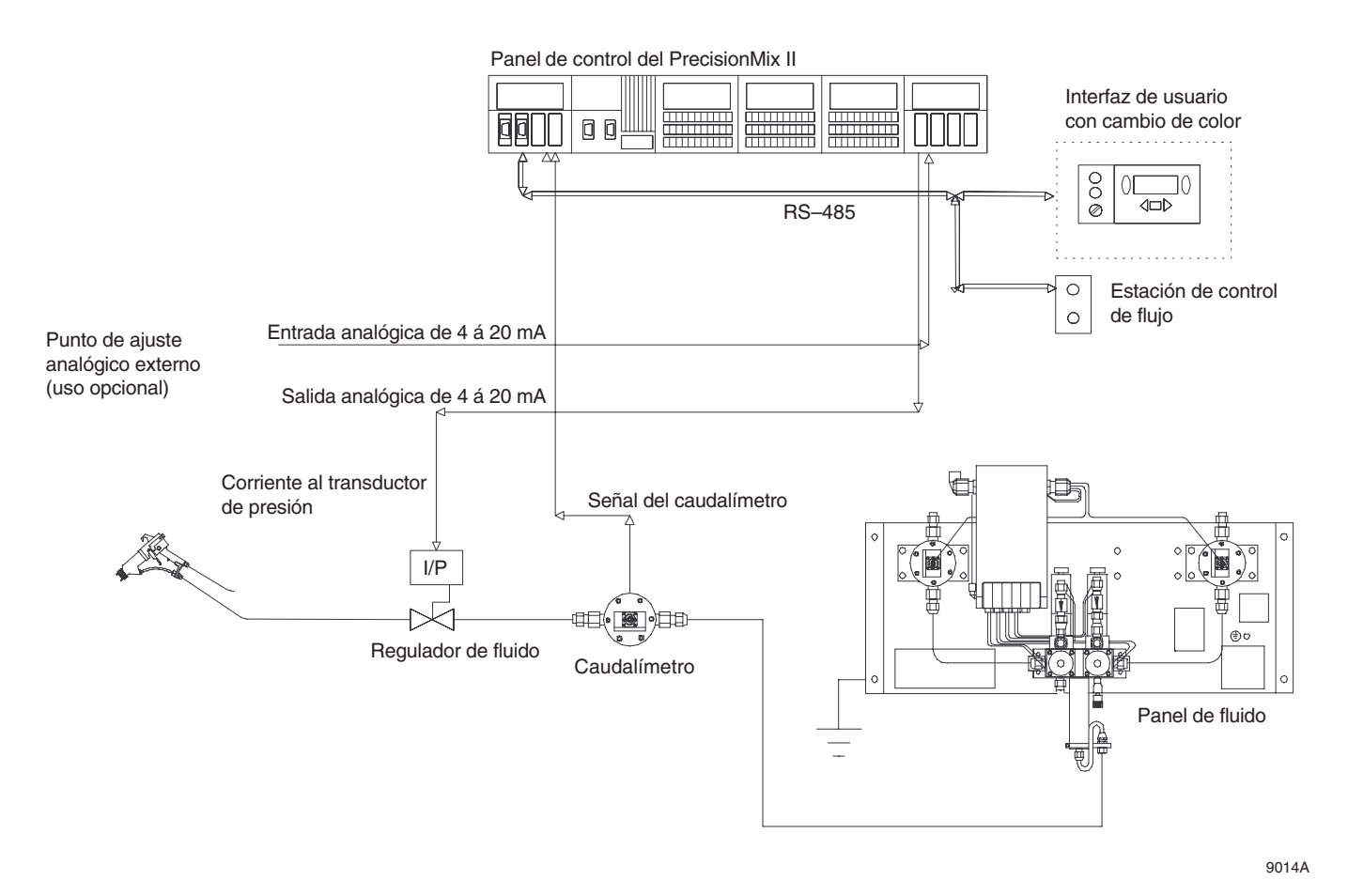

**Instalación típica de un control de flujo de una pistola usando un caudalímetro en la línea de material mezclado**

**Fig. 2.4**

### **Control de flujo para dos pistolas**

La Fig. 2.5 muestra un sistema con dos pistolas. El funcionamiento del control de flujo con dos pistolas es similar al control de flujo para una pistola que utiliza un caudalímetro en la línea de material mezclado (página 10). La diferencia consiste en que se añaden al sistema dos caudalímetros, uno en cada línea de suministro para la pistola, para controlar el flujo de cada pistola, y en que pueden mantenerse dos juegos diferentes de válvulas de control de caudal.

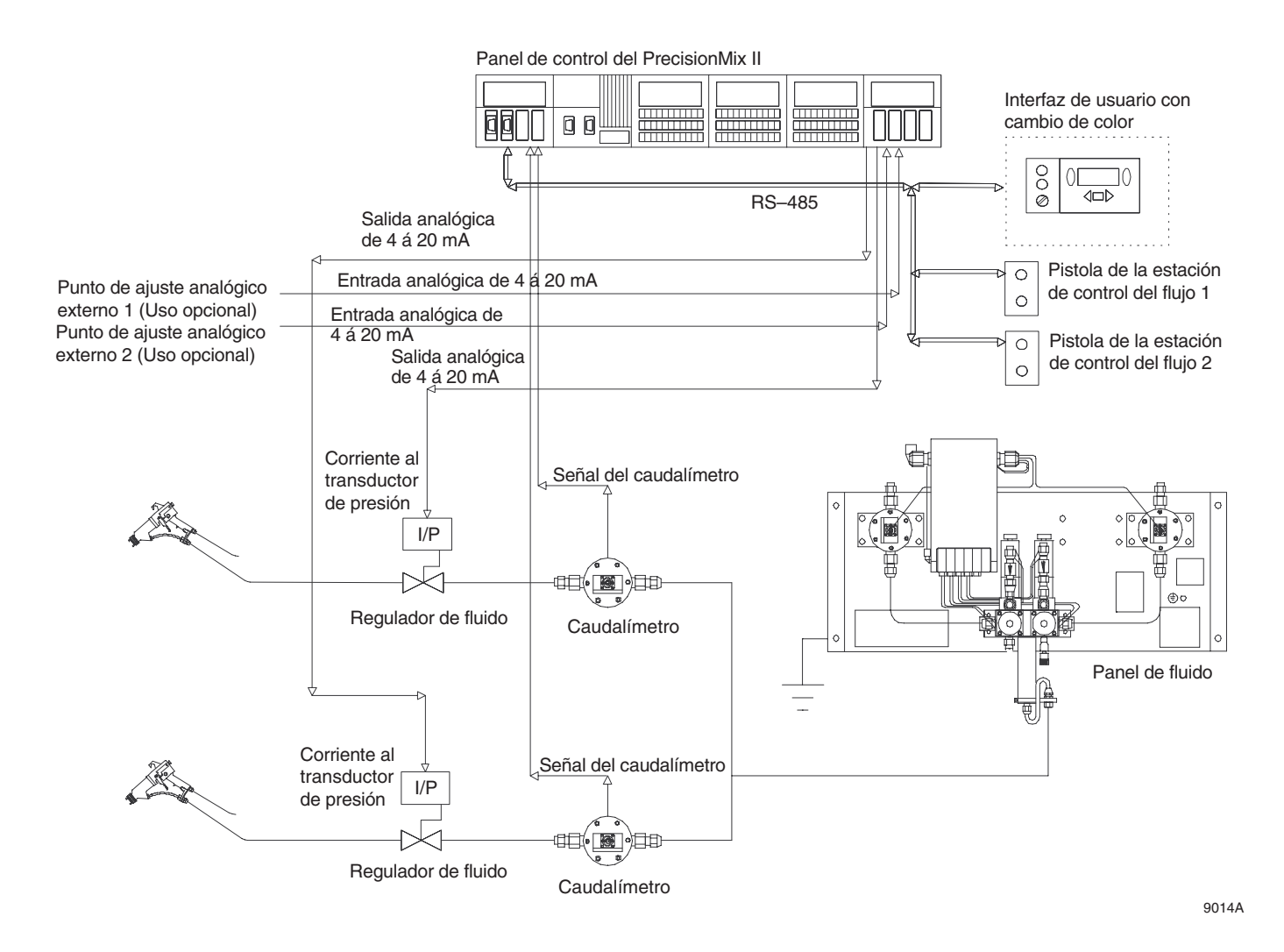

### **Fig. 2.5 Instalación típica del control de flujo para dos pistolas**

### **Componentes del control de flujo**

(Consulte la Fig. 2.3, 2.4, ó 2.5)

### **Caudalímetro**

Los caudalímetros envían impulsos digitales al controlador para proporcionar información sobre el caudal.

### **Regulador de fluido**

El control de flujo regula el flujo de fluido a un caudal preprogramado, ajustando el regulador de fluido. Este utiliza una presión piloto neumática procedente del transductor de corriente a presión (I/P) para abrir y cerrar la aguja reguladora.

### **Transductor de corriente a presión (I/P)**

Para que el controlador regule el flujo de fluido, se necesita una señal neumática ajustable. El transductor de corriente a presión proporciona esta señal. El controlador genera una señal de corriente analógica que varía desde 4 mili-amps hasta 20 mili-amps, y el transductor la transforma en una señal neumática de 7–700 kPa (0,1–7 bar). La señal de presión neumática se aplica a un regulador de presión de fluido, el cual controla la presión del fluido que alimenta a la pistola de pulverización con aire.

### **Controlador PrecisionMix II**

El controlador puede estar configurado para controlar y visualizar la información relativa al control de flujo, incluyendo los valores de ajuste, el flujo actual, los valores de salida en mili-amp al transductor I/P, los parámetros del sistema, y las condiciones de E/S. El controlador indicará si el sistema está funcionando, o no, dentro de los límites de tolerancia del control de flujo.

### **Estación de control de flujo**

La estación de control de flujo consiste en una luz de reposición a cero del control de flujo/aviso y en un botón de reposición del control de flujo, que se utiliza con las pistolas de pulverización con aire manuales para iniciar, manualmente, la reposición a cero del control de flujo.

### Botón de reposición del control de flujo

Al pulsar el botón de reposición, el sistema de control del flujo calibrará el caudal al punto de ajuste admitido.

Luz de reposición del control de flujo/aviso  $\bigotimes/\bigtriangleup$ El controlador activa la luz de reposición a cero/aviso cuando el sistema de control del flujo reajusta el caudal (luz encendida continuamente)o cuando se produce una alarma en el control del flujo (luz parpadeante – el caudal está fuera de los límites establecidos por la tolerancia).

### Alarmas de caudal

Espera a que el sistema calibre automáticamente el caudal o reponga manualmente el caudal cuando se pulse el botón de reposición.

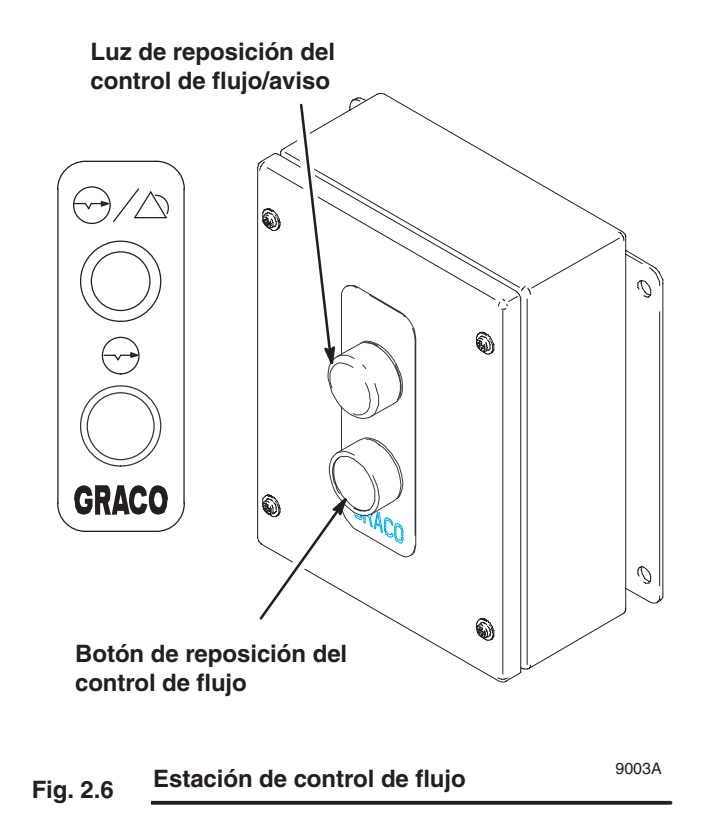

### **Parámetros del control de flujo**

(consulte la Fig. 2.7)

Los siguientes parámetros del control de flujo se introducen desde el Interfaz de usuario o desde el dispositivo de entrada digital:

- **Fuente de puntos de ajuste** Especifica la fuente del valor límite del flujo como Interfaz de usuario, red de trabajo o entrada analógica (consulte la página 18).
- **Escala analógica** Si la fuente de entrada es analógica, debe fijarse la escala para la entrada analógica. El ajuste se utiliza para calcular la relación entre el caudal y una señal de entrada de 4–20 mA (consulte la página 18).
- **Punto de ajuste del caudal** Fija el valor del caudal deseado. El control de flujo supervisa y calibra el caudal en base a este valor y a otros parámetros (consulte la página 9 o 15).
- **Tiempo de retardo** Fija el tiempo que el control de flujo esperará, una vez disparada la pistola, antes de comenzar a supervisar el caudal. De esta forma, el fluido tiene tiempo de alcanzar rápidamente el punto de ajuste y se evitan innecesarias alarmas o correcciones (consulte la página 19).
- **Límite inferior de control de flujo** Este valor se utiliza sólo con las pistolas manuales y siempre se introduce desde el Interfaz del usuario (consulte la página 9). El control de flujo deja de realizar ajustes si la velocidad de flujo desciende por debajo de la diferencia entre el punto de ajuste y el volumen de "Límite inferior". La salida de alarma de aviso se activará cuando el caudal real descienda por debajo de esta tolerancia durante 5 segundos. De esta forma se ayuda al sistema a permitir el disparo parcial periódico (rápida) de una pistola manual sin ajustar el caudal

Si se cambia el punto de ajuste, el límite inferior cambiará en consecuencia.

*Ejemplo – Si el punto de ajuste es de 500 cc/min. y el límite inferior es de 100 cc/min.:*

- El control de flujo dejará de hacer ajustes cuando el caudal descienda por debajo de 400 cc/min.
- Si se cambia el punto de ajuste a 300 cc/min., el límite inferior cambiará a 200 cc/min.

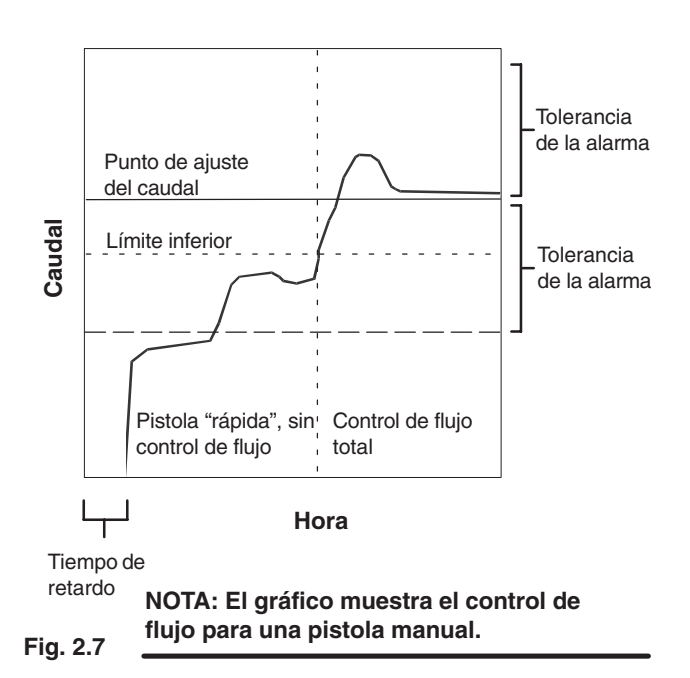

Existen tres formas de funcionamiento relacionados con el cambio de fórmula: sin cambio de color, cambio de color integrado, y cambio de color integrado con espera. Consulte la página 22. La lógica del controlador decide si permite, o no, que se produzca un cambio en la fórmula seleccionada. Los criterios para permitir un cambio de fórmula son los siguientes:

- 1. La nueva fórmula debe contener datos fiables sobre la relación de mezcla deseada, los factores K del caudalímetro, la tolerancia y la vida útil.
- 2. No debe haber una alarma activa en el sistema.
- 3. No debe haber en curso un cambio de color integrado.
- 4. El número de fórmula no debe ser mayor que el número de fórmulas configuradas para ser manejadas por el sistema.
- 5. El dispositivo de entrada usado para cambiar el valor de la fórmula debe estar configurado como dispositivo de entrada de la fórmula (interfaz de usuario, red de trabajo, E/S, o estación del operario).
- 6. Cuando se selecciona "Sin cambio de color", el interruptor del operario de la estación de éste debe estar en

posición Standby

### **Sin cambio de color**

El sistema cargará, por primera vez, con la función de cambio de color desactivada. En este modo, los cambios de color se realizan manualmente. El número de fórmula se modifica a través del interfaz de usuario, la red de servicio, el módulo de E/S o la estación del operario. El operario debe vaciar y purgar, manualmente, el producto no en uso del sistema y después cargar nuevo material.

### **Cambio de color integrado**

El modo de cambio de color integrado de operación realiza, automáticamente, las tareas necesarias para ejecutar un cambio de color. Este es un modo que se basa en el tiempo, pudiendo ser configurada por el usuario. Consulte la página 21. La sincronización del cambio de color está configurada en una de las cuatro secuencias del cambio de color. Las secuencias del cambio de color tienen tiempos de iniciación y tiempos de duración para los dispositivos que se controlan durante un cambio de color. Después, a cada fórmula se le asigna una de las cuatro secuencias de cambio de color.

Un cambio de color puede realizarse con el interruptor del

operario en posición mezclar  $\mathbb{T}^4$  o standby  $\mathbb{I}$ . Si el interruptor del operario está en la posición mezclar  $\mathbf{I}^{-1}$ , el sis-

tema estará listo para comenzar a pulverizar inmediatamente después del cambio de color. La luz verde de la estación del operador destellará mientras se esté realizando un cambio de color. La luz verde indica que el sistema está ocupado y que no está listo para pulverizar.

### **Volúmenes mezcla/carga**

Si está configurada la función volúmenes mezcla/carga para el sistema, la fase de llenado del cambio de color puede continuar después de haber concluido el cambio de color. Esta característica puede utilizarse en combinación con una caja de lavado de la pistola y así garantizar que se carga el volumen deseado de material. El sistema lleva la cuenta del volumen que se está mezclando durante la fase de llenado cuando se cambia el color. Si no se alcanza el volumen de mezcla/carga, el sistema continuará llenándose hasta que se alcance el volumen (para que esto se realice automáticamente, el interruptor del operario debe estar en la posición

mezcla ). Al fijar a cero el volumen de mezcla/carga, se desactivará la función volumen de mezcla/carga.

### **Receta cero**

La fórmula cero se considera la fórmula de "purgado". El objetivo de esta fórmula consiste en permitir al usuario que purgue las líneas de material y de mezclado del material sin que se produzca la carga de un nuevo color. Generalmente, la fórmula cero se utiliza al final de un turno de trabajo. Entonces, el operario realiza un cambio de color con la fórmula cero y las líneas se limpian y así se evita que el catalizador se endurezca entre dos turnos de trabajo. Si las líneas no quedan suficientemente limpias, también pueden efectuarse varias purgas. Otra función de purga se volverá a

disparar al pulsar la tecla Intro , en la estación del operario, o fijando el bit de cambio de color en posición E/S alta.

**NOTA:** La fórmula 0 tiene una Secuencia de Purga exclusiva 0 que permite la parada del equipo al final del turno o de la jornada de producción. Si utiliza un medidor de disolvente, cualquier disolvente adicional que se utilice en el ciclo de purga de la fórmula 0 no se incluirá en el total del disolvente. Es importante que configure la Secuencia de Purga 0 de forma que lave todos los materiales en un solo ciclo de purga, para mantener un registro correcto del uso del disolvente.

*Continúa en la página siguiente.*

### **Cambio de color integrado** – continuación

Los dispositivos que son controlados por las secuencias de cambio de color integrado son los siguientes.

**Válvulas de purga:** Generalmente, la secuencia de cambio de color integrado comienza purgando el material mezclado descartable. El proceso de purga puede definirse en detalle fijando el tiempo total de purga, el tiempo de purga para el primer ciclo, el tiempo de purga para el último ciclo, y los tiempos de purga parciales para las tres posibles válvulas de purga. El comienzo de la purga puede retrasarse para que se puedan activar los gatillos de las pistolas. Consulte la página 23.

**Válvulas de mezcla:** Una vez purgado el sistema, la secuencia llena las mangueras con el nuevo material mezclado. Una vez finalizada la purga y antes de comenzar a mezclar, se calculan los parámetros objetivo de mezcla. El usuario define la duración del período de mezcla (llenar) para la Secuencia de cambio de color. Consulte la página 23.

**Válvulas de vaciado:** Las válvulas de vaciado se abren inmediatamente cuando comienza la secuencia de cambio de color. A continuación, el usuario configura el tiempo que estas válvulas permanecerán abiertas. El objetivo de estas válvulas consiste en permitir que los materiales A y B, sin mezclar, se vacíen del sistema antes de entrar en el colector de mezcla. Consulte las páginas 24 y 25.

**Válvulas de disolvente:** Las válvulas de disolvente se abren inmediatamente al comenzar la secuencia de cambio de color. A continuación, el usuario configura el tiempo que estas válvulas permanecerán abiertas. La misión de estas válvulas es empujar los materiales A y B, sin mezclar, a través de las válvulas de vaciado y limpiar las mangueras antes para que entre el siguiente material. Consulte las páginas 24 y 25.

**Gatillos de la pistola 1–2:** Los gatillos de la pistola son impulsos eléctricos de salida que pueden configurarse para que se abran y se cierren hasta dos veces consecutivas. Estas salidas suelen estar conectadas eléctricamente a los gatillos de las pistolas pulverizadoras de forma que los procesos de purga y de llenado se efectúen automáticamente. Consulte la página 26.

**Salidas especiales 1–6:** Las salidas especiales son salidas opcionales que pueden ser configuradas por el usuario para alguna aplicación en particular. Cada una de estas válvulas puede abrirse o cerrarse hasta cuatro veces durante una secuencia de cambio de color. Consulte la página 27.

Las salidas especiales 1, 2, 3, y 4 son salidas neumáticas, y las salidas especiales 5 y 6 son salidas eléctricas.

### **Cambio de color integrado con espera**

El modo de operación de cambio de color integrado con espera funciona de forma similar al modo de cambio de color integrado estándar. La diferencia entre ambos modos radica en que los parámetros de espera anulan a los parámetros del cambio de color normal durante un cambio de color. Pueden ponerse en fase de espera cinco juegos de datos y enviarse individualmente al controlador. Consulte la página 7. Un juego de datos en espera consta de los cuatro parámetros siguientes.

- 1. **Número de secuencia** El número para la secuencia del cambio de color que se utilizará para el nuevo color.
- 2. **Número de fórmula** El número de fórmula que se utilizará para el nuevo color.
- 3. **Válvula de color A (resina)** El número correspondiente a la válvula de color del lado A elegido para el nuevo color.
- 4. **Válvula de color B (catalizador)** El número correspondiente a la válvula de color del lado B, elegido para el nuevo color.

Un cambio de color con espera se dispara pulsando la tecla Intro de la estación del operario o fijando el bit de cambio de color de la E/S del controlador. Para el cambio de color se utilizarán los valores del juego de datos del principio de la cola de espera. Una vez finalizado el cambio de color, el nivel superior de la cola de espera se borrará y los demás datos avanzarán un puesto en la cola.

### **Secuencias de cambio de color**

Pueden establecerse cuatro secuencias de cambio de color para controlar el funcionamiento del cambio de color. Estas secuencias pueden verse, de una forma gráfica, en el Interfaz del usuario. Un ejemplo de una secuencia típica de cambio de color es la siguiente.

### **Pantalla gráfica del cambio gráfico**

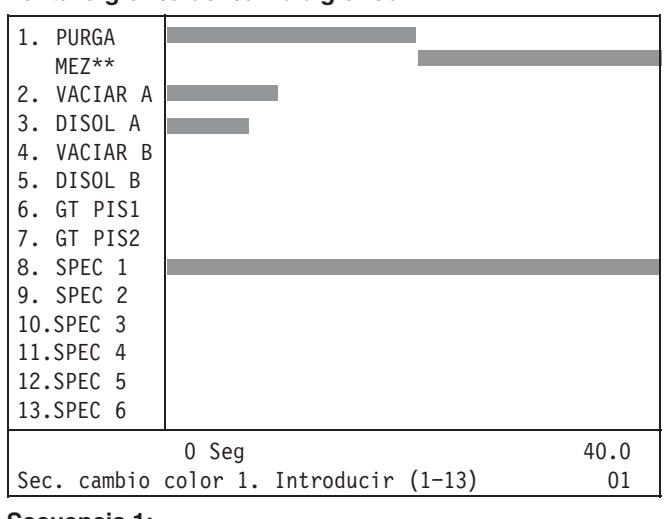

### **Secuencia 1:**

Tiempo de purga = 20 segundos Tiempo mezcla =  $20$  segundos Tiempo vaciado  $A = 7$  segundos Tiempo disolvente  $A = 5$  segundos Tiempo activac. especial  $1 = 0$  segundos Tiempo especial  $1 = 40$  segundos Tiempo total de secuencia = 40 segundos

Esta secuencia constituye una operación de 40 segundos de duración.

**NOTA:** Cuando se utilizan pistolas de pulverización automáticas o cajas lavapistolas, es necesario ajustar los tiempos de disparo para cada una de las pistolas. La pantalla mostrada más arriba muestra el uso de las pistolas de pulverización que se disparan manualmente.

La secuencia del cambio de color comienza por el cierre de todas las válvulas de cambio de color. Inmediatamente después, la válvula de vaciado del lado del componente A (resina), y la válvula de disolvente en el surtido de colores. De esta forma, el disolvente fluirá por las líneas de fluido, a través del caudalímetro, y a través de la válvula de vaciado.

La válvula de disolvente del cambio de color se abre durante 5 segundos, después se cierra y se abre la válvula del nuevo color, asociado con la nueva fórmula. La válvula de vaciado permanece abierta durante dos segundos después de abrirse la válvula del nuevo color, para permitir que el nuevo color llene las líneas de fluido y lavar el disolvente restante. La válvula de vaciado se abre durante un total de 7 segundos.

Paralelamente al vaciado y al llenado de las líneas de fluido, se produce un purgado a través del colector de mezcla y de las líneas de material mezclado. La purga comienza siempre al principio de una secuencia de cambio de color. En la secuencia anterior, se dispara la salida Especial 1 durante toda la secuencia. La salida Especial 1 puede utilizarse para funciones del tipo de la anulación del regulador del fluido, que asiste durante el proceso de lavado permitiendo que la purga elimine el disolvente a través del colector de mezcla y de las líneas de material mezclado, y salga por la pistola. Después de 20 segundos, la purga ha finalizado.

Entonces, el sistema comienza a mezclar nuevo material. El sistema mezcla durante 20 segundos hasta que el colector de mezcla y las líneas de material mezclado estén llenas del nuevo material.

### **Cambio de una secuencia de cambio de color a otra**

Es posible realizar un cambio de color de una fórmula asociada con una secuencia de cambio de color a una fórmula asociada con otra secuencia de cambio de color. En este caso, el sistema usa automáticamente la secuencia antigua para el vaciado y el purgado, y la secuencia nueva para el cargado y la mezcla. Este tipo de cambio de color es útil en aplicaciones en las que un material tiende a cargarse y purgarse más rápidamente que otro.

Al cambiar de una secuencia a otra, hay dos puntos de transición que determinan la secuencia que será utilizada en un momento dado. El primer punto de transición se produce cuando se cierra la válvula de disolvente para el surtido del cambio de color. El segundo punto de transición tiene lugar cuando se completa el proceso de purga. El cuadro de la derecha ofrece una lista con las salidas asociadas a los puntos de transición.

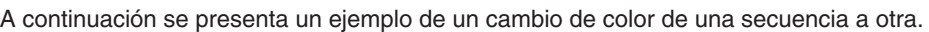

### **Secuencia 1:**

Tiempo de purga = 20 segundos Tiempo mezcla = 20 segundos Tiempo vaciado  $A = 7$  segundos Tiempo disolvente  $A = 5$  segundos Tiempo activac. especial  $1 = 0$  segundos Tiempo especial  $1 = 40$  segundos Tiempo total de secuencia  $=$  40 segundos

### **Pantalla gráfica del cambio gráfico**

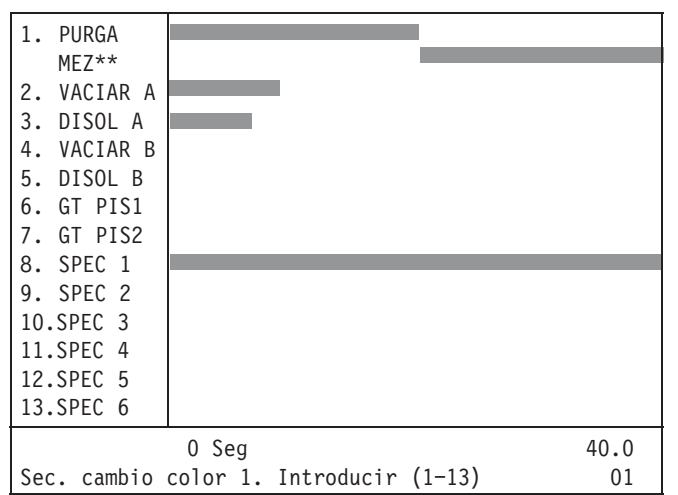

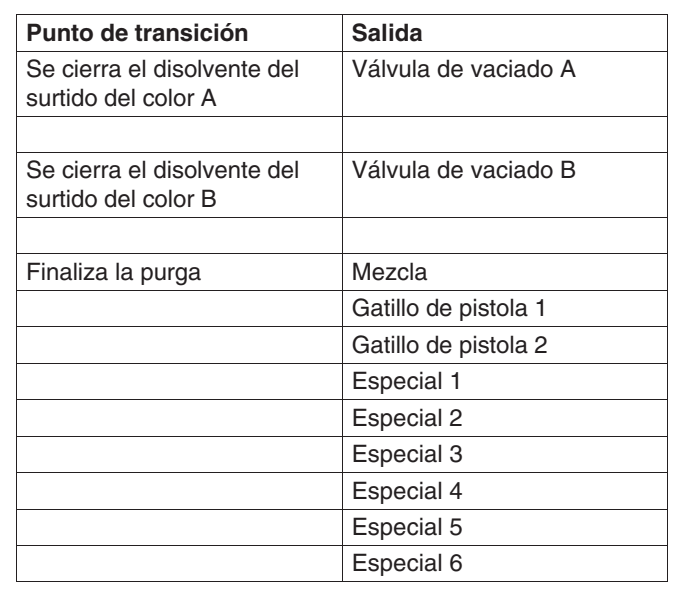

### **Secuencia 2:**

Tiempo de purga = 40 segundos Tiempo de mezcla = 40 segundos Tiempo de vaciado  $A = 13$  segundos Tiempo de disolvente  $A = 10$  segundos Tiempo de activación especial  $2 = 0$  segundos Tiempo especial  $2 = 40$  segundos Tiempo total de secuencia  $= 80$  segundos

### **Pantalla gráfica del cambio gráfico**

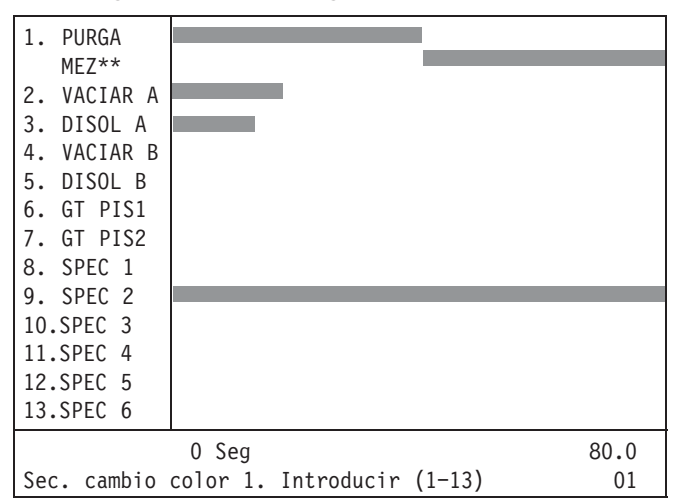

*Continúa en la página siguiente.*

### **Cambio de una secuencia de cambio de color a otra** – continuación

### **Tiempos reales para las válvulas:**

Tiempo de purga = 20 segundos Tiempo de mezcla =  $40$  segundos Tiempo vaciado  $A = 8$  segundos Tiempo disolvente  $A = 5$  segundos Tiempo activac. especial  $1 = 0$  segundos Tiempo especial  $1 = 20$  segundos Tiempo de activación especial 2 = 20 segundos Tiempo especial  $2 = 40$  segundos Tiempo total secuencia  $= 60$  segundos

### **Tiempos reales para las válvulas**

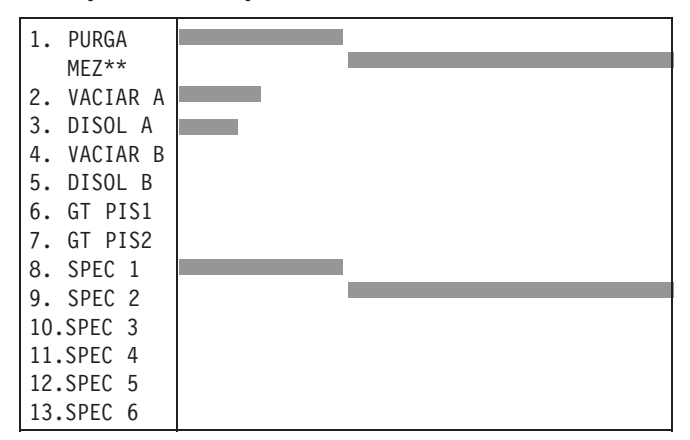

# **3**

# **Instalación**

## **ADVERTENCIA**

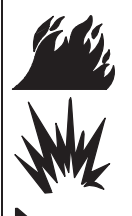

### **PELIGRO DE INCENDIO, EXPLOSIÓN O DESCARGA ELÉCTRICA**

La instalación y reparación de este equipo requiere el acceso a piezas que podrían provocar una descarga eléctrica u otras heridas corporales graves si el trabajo no se lleva a cabo correctamente.

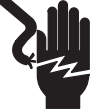

- No instale ni repare este equipo, ni lleve a cabo ninguno de los procedimientos siguientes de instalación y ajuste a menos que se esté entrenado y cualificado para ello.
- Respete todas las normas locales, estatales y nacionales aplicables relativas a fuego, electricidad y la seguridad.

# **ADVERTENCIA**

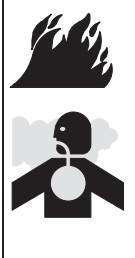

### **PELIGRO DE VAPORES TÓXICOS O INFLAMABLES**

Provea una buena ventilación de aire para evitar la acumulación de vapores inflamables o tóxicos. No accione nunca la pistola de pulverización a menos que los ventiladores estén funcionando. Siga todos los códigos nacionales, estatales y locales relativos a los requerimientos de velocidad para el escape del aire.

### **NOTA:**

- Los números de referencia y las letras entre paréntesis que aparecen en el texto de este manual se refieren a los números y letras de las ilustraciones.
- Cerciórese de que todos los accesorios tienen el tamaño adecuado y están homologados para soportar las presiones requeridas para su sistema.
- Las instalaciones típicas representadas en las Fig. 3.1, 3.2, y 3.3 se ofrecen sólo como orientación para la selección y la instalación de los componentes y accesorios del sistema. No se trata de un diseño real del sistema. Contacte con su distribuidor Graco para obtener asistencia.

### **LEYENDA PARA LAS FIG. 3.1, 3.2, Y 3.3**

- **NOTA:** Los diagramas de instalación típica (Fig. 3.1, 3.2, y 3.3) muestran todas las opciones posibles del sistema. Podría ser que su sistema no incluyese todas estas opciones.
- A Alarma
- B Controlador<br>C Banco soler
- Banco solenoide para el cambio de color, 8 ó 16 válvulas
- D Banco solenoide para el cambio de catalizador, 8 válvulas
- E Reguladores de aire
- F Transductor
- G Caja solenoide para la caja de lavado de la pistola, pistolas 1 y 2
- H Caja de lavado de la pistola
- J Control de flujo
- K Regulador de fluido, accionado por aire
- L Válvula de cierre del aire de atomización, dirigida por aire
- M Válvulas de cambio de color/resina<br>N Panel de fluido
- Panel de fluido
- P Caja solenoide para el panel de fluido
- Q Estación del operario<br>R Estación del operario
- Estación del operario con cambio de color
- S Estación de control de flujo
- T Interfaz de usuario (también disponible como interfaz a distancia, vea la página 12)
- U Válvula cambiadora de color

### **NO INTRÍNSECAMENTE SEGURO**

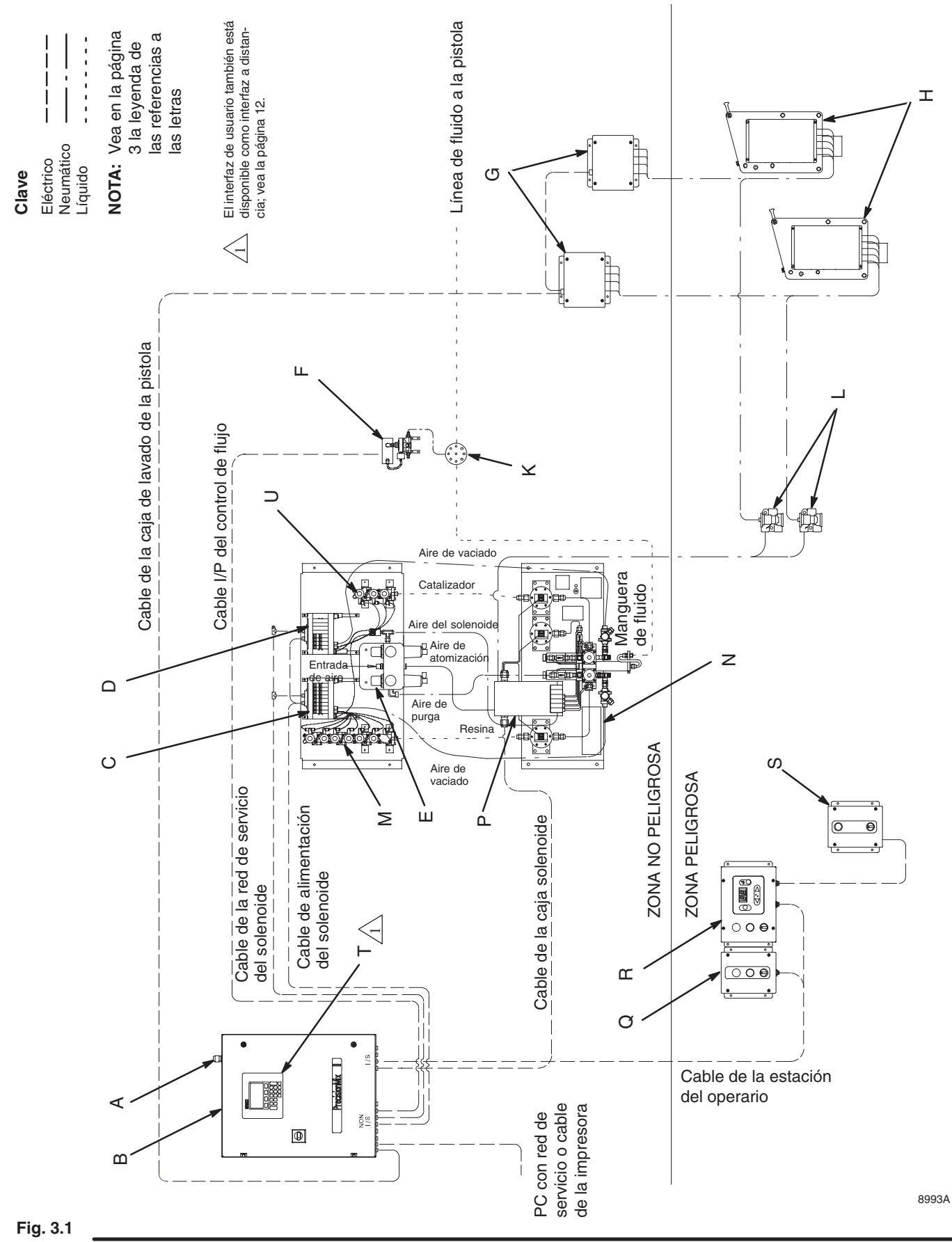

### **INTRÍNSECAMENTE SEGURO**

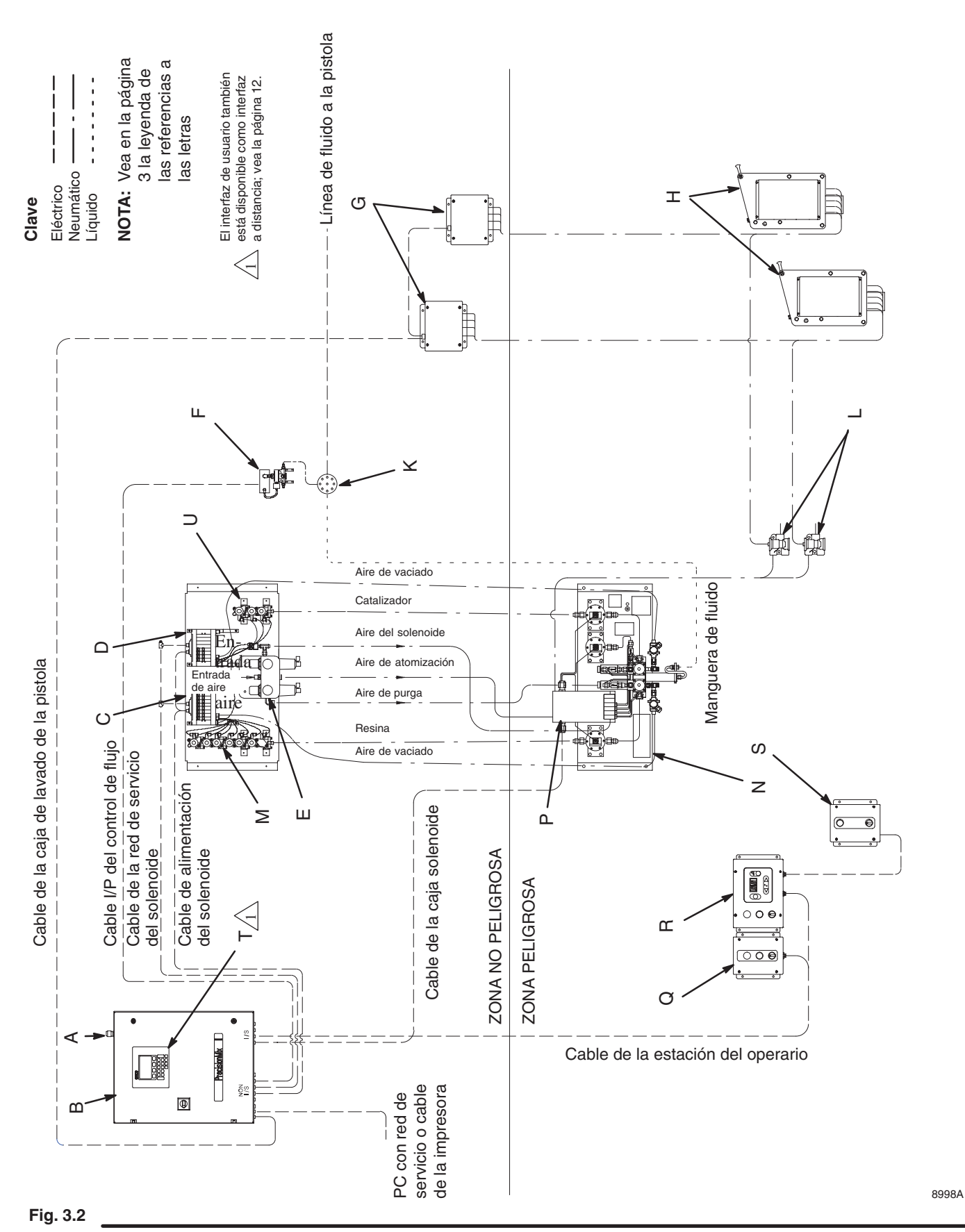

**ROBO-MIX**

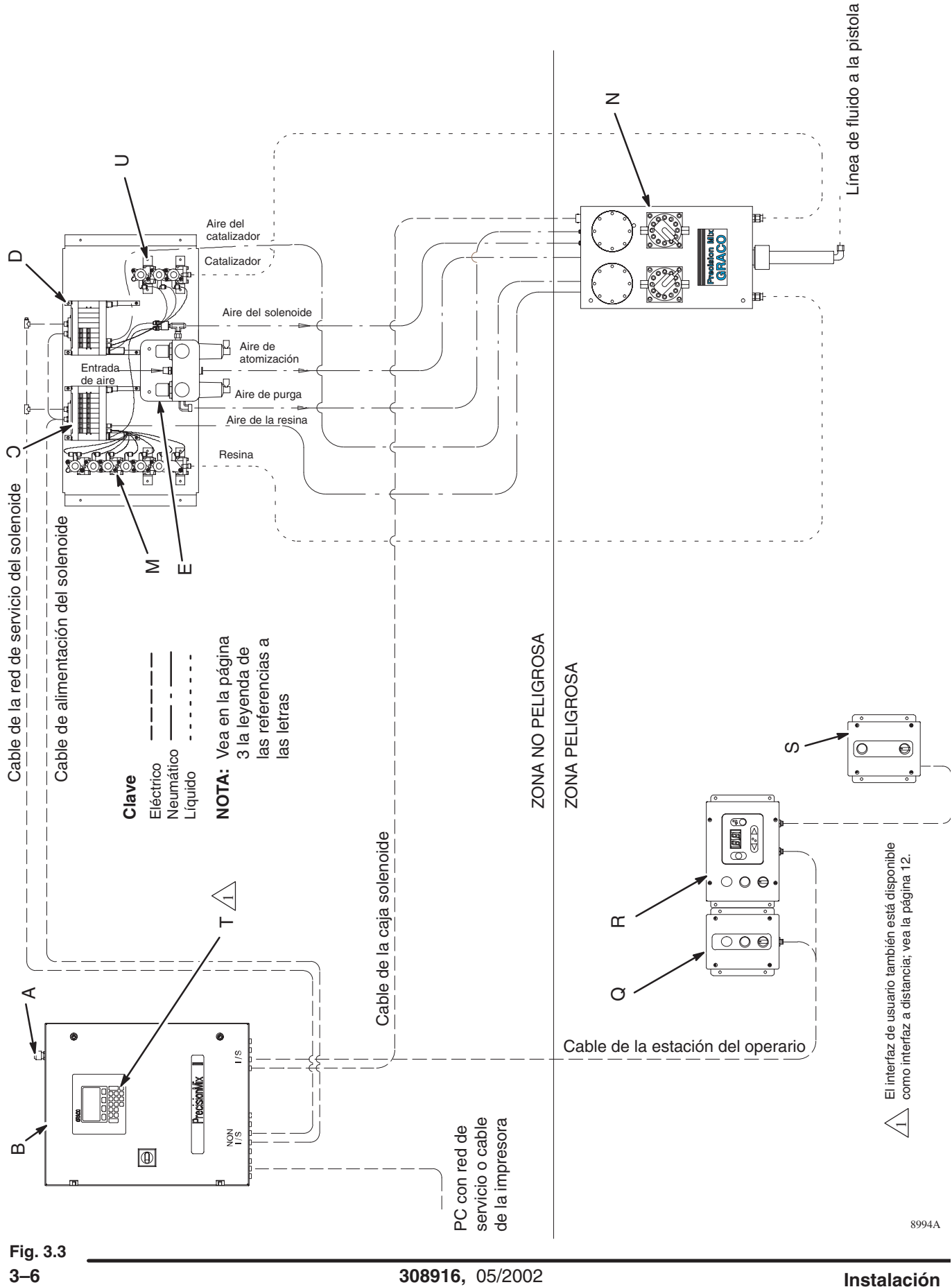

# **Requisitos del suministro de fluido**

Los suministros de fluidos más corrientes incluyen los tanques a presión, las líneas de recirculación y las bombas para cubas o bidones. El suministro de fluido debería ser capaz de proporcionar suficiente presión como para dar un caudal 1,5 veces mayor que el caudal máximo deseado.

Si se instala un sistema de control de flujo, es muy importante equilibrar las presiones de fluido de la alimentación de los componentes A y B para que estén a menos de 14 kPa (0,1 bar) uno del otro a la salida del fluido.

El suministro de fluido debe estar exento de subidas bruscas de presión, que suelen deberse a un cambio en la carrera del pistón de la bomba. Si fuera necesario, instale reguladores de presión en las entradas de fluido del módulo PrecisionMix II para reducir la presión del suministro de fluido. Póngase en contacto con su distribuidor Graco para informarse sobre estos reguladores de presión.

### **Líneas de recirculación**

Por motivos de seguridad y de mantenimiento, se ha de instalar una válvula esférica entre cada línea de suministro y el dispositivo PrecisionMix II.

# **Montaje de los componentes**

El controlador, el panel de cambio de color, y el panel de fluido pueden montarse en instalaciones murales o instalarse en el kit de montaje en plataforma, no. 241501. Si se compró este kit con el sistema, Graco ya montó las piezas en la plataforma. La caja de lavado de pistola puede montarse en la pared, en la plataforma, o en el bidón instalado en la cabina de pulverización.

### **NOTA:**

- Consulte las Fig. 3.1, 3.2, ó 3.3 para informarse sobre los requisitos de los emplazamientos no peligrosos frente a los de los emplazamientos peligrosos.
- Consulte las Fig. de la 3.4 hasta la 3.7 para obtener las dimensiones y la disposición de los orificios de montaje.

### **Para el montaje mural**

Monte los componentes en la pared, tal como se indica a continuación:

- 1. Compruebe que la pared y la tornillería utilizada para el montaje son suficientemente fuertes como para aguantar el peso del equipo, fluidos, mangueras y el esfuerzo generado durante el funcionamiento.
- 2. Marque los orificios en la pared, a una altura conveniente para el operario, usando el equipo como plantilla.
	- **Panel de cambio de color:** Para poder usar la manguera de fluido estándar suministrada, el panel de control debe montarse a menos de 305 mm del panel de fluido. Póngase en contacto con su distribuidor Graco para obtener otras mangueras de fluido disponibles.
	- **Estación del operario o estación de control de flujo:** Instale la(s) estación(es) dentro de la cabina de pulverización, en un lugar conveniente y de fácil acceso para el operario.

### *Estación del operario (sin cambio de color integrado)*

**Profundidad:** 83 mm

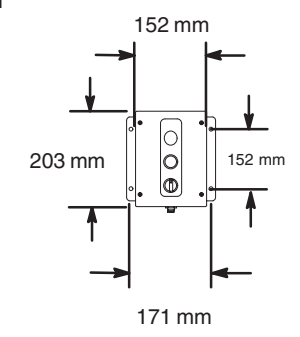

*Estación del operario (con cambio de color integrado)*

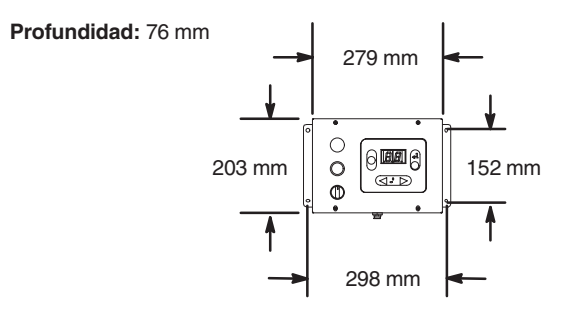

### *Estación de control de flujo*

**Profundidad:** 83 mm

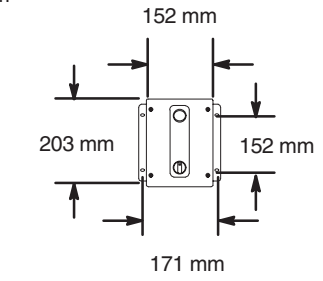

9042A

**Fig. 3.4**

*Continúa en la página siguiente.*
# **Montaje de los componentes**

### Para el montaje mural - continúa

- **Interfaz de usuario a distancia o monitor de pantalla de ejecución:** Si se utiliza un Interfaz de usuario a distancia y/o un monitor de pantalla de ejecución, móntelos en un lugar conveniente y que resulte visible y manejable para el usuario.
- **Caja de lavado de la pistola:** Instale la caja de lavado de la pistola en la cabina de pulverización. Sitúela lo más lejos posible del punto de pulverización o aplicación para evitar salpicaduras durante el trabajo.
- **Caja solenoide de lavado de la pistola:** Instale la caja solenoide de lavado de la pistola en un área que no sea peligrosa, a menos de 7,6 m de la caja de lavado de la pistola. Se suministra un cable de 30,5 m, que conecta la caja solenoide con el controlador.
- 3. Taladre los orificios de montaje en la pared e instale los anclajes necesarios.
- 4. Aperne el equipo de forma segura a la pared.

#### *Interfaz de usuario a distancia*

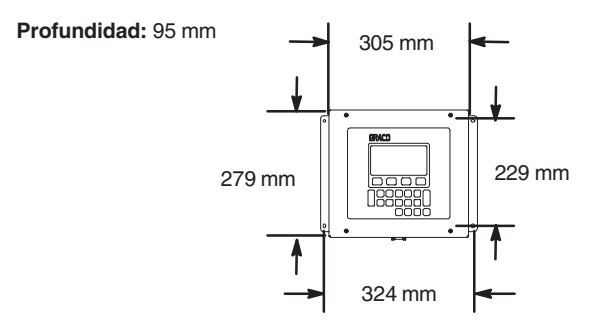

#### *Monitor pantalla de ejecución*

**Profundidad:** 76 mm

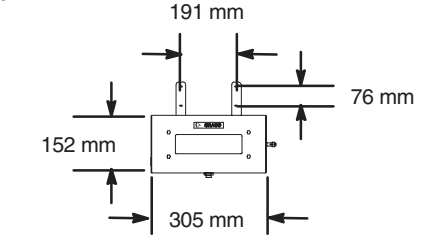

### *Caja de lavado de la pistola*

**Profundidad:** 229 mm

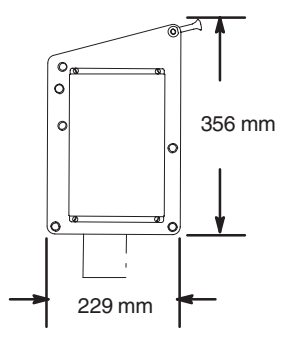

#### *Caja solenoide de lavado de la pistola*

**Profundidad:** 83 mm

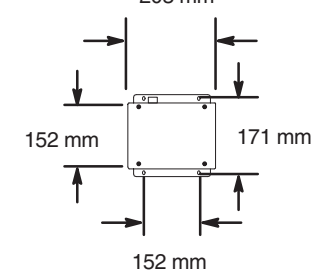

### **Fig. 3.6**

**Profundidad:** 229 mm

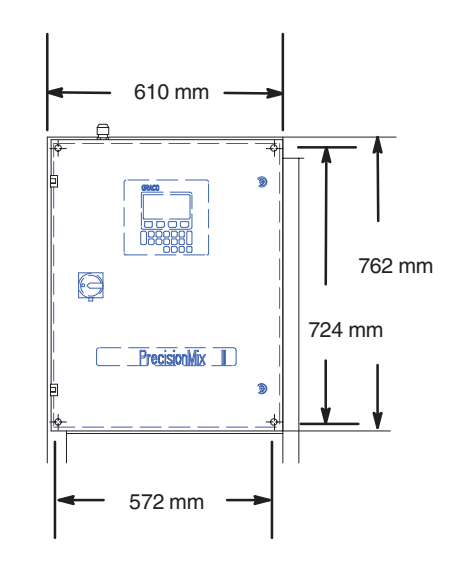

#### **Fig. 3.5** 2004)

# **Montaje de los componentes**

### **Kit de montaje de la plataforma no. 241501**

- 1. Seleccione la ubicación deseada para la plataforma de montaje. Asegúrese de dejar suficiente espacio alrededor del equipo que permita el acceso del operario, el tendido de las mangueras y de los cables así como la ventilación.
- 2. Taladre los orificios en el suelo, usando la base de la plataforma de montaje como plantilla, e instale los anclajes necesarios.
- 3. Sujete la plataforma de montaje al suelo.

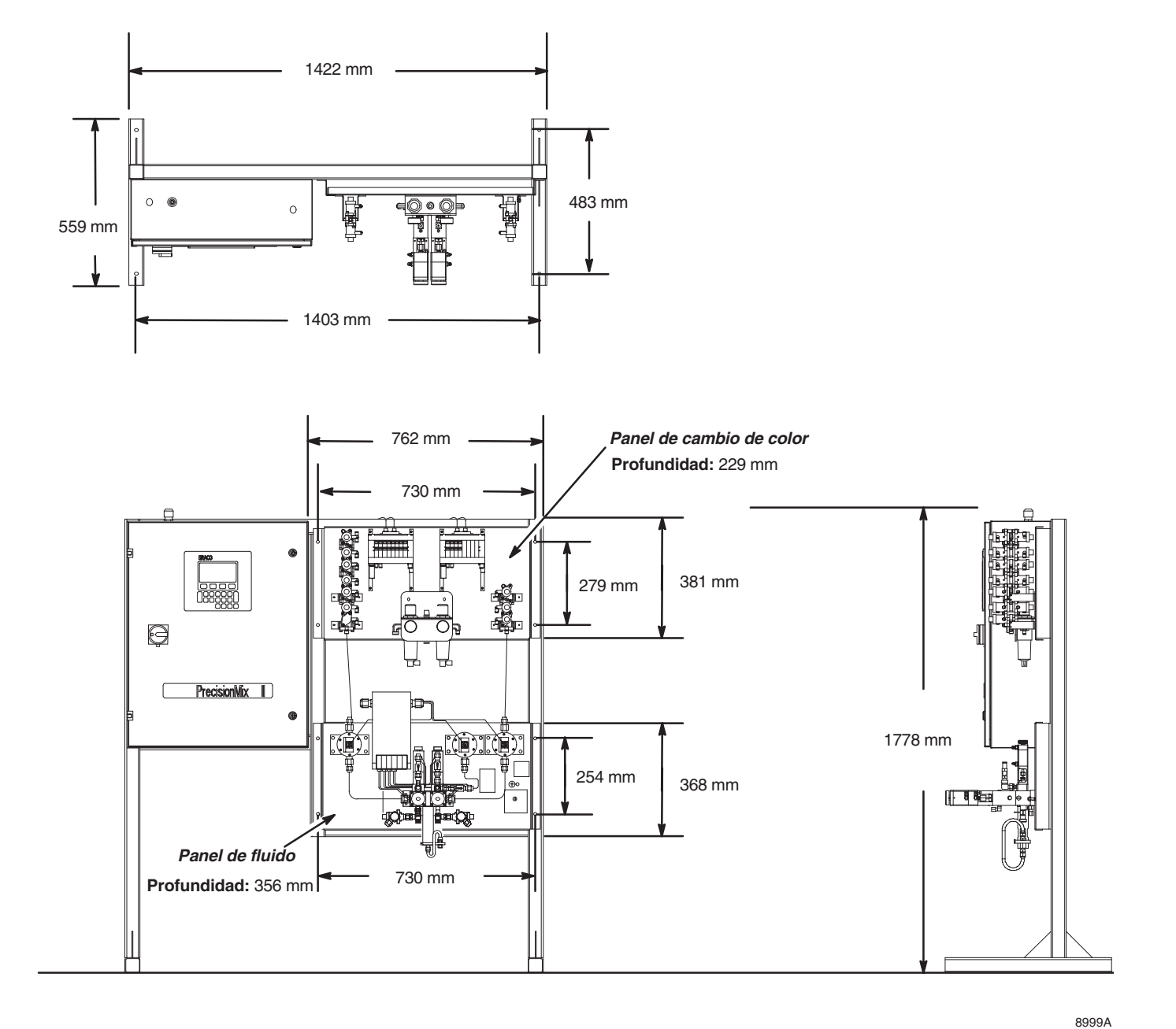

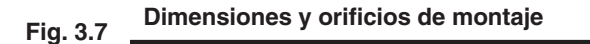

# **Notas**

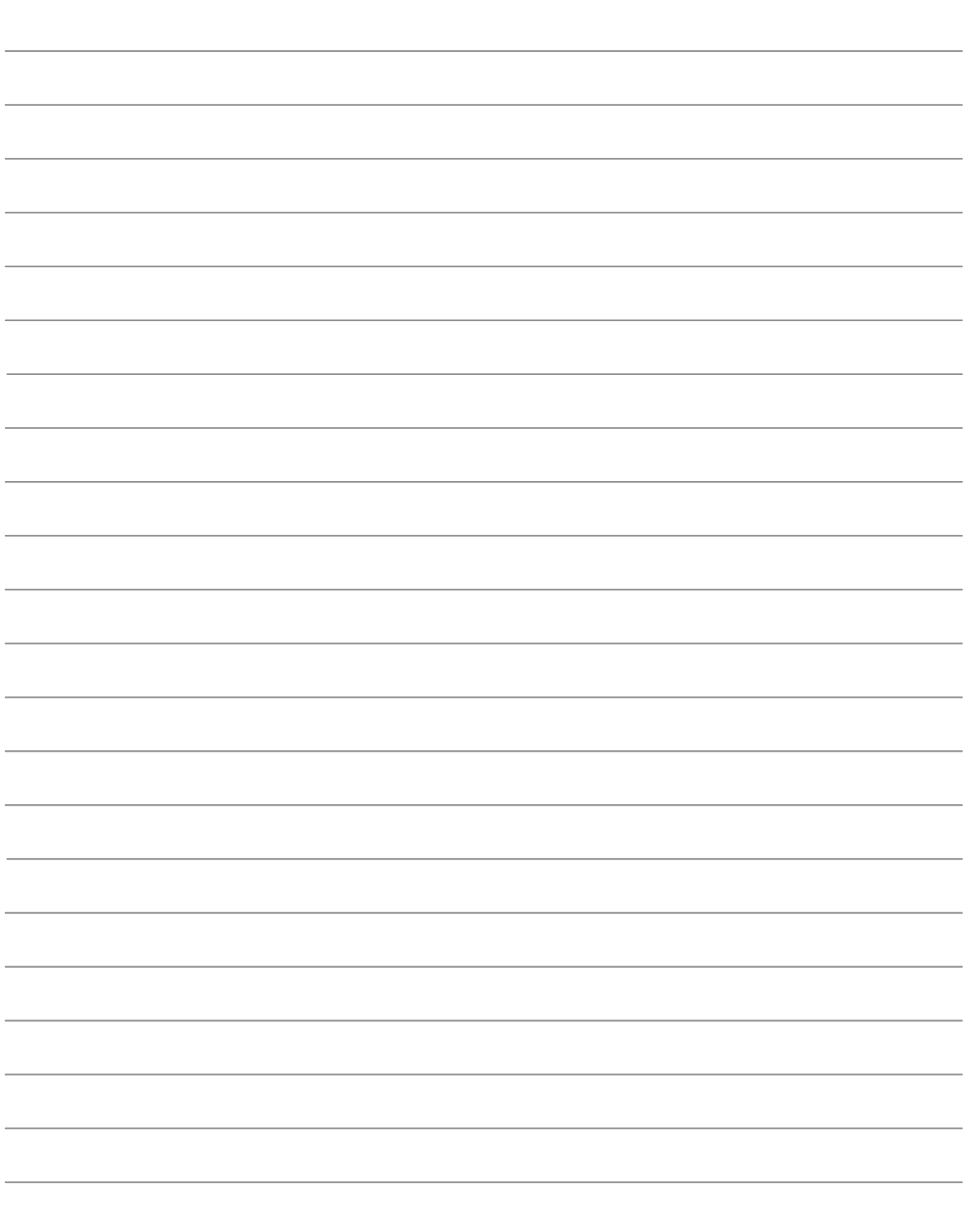

#### **NOTA:**

- Todas las opciones que se soliciten sobre sistemas configurados, se comprueban eléctricamente en la fábrica y Graco las envía conectadas.
- Se recomienda que todos los cables tendidos hacia la cabina de pulverización y las zonas con tráfico intenso estén protegidos exteriormente con una funda, para evitar que sufran daños por causa de la pintura, los disolventes y el tráfico.
- Consulte el cableado en el cuadro y el diagrama de **Conexiones eléctricas**, en la página 29.

### **Instalación del controlador y del interfaz de usuario (código A)**

El controlador está disponible con un interfaz de usuario montado en el panel o a distancia.

1. Si va a utilizar el interfaz de usuario a distancia (T), ref. pieza 194372, se suministra un cable estándar (C1) para conectar el interfaz a distancia (T) al controlador (B). El cable D-SUB de 9-patillas tiene 15,2 m de longitud. Vea la Fig. 3.8.

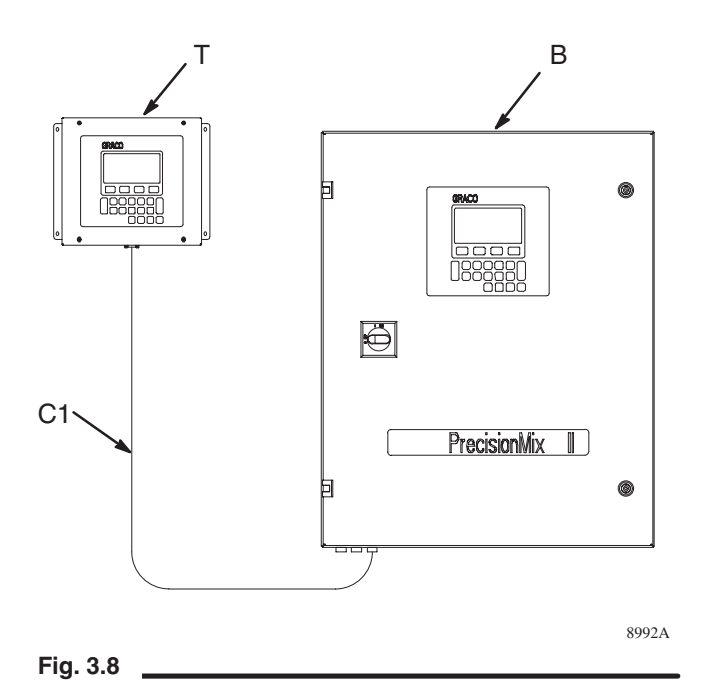

- 2. Suministre corriente al controlador, usando una vaina para proteger el cable.
- 3. Conecte el controlador a una tierra verdadera. Vea **Conexión a tierra del sistema**, en la página 30.

### **Requisitos eléctricos**

El dispositivo de control Precision Mix II está diseñado para funcionar con corriente de 120 Vca o 220 Vca. Vea en la Fig. 3.9 las conexiones del cableado.

Es posible que en condiciones de voltaje alto, el control Precision Mix II tenga un fallo de memoria. Si la potencia suministrada al sistema no está exenta de picos excesivos, es necesario utilizar una fuente de alimentación ininterrumpible (UPS) o un acondicionador de potencia. El control Precision Mix II ya está equipado con un supresor de cargas, no es necesario añadir otro. Los requisitos básicos para adquirir un UPS o un acondicionador de potencia son los siguientes:

- 1. Compre uno que esté clasificado para la tensión de entrada deseada (120 Vca o 220 Vca).
- 2. Compre uno con una corriente de salida mínima de 125 vatios.
- 3. Compre uno que esté clasificado para uso industrial y las condiciones máximas de temperatura del lugar de instalación.
- **NOTA:** No se recomienda montar un UPS o un acondicionador de potencia dentro del control Precision Mix II.

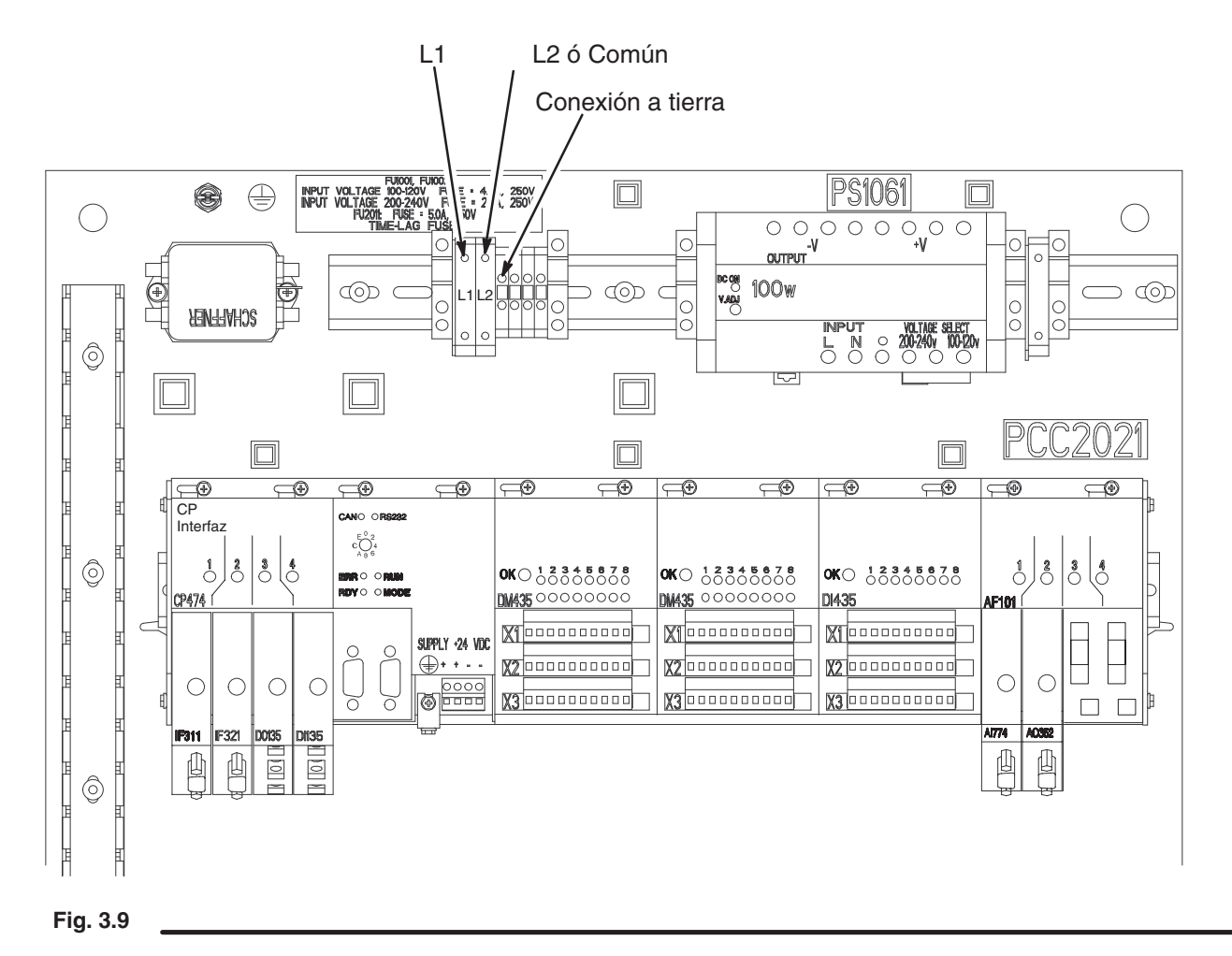

### **Instale el panel de fluido (código E) con los caudalímetros (código F)**

Se dispone de un panel de fluido que no es intrínsecamente seguro (código E–1) para instalar en las zonas que no sean peligrosas. Consulte el diagrama de instalación típica de la página 4.

### **ADVERTENCIA**

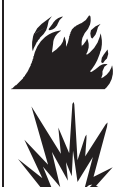

#### **PELIGROS DE INCENDIOS Y EXPLOSIONES**

El controlador, para poder ser utilizado con un panel de fluido instalado en una zona peligrosa, debe estar configurado con las barreras de protección adecuadas. Un sistema que no sea intrínsecamente seguro debe ser instalado tal como se muestra en la Fig. 3.1,

página 4.

Se dispone de un panel de fluido intrínsecamente seguro (código E–2) para ser instalado en zonas peligrosas. Consulte el diagrama de instalación típica de la página 4.

#### **NOTA:**

- $\bullet$  Los caudalímetros seleccionados ( $S^1$ ,  $S^2$ ,  $S^3$ ) se instalan en la fábrica en el panel de fluidos.
- Vea en la página 15 un esquema de la instalación neumática del panel de fluido.
- 1. Se suministran 15,2 m de cable (C6), para conectar la caja solenoide del panel de fluido (P) y el controlador PrecisionMix II (B). Vea la Fig. 3.10.

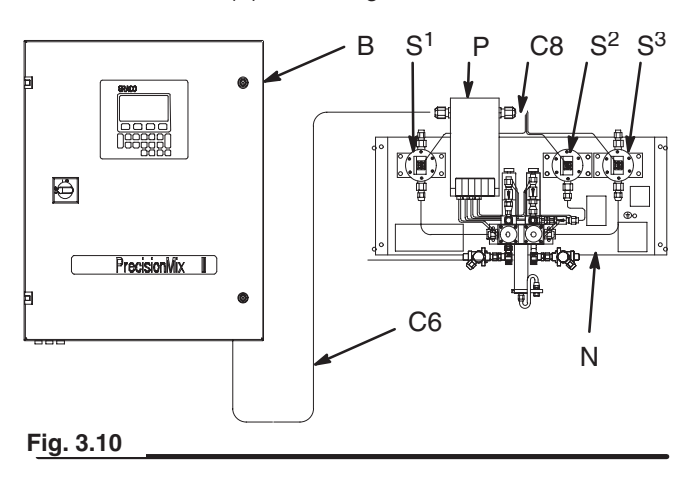

2. En ciertas situaciones, puede ser necesario desconectar el cable (C6) y volver a conectarlo para hacer el tendido como se desee. Si fuera necesario hacerlo, siga los pasos que se indican a continuación y consulte el cuadro y el diagrama de **Conexiones eléctricas** de la página 29.

#### **Cableado de un panel de fluido que no es intrínsecamente seguro**

- a. Conecte los cables a los terminales del controlador.
- b. Conecte los cables a los bloques terminales de la caja solenoide.

#### **Cableado de un panel de fluido intrínsecamente seguro**

- a. Conecte los cables a las barreras de protección del controlador.
- b. Conecte los cables a los bloques terminales de la caja solenoide.
- c. Todos los cables deben estar conectados a los bloques terminales y a las barreras de protección. Todos los blindajes deben estar conectados al terminal de masa de la barrera de protección.
- 3. En fábrica se ha conectado un cable entre la caja solenoide y los medidores. Lleve el extremo libre de los cables hasta el interior de la caja solenoide y conecte los cables al bloque de terminales.
- 4. Conecte el panel de fluido a la misma tierra que la utilizada para el controlador. Vea **Conexión a tierra del sistema**, en la página 30.

#### **Instalación del kit de control de aire**

Si ha pedido el módulo de cambio de color, el kit de control del aire ya ha sido instalado en fábrica. Consulte **Instalación del panel opcional de cambio de color**, en la página 16.

- 1. Con el kit de control del aire (E) se suministran 7,6 m de línea de aire. Vea la Fig. 3.11.
- 2. Conecte una línea principal de suministro de aire de un mínimo de 13 mm a la entrada de aire.

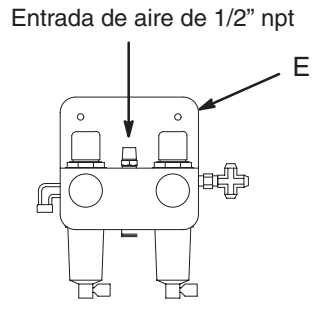

**Fig. 3.11**

### **Instalación de la estación del operario (código J)**

Existen dos tipos de estación del operario: con cambio de color integrado (R) y sin cambio de color integrado (Q).

Asegúrese de que el cable suministrado (C5) puede llegar hasta el controlador PrecisionMix II (B). Se suministra un cable de 30,5 m, conectado previamente a la estación del operario. El cable está ya desnudo y está provisto de virolas. Vea la Fig. 3.12.

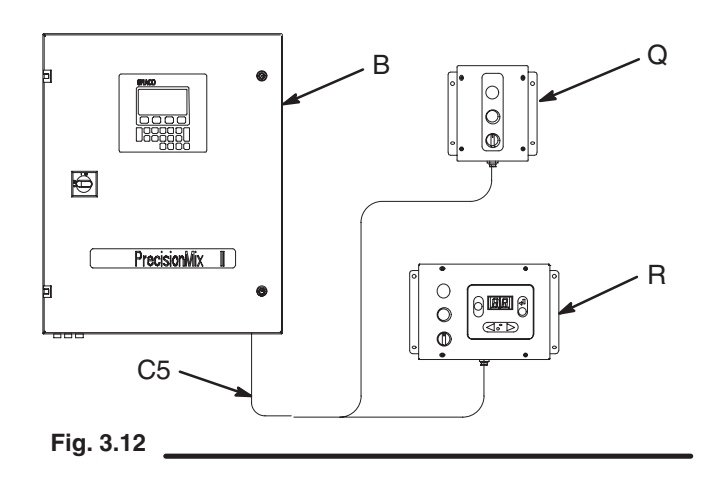

**NOTA:** Se recomienda que todo el cable esté protegido exteriormente con una funda, para evitar que sufran daños por causa de la pintura, los disolventes y el tráfico. Corte el cable a la longitud deseada, o enrolle el exceso en un lugar que no interfiera con el trabajo, donde no sufra daños.

### **Instalación de las válvulas y solenoides de cambio de color/catalizador (código K y L)**

Si se piden válvulas de cambio de color/catalizador, las válvulas, así como las válvulas de solenoide necesarias y el kit de control de aire habrán sido instaladas en fábrica en el panel de cambio de color (C). La Fig 3.13 muestra las válvulas de color y de catalizador, y sus solenoides correspondientes, montadas en el panel.

- 1. Vea las Fig. 3.13 y 3.14. Todas las conexiones neumáticas y del fluido se realizan en la fábrica. Si fuera necesario, las líneas de aire pueden acortarse.
- 2. Los cables de alimentación (P) y de la red de servicio (N), que conectan el panel de cambio de color con el controlador (B), han sido instalados en la fábrica. Los cables tienen 15,2 m de longitud. Estos cables sólo pueden acortarse por el extremo del controlador.
- 3. Conecte el panel de cambio de color a la misma tierra verdadera que la que se ha utilizado para el controlador y el panel de fluido. Vea **Conexión a tierra del sistema**, en la página 30.

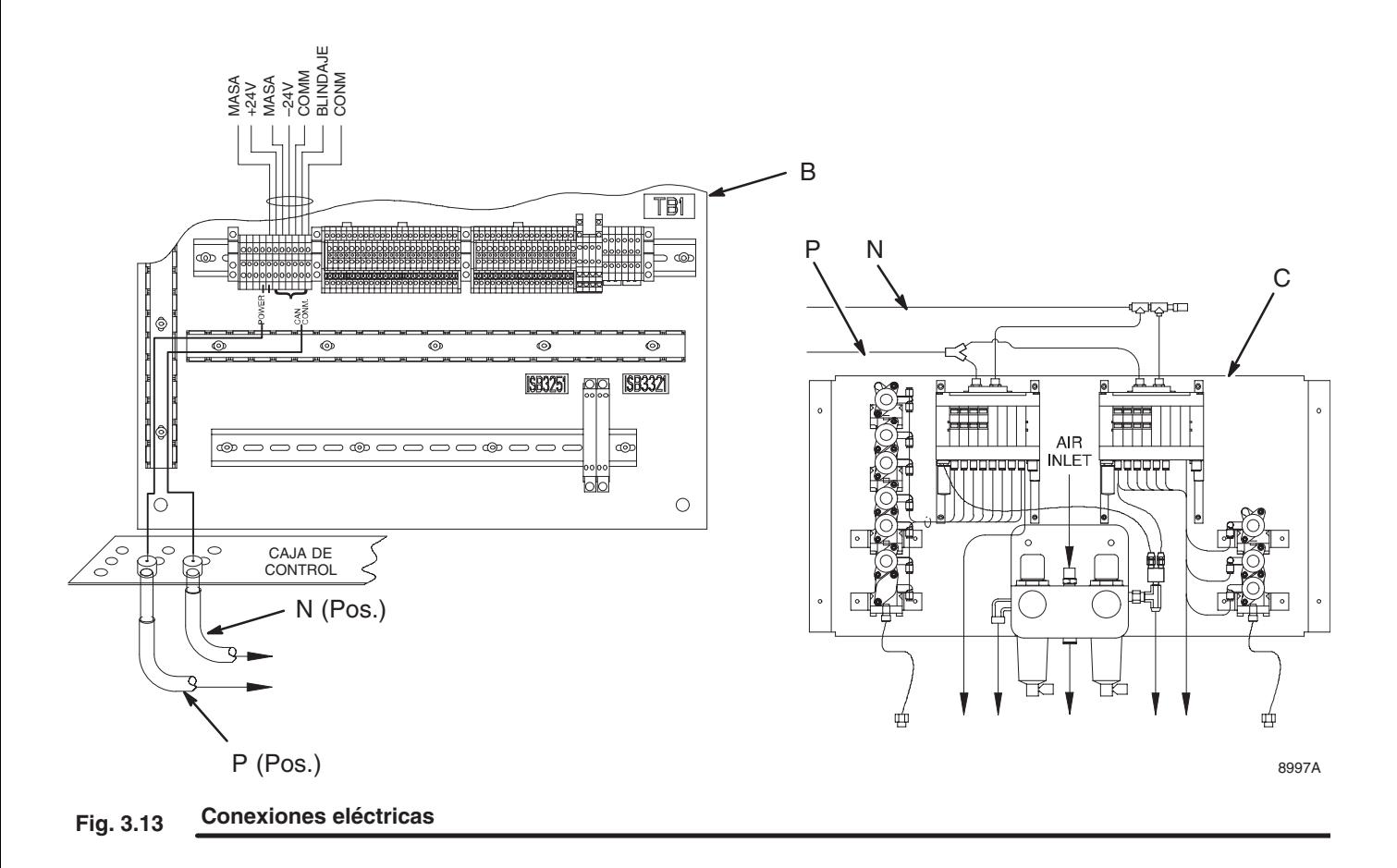

### **Instalación de las válvulas y solenoides de cambio de color/catalizador (código K y L)** – continuación

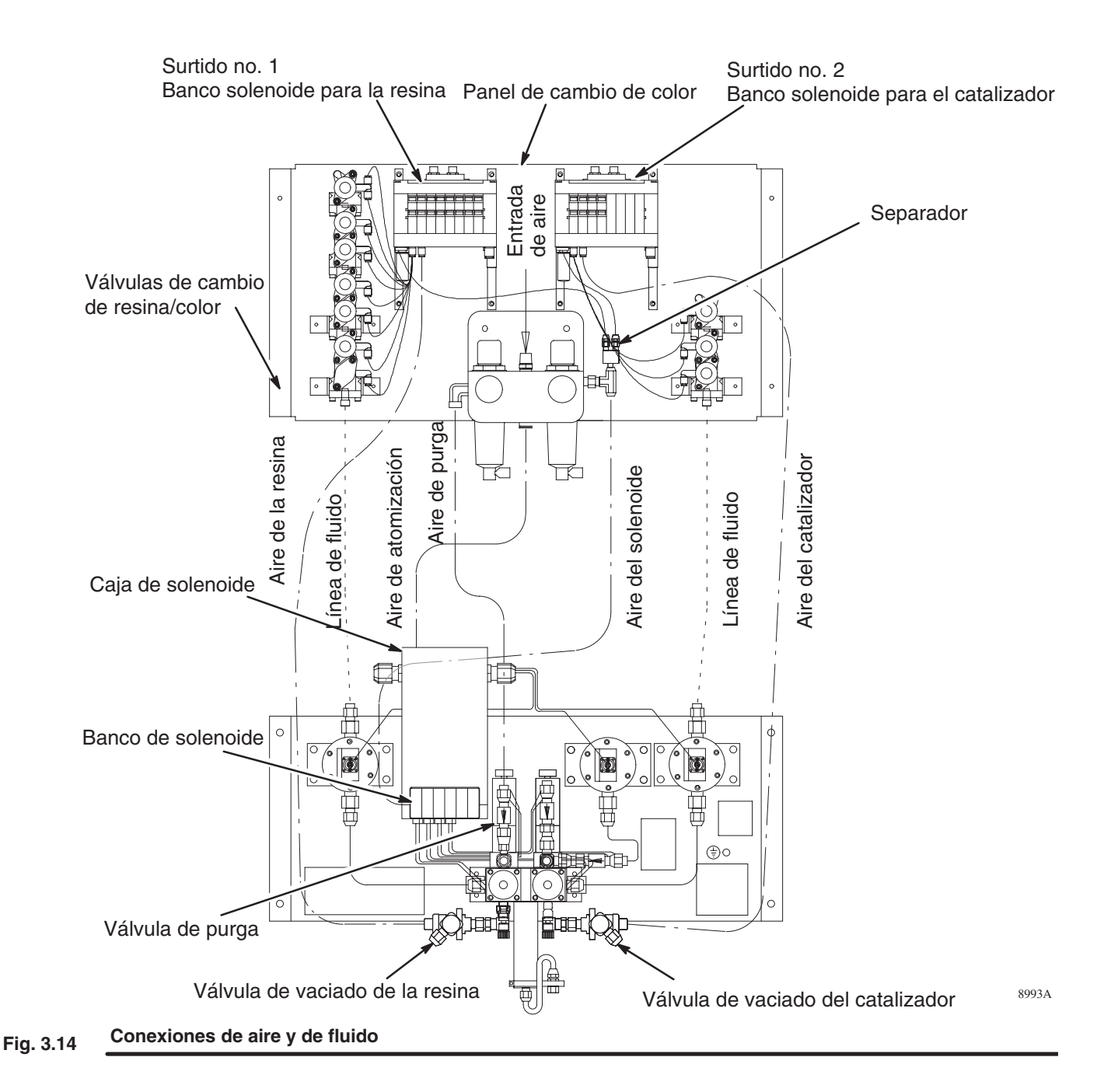

### **Instalación de la caja de lavado de la pistola y de la caja solenoide (código M, N y P)**

#### **NOTA:**

- Consulte el manual de la caja de lavado de la pistola, no. 309277 para informarse sobre las piezas y los ajustes de la caja de lavado de la pistola.
- Vea en la página 16 para obtener un esquema del sistema neumático de la caja de lavado de la pistola.
- 1. Vea la Fig. 3.18. Instale la caja de lavado de la pistola (H) en la cabina de pulverización. Sitúela lo más lejos posible del punto de pulverización o aplicación para evitar salpicaduras durante el trabajo.
- 2. Instale la caja solenoide de lavado de la pistola (G) en una zona que no sea peligrosa, a menos de 7,6 m de la caja de lavado de la pistola. Se suministran 30,5 m de cable (C9) para conectar la caja solenoide con el controlador (B).
- 3. Conecte 0,6 m (dos pies) de un tubo o tubería recto (T) entre la salida de fluido de la caja de lavado de la pistola (O) y un recipiente de desecho cerrado (W). Vea la Fig. 3.15.

## **ADVERTENCIA**

### **PELIGRO DE LÍQUIDOS TÓXICOS**

Para reducir el riesgo de salpicaduras, se debe conectar un tubo o tubería recto de un mínimo de 0,6 m entre la caja de lavado de la pistola y el recipiente de desecho cerrado para el disolvente.

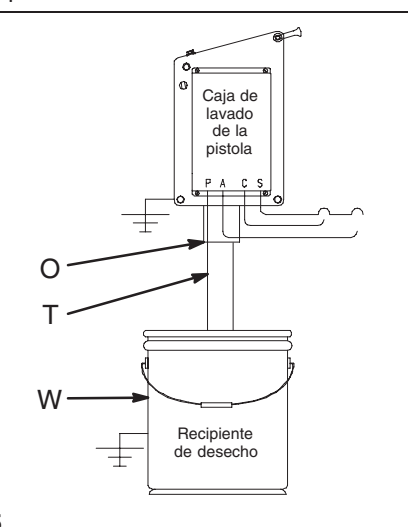

**Fig. 3.15**

4. Interconecte eléctricamente el suministro de aire de la caja de lavado de la pistola con los ventiladores para evitar que la caja se ponga en funcionamiento si los ventiladores están apagados. Consulte y respete los códigos nacionales, estatales y locales relativos a los requisitos de velocidad de evacuación del aire.

## **ADVERTENCIA**

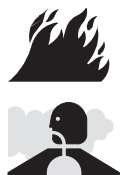

#### **PELIGRO DE HUMOS TÓXICOS O INFLAMABLES**

Para evitar concentraciones peligrosas de humos tóxicos o inflamables, instale la caja de lavado de la pistola en una cabina de pulverización correctamente ventilada. No haga funcionar la caja de lavado de la pistola a menos que los ventiladores estén funcionando.

- 5. Utilice un suministro de aire limpio y seco, filtrado a 10 micras. Conecte una línea de suministro de aire de 10 mm como mínimo a la caja solenoide de la caja de lavado de la pistola (G).
- 6. Instale una válvula de cierre del aire de atomización (L) en la línea de suministro de aire de la pistola de pulverización. Vea las Fig. 3.18 ó 3.19.
- 7. Conecte una línea de aire (A3) entre la válvula (L) y el interruptor del flujo de aire (D).

*Continúa en la página siguiente.*

### **Instalación de la caja de lavado de la pistola y de la caja solenoide (código M, N y P)** – continuación

- 8. Conecte otra línea de aire (A1) desde la válvula de cierre del aire de atomización (L) al puerto **S** de la caja de lavado de la pistola. Vea la Fig. 3.16.
- 9. Conecte tubos de aire con un DE de 4 mm (5/32") (A2) entre los puertos de la caja solenoide de la caja de lavado (G) y los puertos de la caja de lavado de la pistola (H). Consulte el cuadro siguiente y la Fig. 3.16 para obtener la ubicación de los puertos de conexión.

#### **Conexiones de los tubos de aire de la caja de lavado de la pistola**

| Caja de solenoide |                                                       | Caja de lavado de la<br>pistola |                                                                                           |
|-------------------|-------------------------------------------------------|---------------------------------|-------------------------------------------------------------------------------------------|
| <b>Puertos</b>    | <b>Descripción</b>                                    | <b>Puertos</b>                  | <b>Descripción</b>                                                                        |
| C                 | Salida de<br>solenoide                                | C                               | Aire del cilindro<br>del gatillo de la<br>pistola (activa el<br>gatillo de la<br>pistola) |
| A                 | Interruptor de<br>presión                             | A                               | Aire de retorno<br>para la pistola<br>en la caja de<br>señales                            |
| P                 | Suministro de aire                                    | P                               | Entrada del aire<br>de suministro                                                         |
| $\star$           |                                                       | S                               | Interbloqueo de<br>seguridad (des-<br>conecta el aire<br>de atomización)                  |
| E                 | Solenoide de<br>escape - no<br>requiere<br>conexiones |                                 | No requiere<br>conexiones                                                                 |

Conecta a la válvula de cierre del aire de atomización (L). Vea las Figs. 3.18 y 3.19.

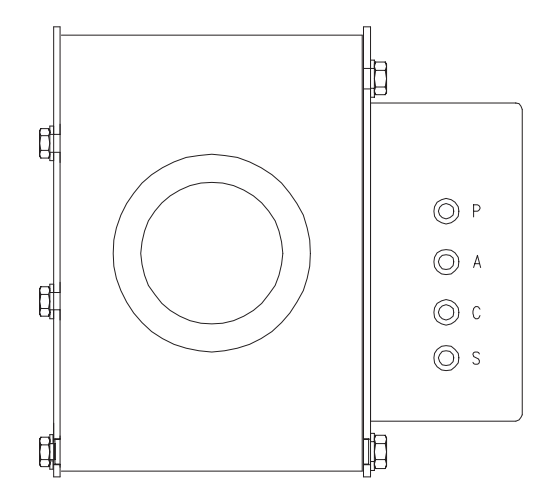

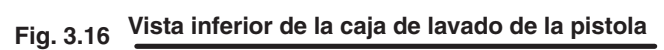

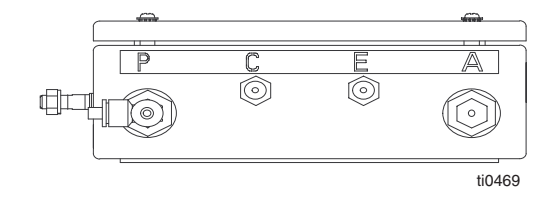

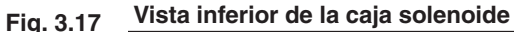

**Instalación de la caja de lavado de la pistola y de la caja solenoide (código M, N y P)** – continuación

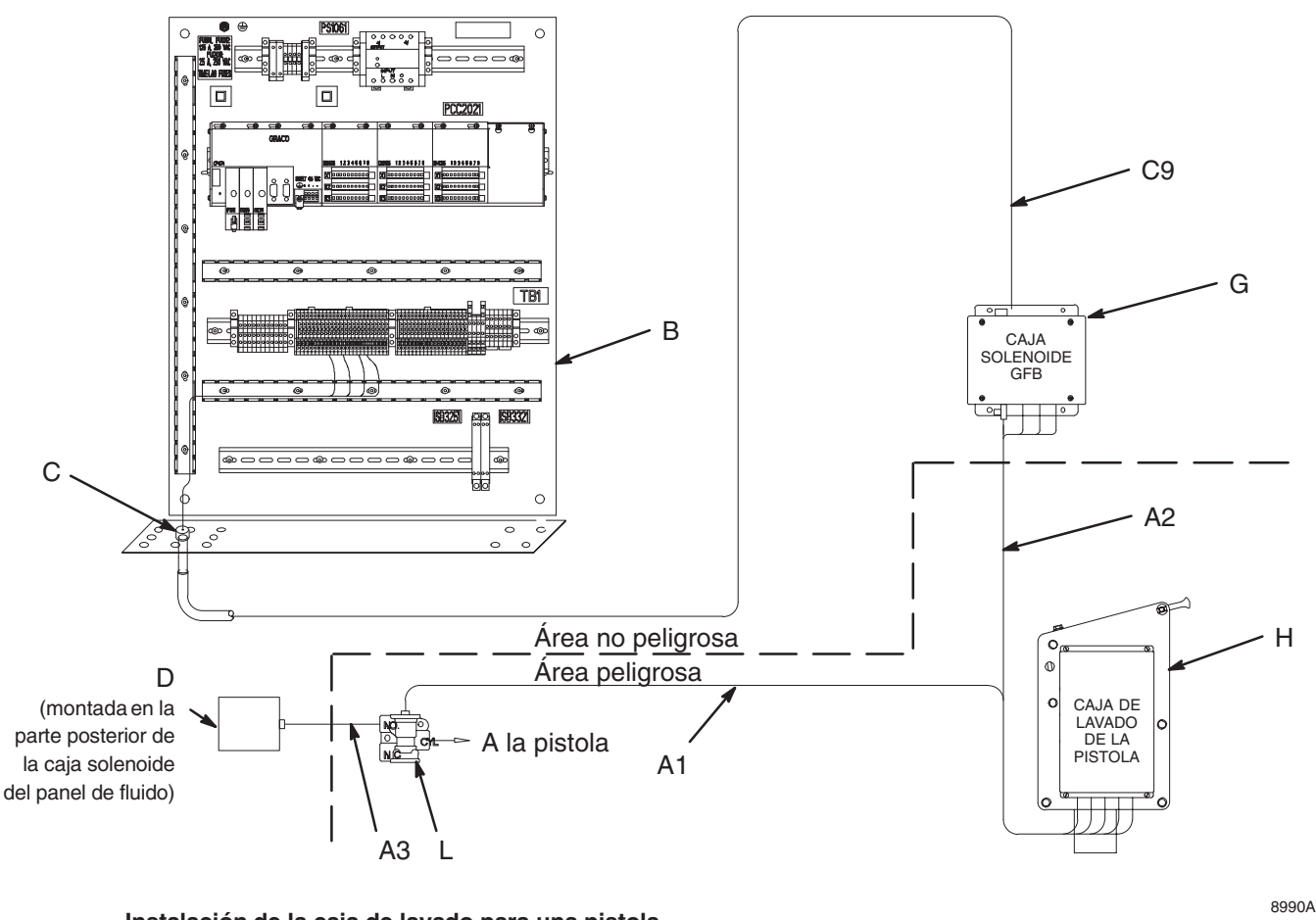

**Instalación de la caja de lavado para una pistola Fig. 3.18**

**Instalación de la caja de lavado de la pistola y de la caja solenoide (código M, N y P)** – continuación

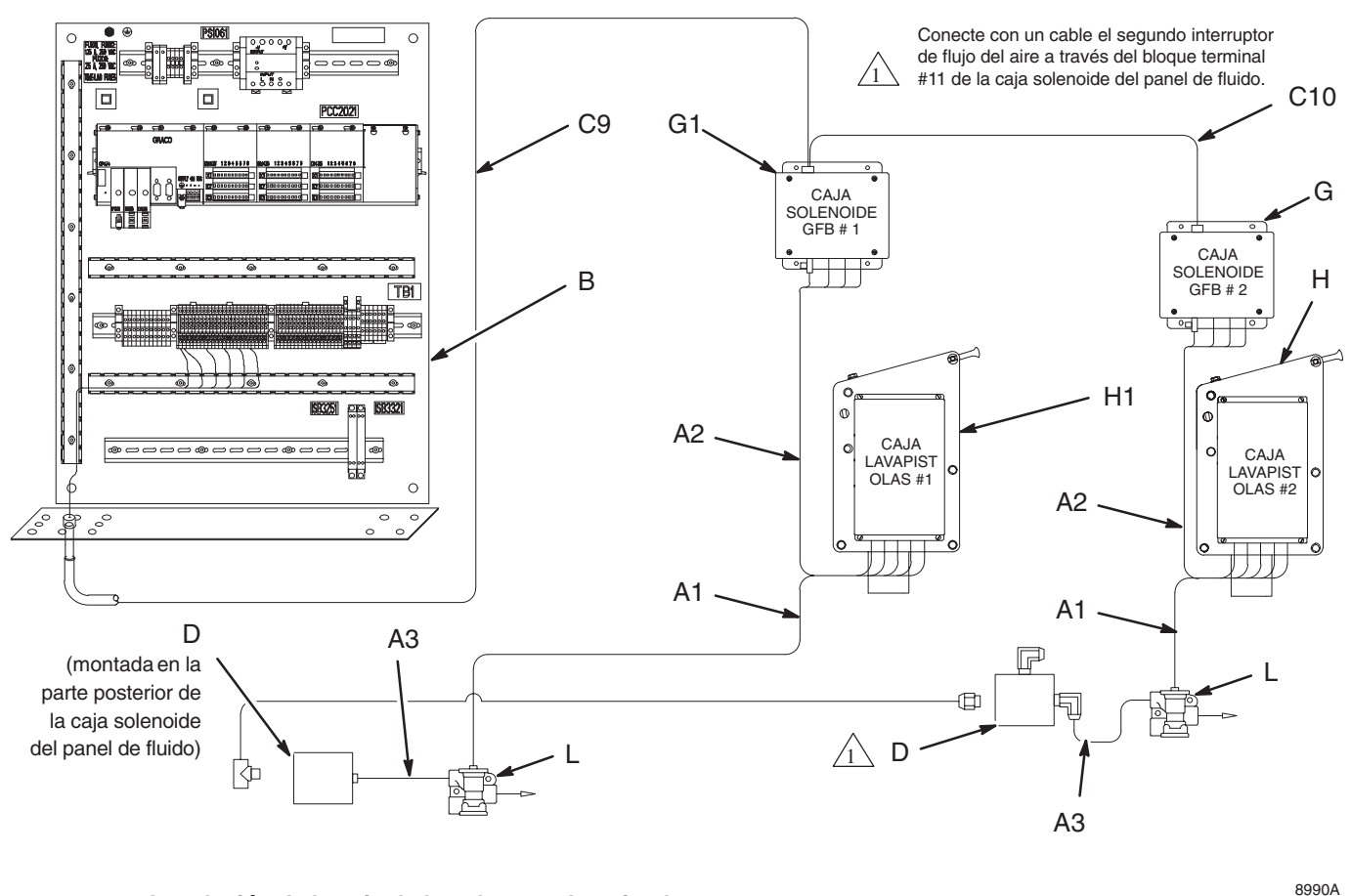

**Instalación de la caja de lavado para dos pistolas Fig. 3.19**

**Instalación de la caja de lavado de la pistola y de la caja solenoide (código M, N y P)** – continuación

**Electrical Connections & Wiring Schematic** 

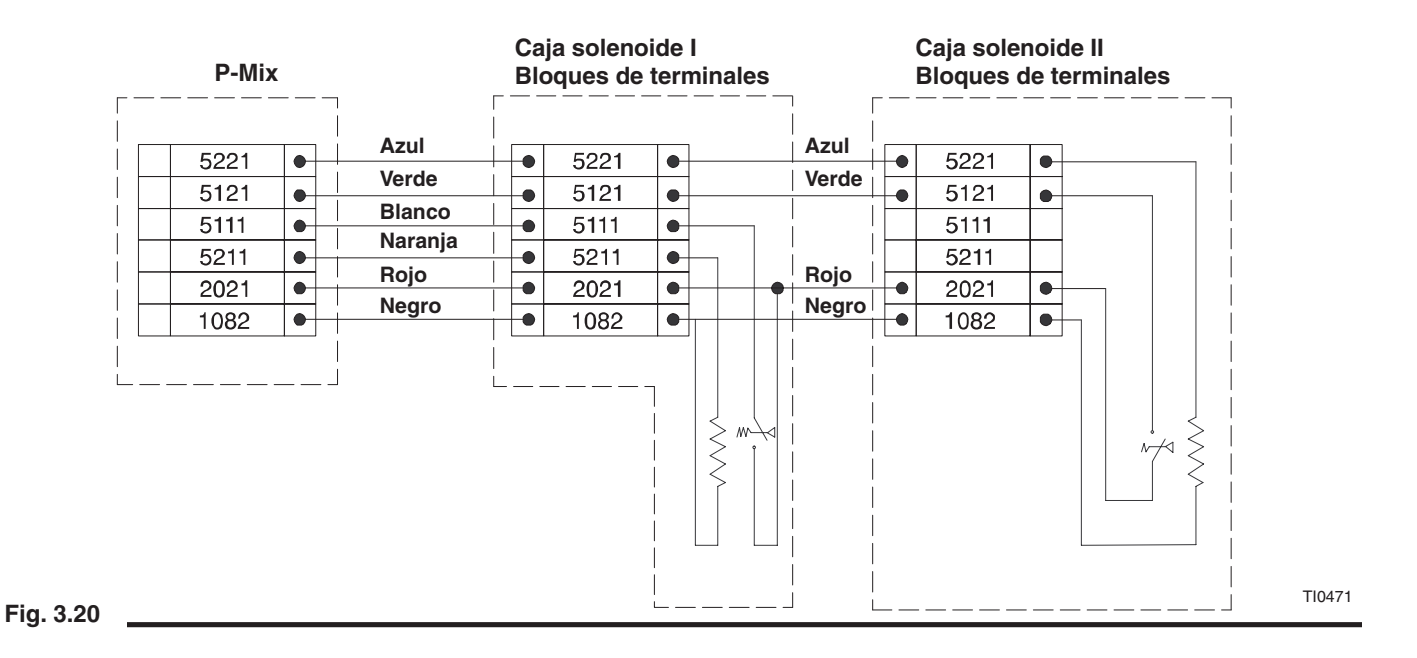

### **Instalación del control de flujo opcional**

- **NOTA:** Consulte el esquema de la instalación eléctrica del sistema, manual 309001, incluido con el sistema.
- 1. Vea la Fig. 3.21. Instale el regulador de fluido (K) en la cabina de pulverización, en la línea de suministro de fluido a la pistola de pulverización. Coloque el regulador de fluido lo más cerca posible de la pistola de pulverización.
- 2. Instale el transductor I/P (F) en una zona que no sea peligrosa, pero lo más cerca posible del regulador de fluido. Instale el transductor sobre una superficie sin vibraciones. Se suministran 30,5 m de cable (C12) para conectar el transductor I/P al controlador.
- 3. Conecte una línea de suministro de aire de 10 mm como mínimo al transductor I/P (F).
- 4. La línea de suministro del transductor I/P debe tener un máximo de 0,7 MPa (7 bar), exenta de aceite o de agua, y filtrada a mínimo de 40 micras (malla 325).

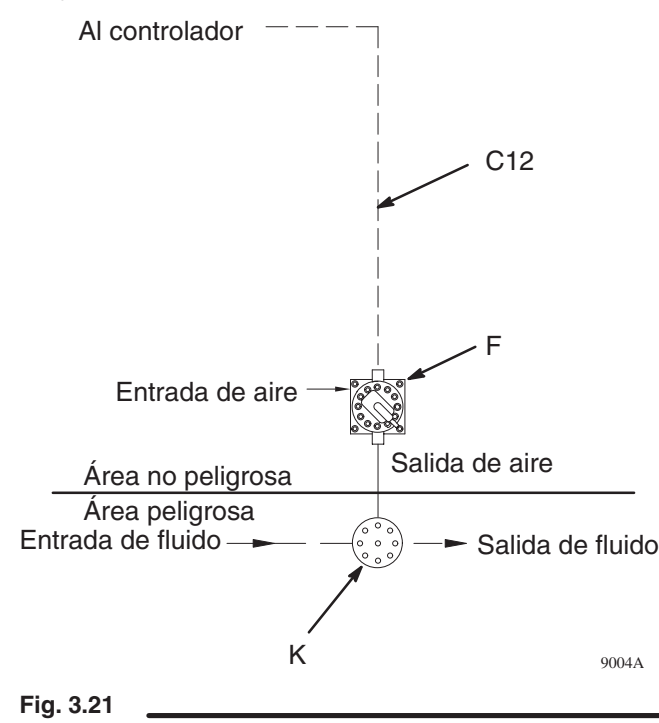

#### **Conexiones de fluido**

Vea las Figs. 3.1, 3.2, y 3.3.

- 1. Conecte la línea de suministro de disolvente a la entrada de disolvente del panel de fluido. Si su sistema está provisto de un cambio de color, realice las conexiones de disolvente al surtido de cambio de color y al surtido de cambio de catalizador.
- 2. Conecte la línea de suministro de resina y la línea de suministro de catalizador a sus entradas respectivas en el panel de fluido. Los suministros de fluido deben tener una presión constante, sin fluctuaciones, en toda la gama de caudales.
- 3. Conecte la manguera de fluido entre la pistola de pulverización y la salida del mezclador.
- 4. Conecte una manguera de aire de atomización desde el interruptor del flujo de aire hasta la pistola de pulverización.

### **Prueba de presión y lavado con disolvente del sistema**

Antes de operar el sistema, lleve a cabo los procedimientos de **Prueba de presión y el lavado con disolvente** en la página 36. Para obtener detalles más específicos, vea los diagramas de montaje del sistema en los esquemas eléctricos 309001.

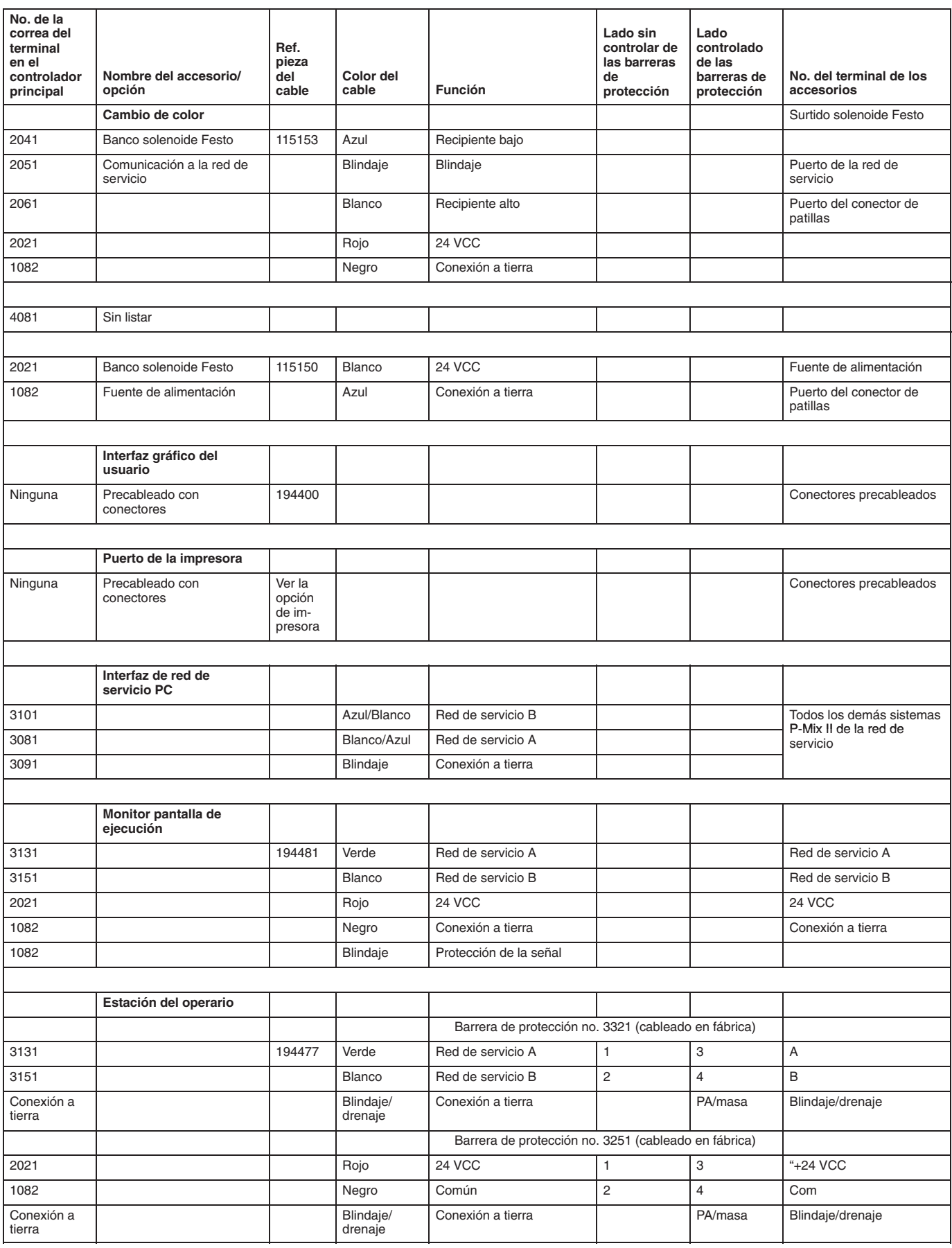

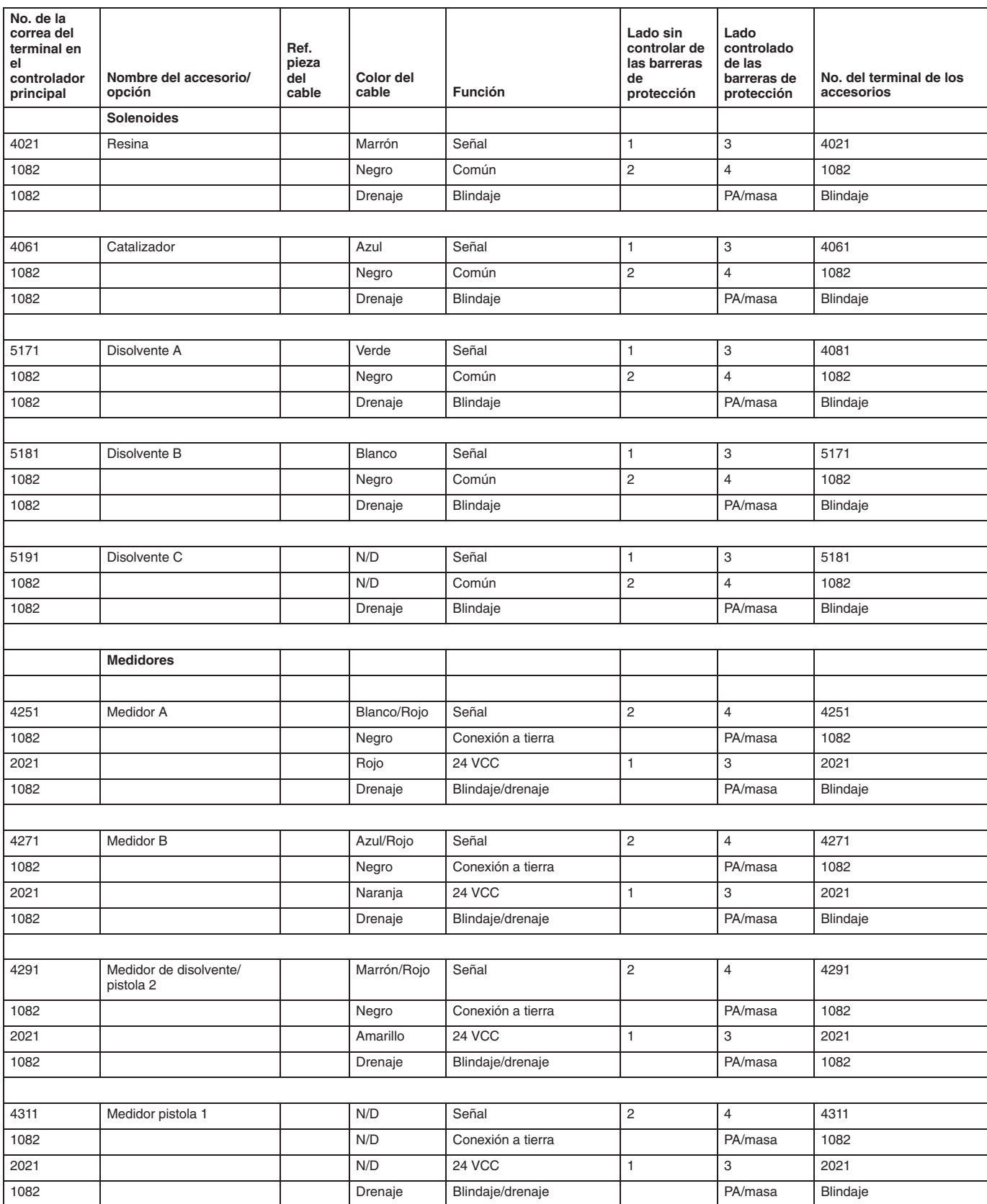

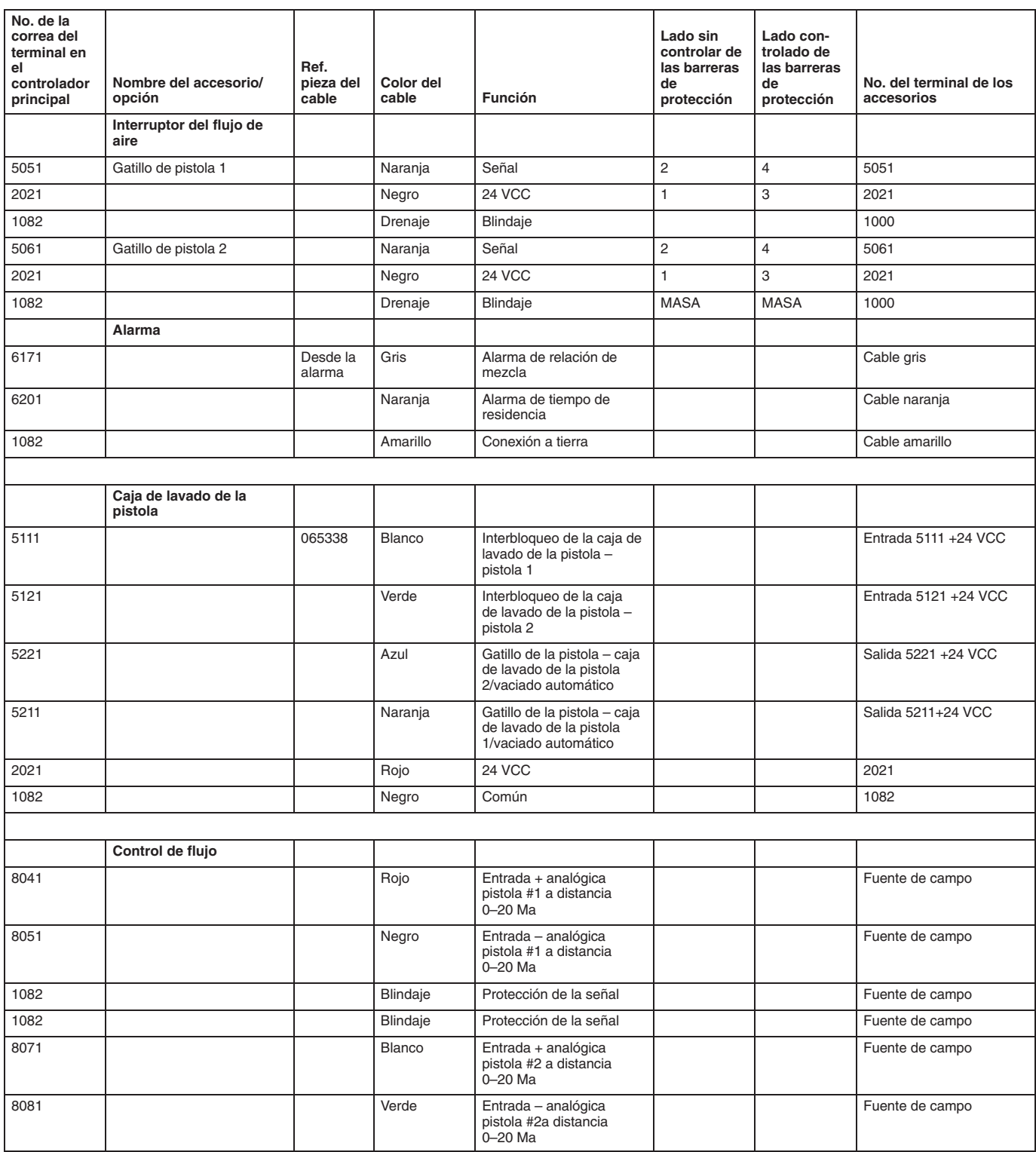

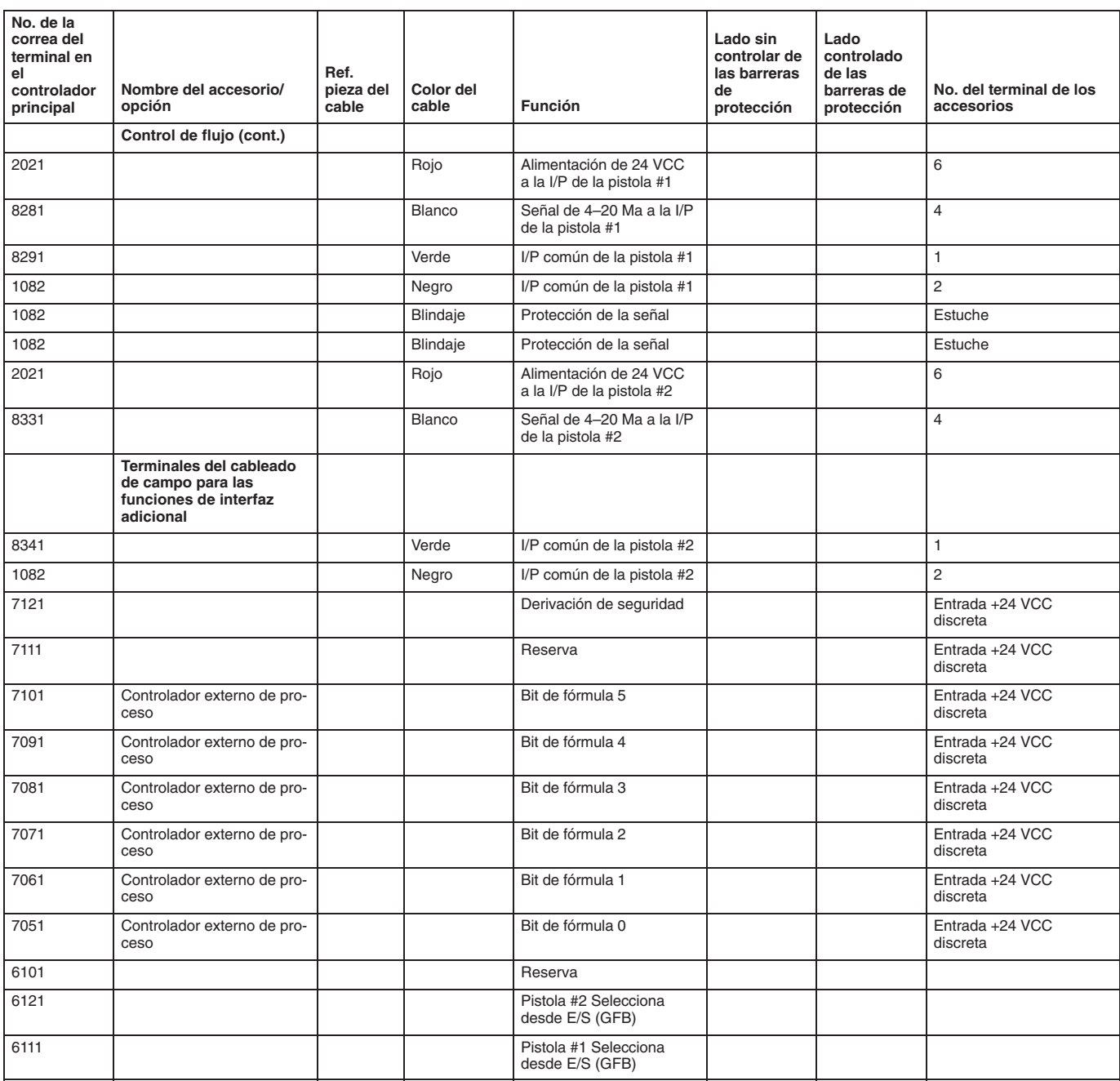

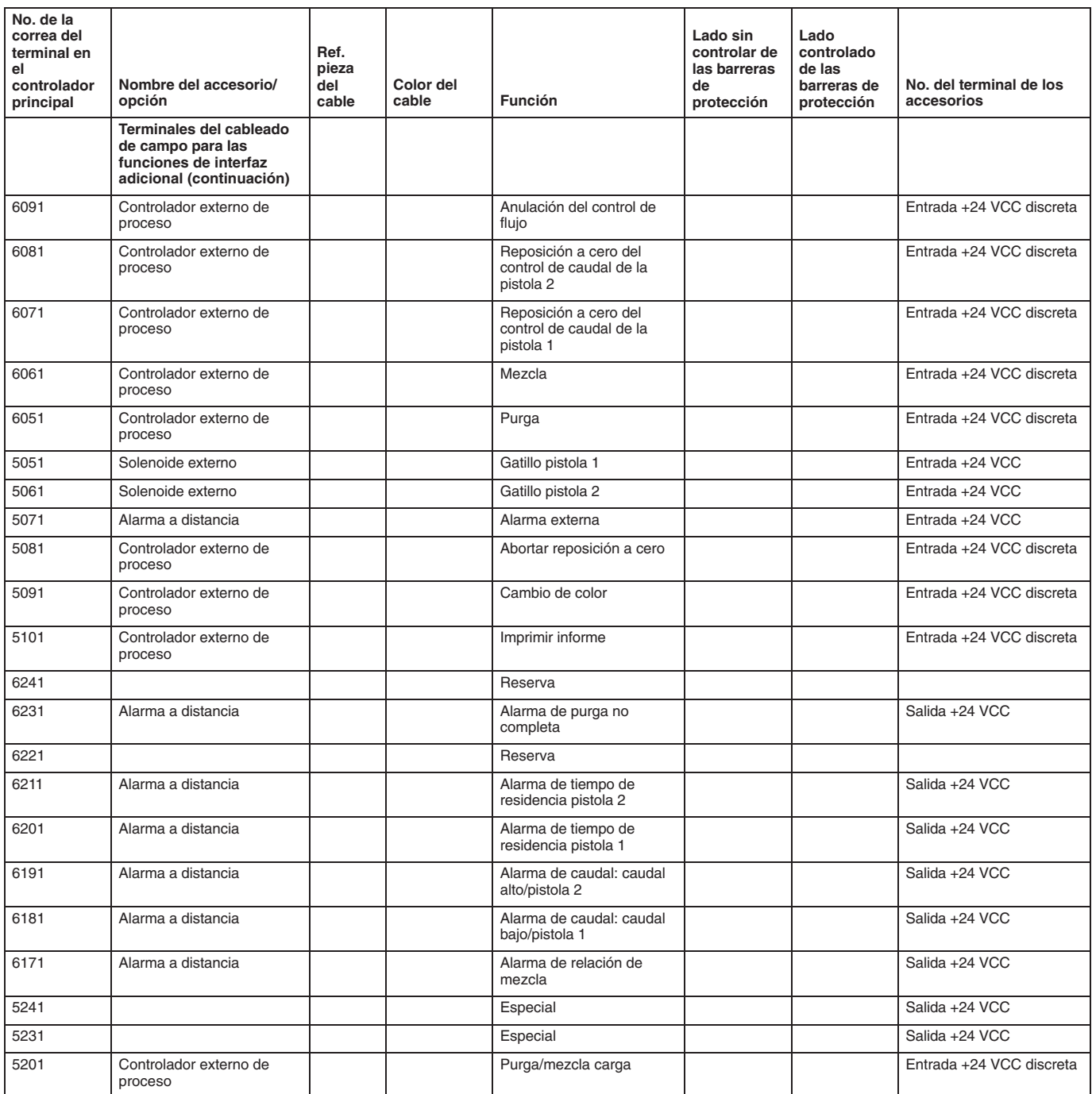

# **Bloque terminal del controlador**

## **PRECAUCIÓN**

Si no se hacen correctamente las conexiones a la toma eléctrica y las cor daños y la garant

Consulte la Fig. 3.2

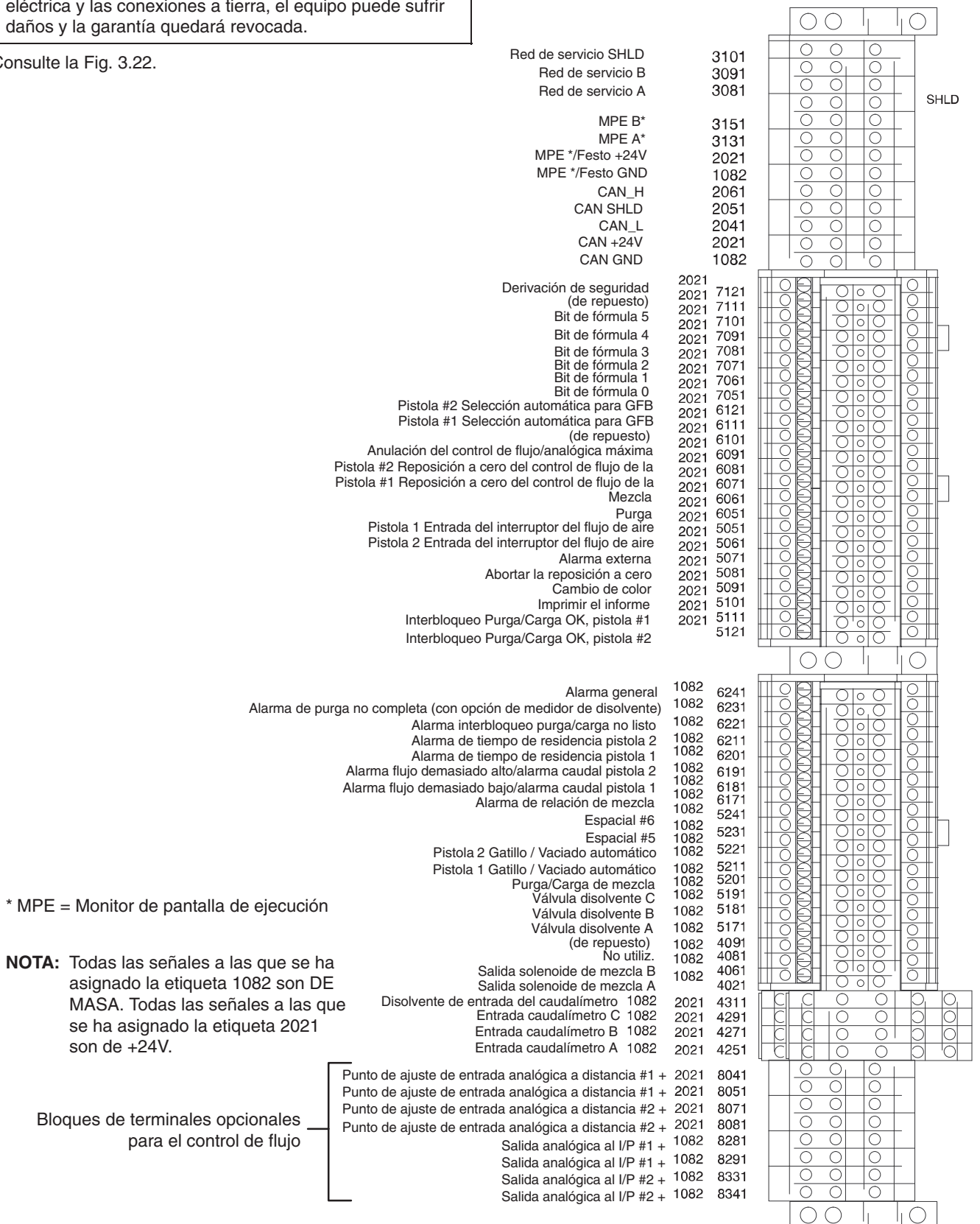

**Fig. 3.22**

TI0240

# **Conexión a tierra del sistema**

Vea la Fig. 3.23.

## **ADVERTENCIA**

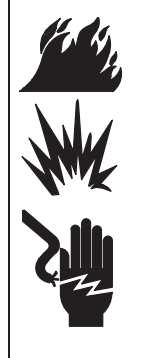

#### **PELIGRO DE INCENDIO, EXPLOSIÓN O DESCARGA ELÉCTRICA**

Para reducir el riesgo de incendio, explosión o descarga eléctrica:

- El sistema PrecisionMix II debe estar conectado eléctricamente a una tierra verdadera; la tierra del sistema eléctrico no es suficiente.
- Todos los cables utilizados para la conexión a tierra deben ser, como mínimo, de calibre 10.
- Un electricista cualificado debe encargarse de realizar todas las conexiones a tierra y del cableado, y de comprobar la resistencia tal como se indica en la página 31.
- Consulte en su código local los requisitos de una "tierra verdadera" en su zona.
- Lea también las advertencias de la página 3.

Conecte a tierra el sistema PrecisionMix II tal como se indica en este manual y en los manuales de los componentes individuales. Graco pone a su disposición un cable y una abrazadera de conexión a tierra, ref. pieza 222011. Las instrucciones de conexión a tierra continúan en la página 31.

#### **Controlador**

Conecte el bloque terminal de masa verde-amarillo del controlador a la lengüeta de masa del recinto NEMA. Conecte un cable de masa del recinto a una tierra verdadera. El recinto del controlador y la superficie de montaje del colector deben conectarse al mismo punto de tierra verdadera.

#### **Colector PrecisionMix II**

La superficie de montaje del colector PrecisionMix II debe estar eléctricamente conectada al mismo punto de tierra verdadera que el recinto del controlador. Si se usan puntos distintos, la corriente podría fluir a través de los cables del medidor, causando señales incorrectas.

#### **Panel de cambio de color**

La superficie de montaje para las válvulas del cambio de color y los solenoides debe estar eléctricamente conectada al mismo punto de tierra verdadera que el recinto del controlador. Si se usan puntos distintos, la corriente podría fluir a través de los cables del medidor, causando señales incorrectas.

#### **Estación del operario**

Conecte la estación del operario a una tierra verdadera.

#### **Estación de control de flujo**

Conecte las estaciones de control de flujo a una tierra verdadera.

#### **Cajas de lavado de la pistola**

Conecte las cajas de lavado de la pistola a una tierra verdadera.

#### **Cajas solenoides de lavado de la pistola**

Conecte las cajas de lavado de la pistola a una tierra verdadera, o móntelas en una superficie conectada a tierra.

#### **Caudalímetros**

Conecte los cables del medidor tal como se indica en el manual de su caudalímetro. Si no se conectan correctamente a tierra el conductor y el blindaje, las señales podrían ser incorrectas.

#### **Bombas de alimentación o recipientes a presión**

Utilice un cable y una abrazadera de conexión a tierra para conectar eléctricamente las bombas o los recipientes a una tierra verdadera. Consulte el manual correspondiente a la bomba o al recipiente a presión.

#### **Mangueras del fluido y de aire:**

Utilice únicamente mangueras conectadas a tierra.

#### **Pistola de pulverización**

Siga las instrucciones de conexión a tierra de los fabricantes de la pistola de pulverización.

#### **Recipientes de suministro del fluido**

Conecte a tierra el recipiente según las normativas locales vigentes.

#### **Objeto que se esté pintando**

Conecte a tierra el objeto según las normativas locales vigentes.

#### **Todas las cubetas de disolventes utilizadas durante el lavado**

Conecte las cubetas de disolventes según las normativas locales vigentes. Utilice únicamente cubos metálicos, conductores de electricidad y colocados sobre una superficie conductora y conectada a tierra. No coloque el cubo sobre superficies no conductoras como papel o cartón, que interrumpen la continuidad de la conexión a tierra.

#### **Mantenga la continuidad de la puesta a tierra al purgar o al descomprimir**

Siga las instrucciones del manual correspondiente a su pistola para conectarla a tierra de forma segura durante la purga.

## **Conexión a tierra del sistema**

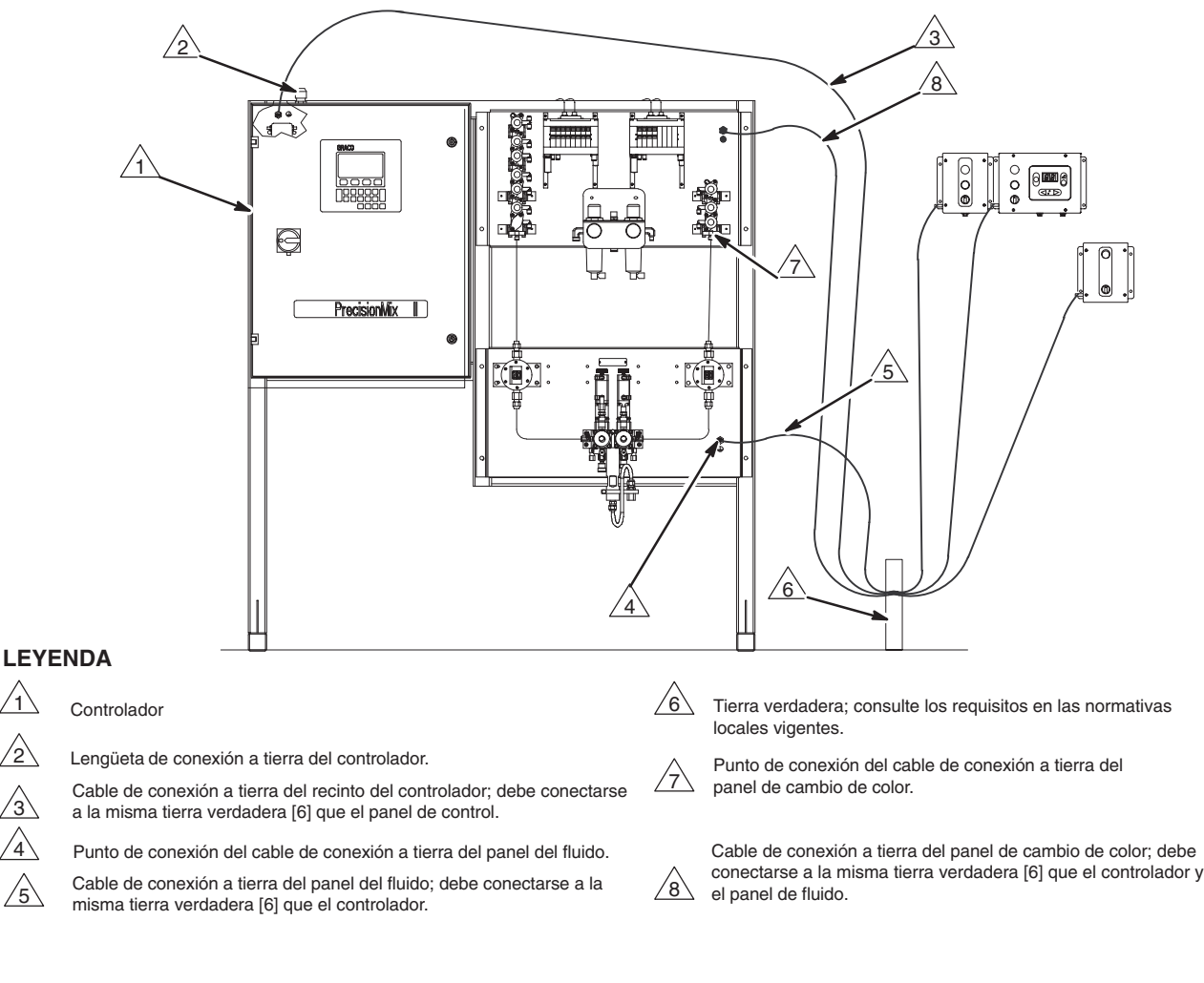

### **Fig. 3.23**

 $\bigwedge$ 

3 4

 $\sqrt{5}$ 

2

## **Compruebe la resistencia**

#### **ADVERTENCIA** Δ

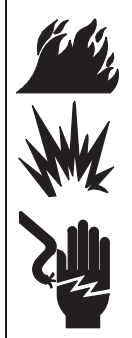

#### **PELIGRO DE INCENDIO, EXPLOSIÓN O DESCARGA ELÉCTRICA**

Para reducir el peligro de incendio, explosión o descarga eléctrica, la resistencia entre los componentes del PrecisionMix II y la tierra verdadera debe ser menor que 1 ohm.

Haga que un electricista cualificado compruebe la resistencia entre cada uno de los componentes del PrecisionMix II y la tierra verdadera. La resistencia debe ser menor que 1 ohm. Si la resistencia es mayor que 1 ohm, puede ser necesario un emplazamiento diferente. No trabaje con el sistema hasta haber corregido el problema.

9060A

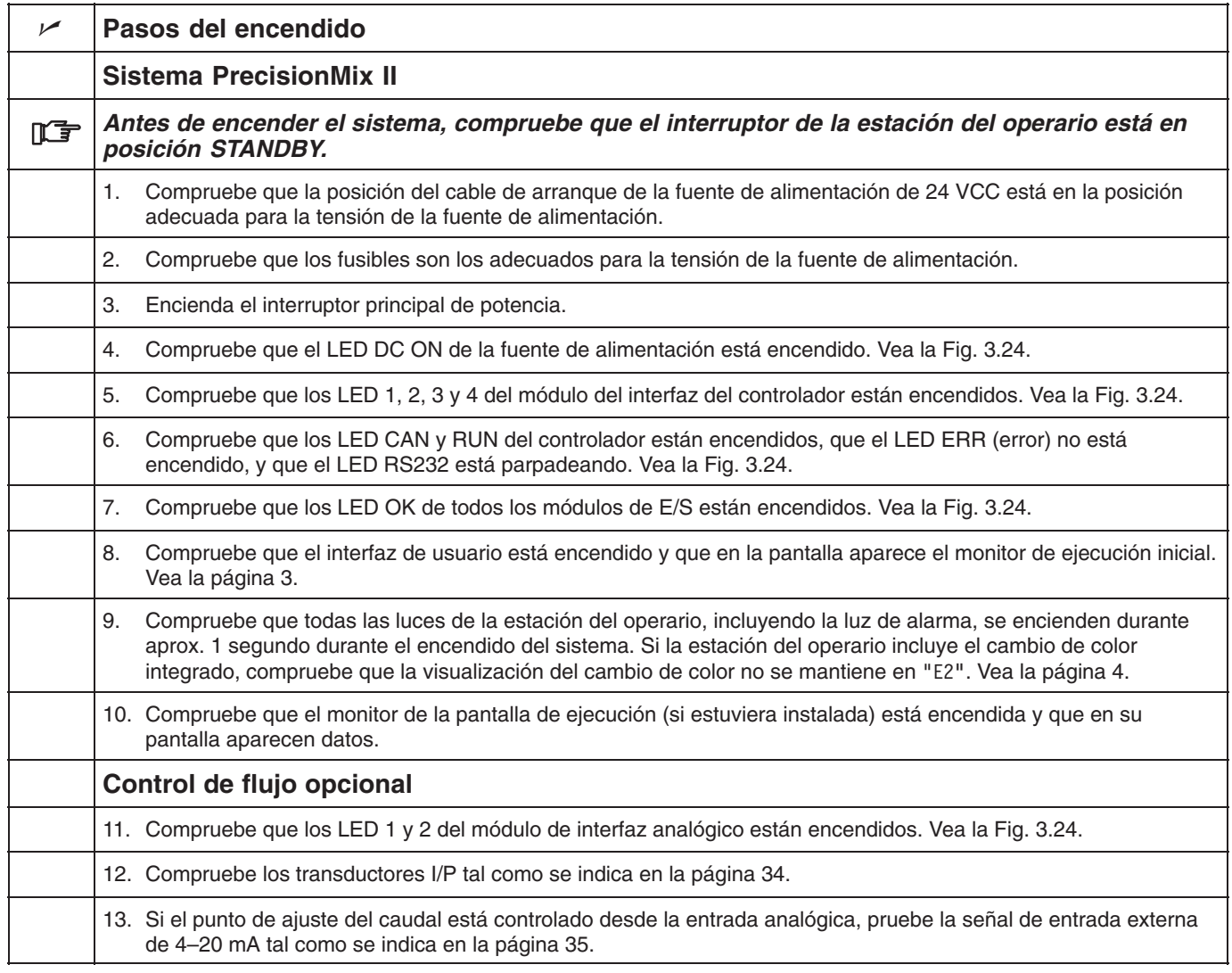

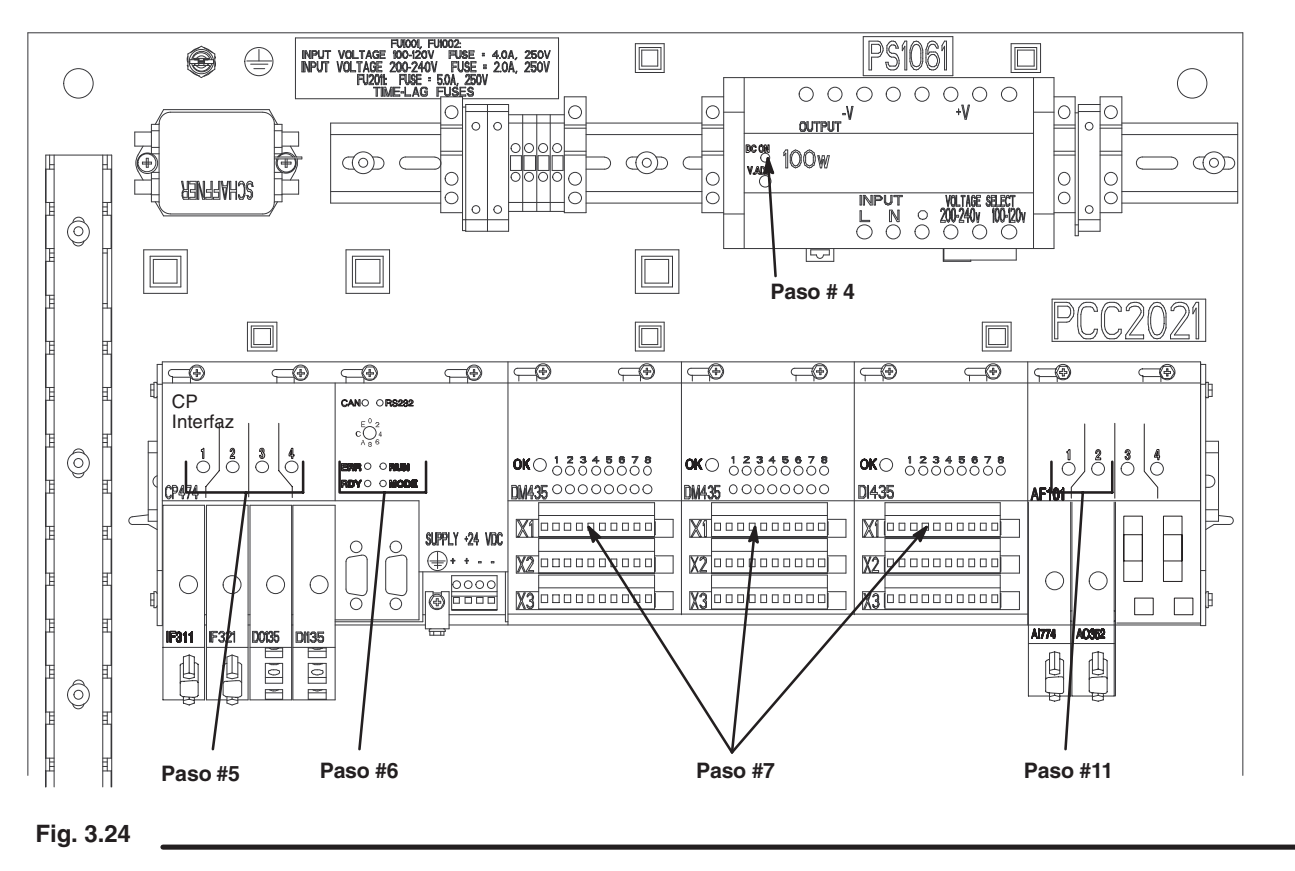

### **Comprobación de los transductores I/P del controlador de caudal**

- **NOTA:** Siga este procedimiento sólo si hay instalado un sistema de control de flujo.
- 1. Encienda la fuente principal de alimentación del controlador PrecisionMix II.
- 2. Apague el suministro de aire a los transductores I/P.

### **ADVERTENCIA**

La prueba siguiente utilizará aire en libre circulación desde el transductor I/P. Asegúrese de que la zona es segura antes de realizar esta prueba.

- 3. Retire la línea de aire de las salidas del transductor I/P. Encienda el suministro de aire al transductor I/P.
- 4. Vaya a la pantalla del menú de configuración del sistema.

#### **Menú de configuración del sistema**

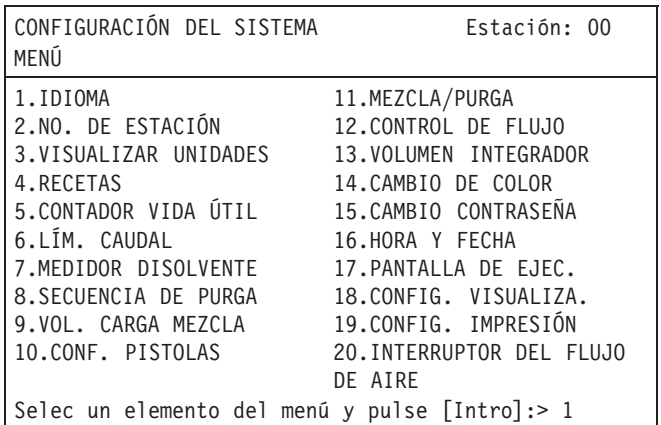

5. Introduzca el número 12, para CONTROL DE FLUJO, y  $\frac{d}{d}$  después  $\frac{d}{d}$ 

#### **C12: control de flujo**

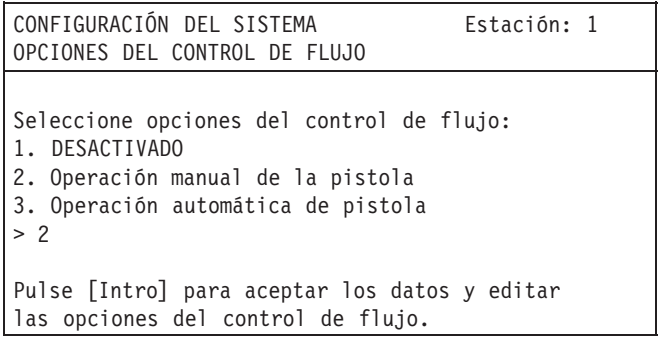

6. Introduzca el número de la opción del control de flujo

deseada y después

#### **Menú del control de flujo (FCMenú)**

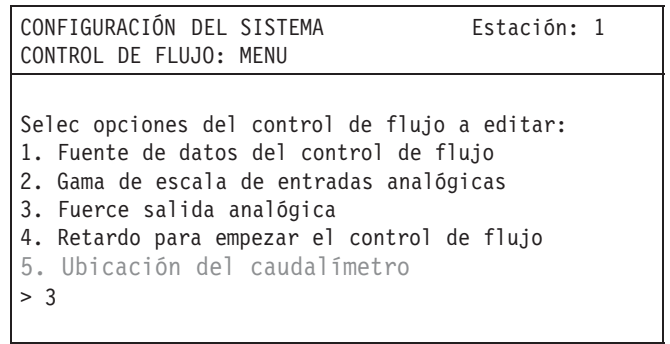

7. Introduzca el número 3 para Forzar salida analógica y después **de 1** 

#### **FC1: Salida de fuerza del control de flujo**

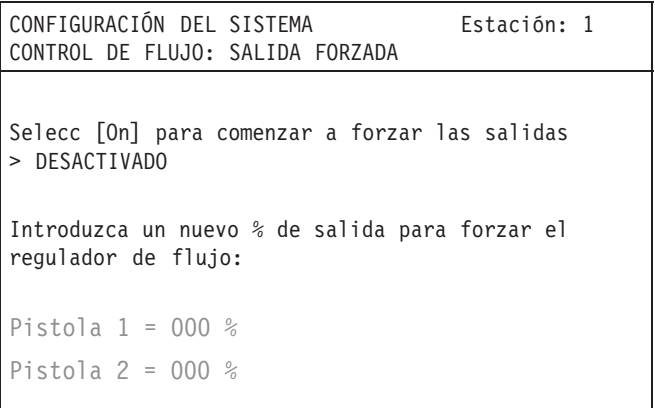

- 8. Seleccione ACTIVADO e introduzca 100% para forzar la apertura del regulador de fluido. Debería fluir aire a la máxima presión desde el transductor I/P. Introduzca 0% para cerrar el regulador de fluido. No debería haber flujo de aire desde el transductor I/P.
- 9. Vuelva a instalar las líneas de aire del transductor I/P.

### **Prueba de la señal externa de entrada de 4–20 mA del control de flujo**

- **NOTA:** Siga este procedimiento sólo si hay instalado un sistema de control de flujo.
- 1. Seleccione la visualización para que muestre la pantalla de Punto de ajuste del caudal (cuarta pantalla) en el interfaz del usuario.

#### **Punto de ajuste del caudal**

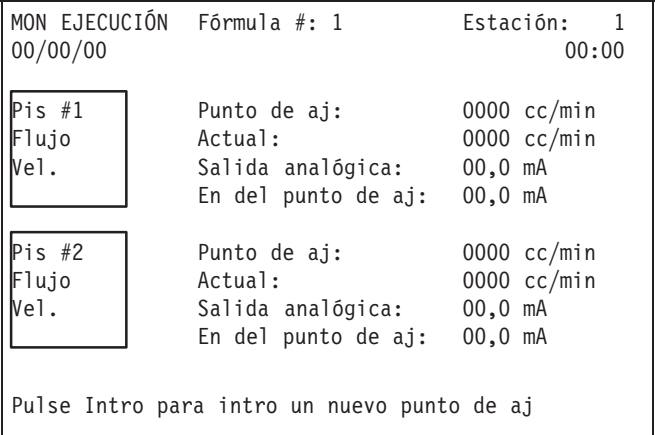

2. Haga variar la señal 4–20 mA y observe los cambios del valor de la entrada del punto de ajuste de la pantalla.

Para conseguir el punto de ajuste máximo del caudal de 2000 cc/min., la escala debe ser la siguiente:

- $\bullet$  Señal de 20 mA = 2000 cc/min. Aparece "Actual" en la pantalla
- $\bullet$  Señal de 10 mA = 1000 cc/min. "Actual" en la pantalla
- $\bullet$  Señal de 4 mA = 0 cc/min. "Actual" en la pantalla

# **Prueba de presión y procedimiento de lavado con disolvente**

## **ADVERTENCIA**

#### **PELIGRO DE ROTURA DE COMPONENTES**

**AND TANK** 

No exceda la presión máxima de trabajo del componente de menor presión del sistema. Vea los manuales de instrucciones de los componentes individuales del PrecisionMix II para

informarse sobre las presiones máximas de trabajo.

### **ADVERTENCIA**

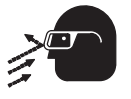

### **PELIGRO DE INYECCIÓN**

La pulverización desde la pistola, los escapes de líquido o las roturas de los componentes pueden inyectar líquido en el cuerpo y

causar lesiones extremadamente graves, incluyendo la necesidad de amputación. El líquido salpicado en los ojos o en la piel puede causar graves daños.

- No intente bloquear ni desviar posibles fugas con la mano, el cuerpo, los guantes o con un trapo.
- Utilice ropas adecuadas, guantes, protección ocular, y un respirador.
- Asegúrese de que todas las líneas de fluido están correctamente conectadas antes de realizar la prueba de presión o el procedimiento de lavado con disolvente.

**NOTA:** Lleve a cabo los pasos siguientes antes de trabajar con el PrecisionMix II.

### **Prueba de funcionamiento de la válvula de color**

- 1. Lleve a cabo todos los pasos del procedimiento de instalación del sistema.
- 2. Encienda la fuente de alimentación principal y lleve a cabo las comprobaciones de encendido. Consulte la página 32.
- 3. Encienda la fuente de alimentación principal. Active manualmente cada una de las válvulas solenoide del panel de cambio de color y observe la válvula de cambio de color asociada o la válvula de vaciado para comprobar que las válvulas funcionan correctamente.
- 4. Encienda el suministro de disolvente para las válvulas de lavado y el suministro de material para la resina (componente A) y el catalizador (componente B). Repare las fugas.

### **Prueba de presión en el lado de la resina (A)**

**NOTA:** En sistemas con cambio de color, lleve a cabo los pasos del 1 al 6. En sistemas sin cambio de color, comience por el paso 4.

#### **Con cambio de color**

- 1. Suministre presión al puerto de lavado con disolvente del surtido de colores.
- 2. Active manualmente la válvula solenoide del disolvente (#1) del lado de la resina del panel de cambio de color. Repare las fugas de disolvente.
- 3. Active manualmente la válvula solenoide de vaciado de la resina (#2) en el panel de cambio de color. Pase disolvente por el surtido de colores, el medidor y la válvula de vaciado de la resina hasta que salga limpio y sin aire. Repare las fugas. Continúe con el paso 4.

#### **Sin cambio de color**

- 4. Accione manualmente la válvula solenoide de la resina (#2) de la caja solenoide del panel de fluido. Repare las fugas.
- 5. Dispare la pistola de pulverización en un recipiente metálico conectado a tierra hasta que el disolvente que sale por la pistola esté limpio y no tenga aire.
- 6. Abra las válvulas de comprobación de la relación de mezcla y lávelas con disolvente hasta que estén limpias.

### **Prueba de presión en el lado del catalizador (B)**

**NOTA:** Para el lado del catalizador, siga el mismo procedimiento que en el lado de resina.

#### **Prueba de presión en las líneas de disolvente**

- 1. Active manualmente la válvula solenoide del disolvente (#1) del lado de la resina del panel de cambio de color. Repare las fugas de disolvente.
- 2. Dispare la pistola de pulverización en un recipiente metálico conectado a tierra hasta que el disolvente que sale por la pistola esté limpio y no tenga aire.

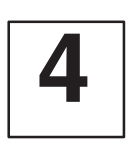

# **Funcionamiento**

# **Procedimiento de descompresión**

### **ADVERTENCIA**

### **PELIGRO DE INYECCIÓN**

Se debe liberar manualmente la presión para evitar que el sistema comience a pulverizar accidentalmente. El fluido a presión puede

inyectarse a través de la piel y causar heridas graves. Para reducir el riesgo de lesiones debidas a la pulverización accidental, las salpicaduras de fluido o las piezas en movimiento, siga el **Procedimiento de descompresión** siempre que:

- Se le ordene liberar la presión;
- Termine la operación de pulverización;
- Revise o efectúe operaciones de mantenimiento en los equipos del sistema;
- instale o limpie la boquilla de pulverización.
- 1. Coloque el interruptor del operario en STANDBY .
- 2. Libere la presión de fluido y de aire en las bombas de alimentación del producto y del disolvente o en los recipientes a presión, tal como se indica en los manuales de instrucciones correspondientes.
- 3. Coloque el interruptor del operario en MEZCLA
- 4. Si está utilizando una pistola electrostática, compruebe que la alimentación electrostática esté apagada.
- 5. Sujete firmemente una pieza metálica de la pistola de pulverización contra el borde de una cubeta metálica con conexión a tierra, y dispare la pistola para liberar la presión de fluido.
- 6. Coloque el interruptor del operario en STANDBY

Pare la producción, en cualquier momento, colocando el interruptor del operario en STANDBY. Si el tiempo de parada no excede la vida útil del componente A o B, no se requiere ninguna acción adicional, excepto liberar la presión del sistema. Si la parada excede a la vida útil, es necesario purgar el sistema de mezclado.

# **Controles e indicadores del operario**

Hay dos configuraciones para el controlador:

- Controlador con panel montado en el interfaz del usuario
- Controlador con interfaz del usuario a distancia

Ambas configuraciones disponen de una estación del operario.

### **Estación del operario** (Vea las Fig. 4.1 y 4.2)

La estación del operario consta de un interruptor del operario, un botón para imprimir y una luz de alarma. La estación también tiene un control opcional de cambio de color.

**NOTA:** El interruptor del operario y la parte del control del cambio de color de la estación del operario estarán activadas o desactivadas durante la configuración del sistema. Para más información, vea la selección procedencia de la receta, en la página 6 y la selección consulta de entrada mezcla/purga, en la página 11.

#### **Interruptor del operario**

El interruptor del operario dispone de tres ajustes: mezcla, standby y purga.

### MEZCLA<sup>T</sup>

Al fijar el interruptor del operario en mezcla se pone en marcha el funcionamiento normal (mezcla o dispensado) del sistema.

## STANDBY<sup>1</sup>

Al colocar el interruptor del operario en "standby" se detiene el sistema.

# PURGA

Al colocar el interruptor del operario en "purga" el sistema ejecuta un ciclo entre las salidas del solenoide de purga de aire y de disolvente para que se accionen las válvulas de purga de aire y de disolvente. La purga no comenzará hasta dos segundos después de que se haya colocado el interruptor del operario en la posición de purga, el ciclo puede ser función del tiempo, o del volumen, si los caudalímetros están conectados para medir el volumen.

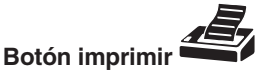

Al pulsar el botón imprimir se genera un informe de ejecución y se reponen a cero los totales del trabajo.

### **Luz de alarma**

El controlador activará la luz de alarma cuando el Precision-Mix II haya dejado de funcionar debido a una alarma. El tipo de alarma se visualizará en el interfaz del usuario.

Borrado de las alarmas

Al borrar las alarmas, no deje el interruptor del operario en posición de PURGA durante más de 2 segundos o el sistema comenzará a purgar.

Todas las alarmas, excepto la alarma de vida útil, puede borrarse colocando, momentáneamente, el interruptor del

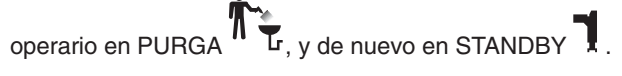

Para dejar de pulverizar, vuelva a colocar el interruptor en  $MEZCLA$ <sup> $\blacksquare$ </sub></sup>

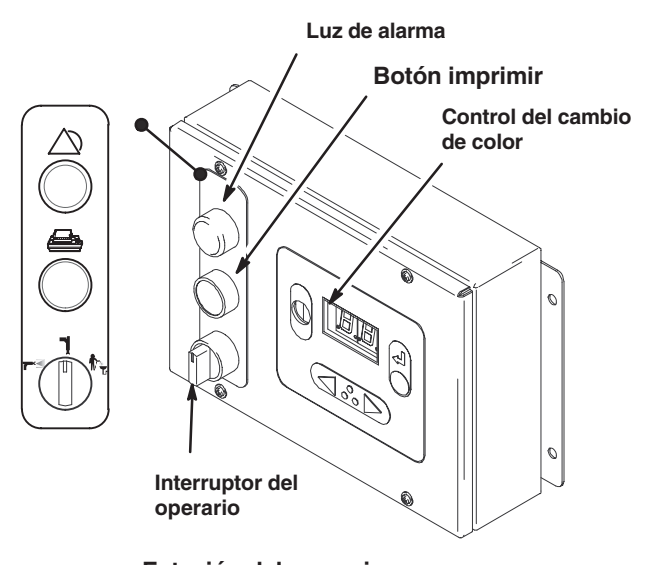

**Estación del operario**  *con control del cambio de color* **Fig. 4.1**

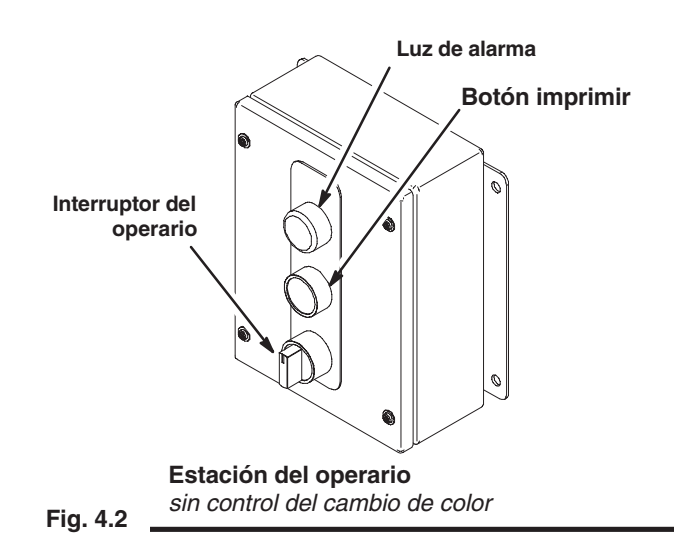

# **Controles e indicadores del operario**

#### **Control del cambio de color**

La receta que esté siendo utilizada puede ser modificada usando las teclas de flecha  $\Box$  y la tecla intro  $\Box$  de la estación del operario.

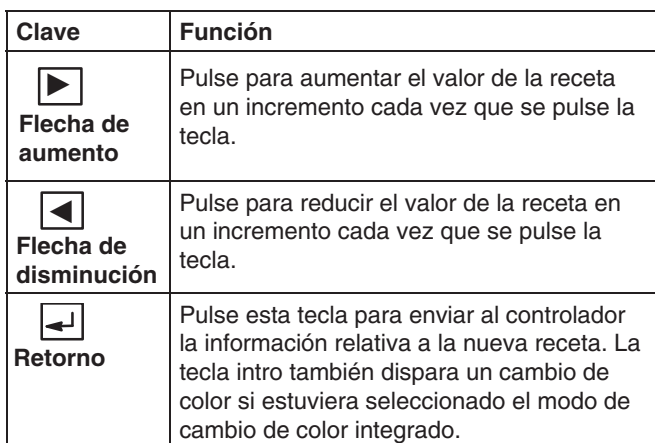

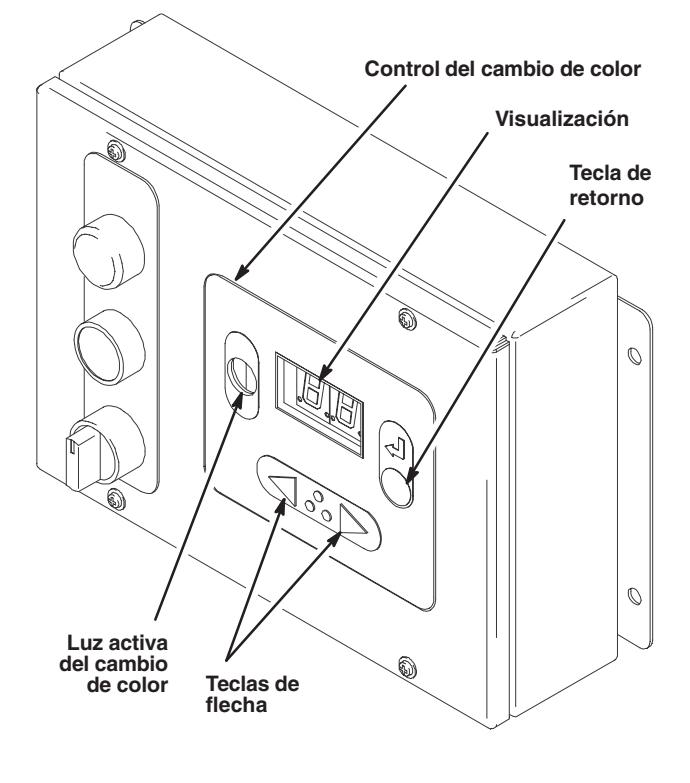

**Estación del operario**  *con control del cambio de color* **Fig. 4.3** Cuando se selecciona una nueva receta usando las teclas de flecha, en el visualizador aparecerán dos puntos parpa-

deantes  $\boxed{\cdots}$ , indicando que se ha introducido la información sobre la nueva receta, pero que todavía no se ha pulsado la tecla intro. El usuario dispone de 5 segundos para pulsar la tecla intro y que se acepte la nueva receta antes de que la visualización retorne a la receta antigua.

La función de las entradas de las teclas de control del cambio de color depende del modo de cambio de color que se haya seleccionado; vea el cuadro que aparece más abajo. Vea la página 21 para obtener instrucciones sobre la selección del modo de cambio de color.

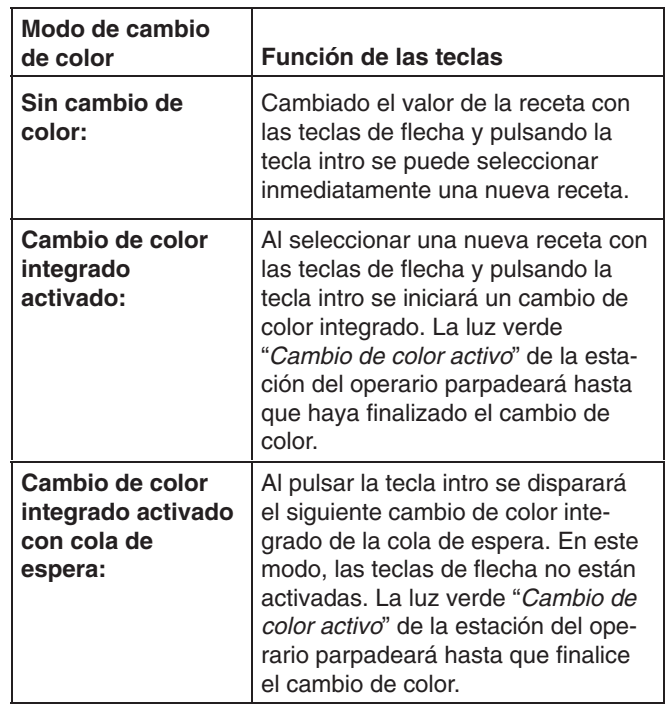

# **Controles e indicadores del operario**

### **Interfaz de usuario**

El interfaz de usuario es un pequeño terminal con una pantalla de visualización de 16 x 40 caracteres y un teclado para introducir los parámetros de configuración. Se dispone de un interfaz de usuario montado en la puerta del controlador o

### **TECLAS DE NAVEGACIÓN**

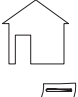

*Tecla INICIO:* Pulsar para ir a la pantalla INICIO. Ver la página 3.

*Tecla IMPRESORA:* Pulsar para imprimir un informe predefinido.

#### **Teclas de navegación de la pantalla**

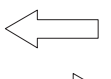

*Tecla PREVIO:* Pulsar para ver la pantalla anterior.

*Tecla SIGUIENTE:* Pulsar para ver la pantalla siguiente.

*Tecla CANCELAR:* Cuando se está en el modo de configuración, pulsar **X** para cancelar un cambio que haya sido introducido y volver de nuevo al valor previo del dato. Si se está en modo de ejecución, pulsar **X** para reponer a cero los totalizadores.

*Tecla INTRO:* Para introducir datos numéricos o para introducir los datos e ir al campo siguiente en las pantallas con múltiples campos.

#### **Tecla de conmutación entre las selecciones**

*Tecla AUMENTAR:* Pulsar para ascender por las selecciones de un campo de datos

*Tecla DISMINUIR:* Pulsar para descender por las selecciones de un campo de datos.

#### **Teclas de navegación del campo de datos**

*Tecla ABAJO:* Pulsar para descender una línea en el campo de datos.

 *Tecla ARRIBA:* Pulsar para ascender una línea en el campo de datos.

#### **Fig. 4.4**

#### **NOTA:**

 Si se introduce el número de una opción que no está disponible, el interfaz de usuario emitirá un pitido para indicar el error. Si se sale de la pantalla mientras el error está presente, la pantalla volverá automáticamente al número que se introdujo previamente.

como una estación a distancia que puede montarse como se desee. Vea las páginas 3–13. El funcionamiento del interfaz es el mismo para ambas versiones.

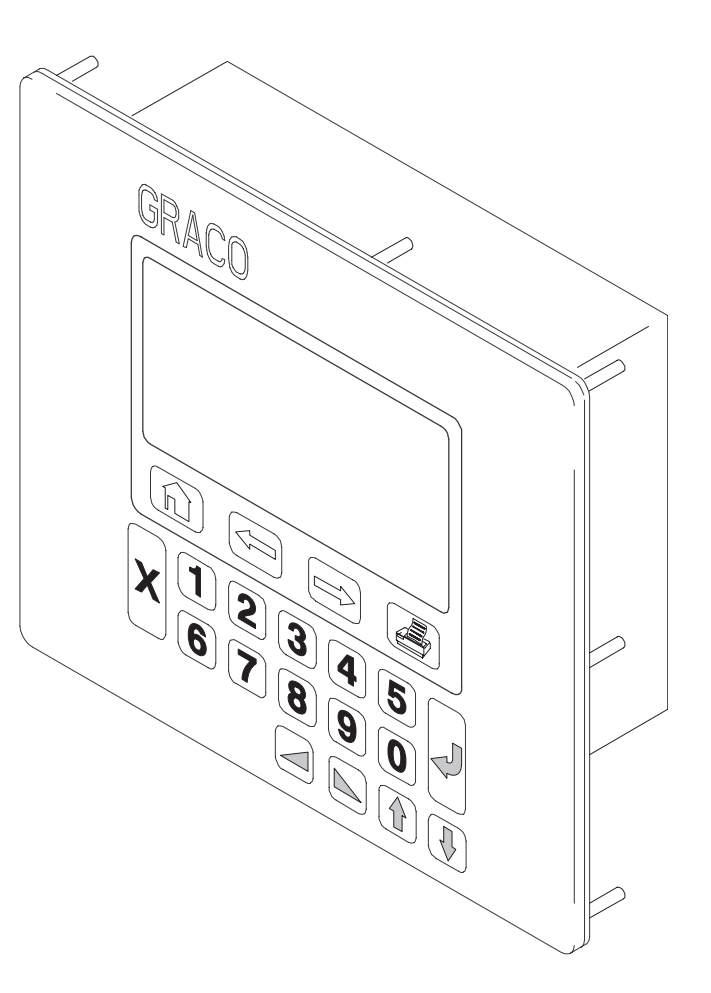

- Algunas de las elecciones en la configuración podrían afectar a la disponibilidad de otras elecciones en pantallas relacionadas.
- Cuando el sistema acepta una entrada de datos, el valor aparecerá resaltado.

# **Funcionamiento**

### **Control del funcionamiento**

Verifique los siguientes puntos diariamente antes de poner en servicio el sistema para cerciorarse de que obtiene un funcionamiento eficaz y seguro.

- \_\_\_\_ 1. Todos los operarios estén entrenados correctamente en el uso seguro del sistema.
- \_\_\_\_ 2. Si se utiliza equipo electrostático, todos los operarios deben estar correctamente entrenados en el uso seguro de un sistema de pulverización electrostático. Los operarios deben apagar siempre el equipo electrostático (P) antes de colocar la pistola de pulverización en la caja de lavado de la pistola.
- \_\_\_\_ 3. El sistema, el operario y todas las personas que entran en la zona de pulverización estén correctamente puestas a tierra. Vea **Conexión a tierra**, en la página 30.
- 4. Todas las líneas de aire estén conectadas a la caja de lavado de la pistola.
- \_\_\_\_ 5. Todos los ventiladores funcionen correctamente.
- \_\_\_\_ 6. Todos los escombros, incluyendo los líquidos inflamables, trapos, y equipo no esencial, se retiren de la zona de pulverización.
- \_\_\_\_ 7. Todos los líquidos inflamables en la cabina de pulverización se encuentren en recipientes autorizados y conectados a tierra.
- 8. Todos los objetos conductores de electricidad de la zona de pulverización, incluyendo los recipientes de pintura, la caja de lavado de la pistola, y las latas de lavado, están conectados a tierra, y la zona de pulverización es conductora eléctricamente y está conectada a tierra.
- El PrecisionMix II fue probado con aceite ligero. Para evitar la contaminación de sus fluidos, purgue a fondo el sistema con disolvente, tal como se indica en la sección **Purga del sistema PrecisionMix II**, en la página 11. Deje el disolvente en el sistema.

### **Interruptor de modo** (Vea la Fig. 4.5)

Antes de comenzar el funcionamiento normal del sistema, compruebe que el interruptor de modo esté en posición 1. Los posibles ajustes del interruptor de modo son los siguientes:

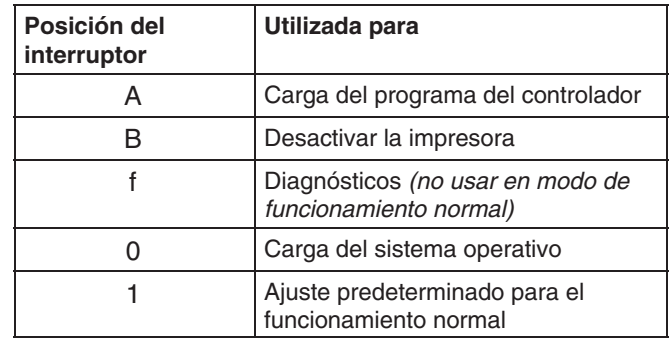

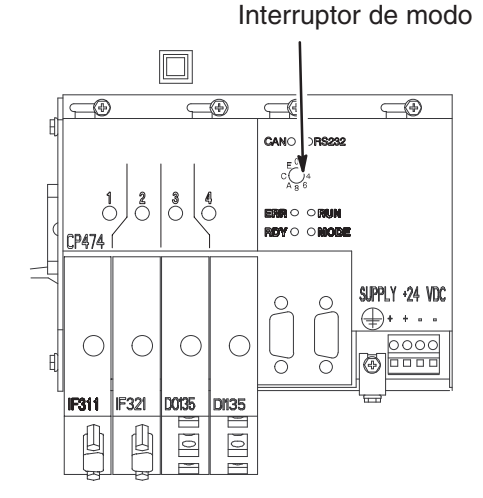

**Fig. 4.5**

# **Funcionamiento**

### **Purga de las válvulas de comprobación de la relación de mezcla**

**Este procedimiento no se utiliza con el sistema** nt<sup>-</sup> **Robo-Mix.**

### **ADVERTENCIA**

**PELIGROS DEL EQUIPO A PRESIÓN** Para evitar salpicaduras en los ojos al purgar las válvulas de comprobación de la relación de mezcla:

- Utilice protección ocular.
- Abra las válvulas de comprobación de la relación de mezcla sólo lo suficiente como para permitir un caudal de fluido de 100 a 200 cc por minuto.

## **ADVERTENCIA**

**PELIGRO DE INYECCIÓN**

Para reducir el riesgo de lesiones graves producidas por la inyección o las salpicaduras de fluido, siga el **Procedimiento de**

**descompresión** de la página 3 siempre que se le indique que debe liberar la presión.

## **PRECAUCIÓN**

Las válvulas de cierre del fluido y las válvulas de comprobación de la relación de mezcla permanecen en sus alojamientos mediante topes mecánicos que impiden su salida accidental de los vástagos mientras el colector está sometido a presión. No utilice una herramienta para abrir o cerrar los vástagos de la válvula. Si no puede girar a mano estos vástagos, es necesario liberar la presión del sistema y desarmar y correctamente limpiar la válvula para eliminar el problema.

- **NOTA:** Consulte la Fig. 2.1 y la Fig. 2.2, en la página 7, para comprender las trayectorias que recorre el fluido durante este procedimiento, la cual implica la manipulación manual de las válvulas de cierre del fluido y de las válvulas de comprobación de la relación de mezcla.
- 1. Libere la presión del fluido.
- 2. Cierre las válvulas de cierre de fluido de los componentes A y B. Vea la Fig. 4.6.
- 3. Coloque un recipiente debajo del tubo dispensador de la válvula de comprobación de la relación de mezcla del componente B.
- 4. Abra el suministro de disolvente.
- 5. Abra la válvula de comprobación de la relación de mezcla del componente B de media vuelta a una vuelta completa.

#### **LEYENDA**

purga

- A Mandos de la válvula dispensadora B Mandos de la válvula de
- C Mandos de cierre del fluido
- D Mandos de la válvula de comprobación de la relación de mezcla

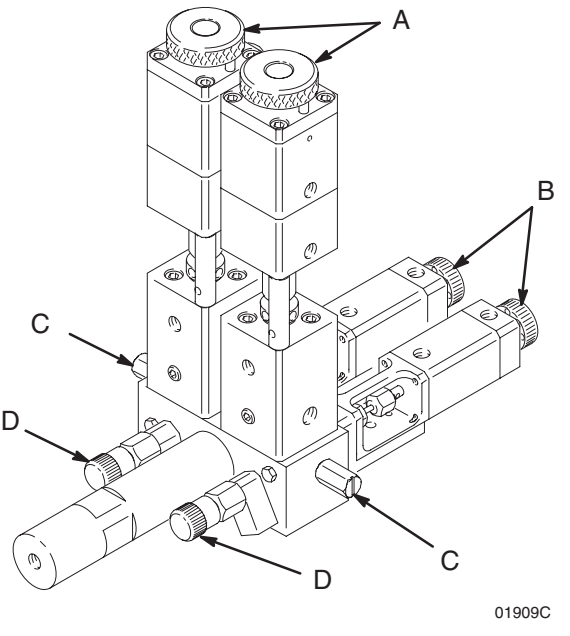

**Fig. 4.6**
#### **Purga de las válvulas de comprobación de la relación de mezcla** – continuación

6. Apriete el botón de anulación manual (H) de la válvula solenoide del disolvente, que se encuentra dentro del recinto solenoide PrecisionMix II. Consulte la Fig. 4.7.

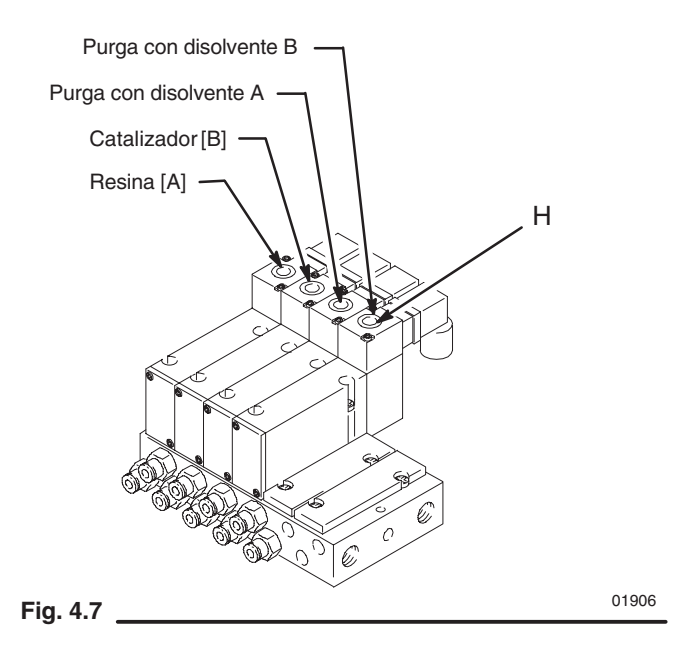

- 7. Purgar hasta que el disolvente fluya por la válvula de comprobación de la relación de mezcla del componente B, y después cierre la válvula.
- 8. Abra la válvula de cierre de fluido del componente B.
- 9. Dispare el dispositivo de pulverización mientras aprieta el botón de anulación manual (H) de la válvula solenoide del disolvente hasta que por la pistola salga disolvente limpio.
- 10. Abra completamente la válvula de cierre del fluido del componente A, y abra, de media vuelta a una vuelta completa, la válvula de comprobación de la relación de mezcla del componente A.
- 11. Apriete el botón de anulación manual (H) de la válvula solenoide del disolvente.
- 12. Purgue la válvula de comprobación de la relación de mezcla del componente A hasta que por la válvula de comprobación salga disolvente limpio, y después cierre la válvula.
- 13. En este punto, las válvulas de comprobación de la relación de mezcla de los componentes A y B deben estar cerradas, y las dos válvulas de cierre del fluido deben estar totalmente abiertas.
- 14. Si no está cargando pintura en el sistema para comenzar la producción, purgue el sistema tal como se indica en la pagina 10. Si va a comenzar la producción, siga el procedimiento de la página 12.

#### **Purga del sistema PrecisionMix II**

### **ADVERTENCIA**

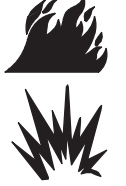

#### **PELIGROS DE INCENDIOS Y EXPLOSIONES**

Para reducir el riesgo de incendio, explosión y lesiones graves al purgar el PrecisionMix II:

- Asegúrese de que todo el sistema y las cubetas de lavado están bien conectadas a tierra.
- Siga las instrucciones del manual correspondiente a su pistola para conectarla a tierra de forma segura durante la purga.

### **ADVERTENCIA**

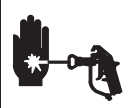

**PELIGRO DE INYECCIÓN**

Para reducir el riesgo de lesiones debidas a la inyección o a las salpicaduras de producto:

- Siga el **Procedimiento de descompresión** de la página 3 siempre que se le indique que debe liberar la presión.
- Si está utilizando una pistola a alta presión\*, desmonte la boquilla de pulverización antes de purgar. Libere la presión antes de desmontar la boquilla de pulverización.
- Utilice gafas de protección.
- Al purgar, utilice la menor presión de fluido posible.

Purgue el sistema durante la puesta en marcha inicial, al final de cada jornada de trabajo y antes de cualquier parada que dure más que la vida útil del fluido.

El disolvente purga el lado derecho (componente B/catalizador) del bloque de mezcla y el tubo interno del integrador. El aire purga el lado izquierdo (componente A/resina) del bloque de mezcla y el tubo externo del integrador.

**NOTA:** Podría usar disolvente para purgar ambos lados del bloque de mezcla, pero esto provocaría mayores secuencias de purga y mayor consumo de disolvente. Antes de elegir esta opción, consulte a su distribuidor Graco.

#### **Receta cero**

Si se utiliza un cambio de color integrado, también puede usarse la receta 0 para purgar el surtido del cambio de color. Consulte la página 4.

La receta cero se considera la receta de "Purga de descarga". El objetivo de esta receta consiste en permitir al usuario que purgue las líneas de material y de mezclado del material sin que se produzca la carga de un nuevo color.

Un uso típico de la receta cero es al final de un turno de trabajo. El operario realiza un cambio de color con la receta cero y las líneas se limpian y así se evita que el catalizador se endurezca entre dos turnos de trabajo.

Si las líneas no quedan suficientemente limpias, también pueden efectuarse varias purgas. Otra función de purga se volverá a disparar al pulsar la tecla Intro, en la estación del operario, o fijando el bit de cambio de color en posición E/S alta.

#### **Purga del sistema PrecisionMix II**

– continuación

#### **Procedimiento estándar de purga del sistema**

- 1. Libere la presión del sistema.
- 2. Si se utiliza una pistola de alta presión\*, retire la boquilla de pulverización antes de purgar. Limpie la boquilla por separado.
- 3. Si limpia una pistola electrostática, apague el sistema electrostático.

### **ADVERTENCIA**

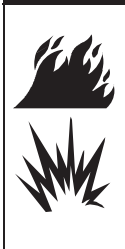

#### **PELIGROS DE INCENDIOS Y EXPLOSIONES**

**Para pistolas electrostáticas:** Para reducir el peligro de incendio, explosión, o descarga eléctrica, apague siempre el sistema electrostático de la pistola antes de purgar o antes de colocar la pistola en la caja de lavado de la pistola.

- 4. Fije el regulador de presión del fluido en una presión suficientemente alta como para lavar a fondo el sistema en un tiempo razonable, pero lo suficientemente baja como para evitar las salpicaduras de fluido y las lesiones por inyección. En general, un ajuste de 7 bar es suficiente para lavar el sistema.
- 5. Abra el regulador de presión del fluido.
- 6. Fije el interruptor del operario en Standby
- 7. Dispare la pistola de pulverización o colóquela en la caja de lavado de la pistola, y coloque el interruptor del ope-

rario en Purga  $\mathbf{R}$ . La secuencia de purga comenzará automáticamente. Mantenga abierto el gatillo de la pistola hasta que finalice la secuencia de purga. Vea en la página 8 la configuración de la secuencia de purga.

8. Si el sistema requiere un purgado ulterior, fije el inter-

ruptor del operario en Standby  $\mathbf{I}_y$  de nuevo en Purga

**L** para comenzar otra secuencia.

- **NOTA:** Si fuera necesario, ajuste la secuencia de purga de forma que sólo se requiera una secuencia.
- 9. Suelte el gatillo de la pistola cuando libere la presión, y vuelva a colocar el interruptor del operario en Standby
- 10. Vuelva a ajustar el regulador de presión del fluido en la presión normal de funcionamiento.

#### **Procedimiento de purga de emergencia**

### **ADVERTENCIA**

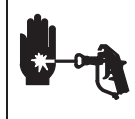

.

#### **PELIGRO DE INYECCIÓN**

Para reducir el riesgo de lesiones graves, siga el **Procedimiento de descompresión** de la página 3 siempre que:

- Se le ordene liberar la presión;
- Termine la operación de pulverización;
- Revise o efectúe operaciones de mantenimiento en los equipos del sistema;
- instale o limpie la boquilla de pulverización.

Si se interrumpe el suministro eléctrico, puede purgarse el sistema usando el método siguiente:

- 1. Libere la presión del fluido.
- 2. Si se utiliza una pistola de alta presión\*, retire la boquilla de pulverización antes de purgar. Limpie la boquilla por separado.
- **NOTA:** Si se interrumpe el suministro de corriente, la caja de lavado de la pistola estará inoperable.
- 3. Dispare la pistola de pulverización, y apriete, durante cinco segundos, el botón de anulación manual del aire en las válvulas solenoide del colector. Vea la Fig. 4.7, en la página 9.
- 4. Apriete el botón de anulación manual del solenoide para el disolvente y manténgalo apretado hasta que el sistema esté perfectamente purgado.
- 5. Si fuera necesario, repita el proceso de purga hasta que las válvulas estén limpias.
- 6. Libere la presión del fluido.

 \* Una pistola está considerada de *alta presión* cuando su presión máxima de trabajo es de 62 bar o mayor. Las pistolas de pulverización *sin aire* y las *asistidas por aire* son pistolas de alta presión. Las pistolas de *pulverización con aire* son pistolas de baja presión.

#### **Comienzo de la producción**

### **ADVERTENCIA**

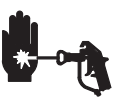

**PELIGRO DE INYECCIÓN**

Para reducir el riesgo de lesiones graves, siga el **Procedimiento de descompresión** de la página 3 siempre que:

- Se le ordene liberar la presión;
- Termine la operación de pulverización;
- Revise o efectúe operaciones de mantenimiento en los equipos del sistema;
- instale o limpie la boquilla de pulverización.
- **NOTA:** Cuando ponga en marcha el sistema después de que haya estado parado durante cierto tiempo, los relés, los solenoides y las válvulas de los componentes A y B funcionarán rápidamente, hasta que vuelva a acumularse presión en el sistema. Esto es normal.
- 1. Compruebe que los depósitos de abastecimiento de los componentes A, B y del disolvente estén llenos.
- 2. Compruebe que el interruptor del operario esté en posición Standby
- 3. Compruebe que todas las válvulas de fluido están abiertas y que la presión de fluido que llega al PrecisionMix II está correctamente ajustada.
- 4. Compruebe que la presión de aire al recinto de solenoide del PrecisionMix II está correctamente ajustada. La mayoría de las aplicaciones requiere una presión de aproximadamente 5,5 bar. Para que funcione correctamente, la presión no debería estar por debajo de 5,2 bar ni por encima de 6,6 bar.
- 5. Compruebe que el mando de cierre del fluido del PrecisionMix II, los mandos de la válvula dispensadora y los mandos de la válvula de purga están tal como se indica a continuación (vea la Fig. 4.6, página 8):
- Mandos de cierre del fluido: completamente abiertos
- Mandos de la válvula dispensadora: abiertos tres "clics" desde la posición totalmente cerrada
- Mandos de la válvula de purga: abiertos dos giros desde la posición totalmente cerrada
- 6. Encienda el interruptor principal de alimentación del PrecisionMix II. El Interfaz de usuario mostrará la primera pantalla de ejecución.

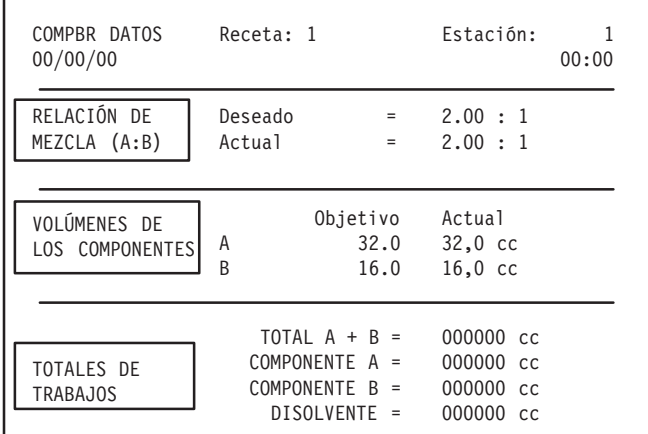

7. Compruebe si la receta/relación de mezcla deseada es correcta. Compruebe que los volúmenes del totalizador y objetivo son satisfactorios.

#### **La receta 0 no es una selección válida.**

Vea la página 5 para seleccionar una receta mediante el Interfaz del usuario. Vea la página 5 para realizar cambios en la receta con el Control del cambio de color. Vea la sección 9 para configurar las recetas.

*Continúa en la página siguiente.*

#### **Comienzo de la producción** – continuación

- 8. Elimine el aire de las líneas de fluido del sistema:
	- a. Apague el aire de la pistola cerrando el regulador de aire o la válvulas de cierre para el aire de atomización de la pistola.
	- b. Sujete firmemente una pieza metálica de la pistola de pulverización contra el borde de una cubeta metálica con conexión a tierra, y dispare la pistola para liberar la presión.
	- c. Coloque el interruptor del operario en Mezcla  $\mathbb{T}^4$ .
	- d. Si los caudalímetros se rebasan debido a la presencia de aire en el sistema, se producirá una alarma y se detendrá el funcionamiento. Coloque, momentáneamente, el interruptor del operario en

Purga  $\overline{n}$ , y después de vuelta en Standby  $\overline{n}$ para borrar la alarma y continuar con la operación.

- Al borrar las alarmas, no deje el interruptor del operario en la posición de Purga durante más de 2 segundos o el sistema comenzará a purgar.
	- e. Para pulverizar, coloque el interruptor del operario en Mezcla  $\blacksquare$
- 9. Ajuste el caudal.

*Si está instalado un sistema de control del flujo,* vea la página 15 para obtener las instrucciones de configuración del control del flujo.

*Para un sistema sin control del flujo:*

a. Si la salida de fluido es demasiado baja, aumente la presión del fluido regulado. Si la salida de fluido es demasiado alta, ajuste el regulador de presión del fluido. Para ajustes de precisión, cierre aún más las válvulas dispensadoras.

### **PRECAUCIÓN**

No utilice los primeros 120 a 150 ml de producto que salga del sistema, ya que podrían no estar bien mezclados debido a las alarmas que pueden haberse activado durante la carga del material en el sistema.

- b. Revise los reguladores de presión de aire en los depósitos de suministro del fluido. El caudal de fluido en la pistola de pulverización debería ser constante, independientemente de si las válvulas dispensadoras de los componentes A o B están abiertas. Los ajustes de presión de cada componente variarán con la viscosidad de cada componente. En general, comience con la misma presión de alimentación para los componentes A y B.
- c. Verifique o reinicie el regulador de aire de la línea de aire de atomización.
- 10. El funcionamiento del PrecisionMix II está controlado por el funcionamiento de la pistola de pulverización. Cuando se dispara la pistola y el interruptor de la estación del

operario está en la posición de Mezcla  $\mathbf{T}^{(4)}$  las válvulas dispensadoras se abrirán y se cerrarán y permitirán que los componentes A y B entren en el colector de mezcla, se mezclen y sean dispensados a la pistola.

#### **NOTAS:**

- Si fuera necesario, encienda brevemente los agitadores del depósito de suministro siempre que el fluido necesite agitación. Una agitación excesiva podría arrastrar aire.
- Compruebe periódicamente el nivel de fluido del componente A, del componente B y del disolvente en los depósitos de suministro del fluido.

### **PRECAUCIÓN**

No permita nunca que los depósitos de suministro del fluido se vacíen completamente mientras el PrecisionMix II esté funcionando. Llénelos periódicamente, según sea necesario. De no hacerlo, cuando el nivel esté bajo, la medida de las relaciones de mezcla podría ser incorrecta sin que se produzca una alarma.

#### **Parada de la producción**

### **ADVERTENCIA**

**PELIGRO DE INYECCIÓN**

Para reducir el riesgo de lesiones graves, siga el **Procedimiento de descompresión** de la página 3 siempre que:

- Se le ordene liberar la presión;
- Termine la operación de pulverización;
- Revise o efectúe operaciones de mantenimiento en los equipos del sistema;
- instale o limpie la boquilla de pulverización.

### **ADVERTENCIA**

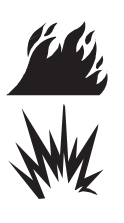

#### **PELIGROS DE INCENDIOS Y EXPLOSIONES**

**Para pistolas electrostáticas:** Para reducir el peligro de incendio, explosión, o descarga eléctrica, apague siempre el sistema electrostático de la pistola antes de purgar o antes de colocar la pistola en la caja de lavado de la pistola.

Pare la producción en cualquier momento colocando el inter-

ruptor del operario en Standby . Si hay cajas de lavado de la pistola instaladas en el sistema, coloque siempre la pistola dentro de la caja cuando no la utilice.

Si la interrupción no excede la vida útil del componente A o B, no es necesario efectuar ninguna otra acción, excepto liberar la presión del sistema. Si la interrupción excede la vida útil, es necesario purgar el sistema de mezcla. Vea **Purga del sistema PrecisionMix II**, en la página 10.

#### **Funcionamiento del control de flujo**

#### **Configuración inicial:**

- 1. Vea la página 16 para obtener las instrucciones de configuración del control del flujo.
- 2. Vea la página 19 para fijar el "Período de retardo" en 9,9 segundos.
- 3. Vea la página 15 para fijar el "Factor de ganancia." Para el regulador de fluido ref. pieza 83035X, fije la ganancia en 250.
- 4. Vea la página 5 para introducir el punto de ajuste del caudal. Si se selecciona la Entrada Analógica, fije el punto de ajuste del caudal deseado desde el robot u otra fuente.
- 5. Mientras supervisa la pantalla Punto de ajuste del caudal (página 5), dispare la pistola (interruptor del flujo de aire) hasta que el caudal esté cerca del punto de ajuste. Suelte el gatillo.
- 6. Dispare la pistola durante 30 segundos más. Asegúrese de que el caudal sigue cerca del punto de ajuste. Si fuera necesario, repita el paso 5.
- 7. Mientras el gatillo de la pistola está suelto, cambie el punto de ajuste
- 8. Mientras supervisa la pantalla del caudal, dispare la pistola durante10 segundos.
	- a. El punto de ajuste cambia desde un valor pequeño (300 cc/min.) a un valor más grande (500 cc/min.):
		- Si durante los primeros 10 segundos el caudal está por debajo del punto de ajuste, aumente el Factor de ganancia 50 unidades.
		- Si durante los primeros 10 segundos el caudal está por encima del punto de ajuste, reduzca el Factor de ganancia 50 unidades.
- b. El punto de ajuste cambia desde un valor grande (600 cc/min.) a un valor más pequeño (400 cc/min.):
	- Si durante los primeros 10 segundos el caudal está por debajo del punto de ajuste, aumente el Factor de ganancia 50 unidades.
	- Si durante los primeros 10 segundos el caudal está por encima del punto de ajuste, reduzca el Factor de ganancia 50 unidades.
- 9. Repita los pasos 6–8 hasta conseguir un Factor de ganancia adecuado.
- 10. Cambie el Período de retardo a un valor adecuado. Un período de retardo demasiado breve causará una lectura inicial del caudal inexacta después de disparar la pistola.

#### **Consejos para el control del flujo**

- Mantenga siempre una presión de entrada de fluido equilibrada entre el componente A, el componente B y el componente C. De esta forma se evitará la apertura y cierre del regulador de fluido cada vez que el sistema PrecisionMix cambia desde la válvula A hasta las válvulas B y C. Para ello, coloque un regulador de fluido en cada una de las entradas de suministro del fluido. Intente también ajustar la apertura de la válvula dispensadora. Consulte el manual del Colector mixto para múltiples componentes no
- Mantenga activado el gatillo de la pistola durante tanto tiempo como sea posible durante la pulverización. De esta forma, el sistema PrecisionMix tendrá más tiempo para ajustar el regulador de fluido para que se alcance el punto de ajuste del caudal. Si el período de retardo de la pistola se fija en 1,0 segundos, y el gatillo está activado durante más de 2,0 segundos, el sistema PrecisionMix dispondrá sólo de un segundo para controlar el flujo.
- Añada un caudalímetro en línea con salida de impulsos de alta resolución en la corriente de material mezclado. Observe que cualquier caudalímetro instalado en la corriente de material mezclado podría experimentar un problema de lavado.

#### **Cambio de color integrado**

### **ADVERTENCIA**

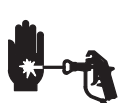

**PELIGRO DE INYECCIÓN**

Para reducir el riesgo de lesiones graves, siga el **Procedimiento de descompresión** de la página 3 siempre que:

- Se le ordene liberar la presión;
- Termine la operación de pulverización;
- Revise o efectúe operaciones de mantenimiento en los equipos del sistema;
- instale o limpie la boquilla de pulverización.
- 1. Si utiliza una pistola electrostática, apague el sistema electrostático.

### **ADVERTENCIA**

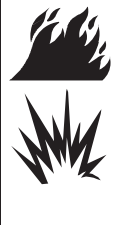

#### **PELIGROS DE INCENDIOS Y EXPLOSIONES**

**Para pistolas electrostáticas:** Para reducir el peligro de incendio, explosión, o descarga eléctrica, apague siempre el sistema electrostático de la pistola antes de purgar o antes de colocar la pistola en la caja de lavado de la pistola.

- 2. Coloque la pistola en la caja de lavado de la pistola y cierre la puerta.
- 3. Coloque el interruptor del operario en Standby do en Mezcla  $\mathbb{R}^4$
- 4. Seleccione la nueva receta.
- 5. Cuando el testigo del cambio de color deja de destellar, o la pantalla del cambio de color desaparece del Interfaz del usuario, el cambio de color ha finalizado.
- 6. Cuando esté listo para pulverizar, saque la pistola de la caja de lavado de la pistola y cierre la puerta.
- **NOTA:** La puerta de la caja de lavado de la pistola debe estar cerrada para que la válvula del aire de atomización pueda abrirse.
- 7. Para comenzar a pulverizar, coloque el interruptor de la estación del operario en mezcla  $\Gamma$ <sup>14</sup>.
- **NOTA:** El controlador de la caja de lavado de la pistola repondrá a cero las tres primeras alarmas del PrecisionMix II para evitar la molestia de que se activen alarmas durante los procesos de lavado y de carga.

#### **Funcionamiento de la caja de lavado de múltiples pistolas**

#### **NOTA:**

- Las pistolas se cargarán y se purgarán en orden secuencial. La secuencia dependerá de qué pistolas estén en la caja al comienzo de un ciclo de llenado.
- Durante el ciclo de purga automática, sólo se purgarán las pistolas cargadas con material mezclado.
- La purga automática no comenzará hasta que todas las pistolas con material cargado estén en sus cajas. Los operarios deberían colocar las pistolas en sus cajas, con la puerta cerrada, siempre que terminen de pulverizar.
- Si una pistola, o pistolas, se sacan de la línea para revisarlas (cerrando las válvulas o de cualquier otra forma), debe ocurrir una de las cosas siguientes para evitar que el controlador de la caja de lavado de la pistola intente llenar estas pistolas durante el modo de mezcla/llenado.
	- Deje la pistola en la caja, pero dejando la puerta parcialmente abierta, o bien
	- Saque la pistola de la caja.
	- Purgue la(s) pistola(s) antes de sacarlas de la línea de producción para revisarlas.

El PrecisionMix II puede enviar informes a una impresora que esté conectada al controlador. El informe indicará la información relativa al PrecisionMix II que esté disponible en el momento en que se imprimió el informe.

Para poder enviar informes a una impresora, la opción de impresora tuvo que ser seleccionada durante la configuración del sistema. También puede generar automáticamente un informe de ejecución cuando se inicia el cambio de color. Consulte la **Configuración del sistema**, en la página 14.

#### **Configuración de la impresora**

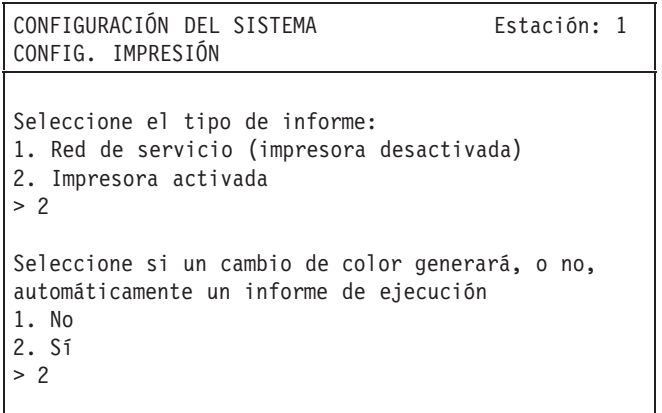

Para generar el informe que desea, cuando pulse la tecla

del interfaz de usuario, necesitará estar en el modo de funcionamiento que corresponda al informe deseado. Para más información, vea la descripción de los siguientes informes individuales. La impresora imprimirá informes similares a estos informes, pero mostrará los valores de su sistema.

Al apretar el botón de impresión en la estación del operario se imprimirá siempre el Informe del modo de ejecución. Vea la Fig. 4.8.

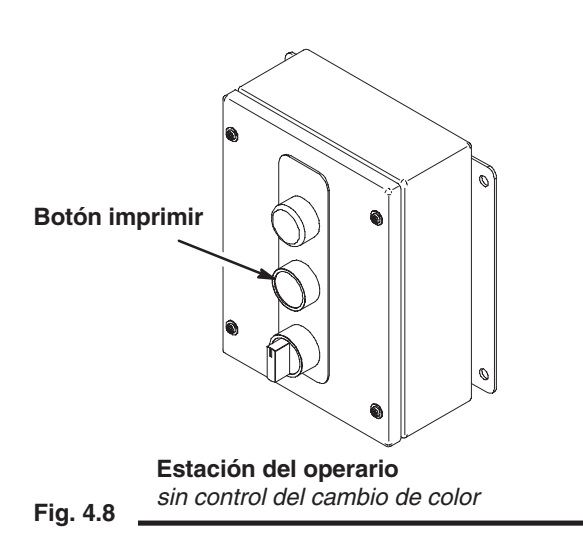

#### **Informe del modo de ejecución**

Para imprimir el informe del modo de ejecución con el interfaz de usuario, debe estar en una de las pantallas del modo

de ejecución, y después apriete el botón de impresión . Al apretar el botón de impresión en la estación del operario, se imprimirá siempre el informe del modo de ejecución.

El informe del modo de ejecución hará un listado de la información a la que puede accederse a través de las pantallas del modo de ejecución. Los valores indicarán lo que el PrecisionMix II está produciendo en el momento en que se imprimió el informe.

La impresora imprimirá un informe similar al que aparece a continuación. Se imprimirá un informe de alarmas cada vez que solicite un informe de ejecución. Entonces se borrará el historial de alarmas.

#### **Informe de ejecución**

```
INFORME DE EJECUCIÓN GRACO PMIX II
	5*"!%6) :: 7
Receta activa 2
Volumen objetivo de A = 32,0 cc
Volumen objetivo de B = 16,0 cc
Relación deseada AB = 02.00 : 1Relación actual AB = 02.00 : 1Pistola 1 Punto de ajuste del caudal = 0016 oz/m
Total de la tarea A = 000000130.8 oz
Total de la tarea B = 000000131.5 oz
Total de la tarea A+B = 000000262.3 oz
** Los totales del trabajo se repusieron a cero **
Total de lote para A = 000000003.8 L
Total de lote para B = 000000003.8 L
Total de lote para A+B = 000000007.7 L
Total de lote para vaciado de A+B = 000000000.0 L
** Fin del informe de ejecución
INFORME DE ALARMAS DE GRACO PMIX II<br>Stación 1 0/00/00 00:00
Estación 1 0/00/00 00:00<br>1. 00/00 00:00
-
            00/00I/O ALARMA
2.00/00 00:00
I/O ALARMA
3.
             00/00 00:00
RECETA INVÁLIDA 200006
4.00/00 00:00
INTERBLOQUEO PURGA/CARGA<br>5. 00/00
5.
                              00:00INTERBLOQUEO PURGA/CARGA
\epsilon00/00 00:00
INTERBLOQUEO PURGA/CARGA
7.
             00/00 00:00
INTERBLOQUEO PURGA/CARGA
8.
            00/00 00:00
FALLO DE MEMORIA
** Alarmas borradas **
** Fin del informe de alarmas
```
#### **Informe de la receta**

Para imprimir el Informe de la receta con el Interfaz del usuario, debe estar en la pantalla del menú de configuración de la receta (consulte la página 4), después pulse la tecla de

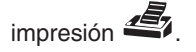

#### **Pantalla del menú de configuración de la receta**

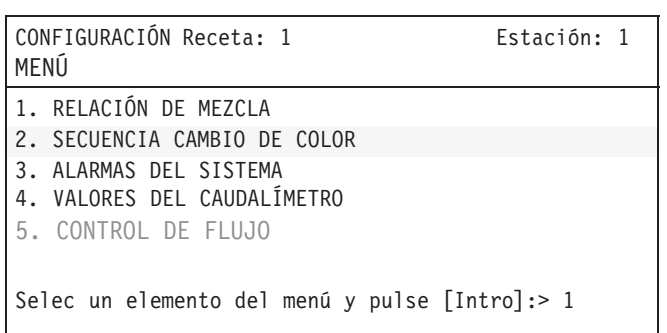

El informe sobre la receta hará un listado de la información de configuración de la receta seleccionada (en la pantalla anterior, se trata de la receta 1). La impresora imprimirá un informe similar al que se ofrece a continuación.

#### **Informe de la receta**

INFORME SOBRE LA RECETA GRACO PMIX II  $Estación 1$   $0/00/00$  00:00 Receta<sub>1</sub>  $Relación A:B = 2.00 : 1$ Tolerancia de la relación de mezcla =  $5%$ Tiempo de dispensado de  $1^{\circ}$  purga = 30 seg Tiempo de dispensado de purga de  $A = 2,0$  seg Tiempo de dispensado de purga de B =  $2,0$  seg Tiempo de dispensado de última purga =  $3,0$  seg Ciclos de la secuencia de purga total =  $5$ Vida útil en la pistola 1 = 30 min Vol. de reposición vida útil pis. 1 = 250 cc Valor caudalímetro para el comp  $A = 0,123$  cc/P Valor caudalímetro para el comp  $B = 0,124$  cc/P \*\* Fin del informe sobre la receta

#### **Informe de configuración del sistema**

Para imprimir el Informe de configuración del sistema con el Interfaz de usuario, debe estar en la pantalla del menú de configuración del sistema (consulte la página 3), y después

pulse la tecla imprimir  $\mathbf{I}$ 

#### **Pantalla del menú de configuración del sistema**

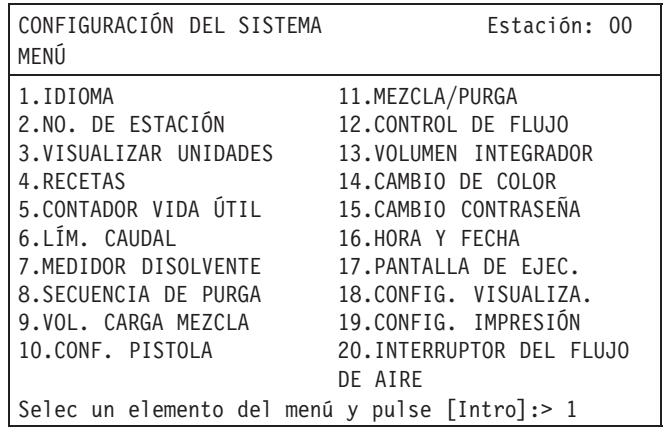

El informe de configuración del sistema hará un listado de la información de configuración del sistema. La impresora imprimirá un informe similar al que se ofrece a continuación.

#### **Informe de configuración del sistema**

INFORME DE CONFIG DEL SISTEMA GRACO PMIX II  $Estación 1$   $0/00/00$   $00:00$ Rev software aplc. PCC. =  $3.01$ Unidades de visualización  $-$  cc y L Total de recetas en uso =  $63$ Selección de la receta -- E/S digital Alarma vida útil -- sistema, vaciado desactv Alarmas de caudal -- desactivadas Medidor de disolvente -- desactivado Medidor  $4$  -- desactivado Número de válvulas de purga =  $2$ Método de purga  $B$  -- tiempo Primera válvula de purga -- A Última válvula de purga -- desactivada Vaciado del componente A -- desactivado Vol carga de mez para pis  $1 = 00000$  cc Número de pistolas -- Pistola 1 Fuente control Mezcla/purga -- control cabina Punto de ajuste del control de flujo -- desactv Volumen del integrador =  $50$ Cambio de color integrado -- desactivado Impresión auto durante cambio color  $-$  desactv \*\* Fin del informe de config del sistema

#### **Informe de los totales del trabajo**

Para imprimir el Informe de los totales del trabajo con el interfaz de usuario, debe estar en la pantalla de totales del trabajo (consulte la página 3), y después pulse la tecla

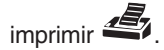

#### **Pantalla de Totales del trabajo**

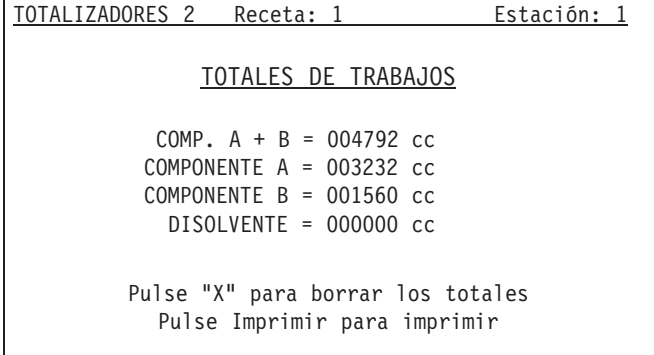

El informe de los totales del trabajo hará un listado de la información que aparece en la pantalla de totales del trabajo en el momento en que se imprimió el informe.

La impresora imprimirá un informe similar al que se ofrece a continuación.

#### **Informe de los totales del trabajo**

```
INFORME DE TOTALES DEL TRABAJO GRACO PMIX II<br>Estación 1 0/00/00 00:00
Estación 1 0/00/00 00:00Receta activa 1
Total del trabajo para A = 003232 cc
Total del trabajo para B = 001560 cc
Total del trabajo para A+B = 004792 cc
Total del trabajo para disolvente = 000000 cc
** Los totales del trabajo se repusieron a cero **
** Fin del informe de totales del trabajo
```
#### **Informe de los totales de lote**

Para imprimir el Informe de los totales del lote con el Interfaz de usuario, debe estar en la pantalla de Totales del lote (consulte la página 3), y después pulse la tecla imprimir  $\mathbf{E}$ 

#### **Pantalla totales de lote**

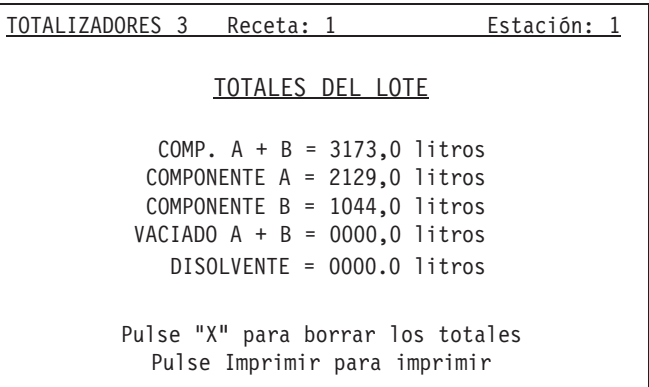

El informe de los totales del lote hará un listado de la información que aparece en la pantalla de totales del lote en el momento en que se imprimió el informe.

La impresora imprimirá un informe similar al que se ofrece a continuación.

#### **Informe de los totales de lote**

```
INFORME DE TOTALES DEL LOTE GRACO PMIX II<br>Stación 1 0/00/00 00:00
Estación 1 0/00/00 00:00Receta activa 1
Total de lote para A = 2129,0 L
Total de lote para B = 1044,0 L
Total de lote para A+B = 3173,0 L
Total de lote para vaciado de A+B = 0000, 0 LTotal de lote para el disolvente = 0000,0 L
** Fin del informe de totales del lote
```
#### **Informe de los totales globales**

Para imprimir el Informe de los totales globales con el interfaz de usuario, debe estar en la pantalla de totales globales (consulte la página 3), y después pulse la tecla

imprimir  $\mathbf{E}$ 

#### **Pantalla de totales globales**

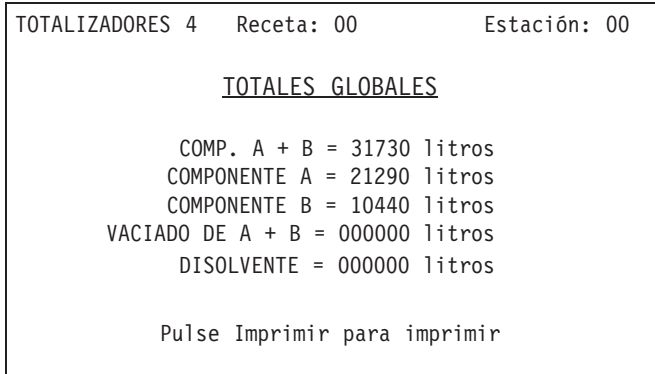

El informe de los totales globales hará un listado de la información que aparece en la pantalla de totales globales en el momento en que se imprimió el informe.

La impresora imprimirá un informe similar al que se ofrece a continuación.

#### **Informe de los totales globales**

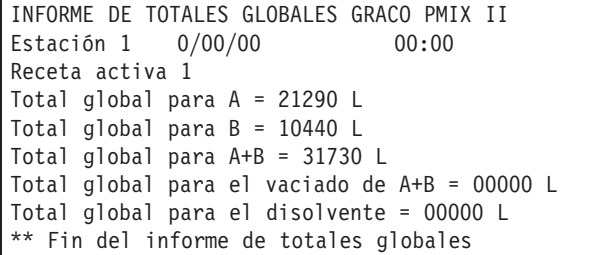

#### **Informe de alarmas**

Para imprimir el Informe de Alarmas con el Interfaz de usuario, debe estar en la pantalla del Historial de alarmas (con-

sulte la página 6), y después pulse la tecla imprimir  $\mathbf{E}_{\lambda}$ .

#### **Pantalla del Historial de alarmas**

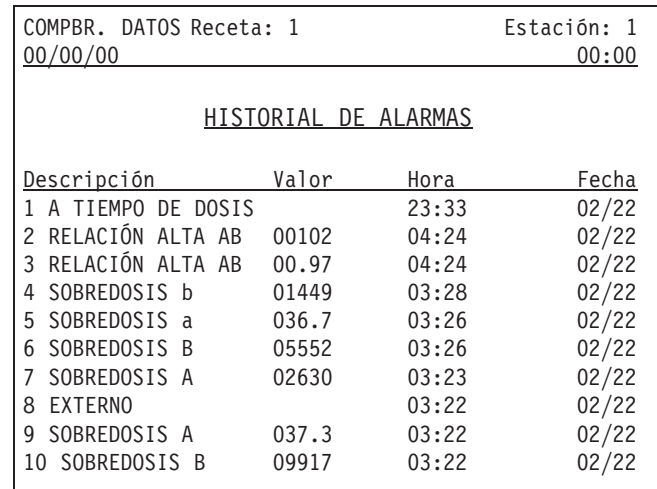

El Informe de Alarmas mostrará una lista de la pantalla del Historial de Alarmas en el momento en que se imprimió el informe.

La impresora imprimirá un informe similar al que se ofrece a continuación.

#### **Informe de alarmas**

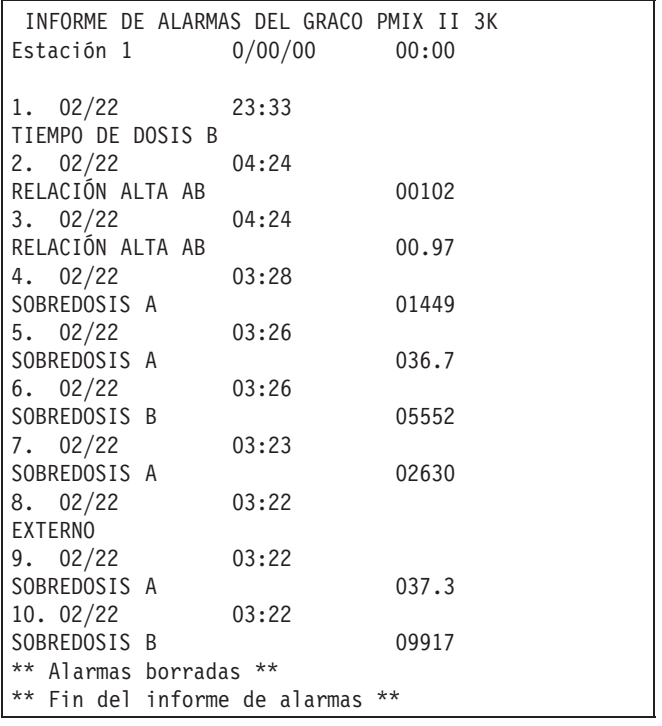

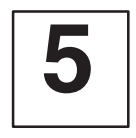

## **Mapa de pantallas**

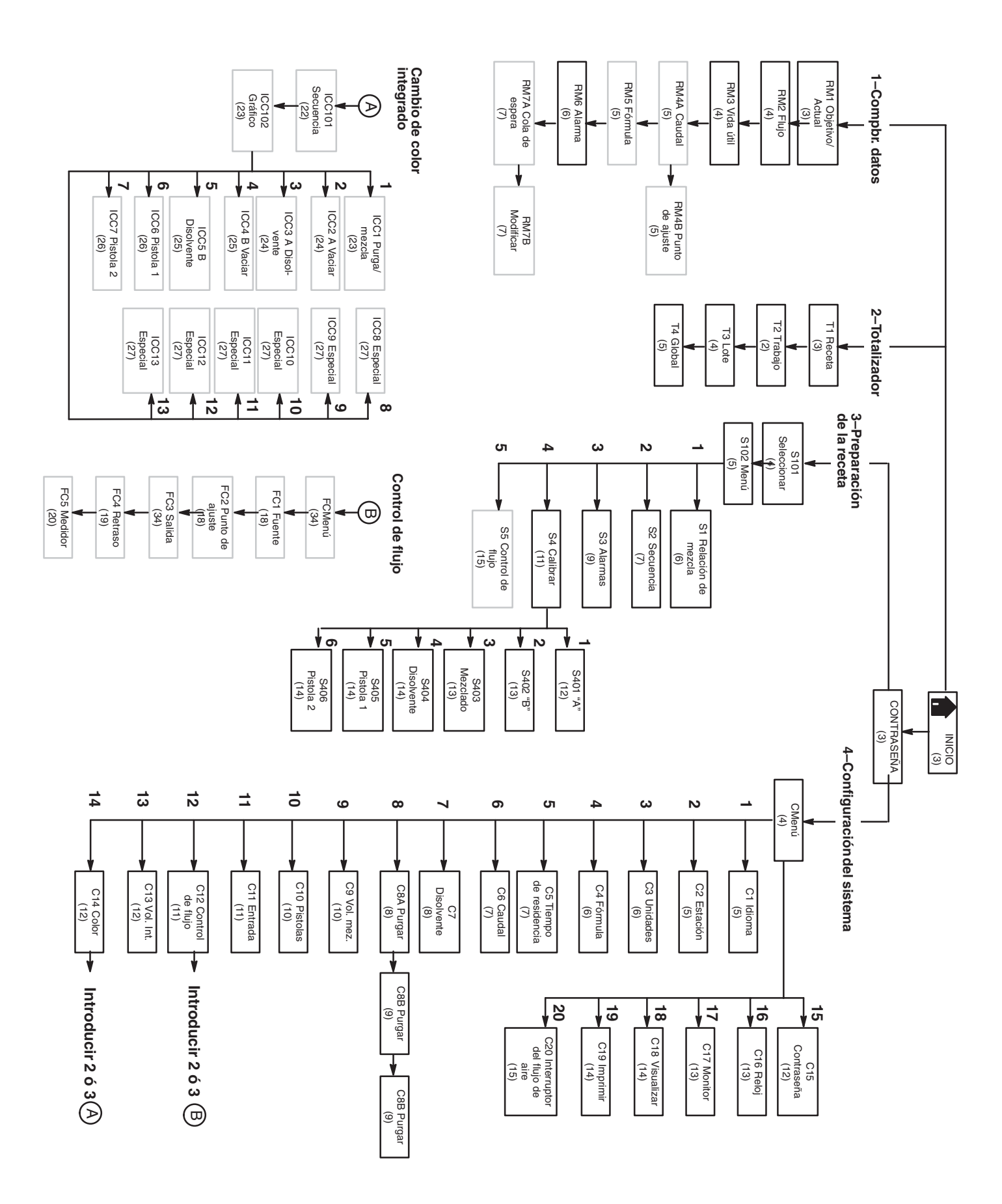

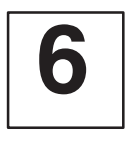

## **Monitor de ejecución**

#### **Pantalla principal**

Graco PrecisionMix II (R) Versión X.XX

PANTALLA PRINCIPAL **Estación**: 1

- 1. COMPBR. DATOS
- 2. TOTALIZADORES
- 3. PREPARACIÓN DE RECETA
- 4. CONFIGURACIÓN DEL SISTEMA
	- Selec un elemento del menú y pulse [Intro]:> 1

Escriba  $\boxed{1}$ , y después  $\boxed{\triangleleft}$ **CODE** Pulse las teclas de flecha de pantalla siguiente  $\preceq$  o de pantalla anterior  $\leq$  para avanzar o retroceder hasta la pantalla del comprobador de datos que desee.

Pulse la tecla INICIO **para regresar a la** pantalla PRINCIPAL.

#### **RM1 Objetivo/actual**

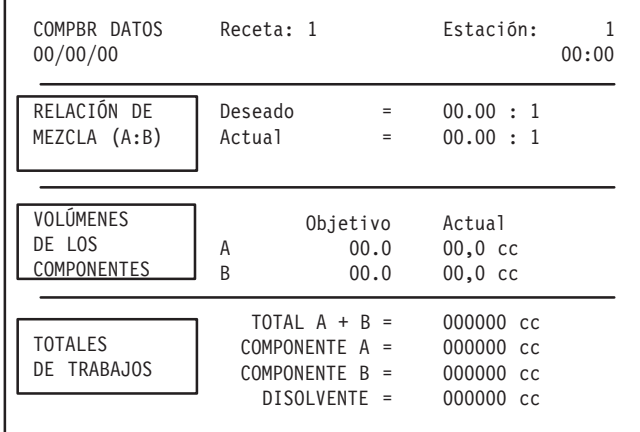

#### Pantallas **Información**

Esta es la pantalla PRINCIPAL en la que puede seleccionar las funciones del sistema a las que desea acceder.

- COMPBR. DE DATOS (#1) tiene las pantallas correspondientes al funcionamiento normal.
- TOTALIZADORES (#2) tiene las pantallas con la información sobre la utilización del material de la receta seleccionada.
- La pantalla PREPARACIÓN DE RECETA (#3) le permite establecer "recetas" (programas de relación de mezcla) para diferentes fluidos.
- Las pantallas de CONFIGURACIÓN DEL SISTEMA (#4) permiten configurar el controlador de forma que funcione según los requisitos de su sistema.

Si selecciona #1 en la pantalla principal, aparecerá la primera pantalla del comprobador de datos (RM1 – Objetivo/ actual). Las pantallas del comprobador de datos permiten supervisar el estado del sistema. Los valores aparecerán en centímetros cúbicos (cc), litros (l), onzas (oz), y/o galones (gal), dependiendo de la opción elegida al configurar el sistema.

#### **Proporción de mezcla**

La proporción de mezcla deseada es la que se introduce durante la configuración de la receta.

La proporción de mezcla actual es la relación de mezcla que, en realidad, el sistema ha dispensado durante el último ciclo.

#### **Volúmenes de los componentes**

Objetivo (columna de la izquierda) representa los volúmenes deseados del componente A y del componente B solicitados por el controlador.

Actual (columna de la derecha) muestra las cantidades de componente A y de componente B que están siendo dispensadas.

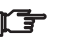

Los volúmenes de los componentes se miden siempre en centímetros cúbicos.

#### **Totales del trabajo**

Muestra el volumen total para el trabajo actual de componente A + B, componente A, componente B, y disolvente (si se ha instalado y configurado una válvula para el disolvente). Durante la configuración del sistema, los totales del trabajo pueden modificarse de forma que expresen los datos en onzas. Vea la página 6.

#### **RM2 Velocidad de circulación**

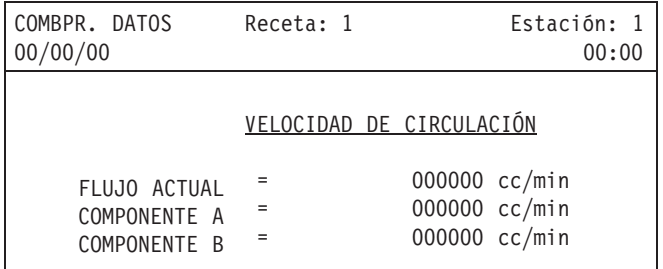

#### **RM3 Contador de vida útil**

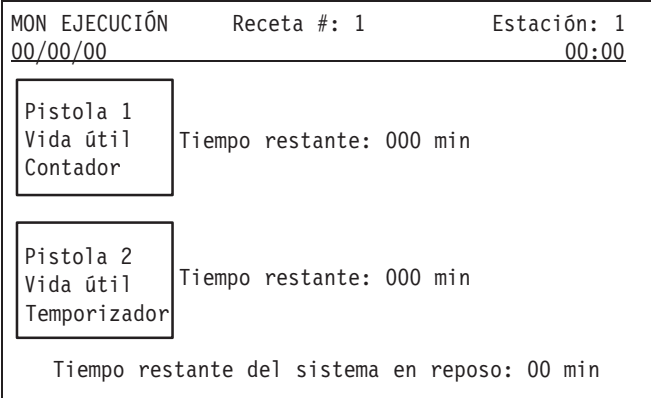

### **Pantallas Información**

La velocidad de circulación indica, en tiempo real, la cantidad de flujo que pasa por el sistema. Su valor se actualiza cada dos segundos y representa una media ponderada de los valores previos de caudal. Las medidas se toman en los caudalímetros de los componentes A y B. Durante la configuración del programa, el caudal visualizado puede configurarse de forma que se exprese en onzas por minuto. Vea la página 6.

#### **Vida útil restante**

La vida útil restante visualiza el tiempo restante antes de que se produzca una alarma de vida útil. El temporizador no se pondrá en marcha hasta que el control detecte la presencia de material mezclado en las líneas.

#### **Tiempo restante, en reposo, del sistema**

El tiempo en reposo del sistema utiliza un reloj de 4 minutos que cuenta hacia atrás el tiempo durante el cual el dispositivo de pulverización no está funcionando. Después de 4 minutos sin disparar el dispositivo de pulverización, el colector de mezcla se cerrará y la pantalla cambiará para mostrar la pantalla sistema en reposo. Cuando se dispare el dispositivo de pulverización con el interruptor del operador en posición de mezcla, el PrecisionMix se pondrá de nuevo en marcha en el punto donde lo dejó.

Los valores del contador de vida útil aparecerán para todas las pistolas que hayan sido seleccionadas durante la configuración del sistema.

#### **RM4A Punto de ajuste del caudal**

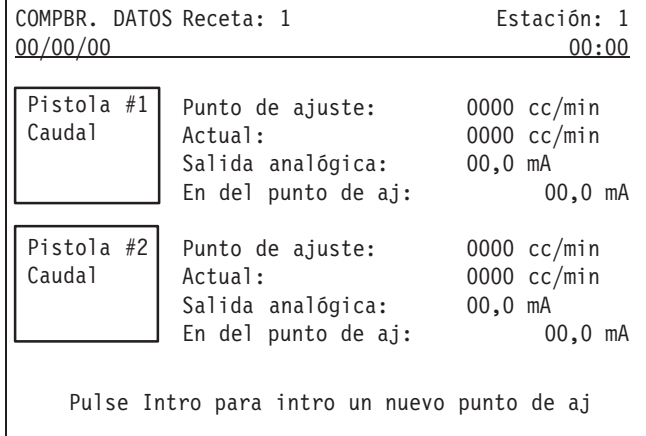

**COMPOS** Si se desea un nuevo punto de ajuste y el interfaz de usuario es la fuente de datos de control del flujo,

pulse para ir hasta la pantalla siguiente.

#### **RM4B Introducir nuevo punto de ajuste**

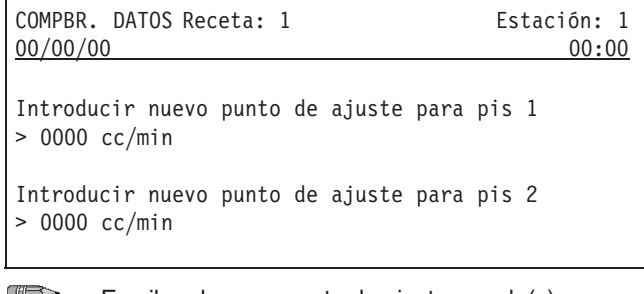

 $\Rightarrow$ Escriba el nuevo punto de ajuste para la(s) pistola(s), y después pulse

#### **RM5 Seleccionar receta**

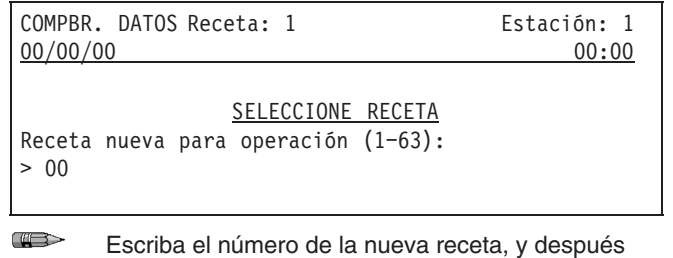

 $_{pulse}$ 

Pantallas **Información** 

El control de flujo sólo puede utilizarse con la adecuada instalación de hardware. La pantalla de punto de ajuste de la velocidad de circulación aparecerá sólo en el caso de que se haya encendido el control de flujo. Muestra el punto de ajuste del control de flujo y el caudal actual.

El valor en mA para la salida analógica y la entrada del punto de ajuste se convierte en una señal neumática, que se aplica a un regulador de presión de fluido para abrir el regulador en cierta cantidad.

El operario puede cambiar el punto de ajuste si se fijó el interfaz de usuario como fuente de datos de control de flujo durante la configuración del sistema. Vea la página 18. Si no se dispone de esta opción, en la parte inferior de la pantalla no aparecerá "Pulse Intro para nuevo punto de ajuste".

La pantalla introducir nuevo punto de ajuste aparece únicamente si se fijó el interfaz de usuario como fuente de datos de control de flujo durante la configuración del sistema. Vea la página 18. Utilice esta pantalla para introducir un nuevo punto de ajuste para la(s) pistola(s).

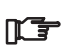

Los cambios realizados a través de esta pantalla no se almacenarán en los datos de la receta.

Esta pantalla aparece únicamente si se fijó el interfaz de usuario como fuente de datos para el cambio de receta. La pantalla de receta visualizará la receta que esté siendo ejecutada.

### Pantallas **Información**

#### **RM6 Historial de alarmas**

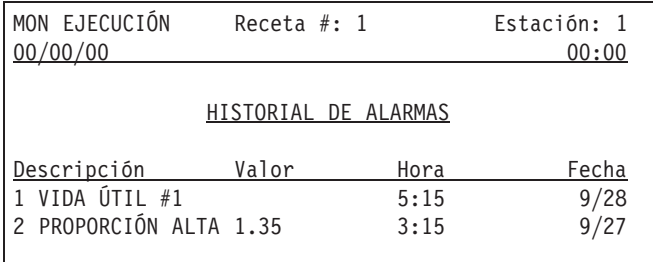

La pantalla de historial de alarmas visualizará las últimas 10 alarmas que hayan tenido lugar. Vea las descripciones de las alarmas en la página 7. La alarma más reciente aparecerá en la parte superior de la pantalla.

Esta pantalla nunca se borra completamente. Pueden visualizarse un máximo de 10 líneas de alarma. Si las 10 líneas estuvieran llenas y se produjera una nueva alarma, se borraría la alarma #10 y todas las demás descenderían un puesto para dejar sitio para la nueva alarma.

### Pantallas **Información**

#### **RM7A Cambio de color integrado con cola de espera**

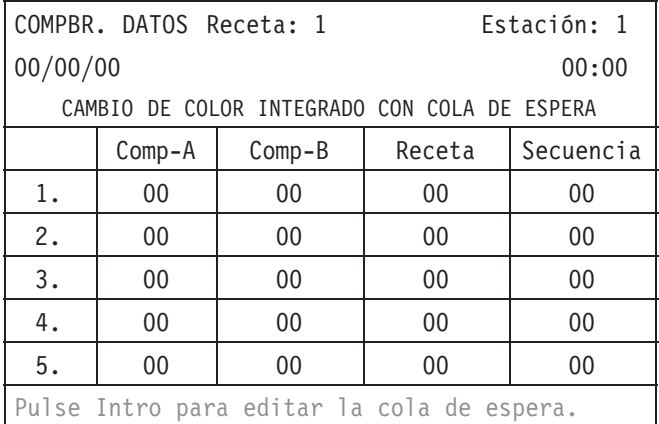

Si desea editar una de las colas de espera, pulse para acceder a la pantalla modificar cola de

n'<del>t</del>

 $\mathbb{C}$ 

espera.

El cero no es un valor válido para el comp-A, comp-B o la secuencia. Si se introduce un cero para cualquiera de estos parámetros, no se producirá el cambio de color.

Esta pantalla aparece sólo si está activado el cambio de color integrado con espera. Esta opción suele utilizarse con un sistema automático en el que se haya establecido una secuencia de trabajo a realizar.

Los parámetros de la cola de espera anulan los parámetros del cambio de color normal durante el proceso de cambio de color.

#### **Juegos de datos para la cola de espera**

En una cola de espera pueden establecerse cinco juegos de datos para cambiar de color y enviarse individualmente al controlador. Un juego de datos de espera consta de los cuatro parámetros siguientes:

- **Comp-A:** Número de la válvula de color para el lado A (resina) elegido para el nuevo color. Si se introduce 0 se permitirá seleccionar el color desde el comp-A asociado con la receta seleccionada. Si se introduce 1–12, la selección de color anulará el parámetro de color de la receta y cargará la selección realizada aquí.
- **Comp-B:** Número de la válvula de color para el lado B (catalizador) elegido para el nuevo color. Si se introduce 0 se permitirá seleccionar el color desde el comp-B asociado con la receta seleccionada. Si se introduce 1–3, la selección de color anulará el parámetro de color de la receta y cargará la selección realizada aquí.
- **Número de receta** Número de receta a utilizar con el nuevo color. Si se selecciona la receta 0, el sistema lavará el color antiguo y no cargará un color nuevo. La selección de la receta determina la relación de mezcla, la tolerancia de la relación, los parámetros de control del flujo, el contador y el volumen de vida útil, la calibración del medidor, y el factor K a utilizar. Comp-A, comp-B y la secuencia también serán seleccionados por la receta si sus valores específicos son 0.
- **Número de secuencia** Número de secuencia del cambio de color que se utilizará para el nuevo color. Si se introduce un 0 se permitirá que la secuencia sea seleccionada por el parámetro de la receta. 1–4 anulará la receta y seleccionará el componente específico.

Los valores del juego de datos de la primera línea (1) de la cola de espera se utilizarán para el cambio de color. Una vez realizado el cambio de color, se borrará esta primera línea de datos y todos los demás juegos de datos de la cola de espera avanzarán un puesto.

#### **RM7B Modificar la pantalla de cola de espera**

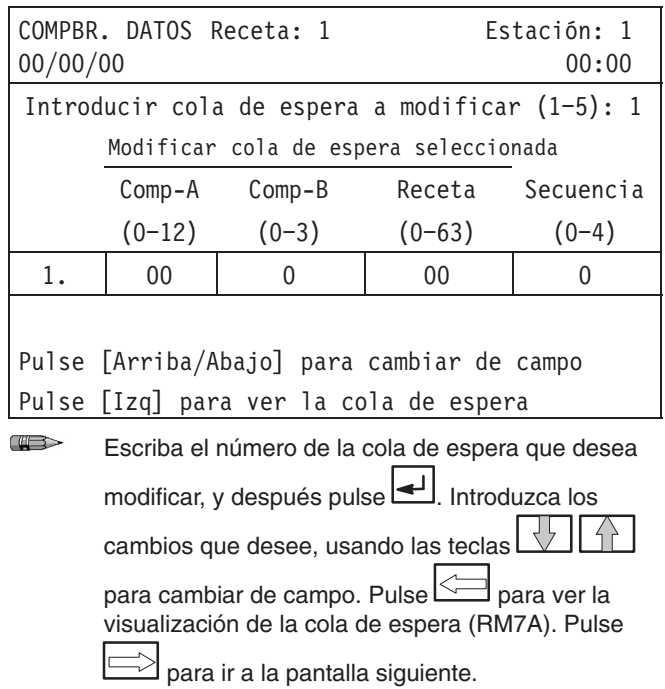

Esta pantalla se utiliza para realizar modificaciones en la cola de espera existente.

Si selecciona cero para la receta, se activará una "purga de descarga". El sistema lavará el color viejo y no cargará un color nuevo. De todas formas, es necesario introducir valores válidos para el comp-A, comp-B y la secuencia.

#### **Activación de un cambio de color con cola de espera**

Un cambio de color con cola de espera puede ser activado

pulsando en la estación del operario o fijando el bit de cambio de color en la E/S del controlador.

# **7**

## **Totalizadores**

### **Totalizadores**

### **Pantallas Información**

#### **Pantalla principal**

Graco PrecisionMix II (R) Versión X.XX PANTALLA PRINCIPAL **Estación**: 1 1. COMPBR. DATOS 2. TOTALIZADORES 3. PREPARACIÓN DE RECETA 4. CONFIGURACIÓN DEL SISTEMA Seleccione un elemento del menú y pulse > 2  $\overline{w}$ Escriba  $\lfloor 2 \rfloor$ , y después  $\lfloor 4 \rfloor$ . Pulse las teclas de flecha de pantalla siguiente o de pantalla anterior<sup>(211</sup> para avanzar o retroceder hasta la pantalla del totalizador que desee. Pulse la tecla INICIO **integral de la calca de la para regresar** a la pantalla PRINCIPAL.

Si selecciona #2 en la pantalla principal, aparecerá la primera pantalla del totalizador (T1 – pantalla seleccionar receta y totalizador). Las pantallas del totalizador permiten supervisar la cantidad de fluido que ha pasado a través de los medidores individuales del sistema para una fórmula en particular.

Los valores aparecerán en centímetros cúbicos (cc), litros (l), onzas (oz), y/o galones (gal), dependiendo de la opción elegida al configurar el sistema y de la pantalla que se esté visualizando.

#### **T1 Seleccionar la pantalla con receta y totalizador**

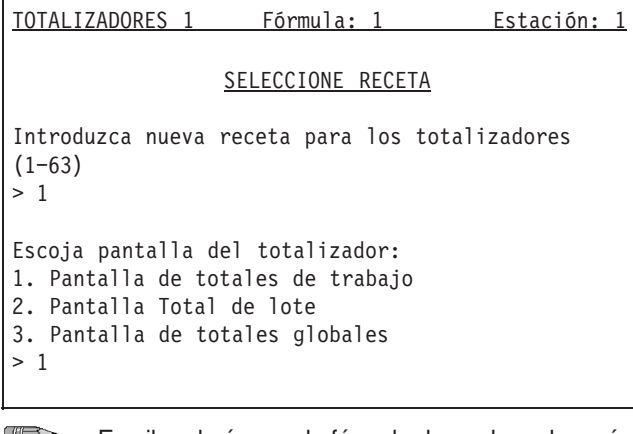

Escriba el número de fórmula deseado, y después  $_{\text{pulse}}$ Elija la pantalla del Totalizador que desea ver, y después pulse

Utilice esta pantalla para seleccionar la fórmula con la que desea comprobar la utilización del fluido. Después seleccione, en caso de querer ver el trabajo en curso, el lote o el global.

### **Totalizadores**

### **T2 Totales de trabajo**

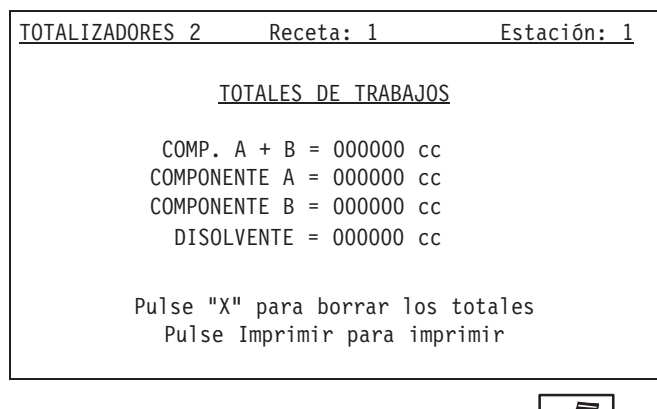

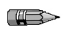

Pulse **X** para borrar los totales. Pulse para imprimir los totales de los trabajos.

#### **T3 Totales de lote**

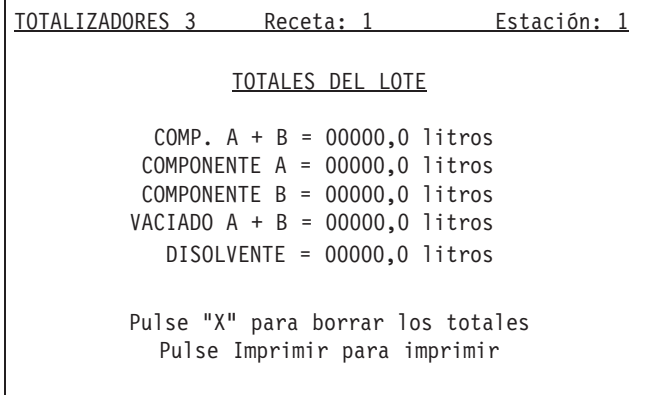

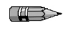

Pulse **X** para borrar los totales. Pulse para imprimir los totales.

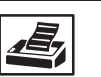

### **Pantallas Información**

Los totales de los trabajos pueden volver a ponerse a cero. Se mantendrá un total consumido en centímetros cúbicos, o en onzas, del fluido dispensado, hasta que se borren los

totales cuando se pulse la tecla cancelar **X** .

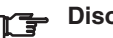

### **Disolvente**

EL DISOLVENTE sólo aparecerá cuando el sistema haya sido configurado para que utilice una válvula para disolvente. El totalizador del disolvente ofrece el total del fluido que pasa a través del caudalímetro de disolvente. Para usar el totalizador del disolvente, es necesario tener un caudalímetro en la entrada de disolvente del PrecisionMix.

Los totales de lote pueden volver a ponerse a cero. Se mantendrá un total consumido en litros, o en galones, del fluido dispensado, hasta que se borren los totales cuando se

pulse la tecla cancelar **X** .

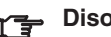

#### **Disolvente**

*Consulte la información relativa al disolvente que aparece más arriba.*

#### **Vaciado de A+B**

El totalizador de vaciado de A + B totalizará el fluido que pasa a través de los caudalímetros de la resina y del catalizador en el modo de vaciado.

### **Totalizadores**

#### **T4 Totalizadores globales**

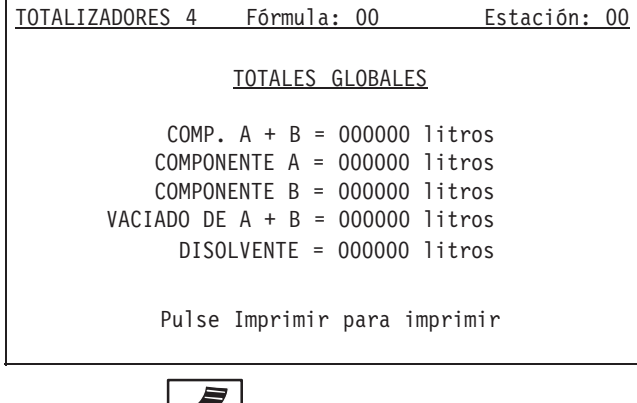

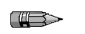

Pulse **para imprimir los totales globales.** 

#### Pantallas **Información**

Los totales globales no pueden volver a ponerse a cero. Siguen calculando el total consumido en litros, o en galones, del fluido dispensado.

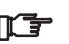

### **Disolvente**

*Consulte la información relativa al disolvente que aparece en la página anterior.*

#### **Vaciado de A+B**

*Consulte la información relativa al vaciado de A + B que aparece en la página anterior.*

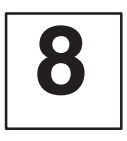

### Pantallas **Información**

### **Pantalla principal**

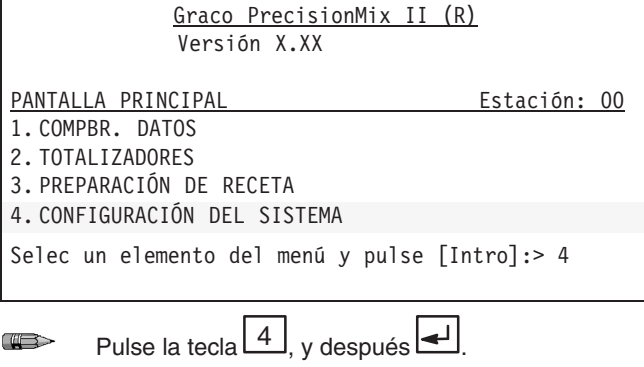

#### **Pantalla de contraseña**

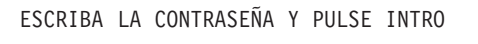

 $>$  xxxx

Escriba la contraseña, y después pulse ...  $\bigoplus$ 

Al seleccionar #4 en la pantalla principal se accederá a la pantalla de la contraseña, si fuera necesario el uso de una contraseña, o bien, si no fuera necesaria, a la pantalla menú de configuración del sistema. La pantalla de configuración del sistema le permite configurar el controlador para que funcione de acuerdo con los requisitos de su sistema en particular.

Esta es la pantalla de CONTRASEÑA, en la que se puede introducir la contraseña que le proporcionará acceso a las funciones de CONFIGURACIÓN DE LA RECETA y CONFIGURACIÓN DEL SISTEMA.

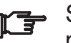

Si la contraseña se fijó en 0 (cero), no aparecerá la pantalla de contraseña.

#### **Pantalla del menú (CMENÚ)**

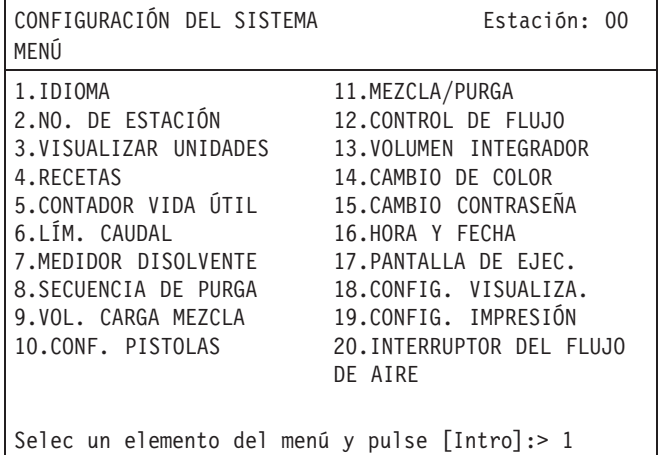

**CHERS** Escriba el elemento de menú deseado, y después  $_{pulse}$ 

### **Pantallas información**

Aparece la pantalla de MENÚ DE CONFIGURACIÓN DEL SISTEMA, desde la que podrá acceder a los parámetros de configuración del sistema.

- Cualquier selección realizada durante la configuración se aplicará, de forma global, a todas las recetas.
- Cuando el sistema acepta una entrada de datos, el valor aparecerá resaltado.
- Para la configuración inicial, comience con el elemento 1 del menú, IDIOMA, y vaya pasando por todas las pantallas de configuración del sistema, introduciendo la información necesaria para configurar el control.
- El texto que aparece en gris en las pantallas de estas instrucciones indican líneas que pueden aparecer, o no, en su visualización, dependiendo de las selecciones previas que haya realizado.
- El texto que aparece en una casilla gris indica una selección recomendada o explicada, en la sección de las instrucciones dadas.
- Para ir a la siguiente pantalla de configuración utilice la tecla de pantalla siguiente **...** Si pulsa la tecla de

pantalla previa  $\leq \equiv$ , la visualización regresará a la pantalla del menú de configuración, en la que podrá introducir un número para acceder a una pantalla de configuración específica.

ng -

#### **C1: Idioma**

CONFIGURACIÓN DEL SISTEMA **Estación**: 0 SELECCIÓN DEL IDIOMA Seleccione el idioma deseado: 1. Inglés 2. Francés 3.Alemán 4. Español 5. Japonés 6.Otros:  $>1$ **CODE** Escriba el número del idioma que desea, y después  $_{\text{pulse}}$  Pantalla siguiente  $\Box$ 

### **Pantallas Información**

Seleccione el idioma en que desea que aparezcan las pantallas. Puede elegir entre inglés, francés, alemán, español, japonés u otro.

> Si desea utilizar la opción #6, "0tros", el interfaz de usuario deberá disponer de una utilidad de idiomas.

**IMPORTANTE! Cuando cambie de un idioma a**  $\mathbb{F}$ **otro, es necesario encender y apagar el PrecisionMix II. La pantalla aparecerá en el nuevo idioma.**

### **C2: Número de estación**

CONFIGURACIÓN DEL SISTEMA **Estación:** 0 NÚMERO DE ESTACIÓN Introduzca el número de estación (1-32)  $>1$ Nota: Se debe apagar y encender nuevamente el sistema para que el número de estación nuevo entre en efecto.

 $\mathbb{R}$ Escriba el número de estación del controlador, y después pulse . Pantalla siguiente .

La pantalla número de estación se utiliza para establecer un número de identificación (ID) para el controlador Precision-Mix. El número ID se imprimirá sobre los informes de ejecución y de configuración. El número de estación es necesario cuando una red de servicio tiene conectados varios dispositivos de control PrecisionMix. El valor predeterminado para la estación es #1.

**¡IMPORTANTE! Cuando se utilicen números de**  $\mathbb{F}$ **estación para direcciones de la red de servicio, es necesario apagar y encender el dispositivo de control para que se active un nuevo número.**

#### **C3: Visualizar las unidades de medida**

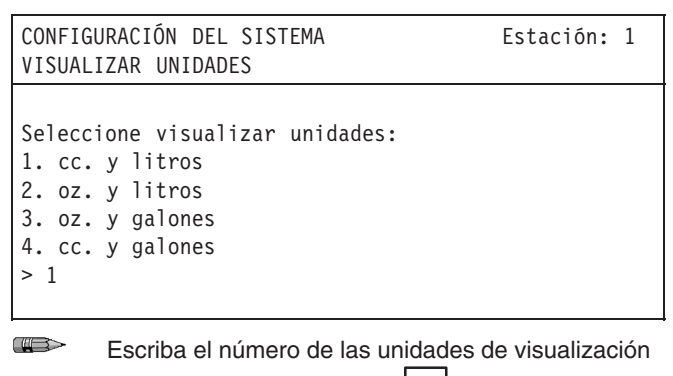

deseadas, y después pulse . Pantalla siguiente .

#### **C4: Recetas**

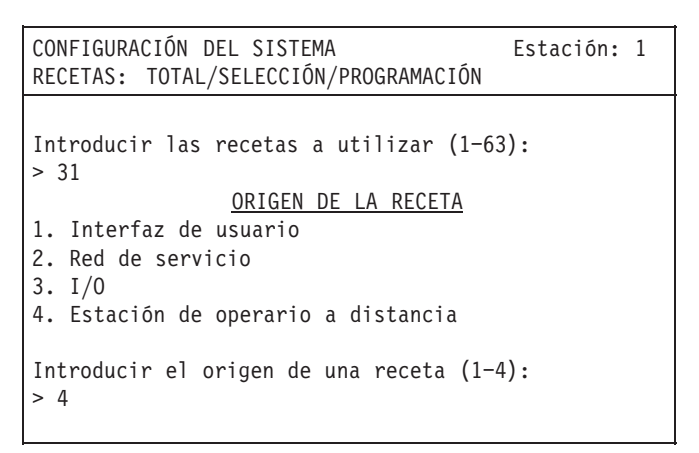

**COLLECT** Escriba el número de las recetas que desea utilizar, y después pulse Escriba el número del origen de la receta que desee, y después pulse . Pantalla  $signi$ ente  $\implies$ 

### **Pantallas información**

Seleccione las unidades de medida que desea ver en la pantalla de visualización.

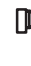

La visualización OBJETIVO/ACTUAL no aparecerá en onzas en la pantalla compbr. datos #1. Esta pantalla solo funciona con centímetros cúbicos. Vea la página 3.

#### **Recetas a utilizar**

El número introducido para "Recetas a utilizar" establece el número total de recetas que estarán disponibles durante la configuración. Si el usuario selecciona un número mayor que el número total de recetas introducidas, se activará la alarma de receta inválida.

```
El software de utilidades hará una copia de seguri-
       dad del número de recetas establecidas durante la
       configuración. Para que las copias de seguridad o
       las recuperaciones tarden el menor tiempo posible,
       fije el número de recetas al mínimo posible.
```
#### **Origen de la receta**

El campo "Origen de la receta" le permite seleccionar si las distintas recetas procederán del interfaz de usuario, de la red de servicio del dispositivo de E/S o de la estación del operario a distancia. La selección de las recetas no puede hacerse desde distintos lugares.
#### **C5: Contador de vida útil**

CONFIGURACIÓN DEL SISTEMA **Estación**: 1 VIDA ÚTIL: CONTADOR/ALARMA/VACIADO Seleccione la alarma de vida útil en: 1. Contador vida útil desactv. 2. Alarma parada sis., vaciado auto. desactv. 3. Alarma continúa, vaciado auto. desactv. 4. Alarma parada sis., vaciado auto. actv.  $\geq 1$ 

 $\overline{w}$ Escriba el número de la alarma del contador de vida útil deseada, y después pulse . Pantalla siquiente  $\implies$ 

**C6: Límites de caudal**

CONFIGURACIÓN DEL SISTEMA **Estación**: 1 CAUDAL: LÍMITES/ALARMA Seleccione alarmas de caudal: 1. Apagado 2. Límite de caudal detiene el sistema 3. Límite de caudal continúa  $>1$ 

 $\Rightarrow$ Escriba el número que desee para la respuesta de la alarma del caudal, y después pulse . Pantalla siquiente  $\implies$ 

Pantallas **Información** 

Puede desactivar el contador de vida útil o activarlo, y elegir entre una de las tres posibles respuestas de la alarma del sistema.

Para poder usar la selección #4, el sistema debe disponer de una válvula de vaciado o de una caja de lavado de la pistola. Existe una salida independiente, Pistola Gatillo 1 Vaciado Auto Bloque de terminales #5211 ó #5221, basada en el número de pistolas seleccionadas, para accionar la válvula de vaciado. El vaciado automático (auto) activará la válvula de vaciado y la secuencia de purga dos minutos después de que se produzca una alarma de vida útil. Utilice esta característica para evitar que las piezas en contacto con el fluido contengan líquidos que sean más antiguos de lo que se especifica en la vida útil.

> Si se produce una alarma mientras está seleccionado el #4, dispondrá de dos minutos para borrar la alarma antes de que se active la función automática de vaciado. Para borrar la alarma, coloque el interruptor del operario en la posición purga y, después, pulverice suficiente\* material para borrar la alarma.

*\* Debe pulverizarse una cantidad de material mayor que el volumen especificado en la función reponer a cero el contador de vida útil, establecido en la configuración de la receta. Consulte la página 9.*

Puede desactivar la alarma de caudal o activarla y elegir entre una de las tres posibles respuestas del sistema a la alarma. La alarma de caudal se produce cuando el caudal excede los límites máximo y mínimo de caudal máximo fijados durante la configuración de la receta.

Cuando se produce una alarma de caudal, se activa la salida de la alarma (para una alarma/audible/visual) y en el interfaz del usuario se visualiza un mensaje de alarma. Cuando el caudal vuelva a estar dentro de los límites establecidos, la alarma se desactivará y el visualizador volverá a mostrar la pantalla de compbr. datos.

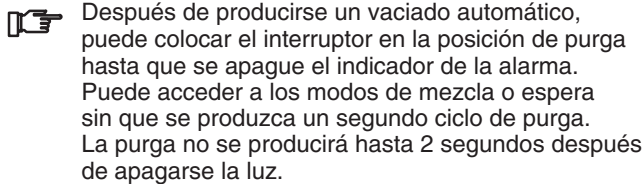

#### **C7: Medidor de disolvente**

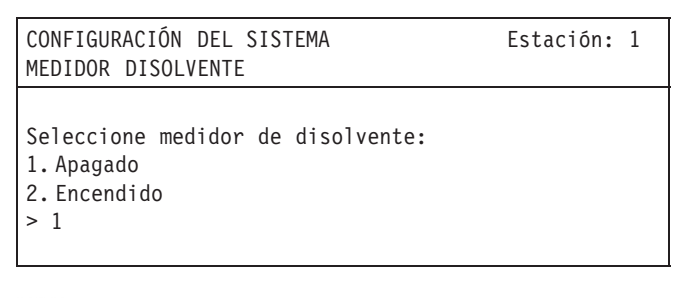

**CHERS** Escriba el número correspondiente para activar o desactivar el medidor de disolvente, y después pulse **.** Pantalla siguiente <sup>[5]</sup>

### **C8A: Secuencia de purga: válvulas**

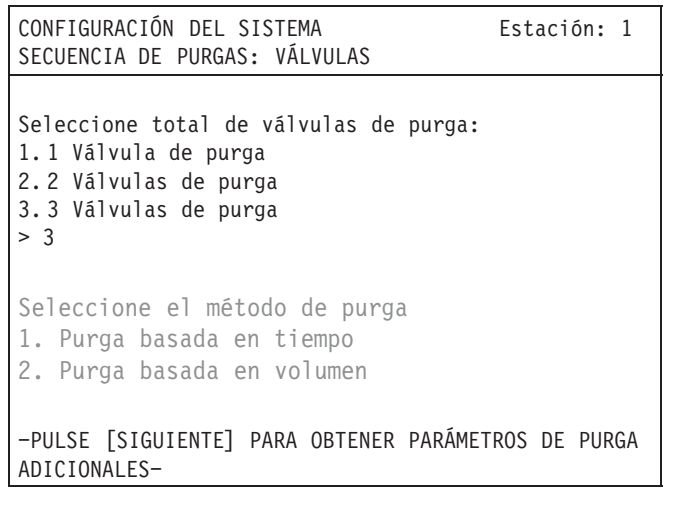

**COMERCIAL** Escriba el número total de válvulas de purga del

> sistema, y después pulse  $\boxed{\triangleleft}$ Escriba el número del método de purga deseado, según sea aplicable para su sistema, y después

pulse **.** Pantalla siguiente <sup>[5]</sup>

## **Pantallas información**

Puede activar o desactivar la entrada de señales al medidor de disolvente. Seleccione #1 si el sistema no tiene instalado un medidor de disolvente. Seleccione #2 si el sistema tiene instalado un medidor de disolvente.

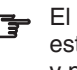

El medidor de disolvente estará desactivado si están seleccionadas las opciones control de flujo y pistola 2.

- Si se selecciona la opción #1, debe realizarse una purga del sistema en base al tiempo. El método de purga se establecerá en la pantalla de secuencia de purga (C8A). La información que se refiere al medidor de disolvente no aparecerá en las pantallas totalizadoras, en las pantallas de compbr. datos ni en las pantallas del cambio de color y de purga.
- Si se selecciona la opción #2, es necesario instalar en el sistema un medidor de disolvente. Esta selección hará que la información que se refiere al medidor de disolvente aparezca en las pantallas totalizadoras, en las pantallas de compbr. datos y en las pantallas de purga y de cambio de color, siempre que sea pertinente. Se activa la opción de purga por volumen.

Fije el número total de válvulas de purga y el método de purga.

#### **Número total de válvulas de purga**

- Seleccione #1, 1 válvula de purga, si sólo desea purgar el disolvente y sólo dispone de una válvula de purga.
- Seleccione #2 si desea alternar entre la purga con disolvente y la purga con aire, y dispone de dos válvulas de purga. Esta es la selección predeterminada y es la que se usa más corrientemente para la purga del sistema.
- La selección #3 requiere una modificación del hardware de su sistema. Para más información, póngase en contacto con su distribuidor Graco.

#### **Método de purga**

- La porción dedicada al método de purga aparecerá únicamente si se ha activado el medidor de disolvente en la pantalla medidor de disolvente (previo) y si se ha seleccionado "Sin cambio de color" en la pantalla de configuración C14 – Cambio de color integrado (página 12). Cuando el cambio de color integrado está activado, la única opción posible para el método de purga es la basada en el tiempo.
- Las válvulas de purga A y C sólo puede utilizarse en base a tiempos, ya que se utilizan para el aire y para el disolvente.
- La válvula de purga B puede utilizarse en base al tiempo o al volumen.

#### **C8B: Secuencia de purga: válvulas**

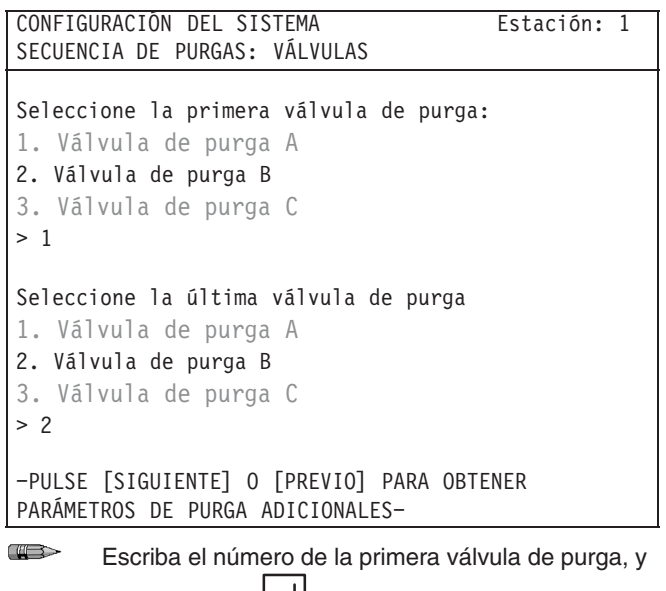

después pulse . Escriba el número de la última válvula de purga, y después pulse  $\leq$  Pulse  $\leq$ para ir a la pantalla de configuración de la secuencia de purga anterior. Pulse  $\Box$  para ir a la pantalla de configuración siguiente.

### **C8C: Secuencia de purga: alarmas de purga**

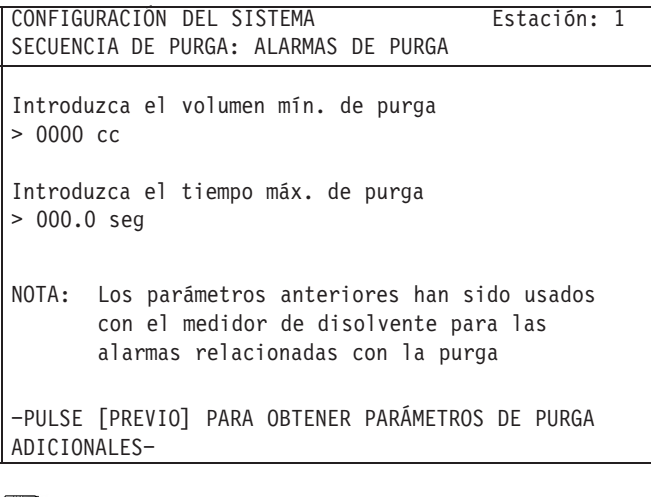

**AB** Escriba el volumen de purga mínimo, y después

pulse  $\Box$  Escriba el tiempo máximo de purga, y

después pulse  $\leq$  Pulse  $\leq$  para ir a la pantalla anterior de configuración de la secuencia de purga.

Pulse  $\Box$  para ir a la pantalla de configuración siguiente.

## Pantallas **Información**

Seleccione la válvula con la que desea comenzar y finalizar la secuencia de purga. Se suele comenzar con la válvula de purga A y finalizar con la válvula de purga B.

- Si en la pantalla de la secuencia de purga previa se seleccionó 1 válvula de purga como opción, sólo aparecerá la válvula de purga B.
- Si en la pantalla de la secuencia de purga previa se seleccionó 2 válvulas de purga como opción, aparecerán las válvulas de purga A y B.
- Si en la pantalla de la secuencia de purga previa se seleccionó 3 válvulas de purga como opción, aparecerán las válvulas de purga A, B y C.

Esta pantalla aparece sólo cuando se haya activado el medidor de disolvente en la pantalla del medidor de disolvente (pantalla C7). Estos valores ayudarán a determinar cuándo se producirán las alarmas de purga.

#### **Volumen mínimo de purga**

Este ajuste es importante cuando la purga se fija en base a un tiempo, lo cual es cierto cuando está activado el cambio de color integrado. Si durante el período de purga establecido el volumen mínimo de purga del disolvente no fluyera a través de la válvula de disolvente, se producirá una alarma de "Purga no completa".

#### **Tiempo máximo de purga**

Este ajuste es importante cuando la purga se fija en base a un volumen. Si antes de que transcurra el tiempo máximo de purga el volumen de disolvente establecido no fluyera a través de la válvula de disolvente, se producirá una alarma de "Tiempo de purga expirado". Esta alarma podría indicar un problema en el medidor o en el suministro de disolvente.

### **C9: Volúmenes de carga mezclados**

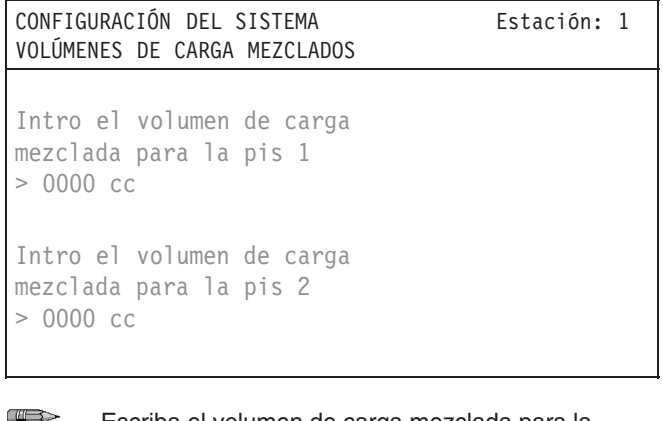

Escriba el volumen de carga mezclada para la pistola 1, y después pulse

Si el sistema lo solicita, escriba el volumen de carga

mezclada para la pistola 2, y después pulse Pantalla siguiente  $\implies$ 

### **C10: Configuración de las pistolas**

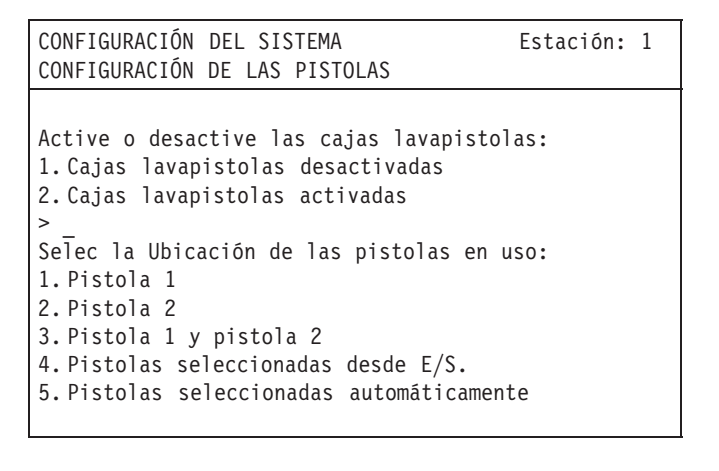

 $\Box$ Escriba el número de la ubicación de las pistolas que desee, y después pulse  $\left[\rightleftarrow\right]$ 

Escriba el número para activar o desactivar las

cajas lavapistolas, después . Pantalla siguiente  $\Rightarrow$ .

Seleccione la(s) pistola(s) de acuerdo con las pistolas utilizadas con el control de flujo, los contadores de vida útil, y las alarmas de flujo. La selección predeterminada es #1, "Pistola 1"

## **Pantallas información**

El volumen de carga mezclada es la cantidad de material necesaria para evacuar el disolvente existente en la manguera y en la pistola.

- Si el cambio de color está desactivado, el volumen cargado se activa después de que haya finalizado el proceso de purga y, a continuación, activará la salida al gatillo de la pistola para el volumen deseado.
- Si está activado un cambio de color integrado que purgue según el tiempo, el período del cambio de color se prolongará lo necesario para alcanzar el volumen introducido. Esto solo se aplica cuando el interruptor de funcionamiento del sistema de la cabina de control está en el modo de mezcla.
- Si se fija el valor en cero, se apaga la característica del volumen de la carga mezclada. El valor predeterminado es cero. Si se apagan las cajas lavapistolas en la pantalla C10 también se desactivará el volumen de carga mezclada.
- Active las cajas lavapistolas si estuvieran presentes, y desactívelas si no lo estuvieran.
- Su selección afectará a diversas pantallas relacionadas con el contador de vida útil, el interbloqueo de purga/ carga y del control de flujo.
- Seleccione #4 si las pistolas se seleccionan utilizando la E/S del controlador. Esta opción se utiliza con un interruptor de 3 posiciones para poder seleccionar la pistola activa.
- En la selección #5, el número de pistolas se selecciona automáticamente en base a las señales de "pistola en la caja" y las señales del interruptor del caudal. Para esta opción no se requiere hardware adicional. Esta opción podría no ser tan fiable como la selección #4 para las operaciones críticas en materia de seguridad.

#### **Cuadro de selección de pistola E/S**

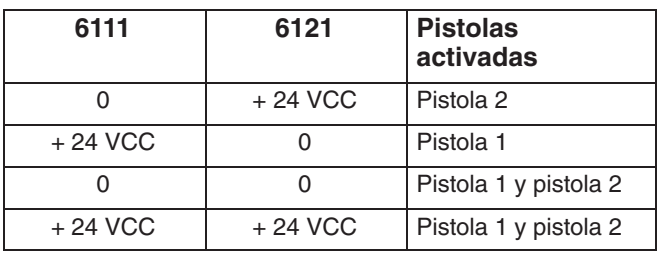

## **Pantallas**

Las características relacionadas con las cajas lavapistolas son el vaciado automático de vida útil, el volumen de carga mezclada, y la alarma de interbloqueo de purga/carga.

## **Información**

La activación o desactivación de las cajas lavapistolas activará o desactivará las características relacionadas con las cajas lavapistolas y el interbloqueo de purga/carga. El sistema asumirá que el número de cajas lavapistolas es el mismo que el número de pistolas seleccionado previamente en esta pantalla. El ajuste predeterminado es "Caja lavapistolas activada".

### **C11: Mezcla/purga**

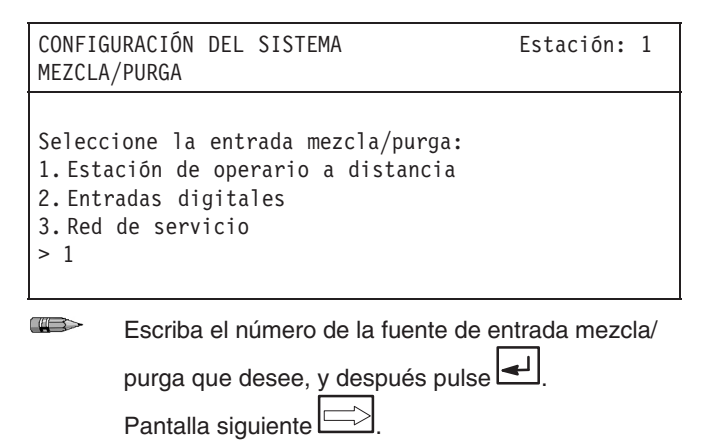

Seleccione si desea que la señal de mezcla/purga proceda de la estación del operario a distancia o de las señales digitales.

### **C12: Control de flujo**

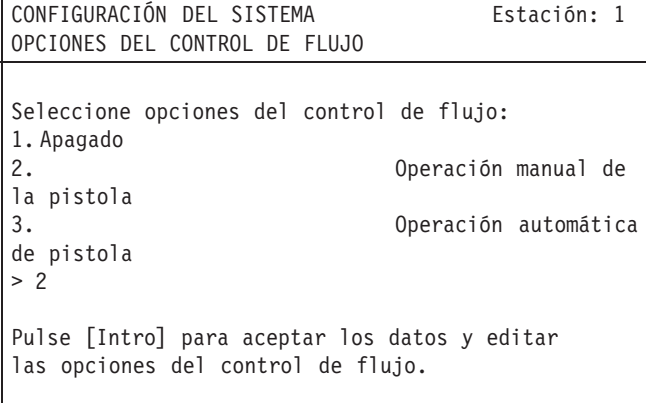

 $\overline{w}$ Escriba el número para la opción del control de flujo que desee, y después pulse  $\left| \right|$ 

El control de flujo se utiliza para garantizar que la pistola pulverice siempre la misma cantidad de fluido, logrando así acabados de mejor calidad. El control de flujo se fija en función de la viscosidad del fluido y de los requisitos del acabado. El controlador PrecisionMix II lee el flujo en los caudalímetros y ajusta, consecuentemente, el regulador de fluido.

- Seleccione #1, DESACTIVADO, si el sistema no tiene instalado el hardware necesario para el control de flujo. El control de flujo no puede utilizarse sin el hardware adecuado. Consulte la sección Instalación.
- Si el control de flujo está instalado, seleccione #2 ó #3, dependiendo de si se está utilizando una pistola manual

o una pistola automática. Al pulsar la tecla intro  $\blacktriangleleft$  se accederá a la pantalla siguiente del control de flujo. Siga el procedimiento de **Configuración del control de flujo** de la página 18 para completar la configuración del control de flujo.

#### **C13: Volumen del integrador**

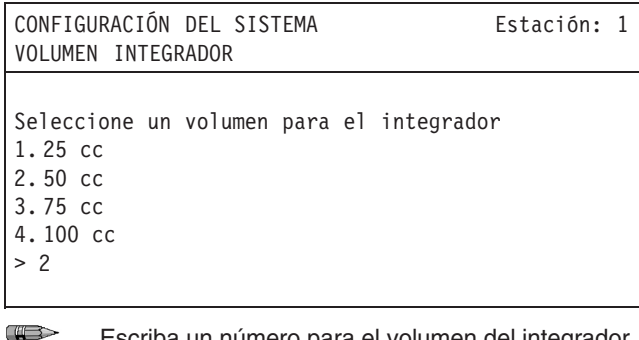

Escriba un número para el volumen del integrador, y después pulse  $\left| \bigcup_{n=1}^{\infty} E_n \right|$  Pantalla siguiente  $\left| \bigcup_{n=1}^{\infty} E_n \right|$ 

### **C14: Cambio de color integrado**

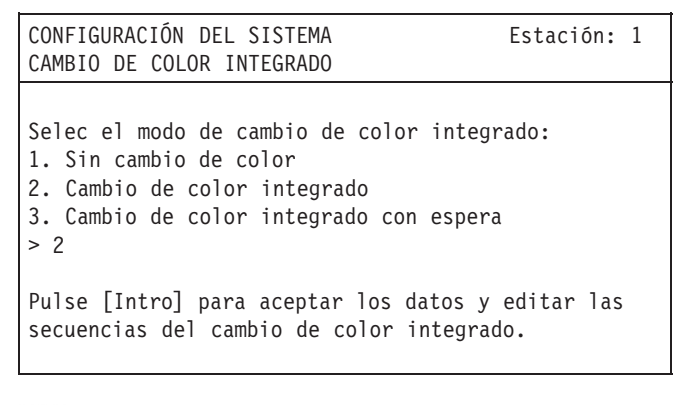

**COMERCIAL** Escriba el número del cambio de color integrado

> que desee, y después pulse . Consulte el texto de la derecha.

### **C15: Selección de la contraseña**

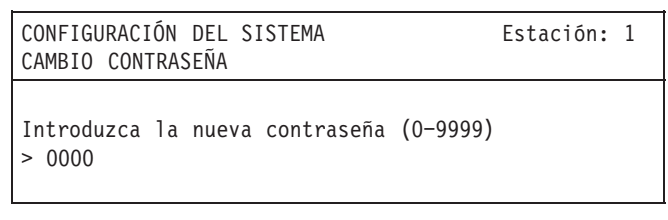

**COMERCIAL** Escriba una contraseña de 1 a 4 dígitos entre 0–9999, y después pulse  $\left[\frac{d}{2}\right]$ 

## **Pantallas información**

Seleccione el volumen total a dispensar de cada ciclo del componente A y del componente B.

Un ajuste típico es de 50 cc. Un ajuste mayor que 50 cc requiere un cambio de hardware.

Seleccione si desea trabajar sin cambio de color, con cambio de color integrado o con cambio de color integrado con espera.

- Si se selecciona "Sin cambio de color", los cambios de color deben hacerse manualmente y no se requiere una configuración ulterior para el cambio de color. Pulse la tecla pantalla siguiente  $\implies$  para ir a la siguiente pantalla de configuración.
- Si se eligen las opciones #1 ó #2, siga el procedimiento de **Configuración del cambio de color integrado** de la página 12 para completar la configuración del cambio de color.

Utilice esta pantalla para establecer una contraseña de acceso a la configuración del sistema, a la configuración de la receta y a las pantallas de modificación de los puntos de ajuste del control de flujo.

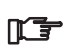

Si la contraseña se fija en cero, se desactivará su requisito.

## **Pantallas Información**

### **C16: Ajuste de hora y fecha**

CONFIGURACIÓN DEL SISTEMA **Estación**: 1 AJUSTE DE HORA Y FECHA Introduzca el año:  $> 00$ Introduzca el mes:  $> 00$ Introduzca el día:  $> 00$ Introduzca la hora:  $> 00$ Introduzca los minutos:  $> 00$ Introduzca los segundos:  $> 00$ Seleccione el formato día, mes, año 1. MM/DD/AA 2. DD/MM/AA  $>1$ 

Utilice esta pantalla para fijar la información relativa a la fecha y la hora. Se dispone de un formato de fecha de mes/día/año (MM/DD/AA) o día/mes/año (DD/MM/AA).

 $\overline{w}$ Escriba la información relativa a la hora y la fecha.

Pulse después de cada valor.

Escriba el número del formato de visualización de la

fecha deseado. Pantalla siguiente

### **C17: Monitor de la pantalla de ejecución**

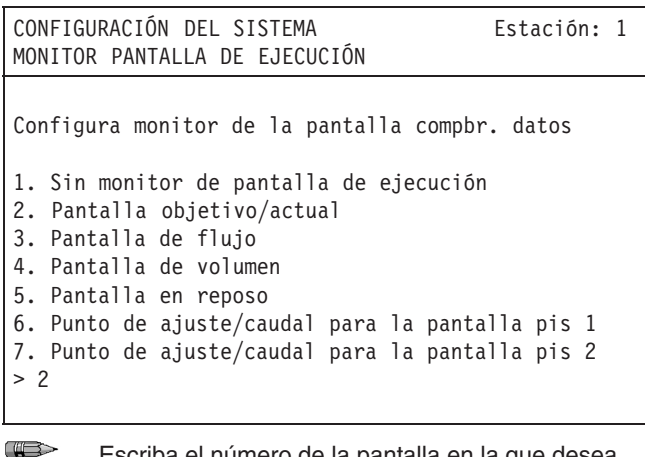

Escriba el número de la pantalla en la que desea que aparezca el monitor de la pantalla de ejecución, y después pulse  $\left| \bigoplus \right|$  Pantalla siguiente  $\left| \bigoplus \right|$ 

Seleccione el tipo de información que desea que aparezca en la pantalla de ejecución. El valor predeterminado es #2, "Pantalla objetivo/actual".

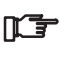

La selección #1 "Sin monitor de pantalla de ejecución" se utiliza cuando el sistema no tiene instalado un monitor de pantalla de ejecución.

Si el sistema tiene un monitor de pantalla de ejecución, se debe introducir una de las selecciones del #2 al #7 o la pantalla estará en blanco.

### **C18: Configuración de visualización**

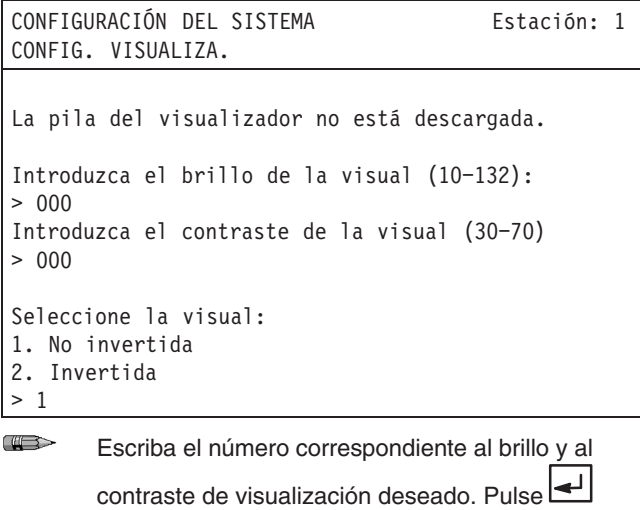

después de cada valor. Escriba el número correspondiente para seleccionar una pantalla en modo invertido o no invertido.

Pantalla siguiente

### **C19: Configuración de impresión**

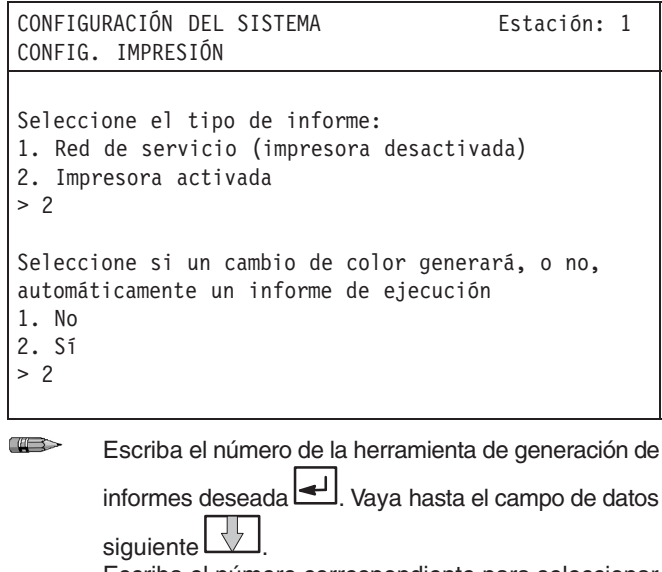

Escriba el número correspondiente para seleccionar si el informe se generará, o no, automáticamente des-

pués de un cambio de color, y después pulse Pantalla siguiente L

## **Pantallas información**

Utilice esta pantalla para fijar el brillo y el contraste de visualización del Interfaz de usuario y seleccione la visualización no invertida (valor predeterminado) o invertida.

Cuanto mayor sea el número mayor será el brillo y el contraste.

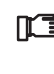

**Esta pantalla también le informa si las pilas del inter**faz de usuario están descargadas. Si lo estuvieran, cámbielas inmediatamente. Las pilas deben cambiarse cada año o cada dos años, como parte del mantenimiento de rutina. Vea la página 3.

Seleccione si desea enviar un informe a un ordenador que forme parte de la red de servicio o a una impresora que esté conectada al controlador. Después seleccione si desea, o no, que un cambio de color integrado genere automáticamente un informe de ejecución.

 Si desea una impresora, instale la impresora ref. pieza no. 113774. Vea la página 39.

## Pantallas **Información**

#### **C20: Interruptor del flujo de aire**

CONFIGURACIÓN DEL SISTEMA **Estación**: 1 INTERRUPTOR DEL FLUJO DE AIRE Seleccione el retraso en la dosis antes de que se active la alarma del Interruptor del flujo de aire  $(10 - 60 \text{ seg})$ :  $> 10$ Seleccione el tipo de pistola a utilizar con el sistema: 1. Pulverización de aire 2.Pulverización sin aire  $>1$ 

**COLLECT** Escriba el número de segundos que desee, y después pulse

Escriba el número para el tipo de pistola que va a

utilizar, y después pulse  $\left| \right|$ 

Pulse la tecla de flecha de pantalla siguiente para volver al menú de configuración o pulse la tecla

de INICIO para volver a la pantalla de INICIO.

La alarma del Interruptor del flujo de aire se activará si, después de haberse disparado la pistola, no se dispensa el componente A o el componente B dentro del período de retardo establecido. El valor predeterminado es de 10 segundos.

Esta alarma es importante para garantizar que el operario no pulverice resina pura o catalizador puro sobre la pieza, debido a un fallo en el medidor o en el cable. Vea la alarma del interruptor del flujo de aire, en la página 9.

# **PRECAUCIÓN**

Para evitar el deterioro del acabado de las piezas, si fuera necesario, aumente el retraso sólo en 10 segundos, si fuera necesario, y en incrementos lo más pequeños posible.

La mavoría de las aplicaciones seleccionará #1 "Pulverización con aire", que utiliza el interruptor de caudal estándar o una señal de gatillo procedente de un robot.

La selección #2 "Pulverización sin aire" no utiliza el interruptor de flujo de aire, por lo que no hay señal de que la pistola se haya disparado. Debe instalarse un interruptor en línea en la línea de fluido para enviar una señal cuando fluye fluido por el sistema. Consulte al distribuidor Graco para hacer el pedido.

Cuando se selecciona "Pulverización sin aire", las válvulas de mezcla no se cierran cuando el sistema en modo de inactividad. En cambio, la luz de alarma del control de la cabina destella y aparece una pantalla en el interfaz del usuario. El sistema abandonará el modo de inactividad cuando el interruptor en línea envíe una señal de que hay flujo por el sistema.

# **PRECAUCIÓN**

#### **IMPORTANTE**

La precisión del PrecisionMix II depende de la señal que indica que la pistola está disparada. Si no se utiliza una señal de disparo de la pistola, el rendimiento podría ser impredecible lo que causaría pulverizaciones con relaciones de mezcla incorrectas y arruinar el acabado de las piezas.

La señal de pistola disparada puede proceder de un interruptor de flujo de aire, una señal de pistola disparada externa o un interruptor en línea si se selecciona "Pu1verización sin aire".

# **Pantallas**

## **Pantalla principal**

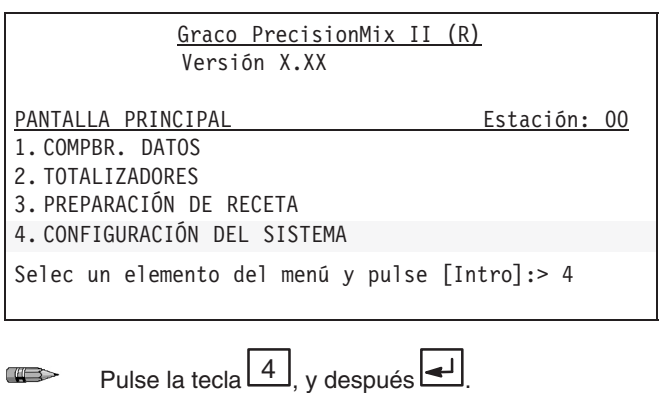

### **Pantalla de contraseña**

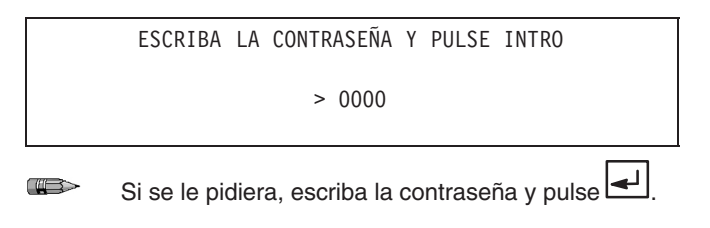

## **Pantalla del menú (CMENÚ)**

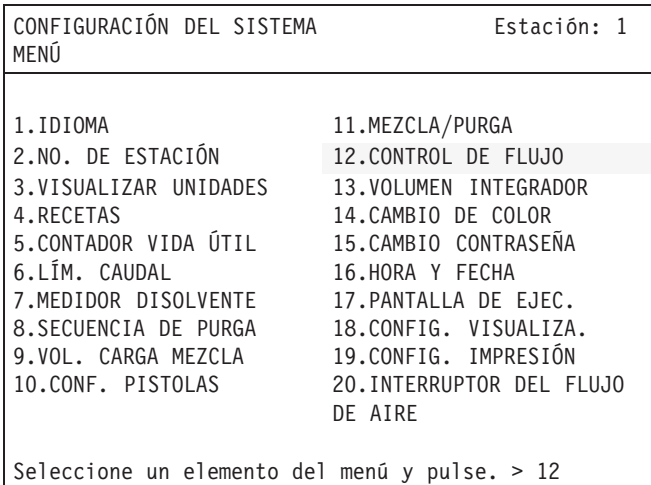

 $\Box$ Escriba 12, para el CONTROL DE FLUJO, y después pulse  $\boxed{\triangleleft}$ .

 La pantalla de la contraseña aparece únicamente si se cambia la contraseña desde el valor predeterminado en fábrica de "0" (cero).

### **C12: Opciones del control de flujo**

CONFIGURACIÓN DEL SISTEMA **Estación**: 1 OPCIONES DEL CONTROL DE FLUJO Seleccione opciones del control de flujo: 1. APAGADO 2. Operación manual de la pistola 3. Operación automática de pistola  $> 2$ Pulse [Intro] para aceptar los datos y editar las opciones del control de flujo.  $\bigoplus$ Escriba el número para la opción del control de flujo

que desee, y después pulse ...

### **Menú del control de flujo (FCMenú)**

CONFIGURACIÓN DEL SISTEMA **Estación**: 1 CONTROL DE FLUJO: MENU Selec opciones del control de flujo a editar: 1. Fuente de datos del control de flujo 2. Gama de escala de entradas analógicas 3. Fuerce salida analógica 4. Retardo para empezar el control de flujo 5. Ubicación del caudalímetro  $> 1$ 

 $\left| \right|$ Escriba el número de la opción de control de flujo que desea editar, y después pulse  $\boxed{\triangleleft}$ 

## Pantallas **Información**

- Seleccione #1, DESACTIVADO, si el sistema no tiene instalado el hardware necesario para el control de flujo. El control de flujo no puede utilizarse sin el hardware adecuado. Consulte la sección Instalación.
- Si el control de flujo está instalado, seleccione #2 ó #3, dependiendo de si se está utilizando una pistola manual o una pistola automática.

Esta es la pantalla del MENÚ DEL CONTROL DE FLUJO en la que puede seleccionar la opción de control de flujo que desea editar.

El elemento 5, Ubicación del caudalímetro, aparecerá únicamente si en Config. de la pistola se seleccionó "Pistola 1". Vea la página 10.

### **FC1: Fuente de datos del control de flujo**

CONFIGURACIÓN DEL SISTEMA **Estación**: 1 CONTROL DE FLUJO: PUNTO DE AJUSTE./REAJUSTE Selec punto de ajuste del control de flujo: 1. Interfaz de usuario 2. Red de servicio 3. Entradas analógicas  $> 2$ Selec fuente de señal de reposición del bucle: 1. Estación remota 2. Entradas digitales  $>1$ 

**TESS** Escriba el número de la fuente de datos de control de flujo deseada, y después pulse  $\left| \right|$ Vaya hasta el próximo campo de datos  $\boxed{\mathcal{V}}$ . Escriba el número, y después pulse . Pantalla siquiente  $\implies$ 

### **FC2: Escala del control de flujo**

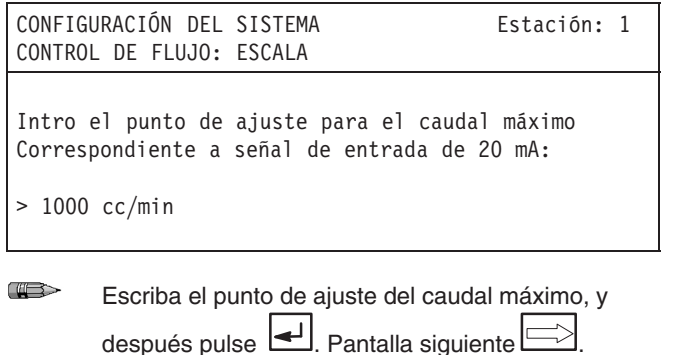

# **Pantallas Información**

Seleccione la fuente de entrada del punto de ajuste del caudal.

#### **Control de flujo y punto de ajuste**

- Al seleccionar #1 se fijará el Interfaz de usuario como la fuente de entrada de datos.
- Al seleccionar #2 se fijará un ordenador conectado a la red de servicio como la fuente de entrada de datos.
- Al seleccionar #3 se fijará una señal analógica como la fuente de entrada de datos.

#### **Señal de reposición del bucle**

- Al seleccionar #1 se fijará la estación de control de flujo a distancia como la fuente de una señal de reposición del control de flujo.
- Al seleccionar #2 se fijará la entrada digital como la fuente de una señal de reposición del control de flujo.

La pantalla de gama de escala de entradas analógicas le permite modificar la escala del punto de ajuste del caudal a una señal de entrada de 4–20 mA. El controlador calcula la relación entre la entrada en cc/min. y 20 mA.

**Ejemplo:** Se introduce un valor de 1000 cc/min.

 $4 \text{ mA} = 0 \text{ cc/min}.$  $12 \text{ mA} = 500 \text{ cc/min}.$  $20 \text{ mA} = 1000 \text{ cc/min}.$ 

## Pantallas **Información**

### **FC3: Salida de fuerza del control de flujo**

CONFIGURACIÓN DEL SISTEMA **Estación**: 1 CONTROL DE FLUJO: SALIDA FORZADA Selecc [On] para comenzar a forzar las salidas > DESACTIVADO Introduzca un nuevo % de salida para forzar el regulador de flujo: Pistola  $1 = 000$  % Pistola 2 = 000 %  $\overline{w}$ Seleccionar para ACTIVAR o DESACTIVAR las salidas, y después pulse . Vava hasta el próximo campo de datos Escriba el porcentaje para la(s) pistola(s). Pulse después de cada valor.

La pantalla forzar salida analógica puede utilizarse para la localización de averías. Le permite manipular la salida en mA para forzar la apertura o el cierre del regulador.

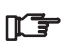

Cuando abandone la pantalla la opción "Forzar salida" estará desactivada (en posición OFF).

### **FC4: Tiempo de retraso del control de flujo**

Pantalla siguiente

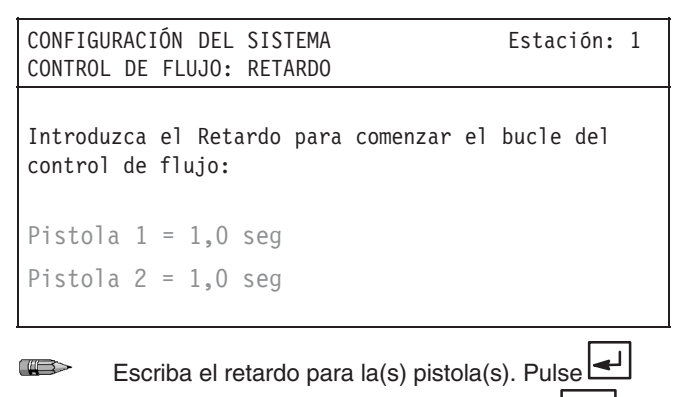

después de cada valor. Pantalla siguiente

El retardo para empezar el control de flujo le permite fijar el retraso para comenzar a supervisar el control de flujo una vez disparada la pistola.

 $\mathbb{T}$ 

Deje suficiente tiempo para que el fluido salga de forma constante para evitar la activación innecesaria de alarmas.

# Pantallas **Información**

### **FC5: Ubicación del medidor del control de flujo**

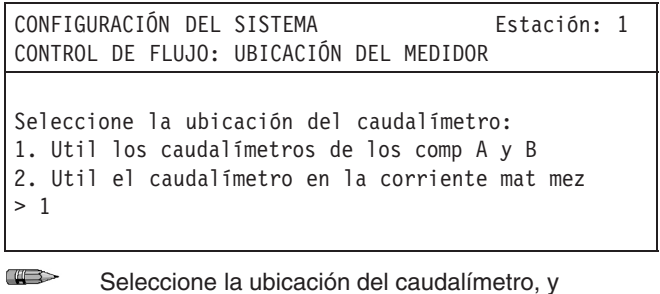

después pulse  $\boxed{\triangleleft}$ . Pantalla siguiente  $\boxed{\implies}$ .

- Seleccione #1 si se utilizan los caudalímetros de los componentes A y B para controlar el flujo de fluido. Consulte la página 9.
- Seleccione #2 si hay instalado un caudalímetro en la línea de material mezclado para controlar el flujo de fluido. Consulte las páginas 10 ó 11.

## Pantallas **Información**

## **Pantalla principal**

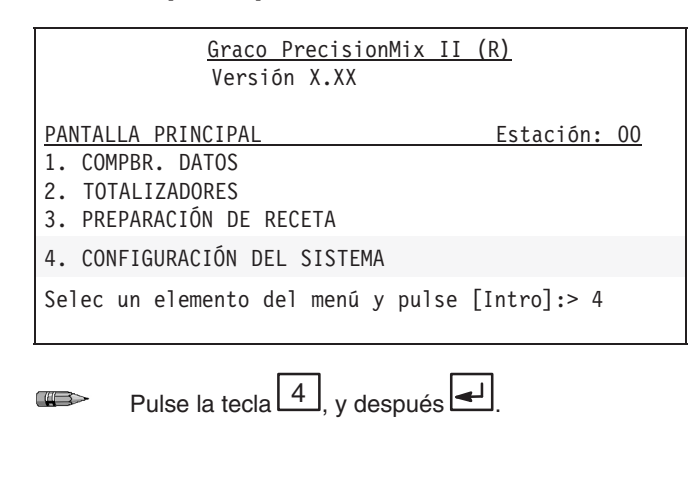

### **Pantalla de contraseña**

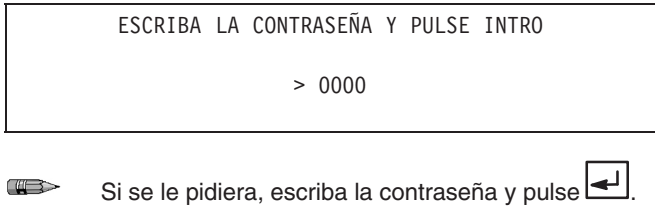

### **Pantalla del menú (CMENÚ)**

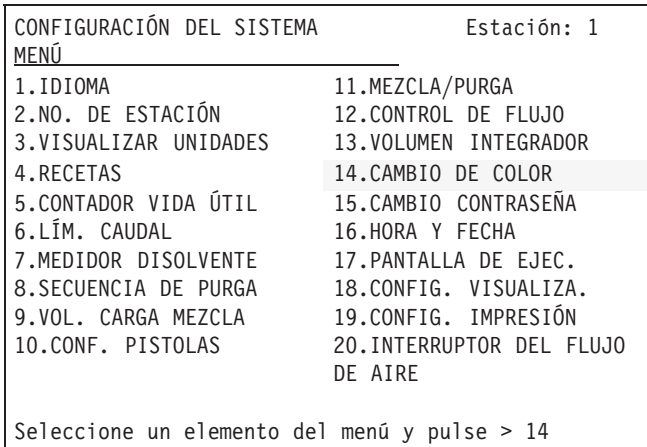

 $\bigoplus$ Escriba 14, para el CAMBIO DE COLOR, y después  $pulse \fbox{\fbox{$\sim$}}$ 

#### **C14 Pantalla de modo de cambio de color**

CONFIGURACIÓN DEL SISTEMA **Estación**: 1 CAMBIO DE COLOR INTEGRADO Selec el modo de cambio de color integrado: 1. Sin cambio de color 2. Cambio de color integrado 3. Cambio de color integrado con espera  $> 2$ Pulse Intro para aceptar los datos y editar las secuencias de cambio de color integrado

**CHECK** Escriba el número de la opción del cambio de color deseada, y después pulse

#### **ICC101: Secuencia del cambio de color**

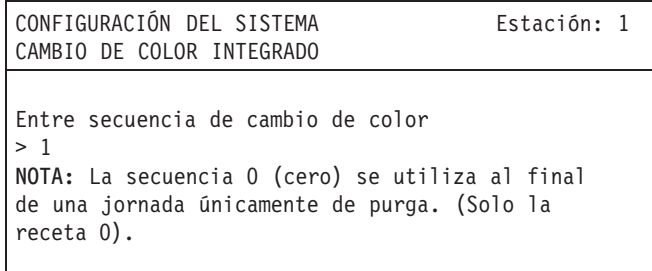

**COMERCIAL** 

Escriba el número (0–4) deseado para definir la se-

cuencia del cambio de color, y después pulse ...

Ajústelo para permitir suficiente tiempo para que el fluido fluya a velocidad constante para evitar la activación de alarmas innecesarias. La secuencia 0 (cero) se utiliza únicamente con la Receta 0 (cero) para el lavado al final de la jornada. La secuencia 0 (cero) no permitirá la carga de un valor para el tiempo de mezcla.

### **Pantallas Información**

Seleccione "Cambio de color integrado" o "Cambio de color integrado con espera".

Con la opción "Cambio de color integrado", las tareas necesarias para efectuar un cambio de color se realizarán automáticamente cuando se seleccione una nueva receta. La secuencia del cambio de color es un modo de funcionamiento basado en el tiempo que puede ser configurado por el usuario.

La secuencia del cambio de color se configura de la misma forma con el "Cambio de color integrado con espera" que con el "Cambio de color integrado".

La diferencia entre ambos modos estriba en los parámetros de la cola de espera, que han sido establecidos en el modo COMPBR. DATOS, y que anulan los parámetros del cambio de color normal durante el cambio de color.

Pueden configurarse cinco secuencias de cambio de color. Las secuencias del cambio de color tienen tiempos de iniciación y tiempos de duración para los dispositivos que se controlan durante un cambio de color.

Después de configurarse las secuencias del cambio de color, a cada receta se le asigna una de las cuatro secuencias de cambio de color. La secuencia de cambio de color se utiliza para purgar las líneas y cargar el nuevo material cuando se selecciona una receta.

## Pantallas **Información**

#### **ICC102: Pantalla gráfica del cambio de color**

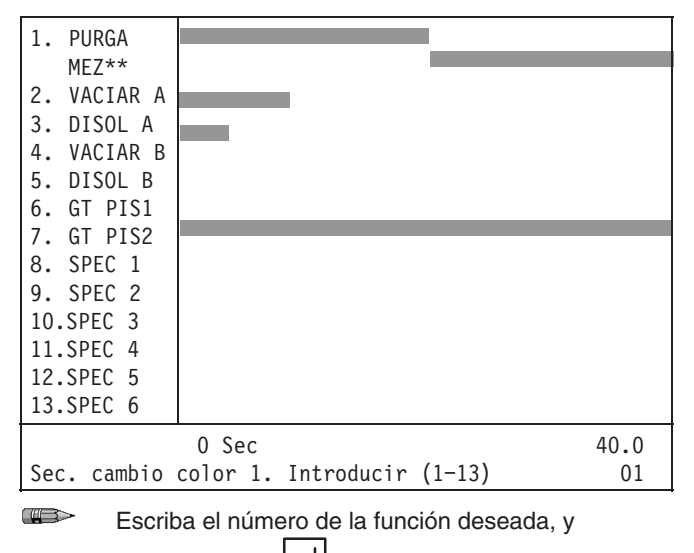

después pulse

Las funciones aparecerán en el gráfico del cambio de color en el orden en que se introdujeron previamente. Recuerde que el gráfico tardará en actualizarse, por ello, espere a que se actualice antes de ir a la pantalla siguiente.

Comience la configuración del cambio de color definiendo la función 1, PURGA/MEZCLA.

Vea en la página 14 algunos ejemplos del efecto que tiene la introducción de diversos datos en los parámetros de la secuencia de color.

#### **ICC1: Valores del temporizador de purga y mezcla**

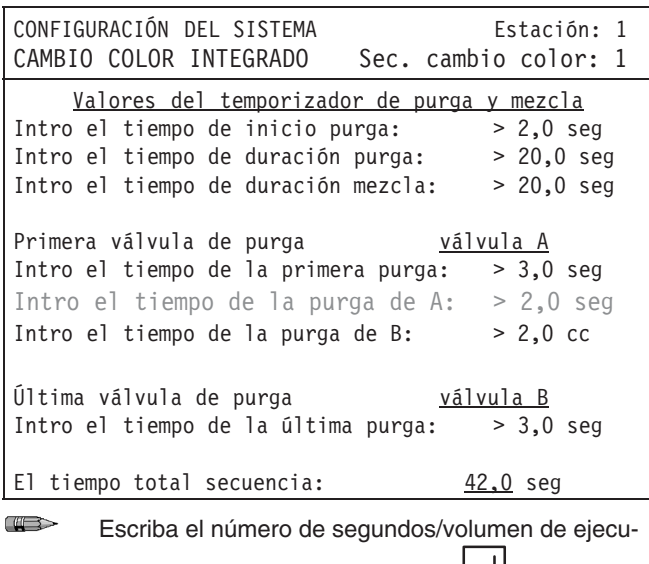

ción de la función deseada. Pulse  $\left| \right|$ después de cada valor.

Pulse  $\leq$  para volver a la pantalla **Gráfico de la secuencia del cambio de color** para ver el valor que ha introducido o vaya a la pantalla siguiente .<br>-<br>기

#### **Valores de purga**

Una secuencia de cambio de color integrado típica comienza purgando el material mezclado descartable.

El proceso de purga puede definirse en detalle fijando:

- el tiempo de inicio de la purga,
- el tiempo total de purga,
- el tiempo de purga para el primer ciclo,
- el tiempo de purga para el último ciclo,
- y los tiempos de purga parciales para las tres posibles válvulas de purga.

#### **Valores de mezcla**

Una vez purgado el sistema, la secuencia llena las mangueras con el nuevo material mezclado. La duración del período de mezcla (llenar) para la secuencia de cambio de color debe definirse durante la configuración del cambio de color.

## **Pantallas Información**

#### **ICC2: Valor del temporizador de vaciado, componente A**

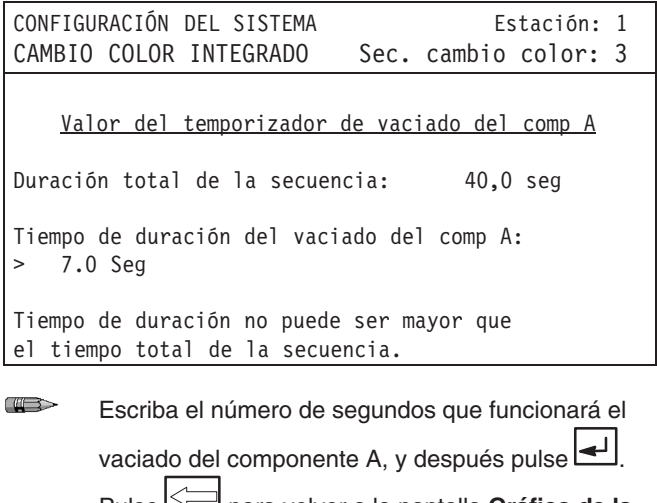

Pulse para volver a la pantalla **Gráfico de la secuencia del cambio de color** para ver el valor que ha introducido o vaya a la pantalla siguiente .

#### **Tiempo total de la secuencia**

El tiempo total de la secuencia se establece automáticamente adicionando el tiempo del inicio de la purga, la duración de la purga y la duración del proceso de mezcla. Para modificar el tiempo total de la secuencia, es necesario cambiar el tiempo de purga y/o de mezcla en la pantalla anterior.

#### **Valor del temporizador del vaciado del componente A**

La primera válvula de vaciado se abre tan pronto como comienza la secuencia de cambio de color. La duración del período en que la válvula permanece abierta debe definirse durante la configuración del cambio de color. La válvula de vaciado permite que los materiales del componente A, sin mezclar, se vacíen del sistema antes de entrar en el colector de mezcla.

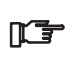

El tiempo de vaciado del componente A no debe ser mayor que el tiempo total de purga. Si se introduce un número mayor, la válvula se cerrará automáticamente cuando finalice el período de purga.

#### **ICC3: Valor del temporizador del disolvente, componente A**

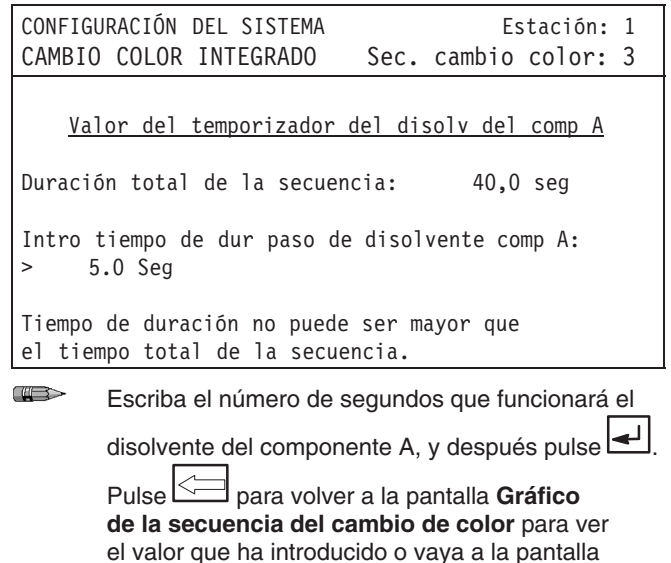

siguiente<sup>[5]</sup>

**Valor del temporizador del disolvente del componente A**

La válvula de disolvente del cambio de color se abre tan pronto como comienza la secuencia de cambio de color. La duración del período en que la válvula permanece abierta debe definirse durante la configuración del cambio de color. La válvula de disolvente empuja el material A, sin mezclar, a través de las válvulas de vaciado y limpia el orificio de entrada del componente A para que entre el siguiente material.

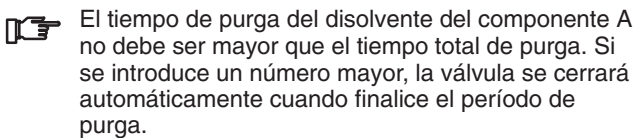

### **Pantallas Información**

#### **ICC4: Valor del temporizador del vaciado, componente B**

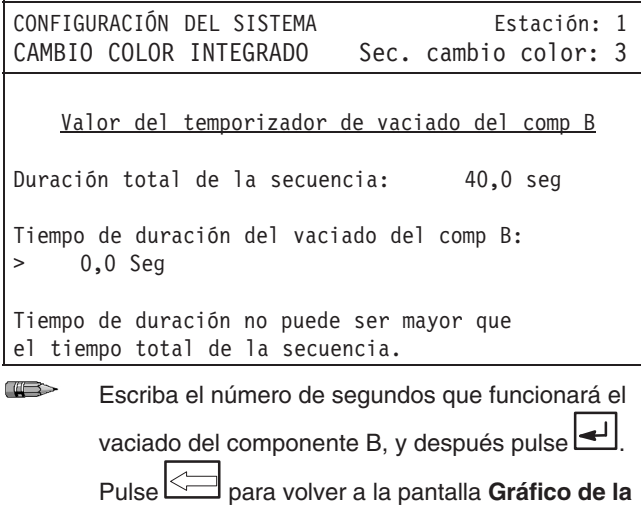

**secuencia del cambio de color** para ver el valor que ha introducido o vaya a la pantalla siguiente  $\Rightarrow$ 

#### **Valor del temporizador del vaciado del componente B**

La duración del período en que la válvula permanece abierta debe definirse durante la configuración del cambio de color. La válvula de vaciado permite que los materiales del componente B, sin mezclar, se vacíen del sistema antes de entrar en el colector de mezcla.

El tiempo de vaciado del componente B no debe ser mayor que el tiempo total de purga. Si se introduce un número mayor, la válvula se cerrará automáticamente cuando finalice el período de purga.

#### **ICC5: Valor del temporizador del disolvente, componente B**

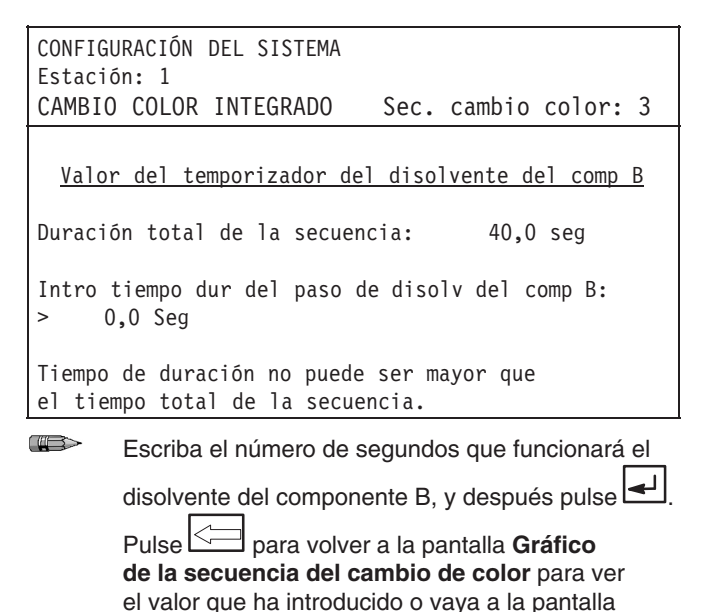

La válvula de disolvente empuja el material B, sin mezclar, a través de las válvulas de vaciado y limpia el orificio de en-

trada del componente B para que entre el siguiente material.

**Valor del temporizador del disolvente del componente B** La duración del período en que la válvula permanece abierta debe definirse durante la configuración del cambio de color.

El tiempo de purga del disolvente del componente B no debe ser mayor que el tiempo total de purga. Si se introduce un número mayor, la válvula se cerrará automáticamente cuando finalice el período de purga.

siguiente  $\equiv$ 

## **Pantallas Información**

### **ICC6: Tiempo de inicio/duración de disparo de la pistola 1**

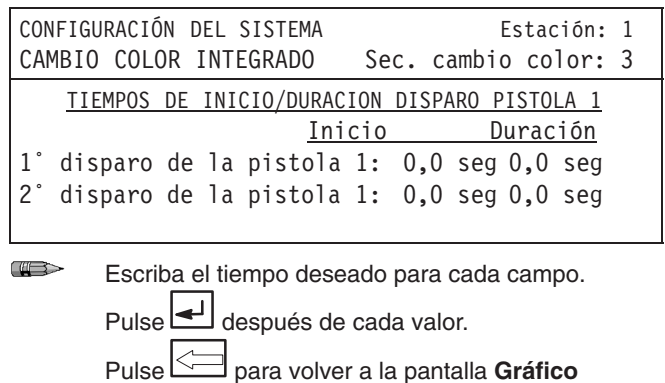

**de la secuencia del cambio de color** para ver el valor que ha introducido o vaya a la pantalla

**Disparos de la pistola 1–2**

Los disparos de la pistola son impulsos eléctricos de salida que pueden configurarse para que se activen y se desactiven hasta dos veces consecutivas. Estas salidas suelen estar conectadas eléctricamente a los gatillos de las pistolas de la caja de lavado de la pistola o del control del usuario de la pistola.

### **ICC7: Tiempo de inicio/duración de disparo de la pistola 2**

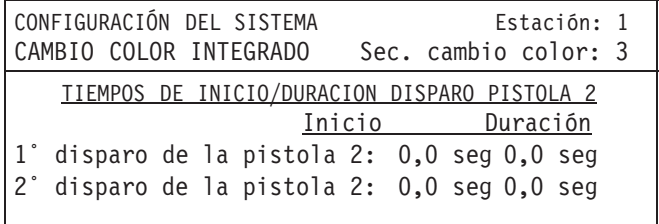

 $\bigoplus$ Escriba el tiempo deseado para cada campo.

Pulse de después de cada valor.

Pulse para volver a la pantalla **Gráfico de la secuencia del cambio de color** para ver el valor que ha introducido o vaya a la pantalla

 $signiente$ 

 $\mathbf{s}$ iquiente  $\mathbf{S}$ 

## Pantallas **Información**

#### **ICC8–13: Tiempo de inicio/duración de disparo 1–6 especial**

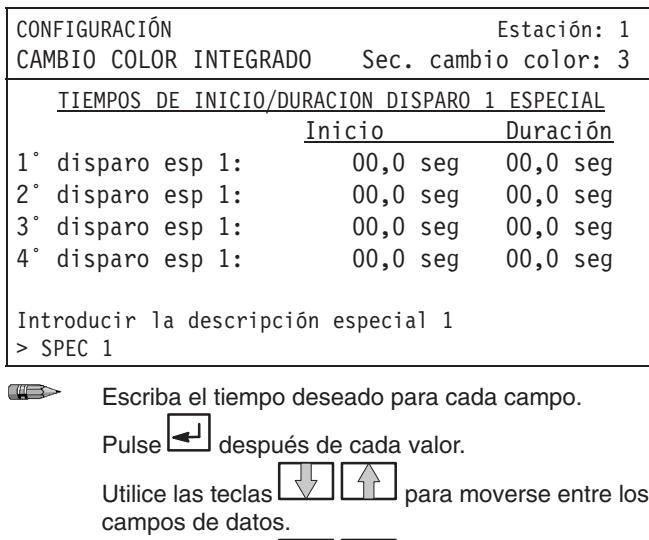

Utilice las teclas  $\boxed{\triangle}$  para conmutar entre los caracteres disponibles para las descripciones de las salidas especiales.

Pulse  $\leq$  para volver a la pantalla **Gráfico de la secuencia del cambio de color** para ver el valor que ha introducido o vaya a la pantalla

 $signi$ ente  $\implies$ 

#### **Disparos especiales 1–6**

Los disparos especiales son salidas opcionales que pueden ser configuradas por el usuario para alguna aplicación en particular. Cada una de estas seis válvulas puede abrirse o cerrarse hasta cuatro veces durante una secuencia de cambio de color.

La descripción de las salidas especiales puede modificarse a gusto del usuario para una aplicación en particular. Vea las instrucciones de la columna de la izquierda.

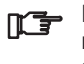

Las salidas especiales 1, 2, 3, y 4 son salidas neumáticas, y las salidas especiales 5 y 6 son salidas eléctricas.

#### **Prueba de presión y lavado con disolvente del sistema**

Antes de hacer funcionar el sistema, lleve a Antes de operar el sistema, lleve a cabo los procedimientos de **Prueba de presión y el lavado con disolvente** en la página 36. Para obtener detalles más específicos, vea los diagramas de montaje del sistema en los esquemas eléctricos 309001.

#### **Aplicaciones a distancia PrecisionMix II**

El software PrecisionMix II ha sido diseñado para funcionar en aplicaciones a distancia. Estos tipos de aplicaciones utilizan E/S para comunicarse con el sistema en lugar de las estaciones de operario estándar e interfaces de usuario.

#### **Sincronización E/S**

El sistema E/S de la unidad PrecisionMix II necesita 200 ms para procesar y realizar cambios E/S. Por este motivo, es una buena idea espaciar los comandos al sistema en intervalos de 200 ms por lo menos. Por ejemplo, si el robot desea que el sistema pase desde la purga hasta la mezcla. La mejor manera de programar esta transición es desactivar la señal de purga, esperar 200 ms y después activar la señal de mezcla. Esto evita las situaciones en las que el Precision-Mix II recibe una señal de purga y de mezcla simultáneamente.

#### **Selección automática de la pistola desde I/O**

Utilice las Entradas de pistola activada 6111 (para la pistola 1) y 6121 (para la pistola 2) para identificar las pistolas.

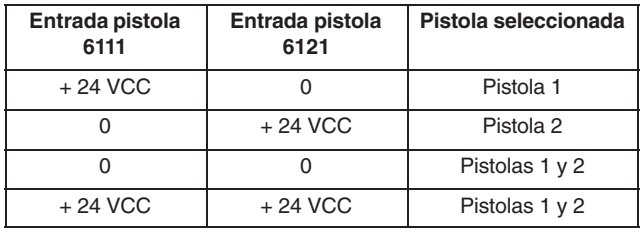

Para eliminar una pistola activa, PrecisionMix II debe completar un ciclo de purga o de cambio de color en la receta 0. La segunda pistola puede añadirse en cualquier momento durante la operación.

#### **Cambios de color integrados vs. no integrados**

La función de cambio de color integrado simplifica la programación del robot necesaria para realizar un cambio de color. El motivo es que el cambio de color se realiza de forma automática. Los temas de sincronización relacionados con este cambio de color automático se gestionan internamente en el controlador PrecisionMix II. El programa del robot necesita seleccionar una nueva receta y fija el bit de cambio de color (cable #5091) en alto durante al menos 200 ms. El sistema cambiará automáticamente de color según la nueva receta. La señal de mezcla (cable #6061) puede permanecer alta durante todo el cambio de color siempre y cuando la nueva receta no sea la receta 0. Si la señal de mezcla es alta en la receta 0, se producirá una Alarma de Receta (la receta 0 no es válida para el mezclado).

**NOTA:** Algunas aplicaciones no podrán beneficiarse de la función de Cambio de color integrado.

En los dos ejemplos siguientes se muestra cómo programar un cambio de color para un sistema de control de flujo de 1 pistola, para cambiar desde la receta 1 hasta la 2. El cambio de color una purga de cinco segundos.

Las entradas digitales están sombreadas de oscuro y las salidas de gris. Observe también que, algunas de las tareas que generalmente se producen durante el cambio de color, no se muestran en los ejemplos siguientes por razones de simplicidad. Estas tareas incluyen la apertura de válvulas de vaciado, la apertura de válvulas de disolvente, y el cambio de las válvulas de color. Todas estas tareas se manejan automáticamente cuando se utiliza la función de Cambio de color integrado.

### **Cambio de color integrado**

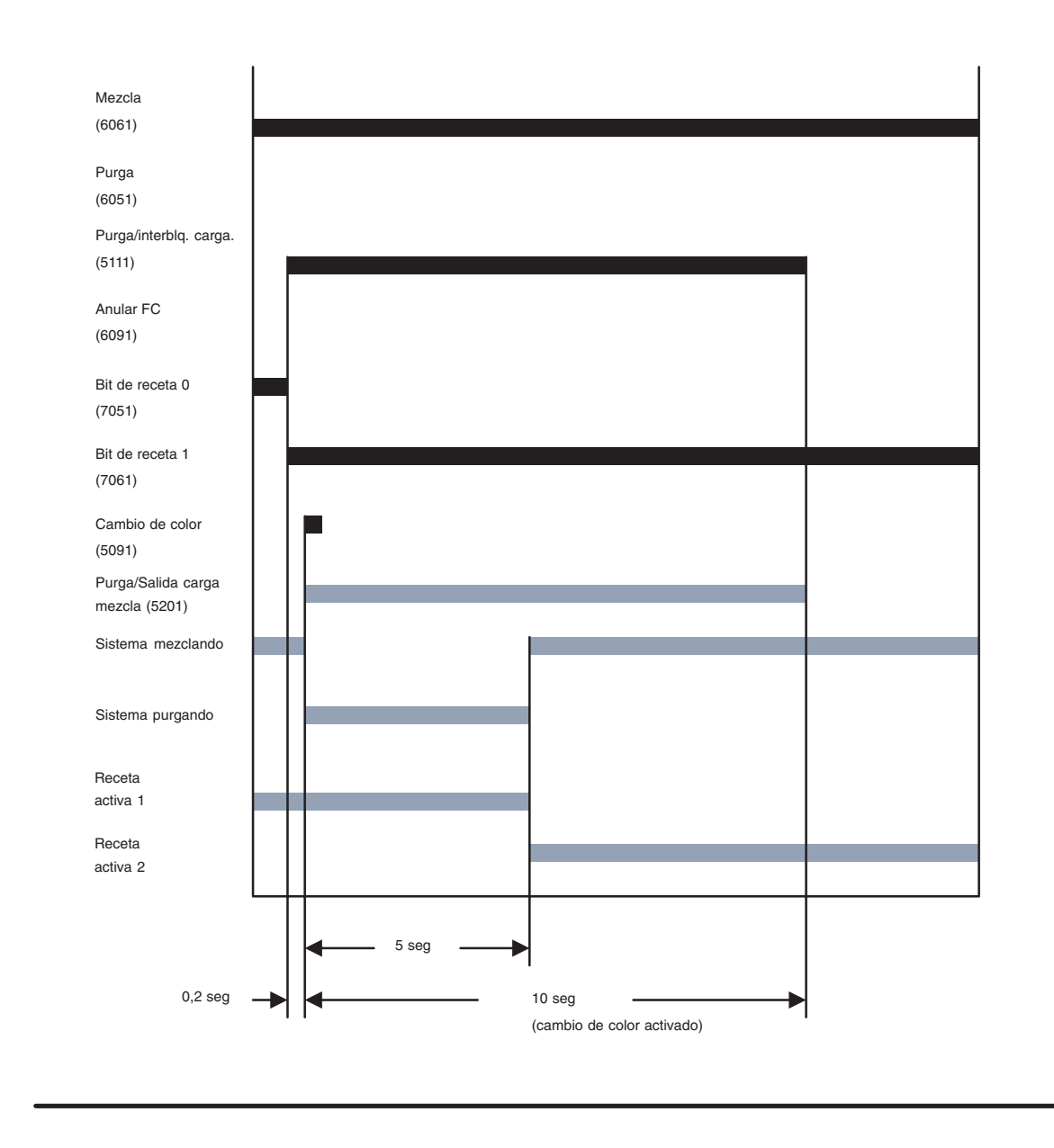

#### **Fig. 8.1**

TI0494

**Cambio de color no integrado**

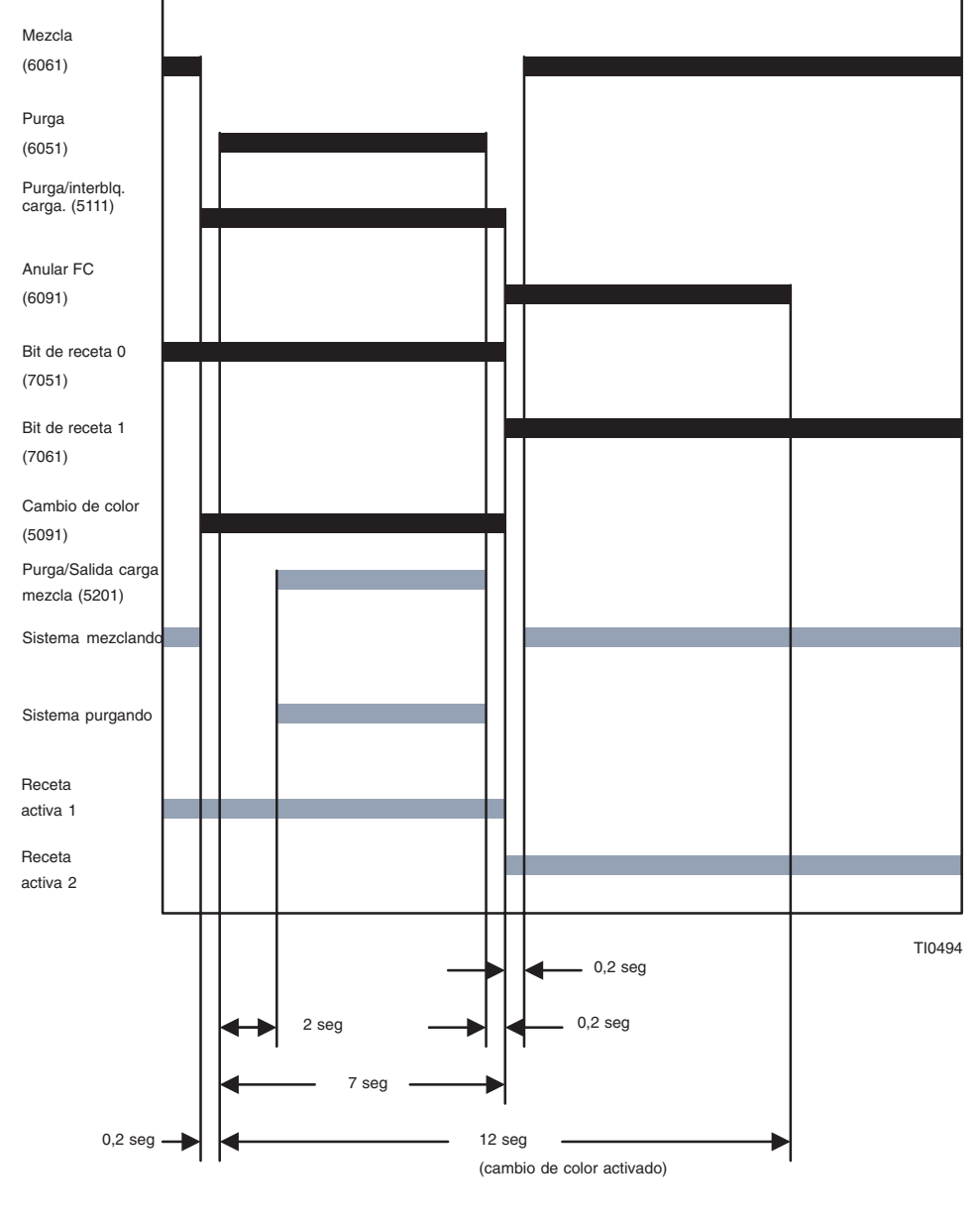

#### **Fig. 8.2**

**NOTA:** Cuando purga a través de la E/S, hay 2 segundos de retardo después de que la señal de purga esté alta y antes de que comience en realidad la purga. Este retardo permite el tiempo necesario para reponer las alarmas o para aliviar la presión en el sistema antes de que comience la purga.

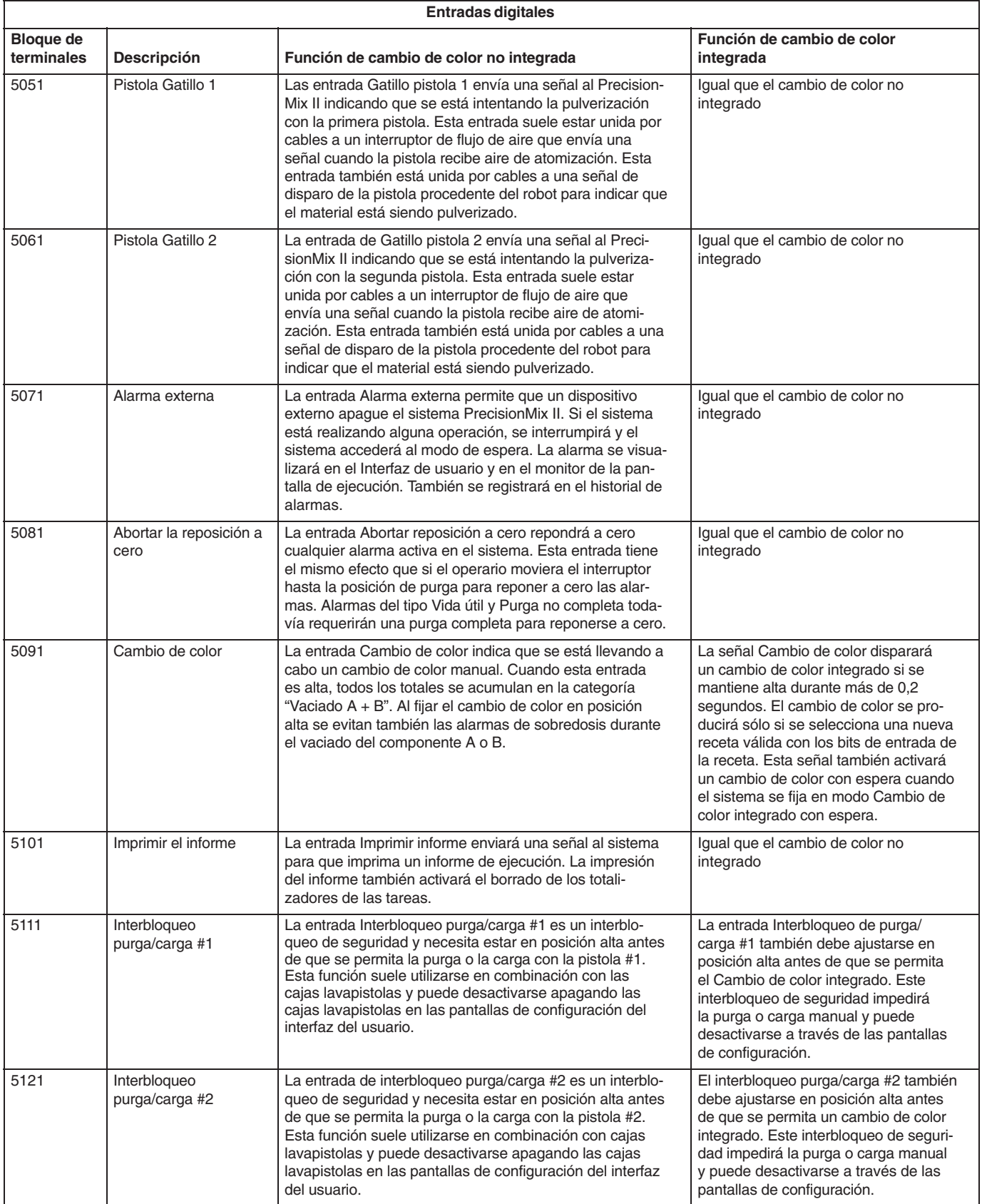

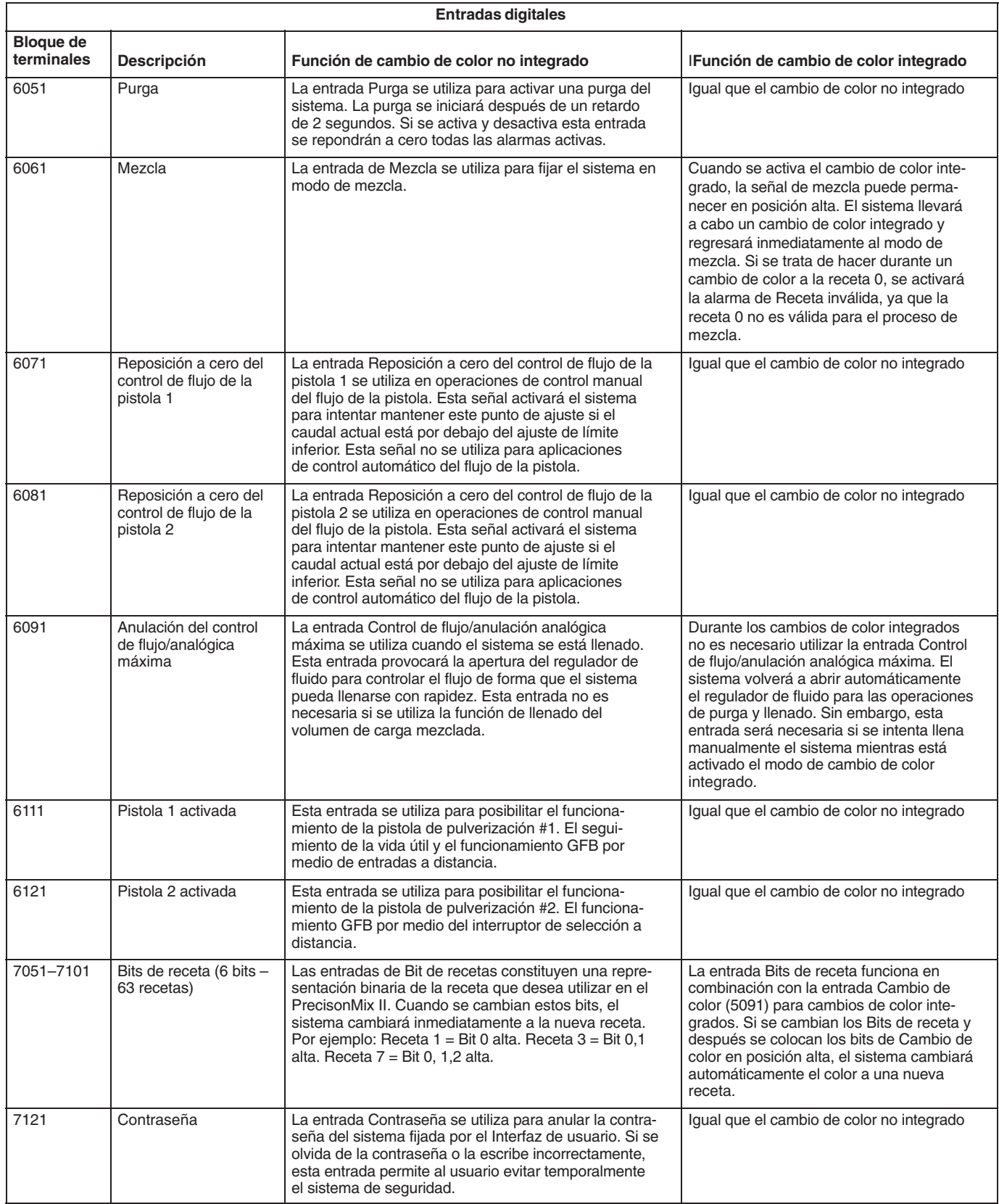

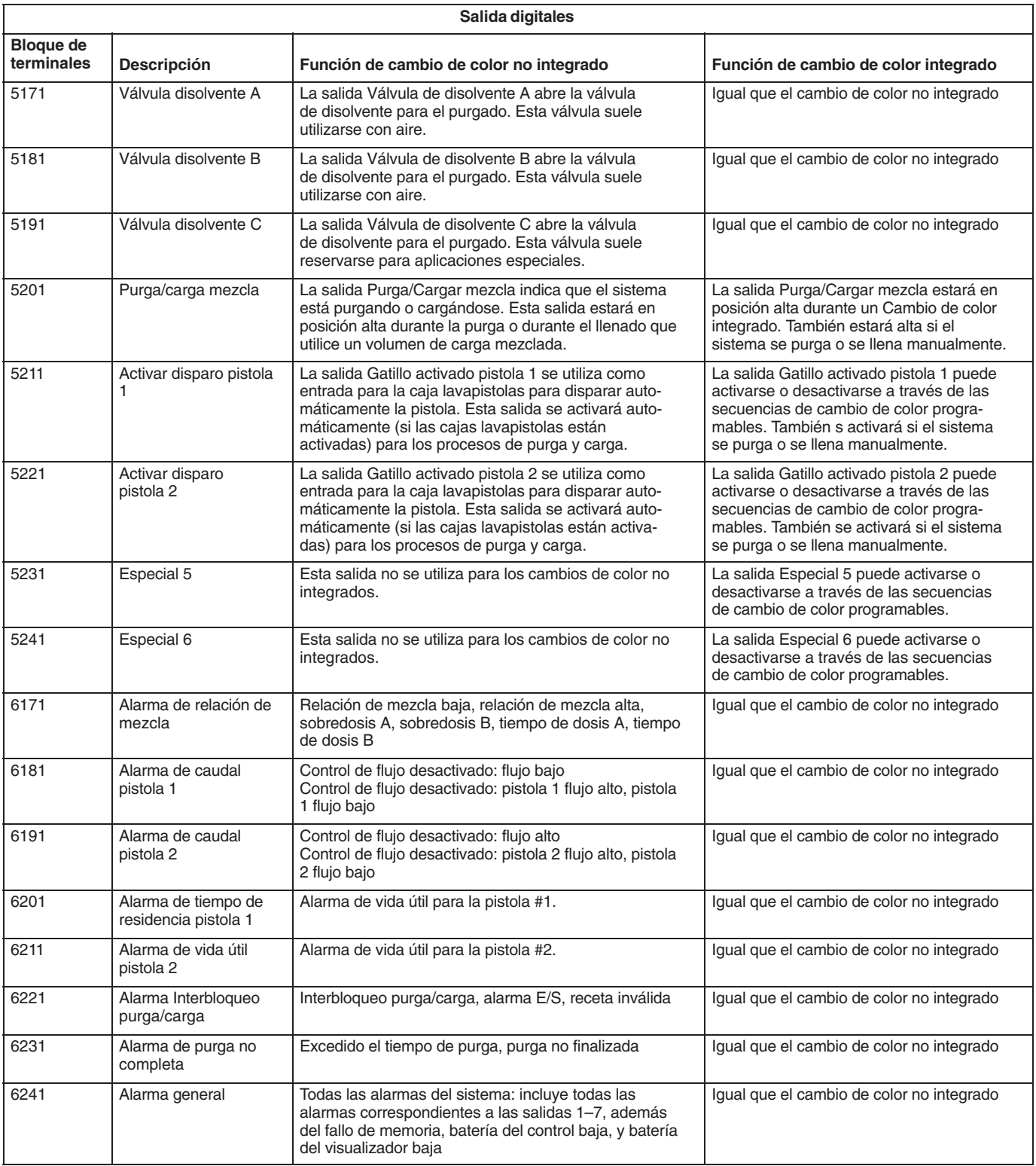

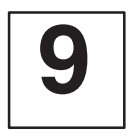

## **Pantalla principal**

Graco PrecisionMix II (R) Versión X.XX PANTALLA PRINCIPAL Estación: 00

1. COMPBR. DATOS 2. TOTALIZADORES

3. PREPARACIÓN DE RECETA 4.CONFIGURACIÓN DEL SISTEMA

Seleccione un elemento del menú y pulse [Intro]:  $> 3$ 

 $\bigoplus$ 

Pulse la tecla  $\boxed{3}$ , y después  $\boxed{4}$ 

### **Pantalla de contraseña**

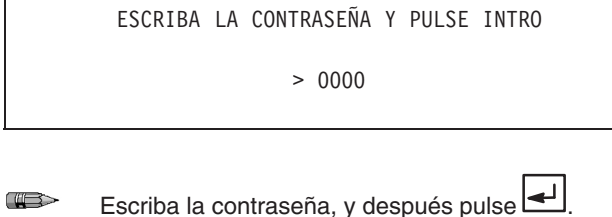

# Pantallas **Información**

 La pantalla PREPARACIÓN DE RECETA (#3) le permite establecer "recetas" (programas de relación de mezcla) para diferentes fluidos.

- La pantalla de contraseña aparece únicamente si se cambia el valor de contraseña predeterminado en la fábrica de "0" cero.
- Después de introducir la contraseña, el sistema permanece desbloqueado durante 5 minutos lo que permite al usuario navegar por las pantallas sin que se le vuelva a pedir la contraseña.

### **S101: Selección de la receta**

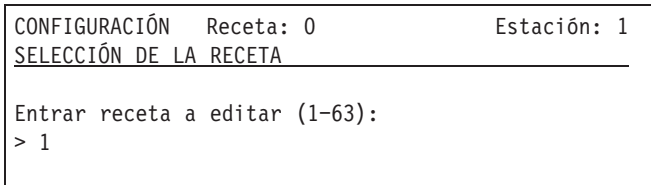

 $\Rightarrow$ 

Escriba el número de la receta y después pulse  $\left| \rule{0pt}{10pt} \right.$ .

## Pantallas **Información**

Escriba un número entre 0 y 63 para asignarlo a la receta que esté siendo configurada. Mantenga un registro de las recetas que ha introducido en el sistema. El número de recetas disponibles se fija durante la configuración del sistema. Consulte la página 6.

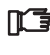

La receta 0 es la receta global. Cualquier cambio realizado en la receta 0 se copiará a todas las demás recetas. Si se introduce la receta 0, aparecerá la siguiente pantalla de advertencia.

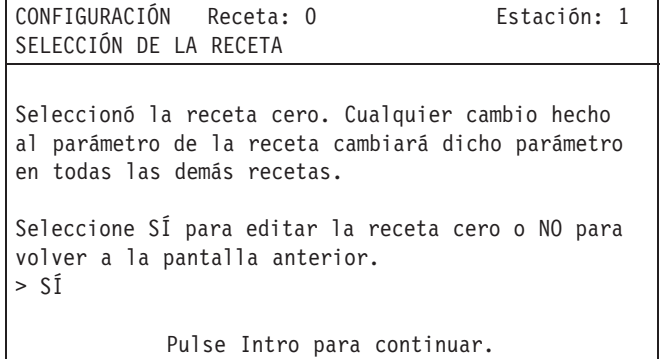

### **S102: Menú de configuración con cambio de color integrado activado**  (*con o sin cola de espera)* **y control de flujo activado**

CONFIGURACIÓN Receta: 1 Estación: 1 MFNÚ 1. RELACIÓN DE MEZCLA 2. SECUENCIA DEL CAMBIO DE COLOR 3. ALARMAS DEL SISTEMA 4. VALORES DEL CAUDALIMETRO 5. CONTROL DE FLUJO Selec. un elemento del menú y pulse [Intro]:  $>1$ 

#### **S102 Menú de configuración con cambio de color integrado y control de flujo desactivado**

CONFIGURACIÓN Receta: 1 Estación: 1 MENÚ 1. RELACIÓN DE MEZCLA 2. SECUENCIA DE PURGA 3. ALARMAS DEL SISTEMA 4. VALORES DEL CAUDALIMETRO Selec un elemento del menú y pulse [Intro]: > 1  $\bigoplus$ 

Escriba el número del elemento del menú deseado y después pulse  $\leftarrow$ 

Las recetas le permiten almacenar programas con relaciones de mezcla para diversos materiales o requisitos de trabajo.

Tras la configuración, las recetas se seleccionan para ser utilizadas con fuentes externas, tales como el interfaz de usuario. La fuente ha sido determinada durante la configuración del sistema. Consulte la página 6.

- Si el cambio de color integrado está activado, la selección #2 será la SECUENCIA DE CAMBIO DE COLOR.
- Si el cambio de color integrado está desactivado, la selección #2 será la SECUENCIA DE PURGA.
- Si el control de flujo está activado, aparecerá en pantalla la selección #5, CONTROL DE FLUJO.

### **S1 Relación de mezcla y tolerancia**

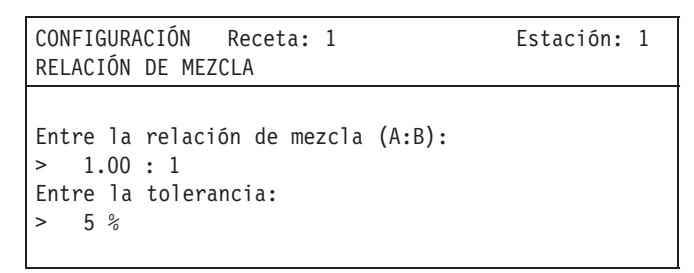

 $\left( \frac{1}{2} \right)$ Escriba la relación de mezcla para la receta y después pulse  $\boxed{\longleftarrow}$ . Escriba el porcentaje de tolerancia y después pulse . Pantalla siguiente ...

## **Pantallas Información**

#### **Proporción de mezcla**

Introduzca la proporción de mezcla volumétrica entre el componente A y el componente B. La proporción de mezcla puede fijarse entre 0,6:1 y 30:1.

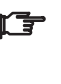

Dependiendo de su aplicación, podrían utilizarse otras proporciones de mezcla. Para más información, póngase en contacto con su distribuidor autorizado Graco.

El valor del componente B se fija en 1 y no puede ser ajustado. Si su valor para B no fuera uno, es necesario recalcular la proporción de mezcla.

*Ejemplo:* Si se desea una proporción de mezcla de 3:2, tendrá que transformarla en 1,5:1.

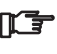

Un ajuste de 0,0:1 representa el dispensado de un solo componente. La válvula del componente A permanecerá abierta. La válvula del componente B no se abrirá.

#### **Tolerancia**

Seleccione la tolerancia de la relación de mezcla introducida más arriba. Si se excede la tolerancia seleccionada, el controlador PrecisionMix activará una alarma de relación de mezcla y el sistema se apagará. El valor puede fijarse en 1% como mínimo.

*Ejemplo:* Si la proporción de mezcla es de 2:1 y la tolerancia es de 5%, cuando el PrecisionMix comprueba la relación de mezcla de cada ciclo, si está entre los valores 2,1:1 ó 1,9:1, el sistema continuará funcionando. Si la relación de mezcla está fuera de estos valores, el sistema activará una alarma de relación de mezcla y se apagará.

## Pantallas **Información**

### *Si el cambio de color integrado está activado* (*con o sin cola de espera)*

### **S2 Secuencia del cambio de color**

CONFIGURACIÓN Receta: 1 Estación: 1 SECUENCIA DEL CAMBIO DE COLOR Entre el no. de secuencia lavado/llenado  $(1-4)$ :  $>1$ Entre la válvula A (resina)  $(1-12)$ :  $>1$ Entre la válvula B (catalizador)  $(1-3)$ :  $>1$ 

#### **Número de secuencia de lavado//llenado (1–4)**

Las secuencias de lavado/llenado fueron establecidas durante la configuración del sistema. Consulte la pantalla de secuencia del cambio de color integrado, en la página 22.

#### **Válvula de color A (1–12)**

Seleccione la válvula de color que desea que se abra para el componente A.

#### **Válvula de color B (1–3)**

Seleccione la válvula de color que desea que se abra para el componente B.

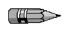

Escriba el número deseado para cada campo.

Pulse después de cada valor. Próxima pantalla  $\Rightarrow$ .

Las elecciones disponibles para el dispensado de los componentes A y B depende del número de válvulas de color instaladas en su sistema y de la asignación de válvulas a los materiales.

## **Pantallas Información**

### *Si el cambio de color integrado está desactivado*

### **S2 Secuencia de purga**

CONFIGURACIÓN Receta: 1 Estación: 1 SECUENCIA DE PURGA La primera válvula de purga es la válvula X Entre tiempo de 1° purga:  $> 000.0$  segundos Entre tiempo de purga  $A: > 000.0$  segundos Entre tiempo de purga  $B: > 000,0$  segundos Entre el tiempo de purga  $C: > 000, 0$  segundos La última válvula de purga es la válvula X Entre tiempo de última purga:  $> 000,0$  segundos Entre el número total de ciclos de purga: >

**CHERS** Escriba el número deseado para cada campo.

> Pulse después de cada valor. Próxima pantalla .

#### **Tiempo de purga**

Si el cambio de color integrado está desactivado*,* será necesario configurar manualmente la secuencia de purga para cada receta, usando la pantalla SECUENCIAS DE PURGA.

Las válvulas de purga que aparezcan durante la configuración dependerá del número de válvulas que haya sido seleccionado durante la configuración del sistema. Consulte la pantalla de secuencia de purga de la página 8.

La secuencia de purga actúa sobre las válvulas de purga seleccionadas, generalmente una para el componente A y una para el componente B, alternado la apertura y el cierre, en función del tiempo configurado. El valor que introduzca para el tiempo de PURGA de A establece cuánto tiempo estará abierta la válvula de purga A, para este ciclo de dispensado, durante la secuencia de purga, con la excepción de la primera y de la última purga, que tienen sus propios valores.

#### **Número total de ciclos de purga**

Selecciona cuántas veces cambiará la secuencia de purga entre la purga del componente A y la purga del componente B, cuando el interruptor de la estación del operario esté en

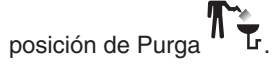

Durante un ciclo de purga, aparecerá un mensaje en el interfaz del operario indicando el tiempo, o el volumen, que queda para la secuencia de purga.
#### Pantallas **Información**

#### **S3 Alarmas del sistema con las opciones c***ontrol de flujo activado* **y** *pistola manual* **seleccionadas**

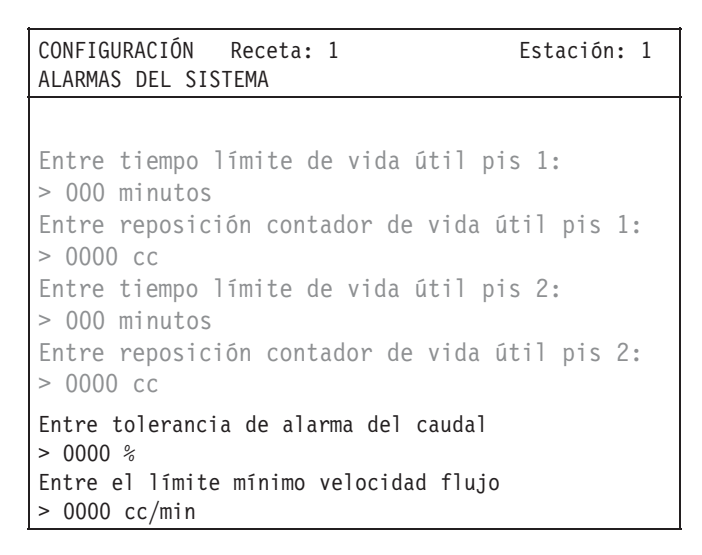

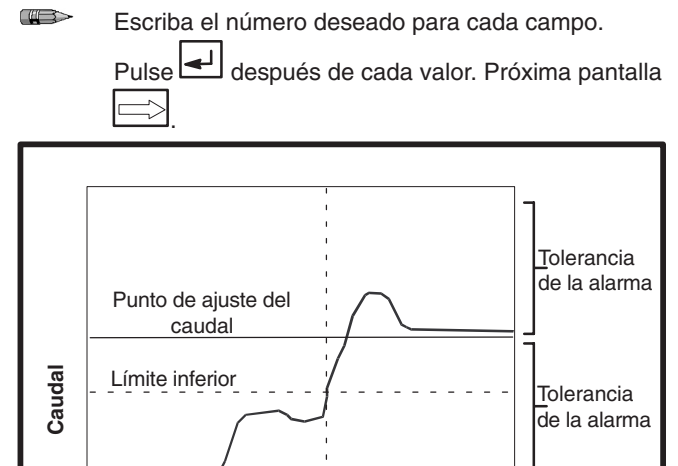

**NOTA:** Esta no es una pantalla del interfaz de usuario.

Control de flujo total

**Hora**

Pistola "rápida", sin control de flujo

#### **Límite del contador de vida útil en la pistola**

Fija el tiempo máximo que se permite al fluido mezclado por permanecer en el sistema antes de que se dispare la alarma del tiempo de residencia. El contador se pone en marcha cuando se introduce el catalizador en el integrador. Al fijar este valor, siga las recomendaciones del material.

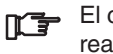

El contador de vida útil se repone a cero cuando se realiza una purga o tras el paso de una cantidad específica de fluido.

Las pistolas que aparecen durante el límite de la vida útil y la reposición a cero del contador dependen de las pistolas que hayan sido seleccionadas durante la configuración del sistema. Consulte la página 10.

#### **Reposición a cero del contador de vida útil**

Establece el volumen de fluido que ha de ser dispensado antes de que se reponga a cero el contador de vida útil. Introduzca el valor que represente el volumen de fluido mezclado que hay en el integrador, las mangueras y las pistolas.

#### **Tolerancia de la alarma de caudal** (Consulte la Fig. 9.1)

Fija el porcentaje de tolerancia de alarma en relación con el punto de ajuste del caudal. El porcentaje de tolerancia debería estar fuera del punto de ajuste del límite inferior. La salida de la alarma del caudal estará activada cuando el caudal real baje por debajo de esta tolerancia durante tres segundos. La salida de la alarma estará desactivada cuando el caudal real esté comprendido entre los límites de esta tolerancia.

- Para la alarma de caudal de la pistola 1, estará activada la salida #2 del módulo #2.
- Para la alarma de caudal de la pistola 2, estará activada la salida #3 del módulo #2.

#### **Límite inferior por debajo del punto de ajuste del caudal**

Este ajuste ayuda al sistema a permitir el disparo periódico parcial de una pistola manual sin necesidad de que se ajuste el caudal. Vea la página 9 para obtener información detallada sobre el límite inferior del control de flujo.

**Fig. 9.1**

Tiempo de retardo

 $\overline{\top}$ L

#### **Pantallas información**

#### **S3 Alarmas del sistema con las opciones c***ontrol de flujo activado* **y** *pistola automática* **seleccionadas**

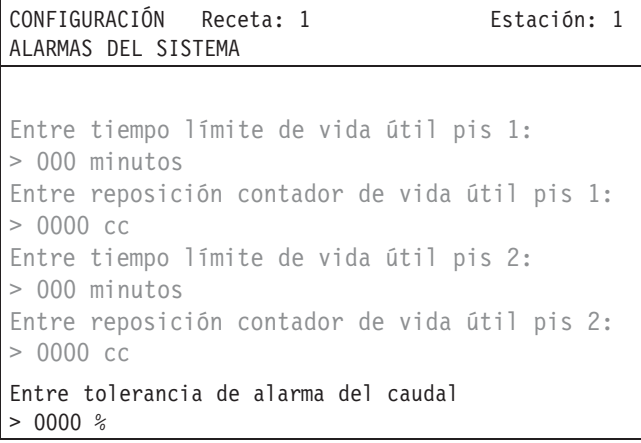

#### **Límite del contador de vida útil en la pistola**

Vea la información de la pantalla anterior.

#### **S3 Alarmas del sistema con el** *control de flujo desactivado*

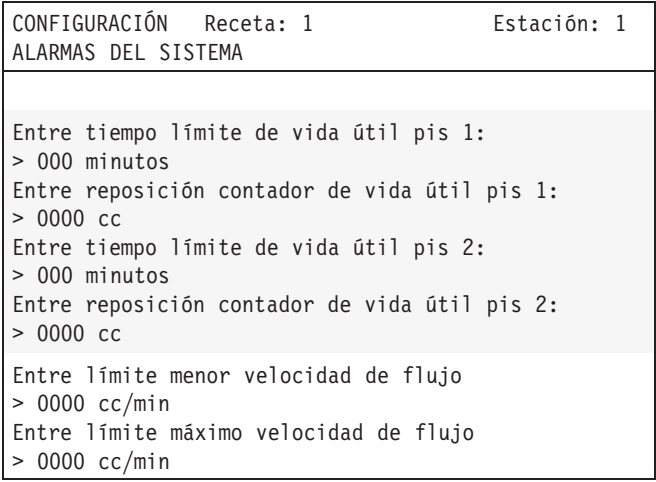

**CODE** Escriba el número deseado para cada campo.

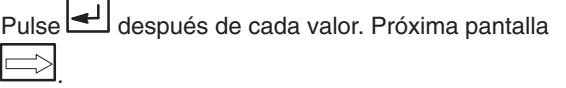

#### **Límite del contador de vida útil en la pistola**

Vea la información de la pantalla anterior.

#### **Reposición a cero del contador de vida útil**

Vea la información de la pantalla anterior.

#### **Tolerancia de la alarma del caudal**

La salida de la alarma del caudal estará activada cuando el caudal real baje por debajo de esta tolerancia durante tres segundos consecutivos.

- Para la alarma de caudal de la pistola 1, estará activada la salida #2 del módulo #2.
- Para la alarma de caudal de la pistola 2, estará activada la salida #3 del módulo #2.

#### **Límite del contador de vida útil en la pistola**

Vea la información de la pantalla anterior.

#### **Reposición a cero del contador de vida útil**

Vea la información de la pantalla anterior.

#### **Límite de menor velocidad**

Fija el caudal mínimo permitido para la receta. La salida de la alarma de caudal #2 del módulo #2 estará activada cuando el caudal real baje por debajo del límite de caudal durante tres segundos.

#### **Límite de máximo velocidad**

Fija el caudal máximo permitido para la receta. La salida de la alarma de caudal #3 del módulo #2 estará activada cuando el caudal real rebase el límite de caudal durante tres segundos.

#### **S4 Pruebas de calibrado del medidor**

CONFIGURACIÓN Receta: 1 Estación: 1 PRUEBAS DE CALIBRADO DEL MEDIDOR 1. CALIBRADO DEL CAUDALIMETRO DE COMPONENTE A 2.CALIBRADO DEL CAUDALIMETRO DE COMPONENTE B 3.CALIB DEL MATERIAL MEZCLADO 4.CALIBRADO DEL CAUDALIMETRO DEL DISOLVENTE 5.CALIBRADO DEL MEDIDOR DE LA PISTOLA 1 6.CALIBRADO DEL MEDIDOR DE LA PISTOLA 2 Selec. un elemento del menú y pulse [Intro]:  $>1$ 

 $\Box$ Escriba el número de la opción de calibrado deseada y pulse  $\left[\frac{1}{2}\right]$  para comenzar la rutina de calibrado.

#### **Pantallas Información**

La pantalla de pruebas de calibrado del medidor se utiliza para seleccionar el caudalímetro que será calibrado individualmente o para realizar el calibrado del material mezclado.

- La selección 4, "Calibración del medidor de circulación de disolvente", aparecerá únicamente si se había seleccionado un medidor de disolvente durante la configuración del sistema.
- La selección 5, "Calibración del medidor 1 del material mezclado", aparecerá únicamente si se había seleccionado un medidor de fluido en la corriente de material mezclado durante la configuración de la ubicación del medidor del sistema (página 20) para una selección de pistola 1/pistolas 1 y 2 (página 10).
- La selección 6, "Calibración del medidor 2 del material mezclado", aparecerá únicamente para una selección de pistola 2/pistolas 1 y 2 (página 10).

#### **Pantallas Información**

#### **S401 Calibrado del caudalímetro del componente A**

CONFIGURACIÓN Receta: 1 Estación: 1 CALIBRADO DEL CAUDALÍMETRO DE COMPONENTE A

Entre el factor K del medidor del componente A  $> 0,124$  cc/impulso

Pulse Intro para iniciar el calibrado:  $\mathsf{PARAR}$ 

El volumen de calibración es 0 cc

Entre el nuevo volumen de calibración:  $> 0 \text{ }$ 

-EL INTERR. DEL OPERARIO DEBE ESTAR EN STANDBY-

Para conseguir la máxima precisión de medición, calibre siempre los medidores a caudales </= de los caudales típicos de funcionamiento del sistema.

#### **Selección 1, 2, y 4**

*(La selección 1 se muestra a la izquierda, las selecciones 2–6 aparecen en las páginas siguientes)*

El factor K del caudalímetro existente aparecerá en el primer campo. Puede introducirse un nuevo factor K.

Usando la ref. pieza, que aparece en la tarjeta de identificación del medidor, verifique que los factores K para los medidores están correctamente ajustados, comparando los valores visualizados en la pantalla con los valores del factor K listados en el **Cuadro de factores K del medidor** que aparece más abajo

El tamaño del caudalímetro debe expresarse en centímetros cúbicos por impulso eléctrico. El número que introduzca debe tener 3 cifras decimales.

Los medidores pueden calibrarse dispensando el material en un recipiente calibrado e introduciendo el valor de la cantidad dispensada. El sistema calculará automáticamente el factor K correcto, en cc/impulso, y lo introducirá en el sistema.

Siga el procedimiento de la página 17 para calibrar cada medidor.

#### **CUADRO DE REFERENCIA DE LOS FACTORES K DEL MEDIDOR**

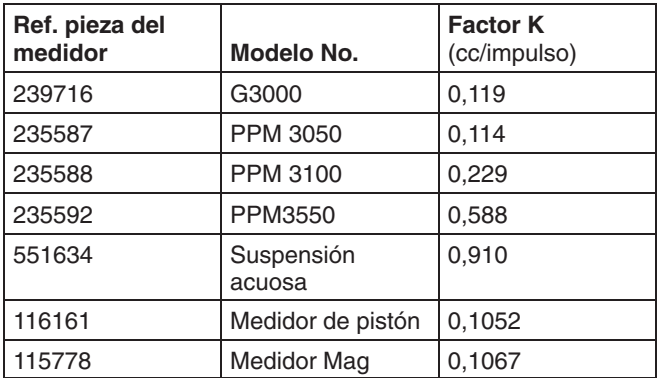

#### Pantallas **Información**

#### **S402 Calibrado del caudalímetro del componente B**

CONFIGURACIÓN Receta: 1 Estación: 1 CALIBRADO DEL CAUDALÍMETRO DE COMPONENTE B

Entre el factor K del medidor del componente B  $> 0,123$  cc/impulsos

Pulse Intro para iniciar el calibrado  $>$ PARAR

El volumen de calibración es 0 cc

Entre el nuevo volumen de calibración:  $> 0 \text{ }$ 

-EL INTERR. DEL OPERARIO DEBE ESTAR EN STANDBY-

**S403 Pantalla de calibrado del material mezclado**

CONFIGURACIÓN Receta: 1 Fstación: 1 CALIB DEL MATERIAL MEZCLADO La relación de mezcla deseada es 1,00: 1 Factor K,  $A = 0,124$  Factor K,  $B = 0,123$ Entre los ciclos para el calibrado: 0 Pulse Intro para iniciar el calibrado:  $\mathsf{PARAR}$ Objetivo Actual Nuevo  $\text{Volume}$  de A (cc)  $\qquad \qquad 0 \qquad \qquad 0 \qquad \qquad 0$  $\text{Volume}$  de B (cc)  $\qquad \qquad 0 \qquad \qquad 0$ -EL INTERR. DEL OPERARIO DEBE ESTAR EN STANDBY-

#### **Selección 3**

**Selección 2**

Vea la descripción en la página 12.

Esta pantalla se utiliza para hacer el calibrado del material mezclado, que puede ser el método más exacto para calibrar los medidores de los componentes A y B.

Usando la ref. pieza, que aparece en la tarjeta de identificación del medidor, verifique que los factores K para los medidores están correctamente ajustados, comparando los valores visualizados en la pantalla con los valores del factor K listados en el **Cuadro de factores K del medidor** de la página 12. Los factores K del medidor se introducen en las pantallas de calibrado de los caudalímetros de los componentes A y B, consulte las páginas 12 y 13.

El tamaño del caudalímetro debe expresarse en centímetros cúbicos por impulso eléctrico. El número que introduzca debe tener 3 cifras decimales.

Los medidores pueden calibrarse haciendo funcionar el sistema para un número de ciclos seleccionado, dispensando el material en un recipiente calibrado e introduciendo el valor de la cantidad dispensada. El sistema calculará automáticamente el factor K correcto, en cc/impulso, y lo introducirá en el sistema.

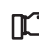

Siga el procedimiento de la página 20 para calibrar cada medidor.

#### **Pantallas Información**

#### **S404 Calibrado del caudalímetro del disolvente**

CONFIGURACIÓN Receta: 1 Estación: 1 CALIBRADO DEL CAUDALÍMETRO DEL DISOLVENTE

Entre el factor K del medidor del disolvente > 0.000 cc/impulso

Pulse Intro para iniciar el calibrado  $\mathsf{PARAR}$ 

El volumen de calibración es 0 cc

Entre el nuevo volumen de calibración:  $> 0$   $cc$ 

-EL INTERR. DEL OPERARIO DEBE ESTAR EN STANDBY-

#### **S405 Calibrado del medidor de la pistola 1**

CONFIGURACIÓN Receta: 1 Estación: 1 CALIBRADO DEL MEDIDOR DE LA PISTOLA 1 Entre el factor K del medidor de la pistola 1  $> 0,119$  cc/impulso Pulse Intro para iniciar el calibrado  $>P\Delta P\Delta P$ El volumen de calibración es 0 cc Entre el nuevo volumen de calibración:  $> 0$   $cc$ -EL INTERR. DEL OPERARIO DEBE ESTAR EN MEZCLA-

#### **S406 Calibrado del medidor de la pistola 2**

```
CONFIGURACIÓN Receta: 1 Estación: 1
CALIBRADO DEL MEDIDOR DE LA PISTOLA 2
Entre el factor K del medidor de la pistola 2
> 0,119 cc/impulso
Pulse Intro para iniciar el calibrado
>PARAR
         El volumen de calibración es 0 cc
[Intered] nuevo volumen de calibración:
  0 c
```
-EL INTERR. DEL OPERARIO DEBE ESTAR EN MEZCLA-

#### **Selección 4**

Vea la descripción en la página 12.

#### **Selección 5**

Vea la descripción en la página 12.

#### **Selección 6**

Vea la descripción en la página 12.

#### **S5: Configuración del control de flujo**

CONFIGURACIÓN Receta: 1 Estación: 1 CONTROL DE FLUJO  $[In the *nu*  $0$ , *nu*  $0$ , *nu*  $0$ , *nu*  $0$ , *nu*  $0$ , *nu*  $0$ , *nu*  $0$ , *nu*  $0$ , *nu*  $0$ , *nu*  $0$ , *nu*  $0$ , *nu*  $0$ , *nu*  $0$ , *nu*  $0$ , *nu*  $0$ , *nu*$  $> 0.00$  % Entre punto regulación anular llenado:  $> 000$  % Entre valor del factor crecida de pis  $1$  (1-1000):  $> 000$ Entre el punto de regulación de flujo pis 1:  $> 000$  cc/min Entre el factor de crecida pis 2  $(1-1000)$ :  $>000$ Entre el punto de regulación de flujo pis 2:  $> 000$  cc/min

 $\bigoplus$ Escriba el número deseado para cada campo. Pulse después de cada valor. Próxima  $p$ antalla  $\Box$ 

#### Pantallas **Información**

#### **Punto de regulación anular purga**

Fija el porcentaje para abrir el regulador de fluido durante un ciclo de purga. En general, emplee un ajuste del 100% para permitir el máximo flujo de fluido.

#### **Punto de regulación anular llenado**

Fija el porcentaje para abrir el regulador de fluido durante un ciclo de llenado. En general, emplee un ajuste del 100% para permitir el máximo flujo de fluido.

#### **Factor de crecida**

El ajuste del factor de ganancia afectará la velocidad a la que el sistema realizará un ajuste para modificar el caudal. Comience por un ajuste de 500 y ajuste según sea necesario. Vea en la página 16 ejemplos gráficos de los tres ajustes diferentes.

#### **Punto de regulación de flujo**

El punto de regulación de flujo debería fijarse en base a los requisitos de la receta. El punto de ajuste para la receta se cargará cuando se cambie de receta.

Las selecciones "Factor de crecida" y "Punto de regulación de flujo" para la pistola 1 y/o pistola 2 aparecerán únicamente si se han seleccionado pistola 1 y/o pistola 2 (página 10).

> El punto de ajuste del caudal puede ser anulado por el operario desde la pantalla del comprobador de datos o por una entrada analógica.

*Usuarios robóticos:* El sistema de control de flujo fue diseñado para mantener caudales constantes en un entorno variable. Sin embargo, no saltará de un punto de regulación a otro sin un pequeño retraso en la reacción. Si se está pintando una pieza que requiera cambios en el espesor de áreas determinadas, el aumento o la reducción de la velocidad del brazo del robot proporcionará mejores resultados que la manipulación del control de flujo.

#### **Gráficos del factor de crecida**

Los siguientes ejemplos de los factores de crecida se basan en el cambio entre un punto de ajuste de 200 cc/min. a 400 cc/min. y vuelta a 200 cc/min. Un factor de crecida preferente cambiará rápidamente su punto de ajuste sin saltar demasiado, ni por encima ni por debajo, del nuevo punto de ajuste.

#### **Crecida = 1**

Transición al punto de regulación más lenta, pero mayor precisión en el nuevo punto de ajuste.

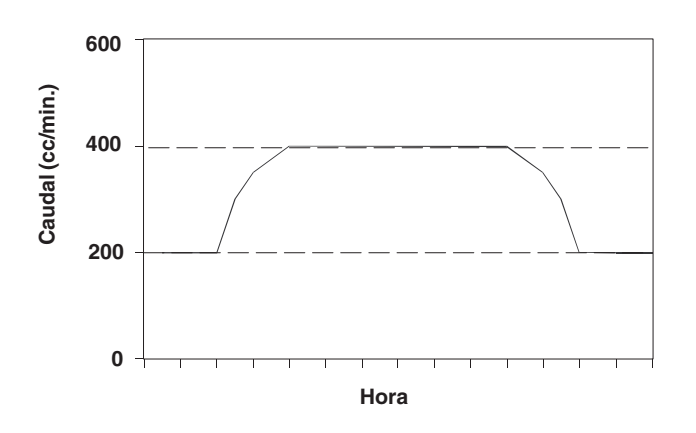

**Crecida = 1000** Transición al punto de regulación más rápida, pero menor precisión en el nuevo punto de ajuste.

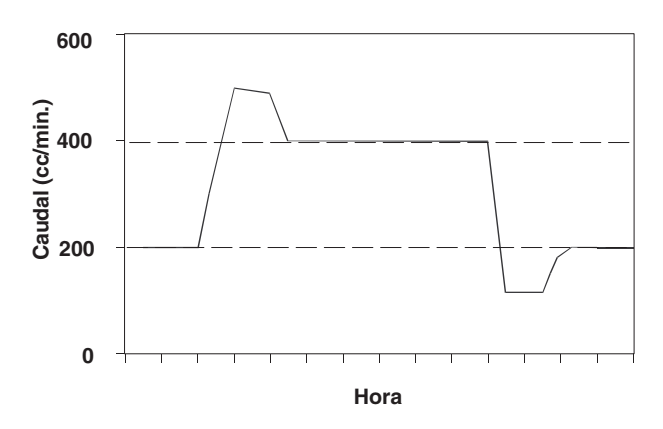

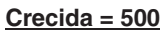

Transición al punto de regulación más rápida con mayor precisión en el nuevo punto de regulación.

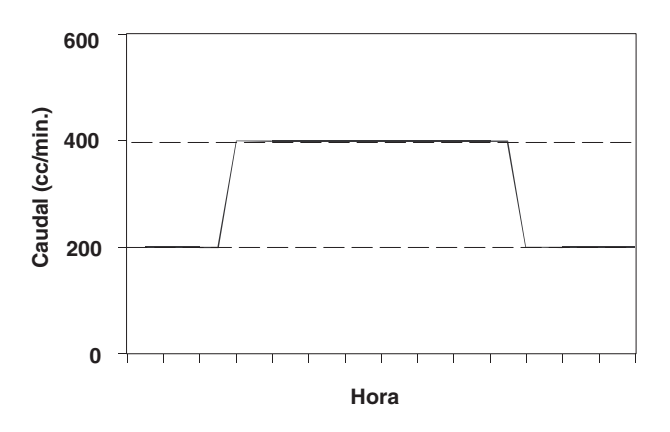

#### **Selección 1, 2, ó 4: calibración de los medidores individualmente**

**NOTA:** Tome una muestra grande (1000 cc o más) de un fluido que tenga un peso por galón que se conozca con exactitud, de forma que cualquier error en la medida de la muestra quede diluido.

### **ADVERTENCIA**

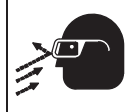

**PELIGROS DEL EQUIPO A PRESIÓN** Para evitar salpicaduras de fluido en los ojos al calibrar los medidores:

- Utilice protección ocular.
- Abra las válvulas de comprobación de la relación de mezcla sólo lo suficiente como para permitir un caudal de fluido de 100 a 200 cc por minuto.

### **PRECAUCIÓN**

Las válvulas de cierre del fluido y las válvulas de comprobación de la relación de mezcla permanecen en sus alojamientos mediante topes mecánicos que impiden su salida accidental de los vástagos mientras el colector está sometido a presión. No utilice una herramienta para abrir o cerrar los vástagos de la válvula. Si no puede girar a mano estos vástagos, es necesario liberar la presión del sistema y desarmar y correctamente limpiar la válvula para eliminar el problema.

1. Compruebe que el interruptor del operario esté en **Standby** 

### **PRECAUCIÓN**

Si decide hacer una prueba de calibrado, ambas válvulas de cierre del fluido del componente A y B deberán estar cerradas. Al seleccionar intro en los menús de calibrado se abrirá automáticamente la válvula dispensadora para el medidor que esté siendo probado.

2. Introduzca la selección 1, 2, ó 4 para el caudalímetro que desee calibrar.

CONFIGURACIÓN Receta: 1 Estación: 1 PRUFBAS DE CALIBRADO DEL MEDIDOR

1. CALIBRADO DEL CAUDALIMETRO DE COMPONENTE A 2.CALIBRADO DEL CAUDALÍMETRO DE COMPONENTE B 3. CALIB DEL MATERIAL MEZCLADO 4.CALIBRADO DEL CAUDALÍMETRO DEL DISOLVENTE

Selec. un elemento del menú y pulse [Intro]:  $>1$ 

- 3. Cierre tanto las válvulas de cierre del fluido de los componentes A y B como las válvulas de comprobación de la relación de mezcla.
- 4. Coloque un recipiente de desecho debajo del tubo de la válvula de comprobación de la relación de mezcla del medidor que esté siendo probado.
- 5. Pulse para iniciar el calibrado.

CONFIGURACIÓN Receta: 1 Estación: 1 CALIBRADO DEL CAUDALÍMETRO DE COMPONENTE A Entre el factor K del medidor del componente A  $> 0.124$  cc/impulso

Pulse Intro para iniciar el calibrado:  $\mathsf{PARRAR}$ 

El volumen de calibración es 0 cc

Entre el nuevo volumen de calibración:  $0 \text{ }$   $\alpha$ 

-EL INTERR. DEL OPERARIO DEBE ESTAR EN STANDBY-

- 6. Abra la válvula de comprobación de la relación de mezcla del componente A y dispense, aproximadamente, 50 cc para eliminar el aire del tubo. Cierre la válvula.
- 7. Pulse la tecla previo  $\leq$  para parar el calibrado. Introduzca la selección 1 para calibrar otra vez el componente A.

*Continúa en la página siguiente.*

#### **Selección 1, 2, ó 4: calibración de los medidores individualmente** – continuación

- 8. Coloque un vaso de precipitados graduado debajo del tubo de la válvula de comprobación de la relación de mezcla.
- 9. Abra lentamente la válvula de comprobación de la relación de mezcla para evitar las salpicaduras. Espere a que salga una muestra grande de fluido (1000 cc o más) hasta el recipiente.
- 10. Cierre la válvula de comprobación de la relación de mezcla cuando haya obtenido una muestra suficiente.

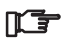

Para anular el calibrado, seleccione PARADA.

- 11. La pantalla mostrará, en el campo Volumen de calibración, el volumen de fluido determinado por el PrecisionMix II en base al factor de calibrado introducido previamente.
- 12. Si el volumen dispensado en el recipiente es distinto al que aparece en la pantalla, escriba la cantidad dispensada en el campo Nuevo volumen de calibración y pule intro
- **NOTA:** Los nuevos valores pueden escribirse o pueden introducirse usando las teclas conmutadoras para  $\overline{a}$ umentar $\overline{a}$  o disminuir $\overline{b}$  los valores.

13. En el campo superior de la pantalla aparecerá el Factor K del medidor

CONFIGURACIÓN Receta: 1 Estación: 1 CALIBRADO DEL CAUDALÍMETRO DE COMPONENTE A Entre el factor K del medidor del componente A  $> 0.124$  cc/impulso Pulse Intro para iniciar el calibrado:  $\mathsf{PARAR}$ El volumen de calibración es 0 cc Entre el nuevo volumen de calibración:  $0$   $cc$ -EL INTERR. DEL OPERARIO DEBE ESTAR EN STANDBY-

- 14. Vaya  $\Box$  a la pantalla siguiente y repita este procedimiento para el caudalímetro del componente B.
- 15. Si se utiliza un caudalímetro para el disolvente, vaya  $\Box$  a la pantalla siguiente y proceda a calibrarlo.
- 16. Cuando haya terminado de calibrar los medidores,
	- a. Lave las válvulas de comprobación de la relación de mezcla.
	- b. Abra las válvulas de cierre del colector.
	- c. Regrese a las pantallas del comprobador de datos para comenzar con la producción.

#### **Selección 5 ó 6: calibración de los medidores de la pistola 1 ó de la pistola 2**

**NOTA:** Tome una muestra grande (1000 cc o más) de un fluido que tenga un peso por galón que se conozca con exactitud, de forma que cualquier error en la medida de la muestra quede diluido.

### **ADVERTENCIA**

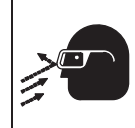

**PELIGROS DEL EQUIPO A PRESIÓN** Para evitar salpicaduras de fluido en los ojos al calibrar los medidores, utilice protección ocular.

1. Cargue la manguera de fluido y la pistola con material mezclado y deje el interruptor del operario en Mezcla .

### **PRECAUCIÓN**

Si decide hacer una prueba de calibrado, ambas válvulas de cierre del fluido del componente A y B deberán estar cerradas. Al seleccionar intro en los menús de calibrado se abrirá automáticamente la válvula dispensadora para el medidor que esté siendo probado.

2. Introduzca la selección 5 ó 6 para el caudalímetro que desee calibrar.

CONFIGURACIÓN Receta: 1 Estación: 1 PRUEBAS DE CALIBRADO DEL MEDIDOR 1. CALIBRADO DEL CAUDALIMETRO DE COMPONENTE A 2.CALIBRADO DEL CAUDALIMETRO DE COMPONENTE B 3.CALIB DEL MATERIAL MEZCLADO 4.CALIBRADO DEL CAUDALIMETRO DEL DISOLVENTE 5.CALIBRADO DEL MEDIDOR DE LA PISTOLA 1 6.CALIBRADO DEL MEDIDOR DE LA PISTOLA 2 Selec. un elemento del menú y pulse [Intro]:  $> 5$ 

3. Mueva el cursor hasta > PARAR, y pulse intro J comenzar el proceso de calibrado.

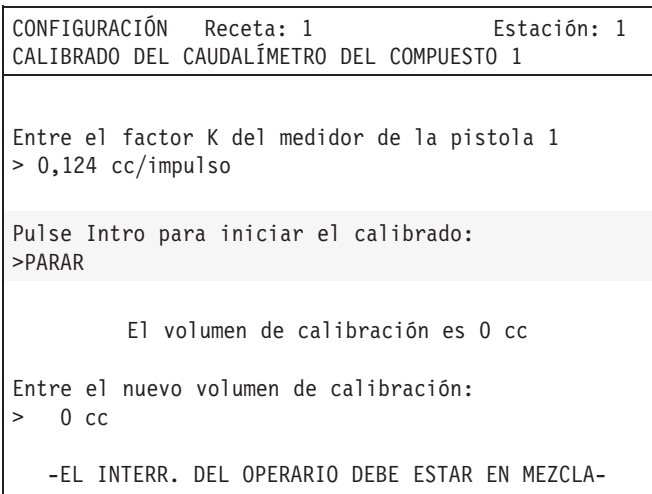

- 4. Para evitar las salpicaduras, compruebe que la pistola de pulverización de la línea de fluido del medidor tiene apagado el aire de atomización. Utilice la pistola para dispensar una muestra grande (1000 cc o más) de fluido en un recipiente calibrado.
- 5. La pantalla mostrará, en el campo Volumen de calibración, el volumen de fluido determinado por el Precision-Mix II en base al factor de calibrado introducido previamente.
- 6. Si el volumen dispensado en el recipiente es distinto al que aparece en la pantalla, escriba la cantidad dispensada en el campo Nuevo volumen de calibra- $\overline{\text{c}}$  ión y pule intro  $\overline{\blacktriangleleft}$
- **NOTA:** Los nuevos valores pueden escribirse o pueden introducirse usando las teclas conmutadoras para  $\Box$  aumentar  $\Box$  o disminuir  $\Box$  los valores.
- 7. En el campo superior de la pantalla aparecerá el Factor K del medidor.

**NOTA:** Tome una muestra grande (1000 cc o más) de un fluido que tenga un peso por galón que se conozca con exactitud, de forma que cualquier error en la medida de la muestra quede diluido.

### **ADVERTENCIA**

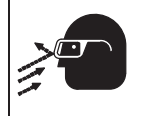

**PELIGROS DEL EQUIPO A PRESIÓN** Para evitar salpicaduras de fluido en los ojos al calibrar los medidores:

- Utilice protección ocular.
- Abra las válvulas de comprobación de la relación de mezcla sólo lo suficiente como para permitir un caudal de fluido de 100 a 200 cc por minuto.

### **PRECAUCIÓN**

Las válvulas de cierre del fluido y las válvulas de comprobación de la relación de mezcla permanecen en sus alojamientos mediante topes mecánicos que impiden su salida accidental de los vástagos mientras el colector está sometido a presión. No utilice una herramienta para abrir o cerrar los vástagos de la válvula. Si no puede girar a mano estos vástagos, es necesario liberar la presión del sistema y desarmar y correctamente limpiar la válvula para eliminar el problema.

#### **Selección 3: calibración del material mezclado**

Otra forma de calibrar los medidores es seleccionar el elemento 3 del menú, CALIBRADO DEL MATERIAL MEZCLADO.

**NOTA:** Antes de comenzar con el procedimiento de calibrado del material mezclado se debe introducir un factor K para los caudalímetros de A y de B.

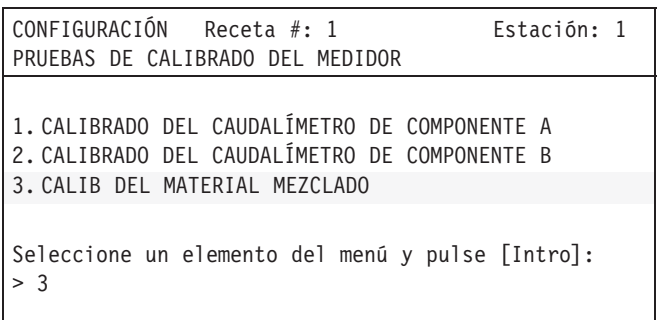

1. Compruebe que el interruptor del operario esté en Standby  $\mathbf{I}$ 

### **PRECAUCIÓN**

Si decide hacer una prueba de calibrado, ambas válvulas de cierre del fluido del componente A y B deberán estar cerradas. Al seleccionar intro en los menús de calibrado se abrirá automáticamente la válvula dispensadora para el medidor que esté siendo probado.

- 2. Cierre tanto las válvulas de cierre del fluido de los componentes A y B como las válvulas de comprobación de la relación de mezcla.
- 3. Asegúrese de que haya dos vasos de precipitados y dos tubos dispensadores para los componentes A y B.
- 4. Seleccione el elemento 4 del menú, CALIBRADO DEL MATERIAL MEZCLADO. Cuando aparezca la pantalla de CALIBRADO DEL MATERIAL MEZCLADO, mostrará la relación de mezcla para la receta en uso.

#### **Pantalla de calibrado del material mezclado**

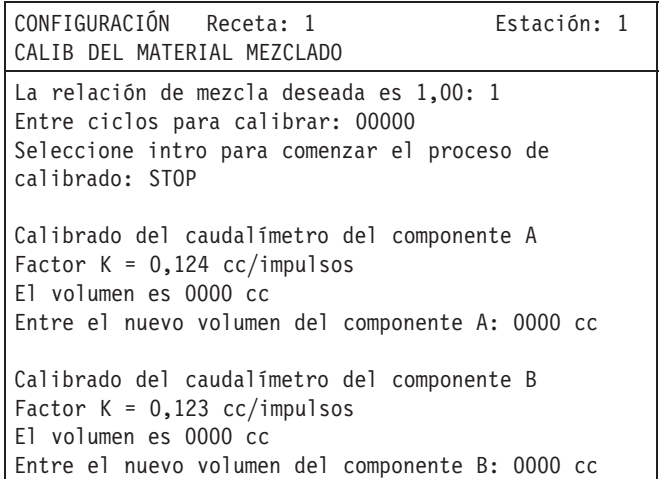

- 5. Escriba el número de ciclos que desea dispensar para el calibrado. Un ciclo es igual al dispensado completo de una dosis de componente A y B.
- 6. Seleccione intro para comenzar el proceso de calibrado.

*Continúa en la página siguiente.*

#### **Selección 3: Calibrado del material mezclado**

- continuación
- 7. Para evitar las salpicaduras, abra lentamente la válvula de comprobación de la relación de mezcla del componente A girando el mando hacia afuera. Después de que se haya dispensado un chorro del componente A, abra lentamente la válvula de comprobación de la relación de mezcla del componente B.

El PrecisionMix II dispensará el número de dosis seleccionado para los componentes A y B en los dos vasos de precipitados.

8. Una vez dispensada la muestra, cierre ambas válvulas de comprobación.

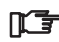

Para anular el calibrado, seleccione PARADA.

- 9. La pantalla mostrará, en el campo Volumen de calibración, el volumen de fluido determinado por el Precision-Mix II en base al factor de calibrado introducido previamente.
- 10. Si el volumen dispensado en el recipiente es distinto al que aparece en la pantalla, escriba la cantidad dispensada en el campo Nuevo volumen de calibración y pulse INTRO
- **NOTA:** Los nuevos valores pueden escribirse o pueden introducirse usando las teclas conmutadoras para  $\Box$  o disminuir $\Box$  los valores
- 11. Cuando haya terminado de calibrar los medidores,
	- a. Lave las válvulas de comprobación de la relación de mezcla.
	- b. Abra las válvulas de cierre del colector.
	- c. Regrese a las pantallas del comprobador de datos para comenzar con la producción.

# **10**

# **Localizacíon de averías**

### **Números de revisión**

COMPBR. DATOS Receta: 1 Estación: 1<br>00:00 00/00/0000 2K Sin cambio de color Revisión del controlador: 0.00 Revisión del interfaz del usuario: 0.00 Estación de operario a distancia Revisión: 0.00 Revisión del monitor de la pantalla de ejecución:  $0.00$ Revisión de la `llave´: 0.00 Revisión del dispositivo de control de flujo 1:  $0.00$ Revisión del dispositivo de control de flujo 2:  $0.00$ ID de la unidad: 0 Comando de recepción ModBus = 0000

Esta pantalla muestra los números de revisión de todos los dispositivos electrónicos conectados al sistema PrecisionMix II. En el caso de los dispositivos que no están conectados, o que están averiados, la revisión será 0.00. El valor del Comando de recepción aumentará cada vez que el sistema PrecisionMix II se comunica con el ordenador o ejecuta el software Advance Material Reporting de Graco.

- 1. Pulse la tecla INICIO en el Interfaz de usuario.
- 2. Mantenga pulsadas simultáneamente las teclas AUMENTAR (INCREASE) y ARRIBA (UP) durante tres segundos.
- 3. Esta pantalla aparece únicamente en el interfaz de usuario.
- 4. Pulse la tecla INICIO para salir de esta pantalla.

## **Referencia para la localización de averías**

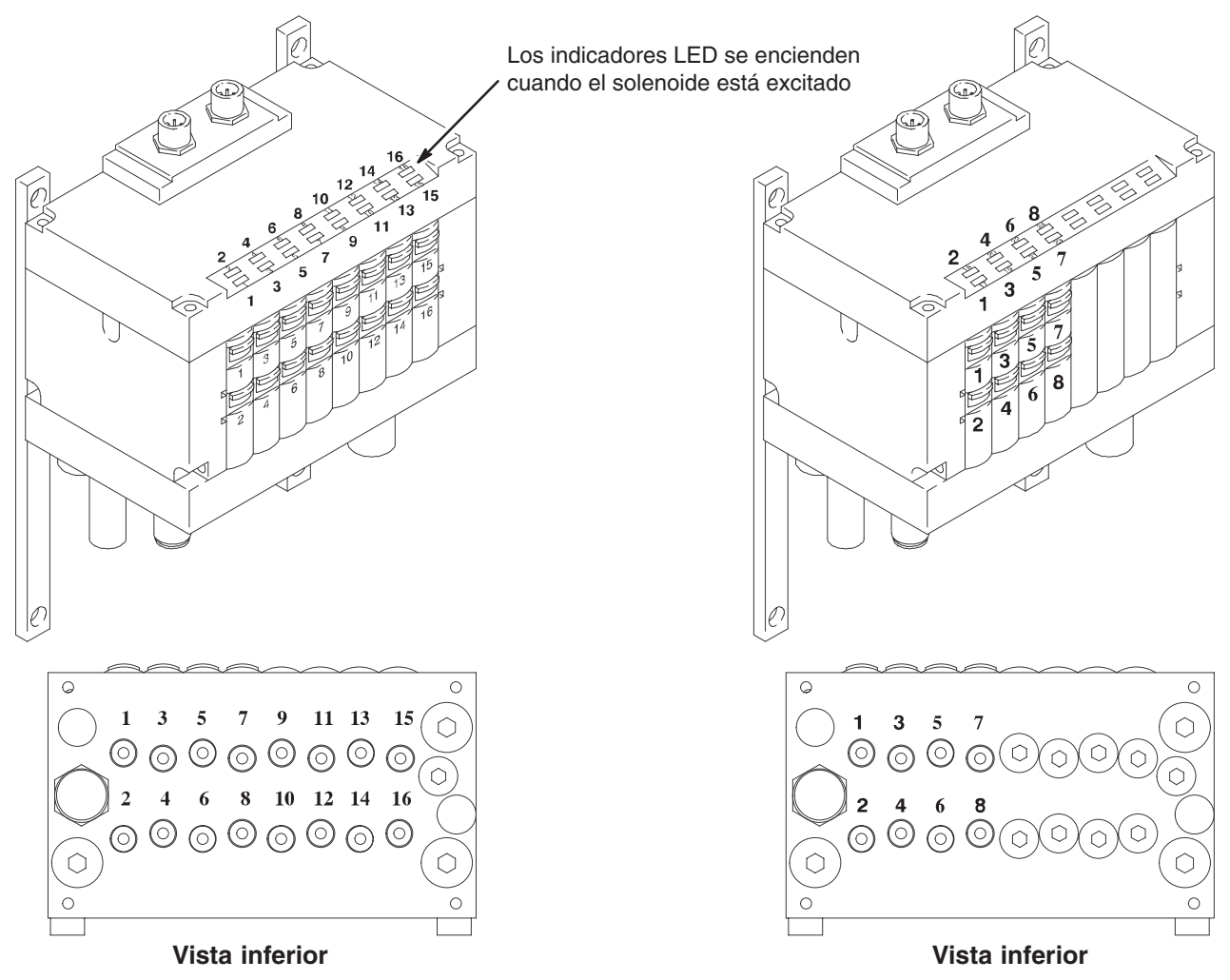

#### **Fig. 10.1 SOLENOIDES DE LA VÁLVULA DE CAMBIO DE COLOR**

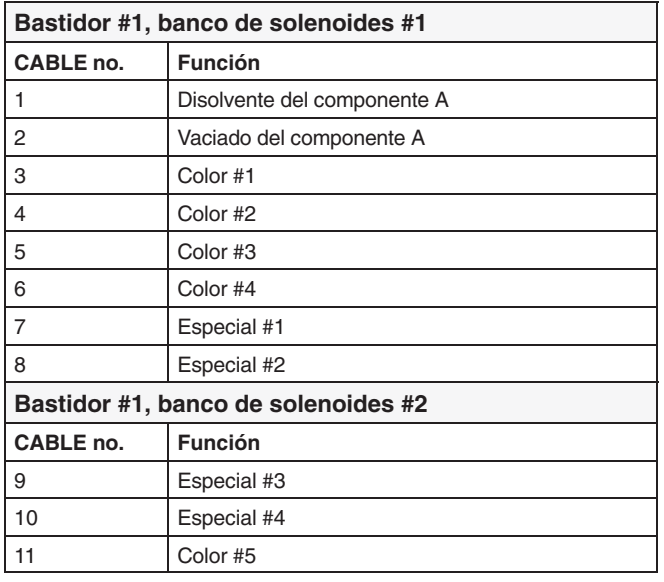

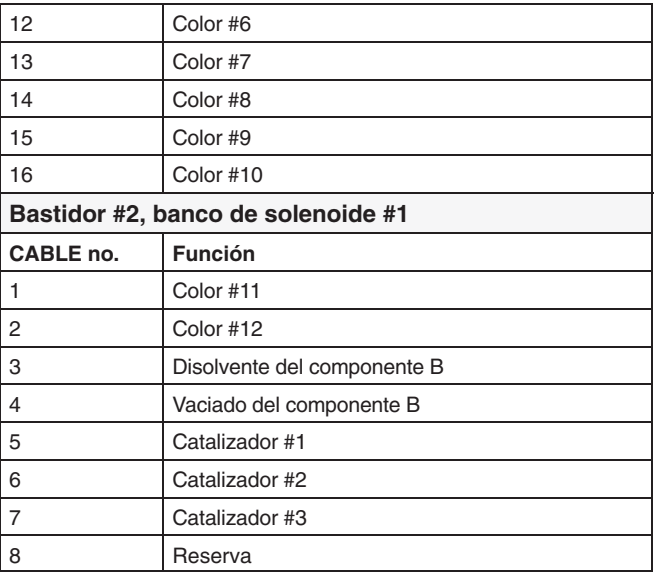

### **Referencia para la localización de averías**

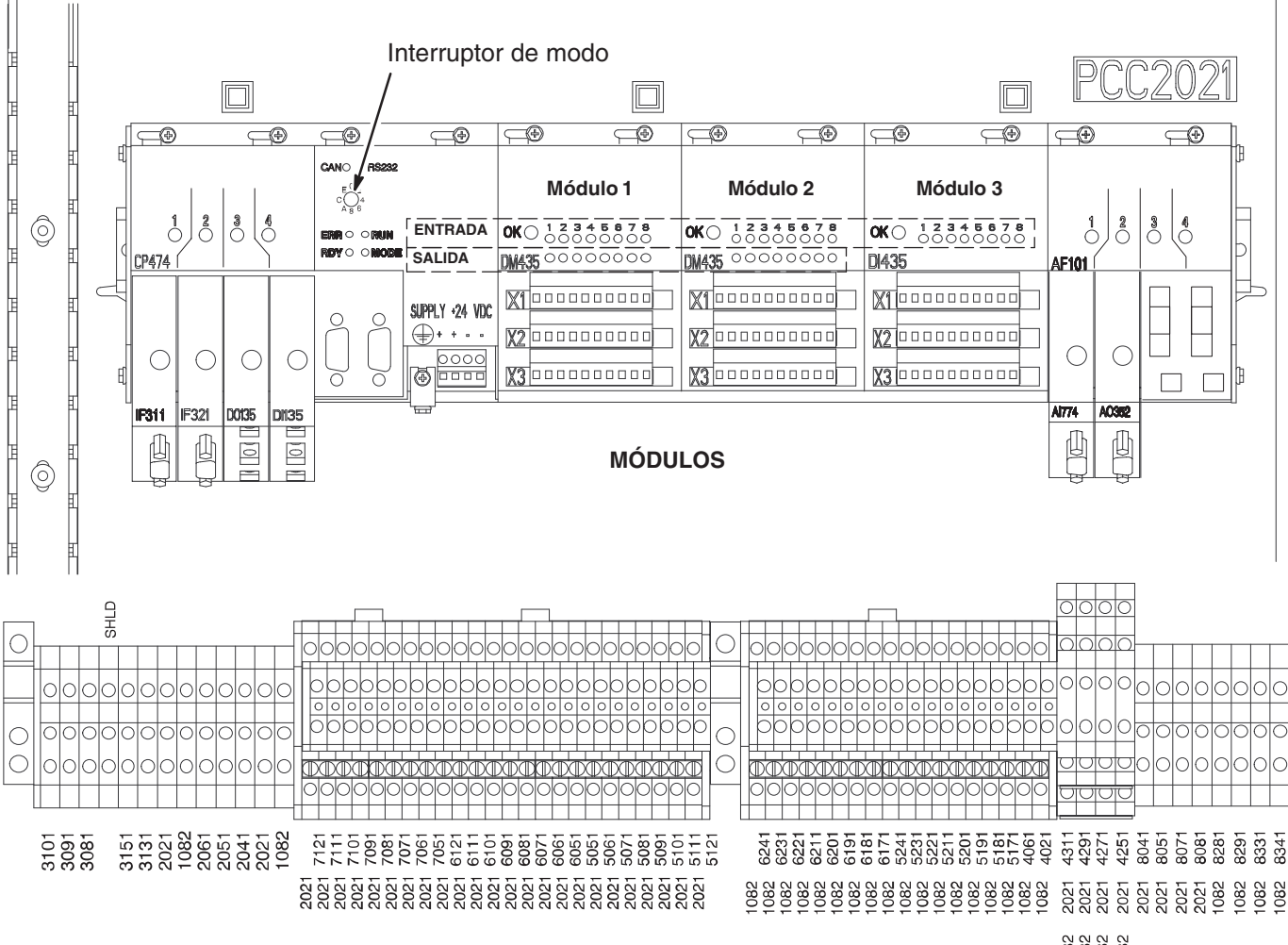

**BLOQUE TERMINAL**

 $\begin{smallmatrix} 2 & 0 & 0 & 0 \\ 0 & 0 & 0 & 0 \\ 0 & 0 & 0 & 0 \\ 0 & 0 & 0 & 0 \\ 0 & 0 & 0 & 0 \\ 0 & 0 & 0 & 0 \\ 0 & 0 & 0 & 0 \\ 0 & 0 & 0 & 0 \\ 0 & 0 & 0 & 0 \\ 0 & 0 & 0 & 0 \\ 0 & 0 & 0 & 0 \\ 0 & 0 & 0 & 0 \\ 0 & 0 & 0 & 0 & 0 \\ 0 & 0 & 0 & 0 & 0 \\ 0 & 0 & 0 & 0 & 0 \\ 0 & 0 & 0 & 0 & 0 \\ 0 & 0 & 0 &$ 

#### **Fig. 10.2 CONTROLADOR**

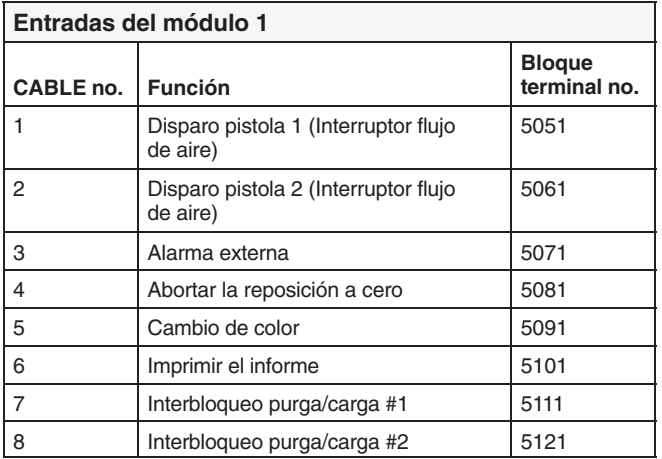

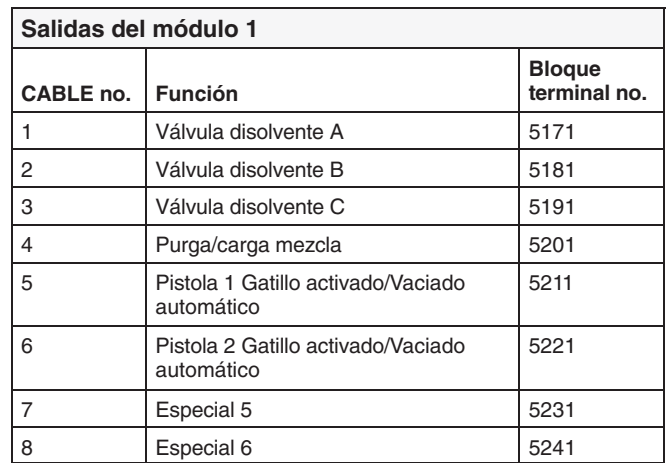

*Continúa en la página siguiente.*

# **Referencia para la localización de averías**

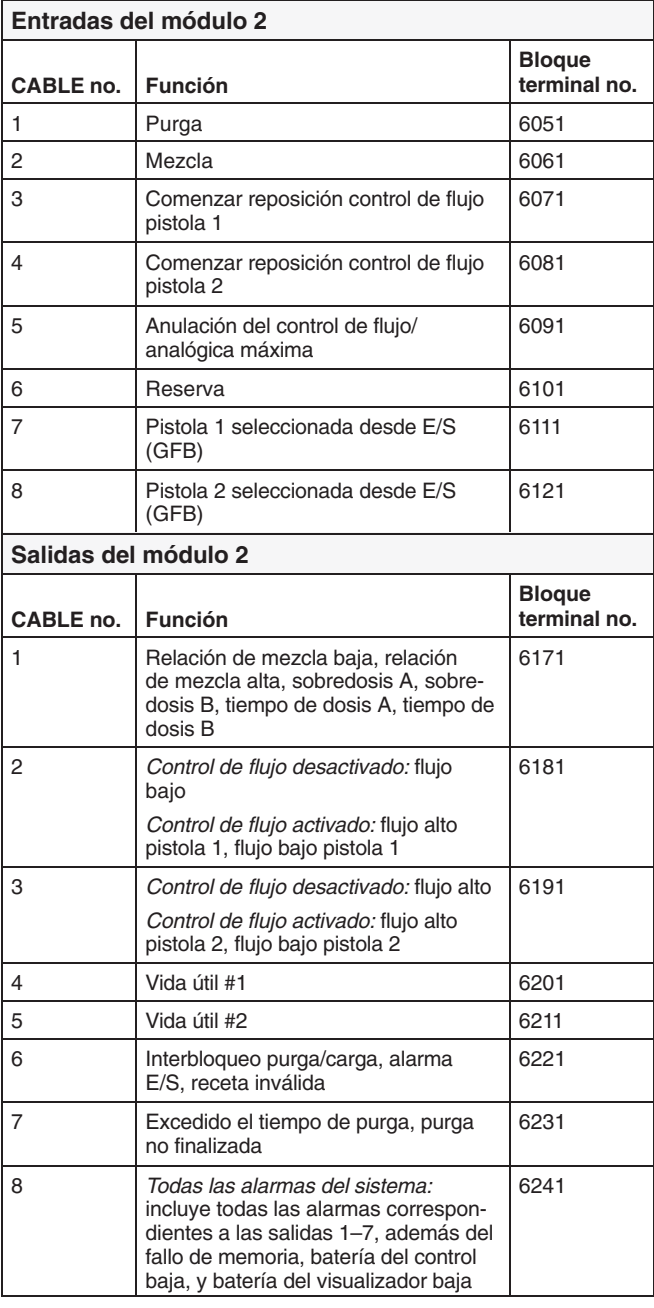

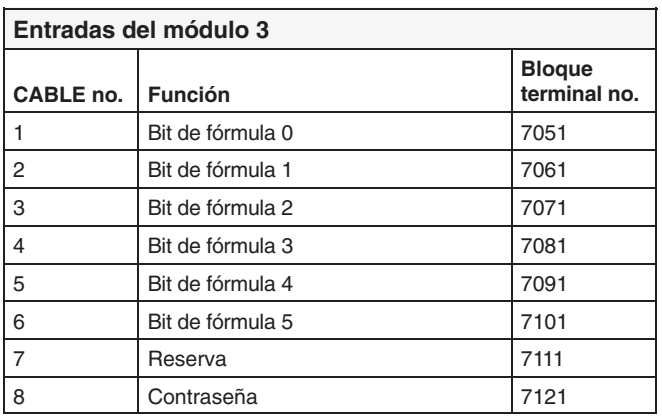

### **ADVERTENCIA**

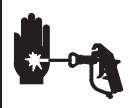

**PELIGRO DE INYECCIÓN**

Para reducir el riesgo de lesiones graves, siga el **Procedimiento de descompresión** de la página 3 antes de revisar o efectuar

operaciones de mantenimiento en el equipo.

### **PRECAUCIÓN**

No emplee el fluido en la línea por la que pasó líquido que no se ajustaba a la relación de mezcla, pues puede no secar correctamente.

#### **Alarmas**

Si la máquina se para debido a una condición de alarma, se activará la alarma asociada. Las alarmas se describen a continuación y en las páginas siguientes. Además, se enciende la luz de alarma de la estación del operario y en la pantalla de alarma del interfaz del usuario aparece el mensaje correspondiente.

La salida #8 del módulo #2 tendrá un valor alto cuando se active alguna de las alarmas.

**Vea en la página 5 la ubicación de las entradas ILF y salidas de los módulos del controlador.**

#### **Para borrar las alarmas y reiniciar el sistema**

Todas las alarmas, excepto la alarma de vida útil, puede borrarse colocando, momentáneamente, el interruptor del

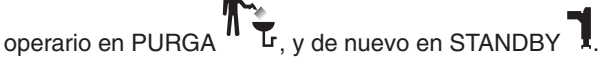

Al borrar las alarmas, no deje el interruptor del operario en posición de PURGA durante más de 2 segundos o el sistema comenzará a purgar.

Para dejar de pulverizar, vuelva a colocar el interruptor en  $MFZCIA$ <sup>4</sup>

#### **Relación de mezcla alta o baja**

*La salida de la alarma será la salida #1 del módulo #2.* Las alarmas de relación de mezcla se producen cuando el PrecisionMix II ha dispensado un ciclo en el que la cantidad de resina, comparada con la cantidad de catalizador no cumple los valores de tolerancia que han sido programados en el sistema.

#### *Relación de mezcla baja XX.XX*

El PrecisionMix II ha dispensado un ciclo  $(A + B)$  con una relación de mezcla menor que el valor deseado más la tolerancia.

#### *Relación de mezcla alta XX.XX*

El PrecisionMix II ha dispensado un ciclo  $(A + B)$  con una relación de mezcla mayor que el valor deseado más la tolerancia.

#### **Causas más corrientes para la activación de la alarma de relación de mezcla alta o baja**

- El caudal es demasiado alto.
- Presiones altamente descompensadas en el sistema de alimentación de fluidos.
- Funcionamiento lento de las válvulas de resina o de catalizador.
- La secuencia de purga dejó aire en la línea de material mezclado

#### Comprobación del caudal

Si la alarma se activa durante la puesta en marcha del sistema, después de la purga, probablemente el caudal es demasiado elevado.

Limite el recorrido de la aguja de la pistola para ralentizar el caudal inicial de fluido hasta que las mangueras estén cargadas de pintura.

#### Inspección de las presiones desequilibradas

Si la alarma se activó después de haber estado pulverizando durante algún tiempo, las presiones de los recipientes de alimentación de los fluidos pueden estar descompensadas.

- 1. Compruebe las presiones de catalizador y de resina.
- 2. *Si las presiones no son casi iguales,* ajuste las presiones de suministro de ambos fluidos con los reguladores de fluido, hasta que ambas presiones sean casi la misma.
- 3. *Si las presiones ya son casi iguales,* compruebe que las válvulas de resina y de catalizador funcionan correctamente.

#### Inspección del funcionamiento de las válvulas

Accione manualmente las válvulas pulsando los botones de activación manual de los solenoides. Las válvulas deben abrirse y cerrarse rápidamente.

Si las válvulas reaccionan lentamente, puede ser debido a:

- presión de aire demasiado baja a los mecanismos de accionamiento de la válvula,
- una interrupción en el suministro del aire a los mecanismos de accionamiento de las válvulas, causada por la presencia de suciedad o de agua en el aire,
- que algo obstruye el solenoide o el tubo,
- que las empaquetaduras de las válvulas dosificadoras del distribuidor de mezcla están demasiado apretadas, o
- que uno de los mandos de las válvulas dosificadoras se ha girado demasiado. Se debe girar el mando hasta que sienta que deja de engranar. Después de que los mandos hayan sido correctamente ajustados, se recomienda poner una cinta adhesiva sobre ellos para evitar que, inintencionadamente, se cambie su ajuste. El ajuste recomendado es de tres "chasquidos" hacia la posición abierta, partiendo de la posición de cierre total.

#### Aire en la línea de material mezclado

Para corregir:

- cambie la secuencia de purga
- durante la última función de purga, llene completamente las líneas con disolvente.

#### **Tiempo de dosis A o tiempo de dosis B**

Cuando el PrecisionMix II está en modo MEZCLA y el interruptor del flujo de aire está cerrado, lo que indica que la pistola está disparada, el PrecisionMix II está programado para esperar a que la resina y el catalizador se dispensen a un mínimo de diez impulsos del caudalímetro, cada 10–60 segundos. El período de 10–60 segundos puede ser modificado por el cliente. Consulte la página 15. La alarma de tiempo de dosis se activará si uno de estos componentes no se dispense en el período fijado.

#### *Tiempo de dosis A*

El PrecisionMix II no ha realizado una dosis completa del componente A (resina) en el período fijado.

#### *Tiempo de dosis B*

El PrecisionMix II no ha realizado una dosis completa del componente B (catalizador) en el período fijado.

#### **Causas más corrientes para la activación de la alarma de tiempo de dosis**

- El sistema está en el modo de MEZCLA y la pistola sólo está parcialmente disparada, permitiendo el paso de aire pero no de fluido.
- El caudal de fluido se hace demasiado bajo.
- Fallo del medidor o del cable.
- Los tiempos de dispensado (dosis) se han fijado demasiado bajos.

Si el medidor o el cable fallan, la resina o el catalizador fluirán por la pistola sin que su caudal quede registrado en los medidores. El PrecisionMix II podría mantener la válvula dosificadora abierta indefinidamente ya que el dispositivo de control nunca verá que se ha alcanzado el valor objetivo. Esto podría dar lugar a que el operador pulverizara resina o catalizador puro en una de las piezas.

Para evitar que ocurra esto, el ordenador sólo permitirá que la válvula del componente A o B permanezca abierta durante el período de dosificación. La alarma alertará al operario de que el tiempo de dosis ha sido excedido.

#### Comprobación del fallo del medidor o del cable

Abra manualmente la válvula dispensadora de catalizador o de resina y dispare la pistola en un recipiente de desecho conectado a tierra. El contador de la primera pantalla de ejecución del interfaz de usuario debería aumentar.

**NOTA:** Esta prueba probablemente causará una alarma de sobredosis.

#### **Sobredosis de A o sobredosis de B**

Se activará una alarma de sobredosis si el fluido continúa siendo dispensado en un lado del colector después de que se hayan abierto las válvulas en el otro lado del colector.

#### *Sobredosis de A*

El PrecisionMix II ha seguido dispensando continuamente fluido en el lado del componente A (resina) después de que la válvula haya cambiado al lado del componente B (catalizador). Se producirá una alarma cuando el tamaño de la dosis real sea 20 cc mayor que el valor objetivo para el componente A.

#### *Sobredosis de B*

El PrecisionMix II ha seguido dispensando continuamente fluido en el lado del componente B (catalizador) después de que la válvula haya cambiado al lado del componente A (resina). Se producirá una alarma cuando el tamaño de la dosis real sea 10 cc mayor que el valor objetivo para el componente B.

#### **Causas más corrientes para la activación de la alarma de sobredosis**

- Las empaquetaduras de la(s) válvula(s) o el asiento de la aguja tienen fugas.
- La válvula de comprobación de la relación de mezcla tiene fugas.
- Fluctuaciones del caudalímetro debidas a pulsaciones de presión.
- Funcionamiento lento de las válvulas de resina o de catalizador,
- La última carga de disolvente de purga no eliminó el aire de las líneas de material mezclado, causando un caudal excesivo durante el proceso decarga del material mezclado.

*Continúa en la página siguiente.*

#### **Sobredosis de A o sobredosis de B (cont.)**

#### Comprobación de las pulsaciones de presión

- 1. Cierre todas las válvulas del colector.
- 2. Encienda las bombas de recirculación y todo el equipo de la cabina (como ventiladores y transformadores).
- 3. Compruebe si el PrecisionMix II está registrando algún flujo de fluido.
- 4. Si el PrecisionMix II indica la existencia de flujo de fluido y no hay fugas en la pistola o en las empaquetaduras o piezas de conexión, probablemente los medidores están siendo afectados por pulsaciones de presión.
- 5. Cierre la válvula de cierre de fluido situada entre el sistema de suministro de fluido y el medidor. La indicación del paso de fluido debería desaparecer.
- 6. Si fuera necesario, instale reguladores de presión o una cámara de compensación en las entradas de fluido al PrecisionMix II, para reducir la presión de alimentación del fluido. Póngase en contacto con su distibuidor Graco para obtener información sobre los reguladores de presión.

#### Inspección del funcionamiento de las válvulas

Vea la página 8.

#### *Alarmas de caudal para un sistema sin control de flujo*

#### **Flujo demasiado bajo**

*La salida de la alarma será la salida #2 del módulo #2.*

El PrecisionMix II dispensa un caudal de fluido más bajo que el valor preseleccionado en las pantallas de configuración de la receta.

#### **Causas más corrientes para la activación de la alarma de flujo demasiado bajo**

- Presión baja de fluido desde el sistema de suministro de fluido.
- Acumulación de pintura seca corriente abajo de las líneas del PrecisionMix II.
- Los mandos de la válvula dispensadora se han girado demasiado hacia adentro.

#### **Flujo demasiado alto**

*La salida de la alarma será la salida #3 del módulo #2.* El PrecisionMix II dispensa un caudal de fluido más alto que el valor preseleccionado en las pantallas de configuración de la receta.

#### *Alarmas de caudal para un sistema con control de flujo*

#### **Flujo alto/bajo en la pistola #1**

*La salida de la alarma de flujo alto/bajo será la salida #2 del módulo #2.*

#### **Flujo alto/bajo en la pistola #2**

*La salida de la alarma de flujo alto/bajo será la salida #3 del módulo #2.*

Las alarmas de la pistola #1 y la pistola #2 se activarán cuando el caudal de fluido que sale por una de las pistolas está por encima, o por debajo, del ajuste de tolerancia de la alarma durante tres segundos.

**Ejemplo:** Si el punto de ajuste del caudal de una pistola es de 500 cc/minuto, y se ha fijado una tolerancia del 10%, la alarma de flujo alto en la pistola se activará si el caudal real es de más de 550 cc/minutos durante tres segundos completos. Se activará la alarma de flujo bajo en la pistola si el caudal real es de menos de 450 cc/minutos durante tres segundos completos.

#### **Tiempo de residencia excedido**

*La salida de la alarma para la pistola #1 será la salida #4 del módulo #2.*

*La salida de la alarma para la pistola #2 será la salida #5 del módulo #2.*

La alarma se activará si el material mezclado está en las líneas durante un período mayor al valor de tiempo de residencia establecido durante la configuración del sistema.

*Por ejemplo:* Si se ha introducido un valor de tiempo de residencia de 30 minutos y un volumen de 600 cc, la alarma de tiempo de residencia excedido se activará si no se han dispensado 600 cc. de fluido en un período de 30 minutos.

La alarma se desactiva si se ha purgado el sistema y, desde entonces, no se ha mezclado material nuevo.

#### Para borrar la alarma

Dispone de dos minutos para sacar el material recién mezclado fuera de la pistola. Si no puede hacerlo, se activará la función de VACIADO AUTOMÁTICO, si dicha función ha sido seleccionada. De lo contrario, para borrar la alarma se requerirá un ciclo completo de purga.

#### **No está listo el interbloqueo purga/carga**

*La salida de la alarma será la salida # 6 del módulo #2.*

Esta alarma se activa cuando se intenta efectuar una secuencia de purga, de cambio de color o de carga de mezcla, sin que se hayan cumplido los interbloqueos de purga/carga. Los interbloqueos de purga/carga son entradas digitales que llegan al controlador, indicando que es seguro realizar una purga o un cambio de color. Los interbloqueos suelen ser señales procedentes de las cajas de lavado de la pistola, pero también se pueden adaptar a una aplicación en particular. El número de interbloqueos depende del número de pistolas que hayan sido previstas durante la configuración del sistema.

**NOTA:** La secuencia de PURGA  $\overline{\mathbf{h}}$  se fija desde el interruptor del operario. Vea la página 4. Una secuencia de CARGA MEZCLADA se fija introduciendo un valor para el volumen de la carga mezclada para la pistola #1 y/o para la pistola #2 y colocando el interruptor del operario en la posición MEZCLA

. Consulte la **Configuración del sistema**, que empieza en la página 8, para obtener más información sobre los ajustes.

#### **Receta inválida**

*La salida de la alarma será la salida # 6 del módulo #2.*

Esta alarma se activa cuando el usuario intenta utilizar una receta que no ha sido configurada o que no ha sido configurada correctamente. Para que una receta esté correctamente configurada, deben fijarse los factores K para ambos caudalímetros y se debe introducir una receta válida desde las pantallas de configuración de la receta.

#### **Causas más corrientes para la activación de la alarma de receta inválida**

- El número de receta es mayor que el número de recetas configuradas en el sistema.
- Se ha seleccionado la receta 0 para el proceso de mezclado.
- Los factores K de los caudalímetros han sido fijados en cero.
- No se han introducido los valores de la relación de mezcla deseada, de los factores K y de los temporizadores del tiempo de residencia para la receta.

#### **Cambio E/S**

*La salida de la alarma será la salida # 6 del módulo #2.*

Cuando se activa esta alarma, el número de la receta ha cambiado mientras el interruptor del operario estaba en

posición MEZCLA  $\blacksquare$  y no está seleccionada la activación de cambio de color integrado. La alarma también se activará si se enciende el sistema cuando el interruptor del operario está en posición MEZCLA  $\blacksquare$ 

#### **Purga no completada**

Esta alarma se activará solamente cuando exista y si se ha configurado un medidor de disolvente en el sistema. La alarma funciona al mismo tiempo que una purga en base al tiempo (purga de cambio de color) indicando que no se ha cumplido el volumen mínimo de purga establecido durante el período de purga. Consulte la página 9. La alarma no se borrará hasta que se no se haya alcanzado el volumen de purga o hasta que se haya apagado y encendido el sistema.

#### **Purga retrasada**

Esta alarma se activará solamente cuando exista y si se ha configurado un medidor de disolvente en el sistema. La alarma funciona al mismo tiempo que una purga en base al volumen, indicando que a través de la válvula de disolvente no ha fluido el volumen de disolvente fijado, antes de que haya expirado el tiempo máximo de purga. Consulte la página 9. Esta alarma puede indicar un problema en un medidor o en el sistema de suministro de disolvente. La alarma no se borrará hasta que se no se haya alcanzado el volumen de purga o hasta que se haya apagado y encendido el sistema.

#### **ALARMAS**

#### **Batería del visualizador baja**

Esta alarma indica que la batería de litio del interfaz de usuario está descargada y que, de no cambiarla, podría perderse la memoria. Si se activa esta alarma, **no** apague el sistema. Siga las instrucciones para el cambio de batería de la página 3.

#### **Batería del control baja**

Esta alarma indica que la batería de litio del controlador está descargada y que, de no cambiarla, podría perderse la memoria. Si se activa esta alarma, **no** apague el sistema. Siga las instrucciones para el cambio de batería de la página 4.

#### **Fallo de memoria**

Esta alarma indica que se ha perdido la memoria del sistema. Si se perdiese la memoria, se perderán todos los datos de configuración y de la receta y se cargarán los valores ajustados en fábrica. El fallo de memoria suele producirse debido a un fallo de las pilas del controlador, o a que estén descargadas. Siga las instrucciones para el cambio de batería de la página 4. Restablezca la memoria usando el software de utilidades de mantenimiento PrecisionMix II, suministrado con su sistema.

#### **Error de comunicación**

Se produce un error de comunicación cuando el interfaz de usuario no está en comunicación con el controlador. Esto suele deberse a un cable suelto o a una mala conexión en la parte posterior del interfaz de usuario. Si se produce un error de comunicación, compruebe si hay cables o conexiones sueltas. Si no se corrige el problema, apague y encienda el sistema para reiniciar las comunicaciones.

#### **Pistolas inválidas desde la alarma de Entrada/ Salida**

Selección de las pistolas de pulverización que paralizan las pistolas activas antes de que se active la alarma de purga. Pueden agregarse pistolas en cualquier momento mientras está pulverizando seleccionando ambas pistolas desde la selección pistola #1 y pistola #2 pero cambiando desde la pistola #1 hasta la pistola #2 o tanto la pistola #1 como la pistola #2 generarán esta alarma.

#### **Alarma de interruptor del flujo de aire**

Esta alarma está asociada únicamente con la opción de cajas lavapistolas. La alarma se genera cuando el sistema está en modo de purga y la señal del interruptor del flujo de aire se evita impidiendo la atomización del disolvente.

#### **Carga de valores predeterminados**

Esta alarma se genera cuando se cargan la configuración predeterminada en fábrica y los valores de la receta. Esta alarma siempre estará activa cuando se envía el sistema desde Graco.

#### **Alarma de revisión del software**

La alarma se genera cuando la revisión del interfaz de usuario es diferente de la revisión del software del controlador Precision Mix II. Si se genera esta alarma, termine la actualización del software utilizando el kit de utilidades.

#### **Alarma del módulo de configuración**

Esta alarma se genera cuando el módulo del interfaz del medidor falla o se desmonta.

#### **Alarmas externas**

Generadas desde la entrada de la Alarma Entrada/Salida

#### **Alarma de la válvula C**

Esta alarma se genera cuando no hay una correspondencia entre las revisiones de software del Interfaz de usuario y el controlador PrecisionMix II. Para solucionar este problema, vuelva a programar el Interfaz de usuario o el controlador.

## **Localización de averías de advertencias**

#### **ADVERTENCIAS**

Las advertencias se diferencian de las alarmas en que no activan la luz de alarma de la estación del operario, sino que aparecen como mensajes en el interfaz de usuario, o provocan una acción por parte del controlador (como el apagado del sistema). Las advertencias aparecerán en la pantalla del historial de alarmas (consulte la página 6).

#### **Ciclo completo de trabajo**

La advertencia de ciclo completo de trabajo indica que los totales de trabajo se han repuesto a cero, lo que ocurre cuando los totales exceden 9.999.999 cc (337.838 onzas). Los totales de trabajo comenzarán de nuevo en cero.

#### **Ciclo completo de lote**

La advertencia de ciclo completo de lote indica que los totales de lote se han repuesto a cero, lo que ocurre cuando los totales exceden 99.999,9 litros (26.420,1 galones). Los totales de lote comenzarán de nuevo en cero.

#### **Ciclo completo global**

La advertencia de ciclo completo global indica que los totales globales se han repuesto a cero, lo que ocurre cuando los totales de trabajo exceden 380.000 litros (100.396 galones). Los totales globales comenzarán de nuevo en cero.

#### **Calibre el medidor A**

Se produce un recordatorio de calibrado del medidor cada 100 días del calendario.

#### **Calibre el medidor B**

Se produce un recordatorio de calibrado del medidor cada 100 días del calendario.

# **Localización de averías de la caja de solenoide**

El cuadro de localización de averías que aparece a continuación le ayudará a localizar y resolver los problemas de la caja solenoide del panel de fluido.

### **ADVERTENCIA**

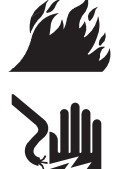

#### **PELIGRO DE INCENDIO, EXPLOSIÓN O DESCARGA ELÉCTRICA**

La localización y reparación de las averías de este equipo requiere el acceso a piezas que podrían provocar una descarga eléctrica u otras heridas corporales graves si el trabajo no se lleva a cabo correctamente. Toda localización de averías del cableado y tendido eléctrico debe hacerla un electricista cualificado.

Antes de revisar o efectuar el mantenimiento de la caja solenoide, libere la presión de aire de la caja solenoide y apague la fuente de alimentación.

### **PRECAUCIÓN**

Para evitar la contaminación de las piezas, en perderlas o dañarlas, para realizar el mantenimiento o las reparaciones, retire el equipo de la zona de trabajo. El área donde se realicen las reparaciones debe estar limpia.

#### **Fallo eléctrico**

Si hubiera un fallo eléctrico, reinicie el sistema pulsando el botón manual del solenoide (K) en la válvula de purga de disolvente B mientras dispara la pistola. Vea la Fig. 10.3.

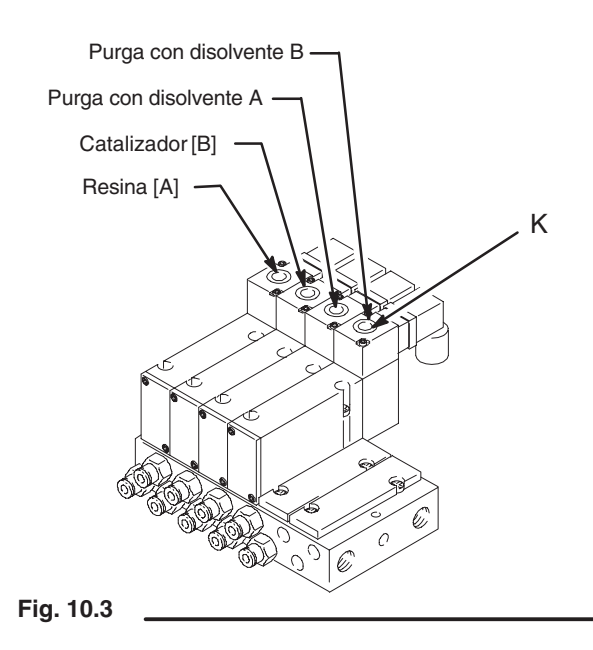

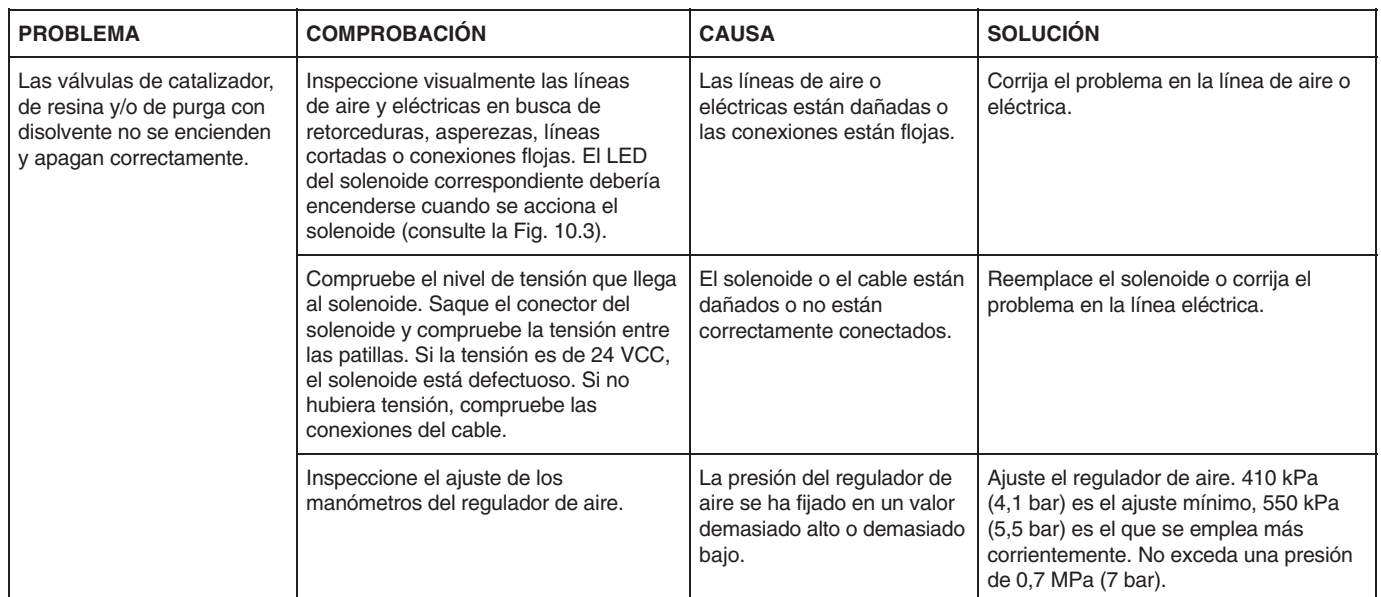

*Continúa en la página siguiente.*

# **Localización de averías de la caja de solenoide**

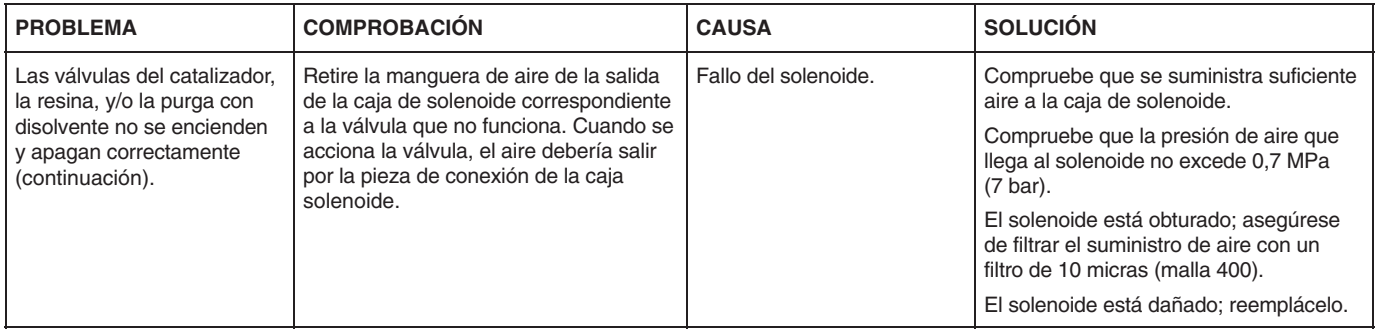

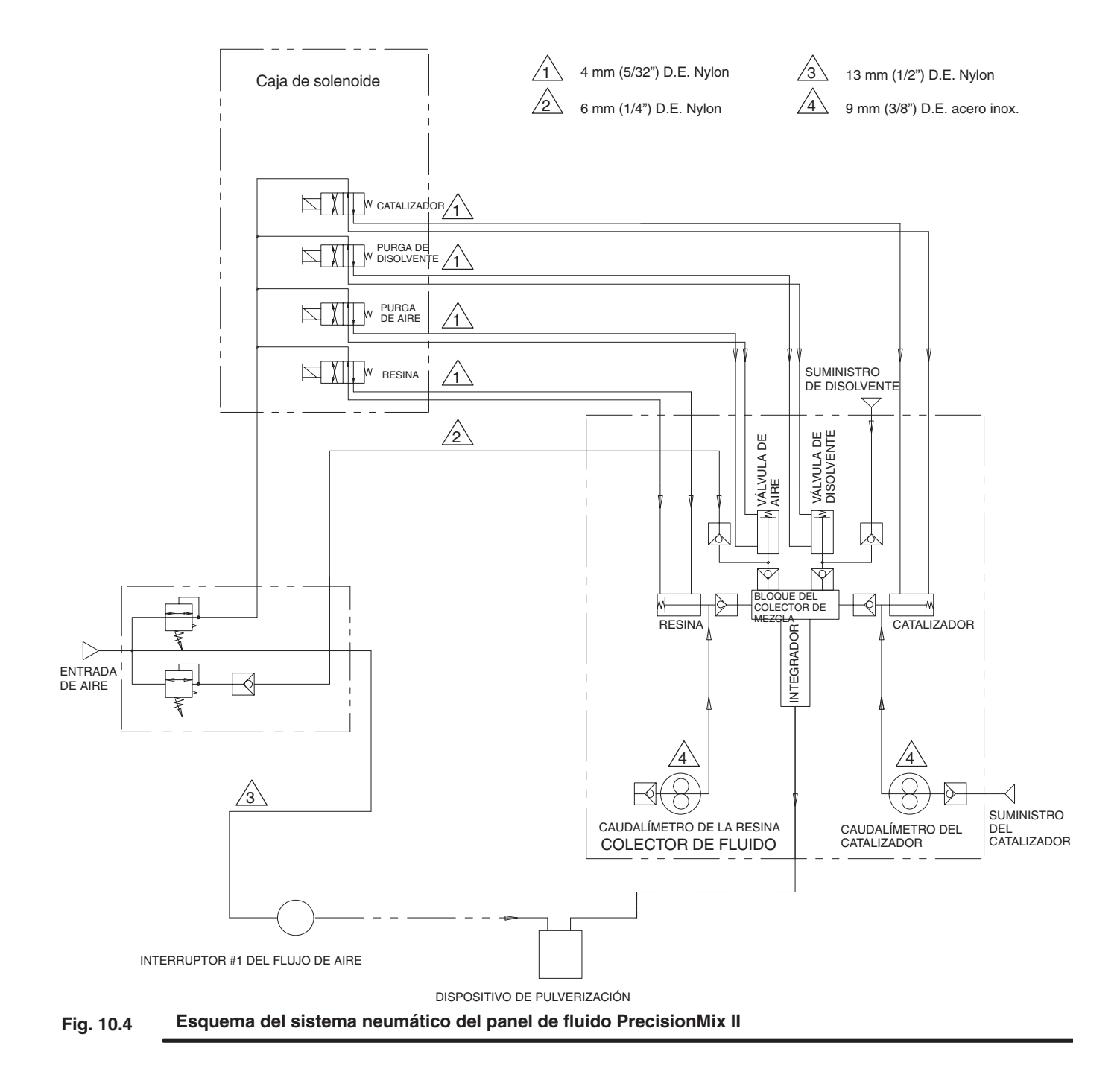

# **Localización de averías de la caja de lavado de la pistola**

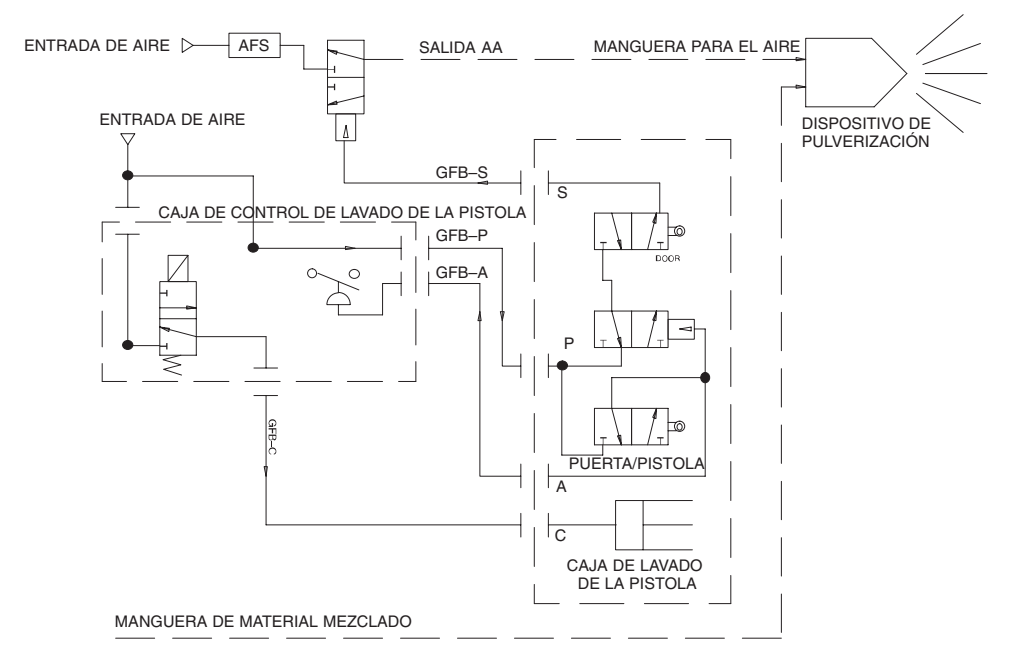

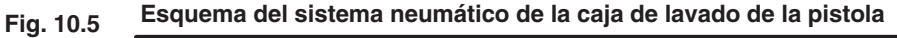

### **Estación de operario con localización de averías del cambio de color**

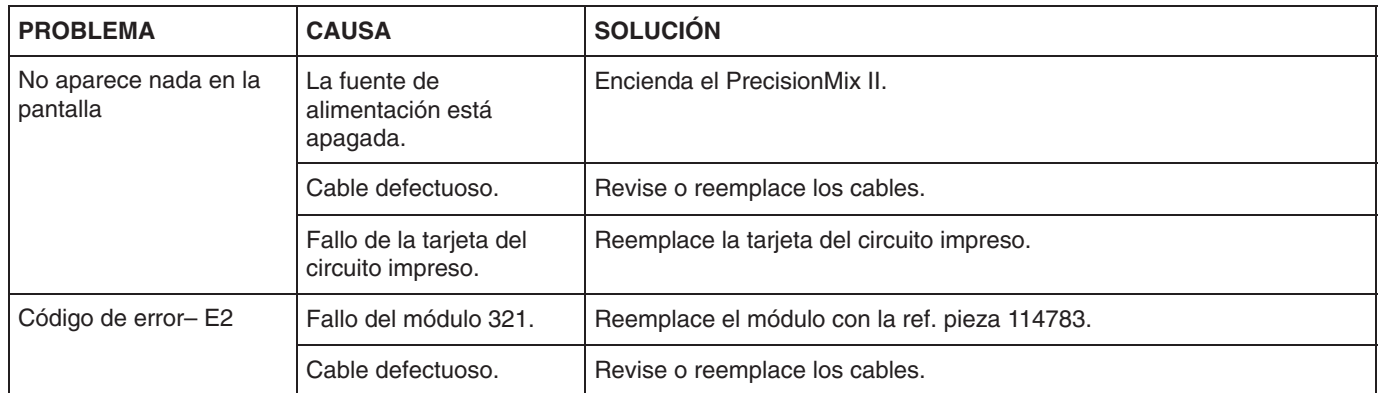

# **11**

# **Servicio**

# **Servicio**

#### **Reemplazo de la batería del interfaz de usuario**

El interfaz de usuario se suministra con una batería de litio, que preserva la memoria interna. La batería debería cambiarse cada dos años. La pantalla de configuración del visualización indica si la batería se está descargando. Vea la página 14.

### **PRECAUCIÓN**

Si la batería fallara o no estuviera bien instalada, la memoria con la configuración del interfaz de usuario podría perderse. En el software de utilidades de mantenimiento del PrecisionMix II, sito en el CD que se incluye con el sistema, se encuentra una copia de estos parámetros de configuración. Tenga siempre a mano este CD, de forma que, si ocurriera algún problema, pueda volver a cargar la información.

#### **Cambio de la batería**

### **ADVERTENCIA**

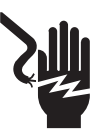

#### **PELIGRO DE DESCARGA ELÉCTRICA**

Sólo un electricista cualificado debe llevar a cabo este procedimiento. Mientras se cambia la batería, debe dejarse la fuente de alimen-

tación encendida, con el fin de que no se pierda la memoria de configuración del interfaz de usuario. **Mientras el aparato esté encendido no toque la placa de circuito impreso, pues se podría causar una descarga eléctrica.**

### **ADVERTENCIA**

#### **PELIGRO DE INCENDIO, EXPLOSIÓN Y QUEMADURAS**

Para evitar las explosiones o las quemaduras, la batería no debe exponerse al fuego ni dejar que su contenido entre en contacto con la piel. Deseche la batería según las regulaciones locales de desecho.

- 1. Deje encendida la fuente de alimentación para evitar que se pierda la memoria de configuración del interfaz de usuario.
- 2. Desconecte la fuente de alimentación (A) y los conectores de comunicación (B) de la parte trasera del interfaz de usuario. Vea la Fig. 11.1.
- 3. Saque los cuatro tornillos (C) de la tapa trasera del Interfaz de usuario.
- 4. Retire cuidadosamente la tapa trasera, para evitar daños en la placa de circuito impreso.
- 5. Vuelva a enchufar el conector de la fuente de alimentación (A). Antes de continuar, lea la **ADVERTENCIA, PELIGRO DE DESCARGA ELÉCTRICA,** anterior.
- 6. Retire cuidadosamente la batería de su soporte en la placa principal de circuito impreso, sin tocar ésta con las herramientas o con las manos. Instale la nueva batería (ref. pieza 115563) en el soporte.
- 7. Desenchufe el conector de la fuente de alimentación (A).
- 8. Coloque cuidadosamente la tapa en su sitio y sujétela con los tornillos (C).
- 9. Vuelva a enchufar los conectores de potencia (A) y de comunicaciones (B).
- 10. Si en el interfaz de usuario se visualiza un mensaje de error, tal como "Base de datos no válida", se ha perdido la memoria. Vuelva a cargar el programa del Interfaz de usuario con el software de utilidades de mantenimiento del PrecisionMix II, suministrado con el sistema.
- **NOTA:** Anote la fecha en que se cambió la batería como referencia para futuras operaciones de mantenimiento.

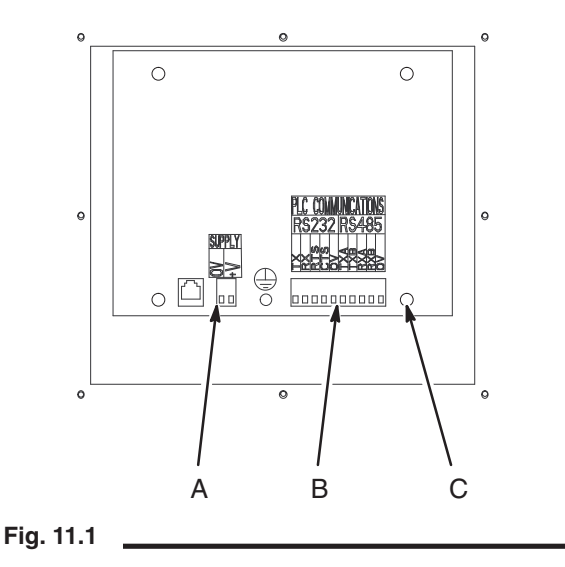

# **Servicio**

#### **Reemplazo de la batería del controlador**

El controlador se suministra con una batería de litio, que preserva la memoria interna durante los cortes de corriente. La batería debería cambiarse cada uno o dos años para evitar la pérdida de la memoria. El sistema dispone de una alarma "Control batería baja", para indicar que la batería se está descargando. Vea la página 12.

### **A PRECAUCIÓN**

Si la batería fallara o no estuviera bien instalada, la memoria del controlador podría perderse. Periódicamente y antes de cambiar el controlador de la batería, haga una copia de seguridad de la configuración del PrecisionMix II, usando el software de utilidades de mantenimiento PrecisionMix II de Graco. De esta forma, si ocurriera algún problema, podría volver a carga la información. Este software se encuentra en el CD que se incluye con el sistema.

#### **Cambio de la batería**

- 1. Haga una copia de seguridad de la configuración del PrecisionMix II, usando el software de utilidades de mantenimiento PrecisionMix II.
- 2. Apague la fuente de alimentación antes de desconectar los cables para evitar daños en el sistema.

### **ADVERTENCIA**

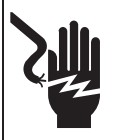

#### **PELIGRO DE DESCARGA ELÉCTRICA**

Sólo un electricista cualificado debe realizar este procedimiento. Mientras se cambia la batería, debe dejarse la fuente de alimenta-

ción encendida, con el fin de que no se pierda la memoria de configuración del interfaz de usuario. **No toque la placa de circuito impreso mientras el aparato esté encendido ya que podría causar una descarga eléctrica.**

- 3. Para ganar acceso a la tapa de la batería, desconecte los cables de los puertos de comunicaciones del controlador, CAN (H) y RS232 (J). Vea la Fig. 11.2.
- 4. Vuelva a encender la fuente de alimentación.
- 5. Retire la tapa de la batería (K). Tire ligeramente de la cinta de la batería hasta que ésta salga por la ranura.
- 6. Instale la batería nueva (ref. pieza 114836) en la ranura, con la cinta por debajo de la batería. Vuelva a colocar la tapa (K).
- 7. Antes de conectar los cables, apague la fuente de alimentación.
- 8. Vuelva a conectar los cables de comunicación.
- 9. Encienda de nuevo la fuente de energía. Si se produjera una alarma de "Fallo de memoria", se ha perdido la memoria del sistema. Restaure la memoria con el software de utilidades de mantenimiento del PrecisionMix II, suministrado con el sistema.
- **NOTA:** Anote la fecha en que se cambió la batería como referencia para futuras operaciones de mantenimiento.

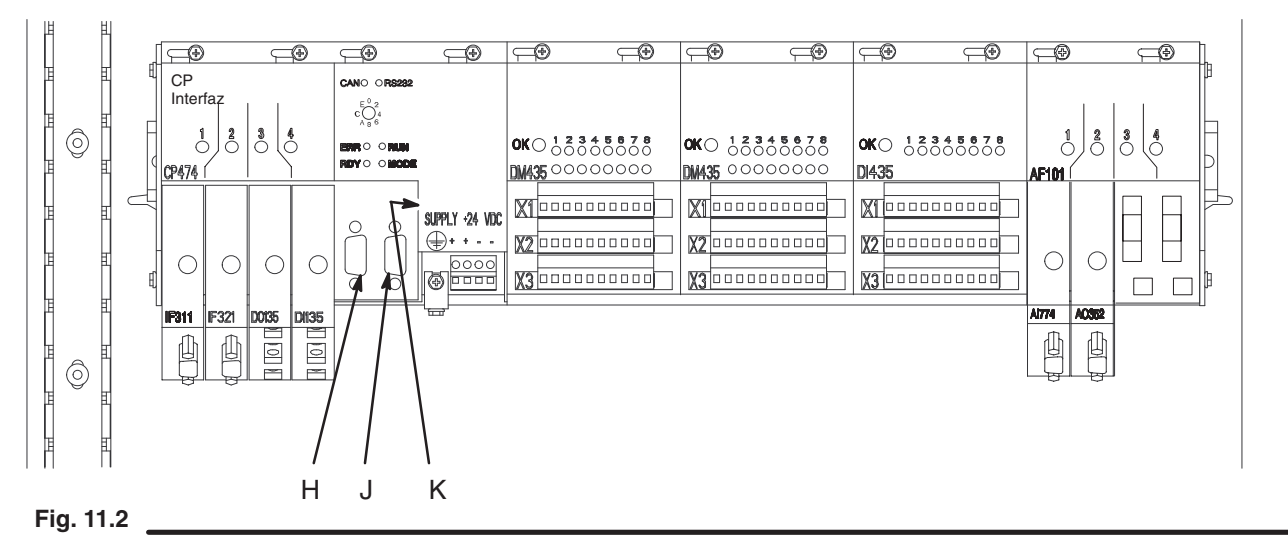

#### **Reemplazo de los fusibles de la barrera de aislamiento**

- 1. Apague el interruptor de potencia del PrecisionMix II (D). Vea la Fig. 11.3.
- 2. Abra la compuerta del controlador (E).
- 3. Saque la tapa de la barrera (F) del fusible que debe ser reemplazado. Vea la Fig. 11.4.
- 4. Introduzca un destornillador en la ranura de la barrera y, cuidadosamente, extraiga el fusible.
- 5. Instale un nuevo fusible (ref. pieza 115429) y vuelva a colocar la tapa de la barrera (F).

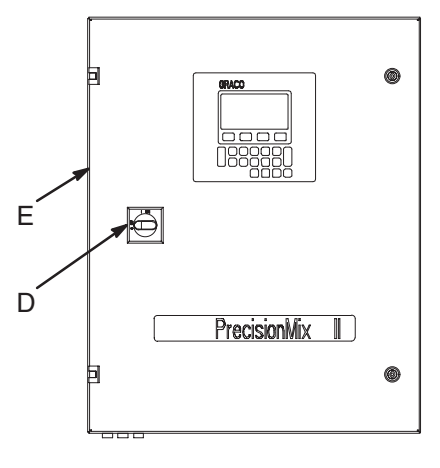

#### **Fig. 11.3**

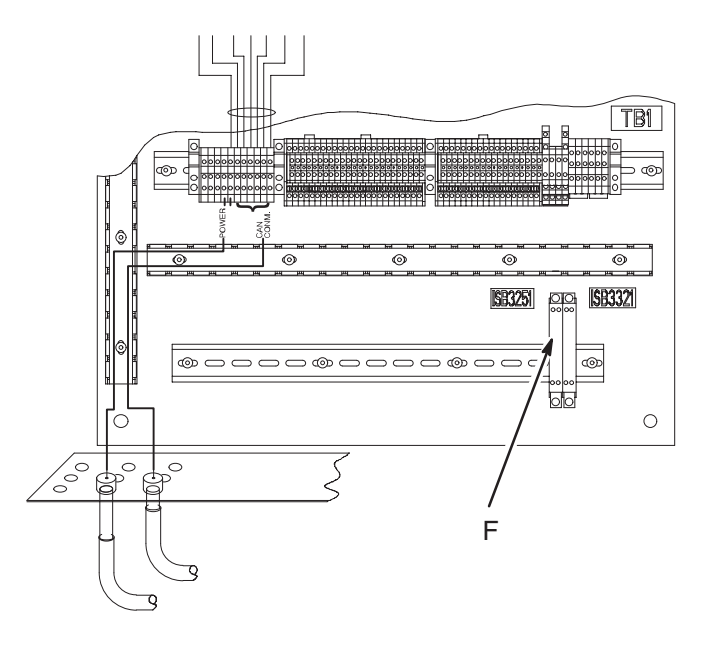

**Fig. 11.4**

#### **Reemplazo del interfaz de usuario**

- 1. Apague el interruptor de potencia del PrecisionMix II (D). Vea la Fig. 11.3.
- 2. Desconecte la fuente de alimentación (A) y los conectores de comunicación (B) de la parte trasera del interfaz de usuario. Vea la Fig. 11.5.
- 3. Saque los 8 tornillos (G), y desmonte el interfaz de usuario.
- 4. Instale el nuevo interfaz de usuario y sujételo con los 8 tornillos (G).
- 5. Vuelva a enchufar los conectores de potencia (A) y de comunicaciones (B).

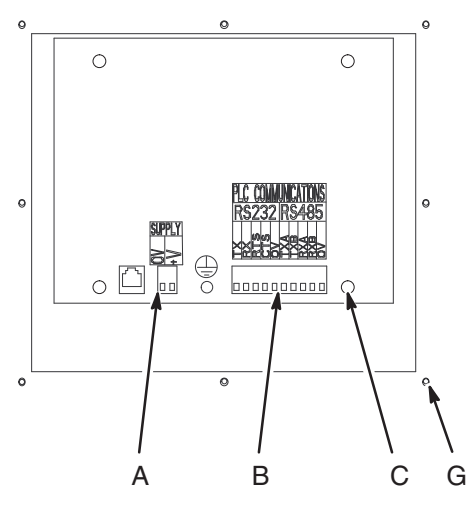

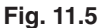

# **Servicio**

#### **Reemplazo de la fuente de alimentación**

- 1. Apague el interruptor de potencia del PrecisionMix II (D). Vea la Fig. 11.3.
- 2. Apague el suministro principal de energía al controlador PrecisionMix II.
- 3. Abra la puerta del controlador.
- 4. Desconecte los 6 cables de la fuente de alimentación.
- 5. Retire los clips (C) que sujetan la fuente de alimentación. Retire ésta del riel "din".
- 6. Instale la nueva fuente de alimentación y coloque los clips.
- 7. Busque el puente de la fuente de alimentación (J). Vea la Fig. 11.6.
- 8. Compruebe que el puente (J) está instalado en la posición de tensión correcta (100–120 ó 200–240 VCA). El ajuste de tensión es visible en la parte delantera del puente.
- 9. Vuelva a conectar los 6 cables de la fuente de alimentación.

1 Para cambiar la tensión de la fuente de alimentación, gire el puente 180° y vuelva a colocarlo entre los terminales.

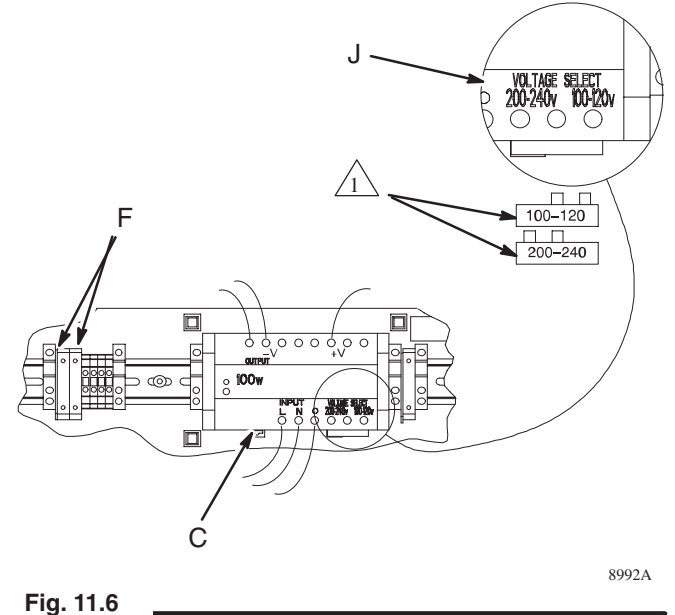

**Cambio de la tensión de la fuente de alimentación**

Para cambiar la tensión de la fuente de alimentación desde 100–120 VCA hasta 200–240 VCA, o vice-versa, siga este procedimiento.

- 1. Apague el interruptor de potencia del PrecisionMix II (D). Vea la Fig. 11.3.
- 2. Apague el suministro principal de energía al controlador PrecisionMix II.
- 3. Abra la puerta del controlador.
- 4. Afloje los tornillos del terminal y saque el puente (J). Vea la Fig. 11.6.
- 5. Gire el puente 180 $^{\circ}$  y vuelva a colocarlo entre los terminales. Apriete los tornillos del terminal.
- 6. Cambie a los fusibles adecuados de la fuente de alimentación, tal como se indica a continuación.

#### **Cambio de los fusibles de la fuente de alimentación**

- 1. Apague el interruptor de potencia del PrecisionMix II (D). Vea la Fig. 11.3.
- 2. Apague el suministro principal de energía al controlador PrecisionMix II.
- 3. Abra la puerta del controlador.
- 4. Saque los dos fusibles de los portafusibles (F). Vea la Fig. 11.6. Instale los dos fusibles nuevos.
	- Si la fuente de alimentación es de 100–120 VCA, utilice fusibles de 4 amp., ref. pieza 114835.
	- Si la fuente de alimentación es de 200–240 VCA, utilice fusibles de 2 amp., ref. pieza 114788.
# **Servicio**

#### **Mantenimiento de la estación del operario**

- 1. Apague el interruptor de potencia del PrecisionMix II (D). Vea la Fig. 11.3.
- 2. Mientras sujeta la tapa de la estación del operario (B), saque los 4 tornillos (A). Vea la Fig. 11.7. Abra la tapa, que seguirá conectada por uno o dos cables.

#### **Para reemplazar la tapa de la estación:**

- 3. Desenchufe el cable del conector P3 de la placa de circuito impreso. Vea la Fig. 11.8. Si estuviera instalado, desenchufe el cable del control de flujo del conector P4.
- 4. Saque la tapa.
- 5. Enchufe el cable al conector P3 de la placa de circuito impreso de la tapa nueva. Enchufe el cable del controlador de flujo al conector P4 del controlador de flujo, si estuviera instalado.
- 6. Coloque la tapa en la caja y sujétela con los 4 tornillos (A).

#### **Para cambiar la placa de circuito impreso:**

- 3. Desenchufe el cable del conector P2 de la placa de circuito impreso. Vea la Fig. 11.8. Si se está realizando el mantenimiento de una estación de operario con cambio de color, desconecte el interruptor de membrana del conector P1.
- 4. Saque los 4 tornillos (C) de la placa de circuito impreso.
- 5. Saque la placa de circuito impreso (D).

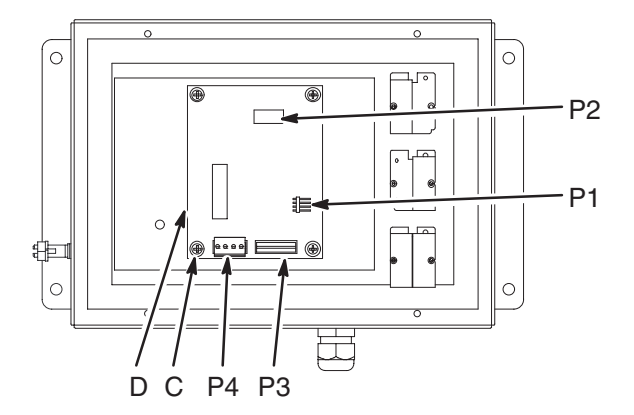

**Estación de operario con cambio de color Estación de operario para un solo color**

**Fig. 11.8**

- 6. Si se está realizando el mantenimiento de una estación de operario con cambio de color, compruebe que la ranura P1 de la nueva placa de circuito impreso está alineada con el interruptor de membrana. Sujete la nueva placa de circuito impreso a la tapa mediante los 4 tornillos (C).
- 7. Enchufe el cable al conector P2 de la placa de circuito impreso. Si está realizando el mantenimiento de una estación de operario con cambio de color, conecte el interruptor de membrana al conector P1.

#### **Para cambiar la membrana de una estación de operario con cambio de color:**

- 3. Desconecte el interruptor de membrana del conector P1. Vea la Fig. 11.8.
- Despegue la membrana (E) de la tapa. Vea la Fig. 11.7. Para retirar la membrana, deslice el interruptor de membrana a través de la ranura P1.
- 5. Deslice el interruptor de membrana a través de la ranura P1 e instale la nueva membrana en la tapa. Conecte el interruptor de membrana en el conector P1.

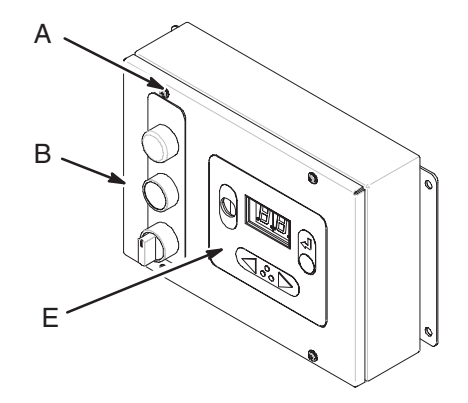

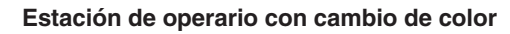

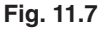

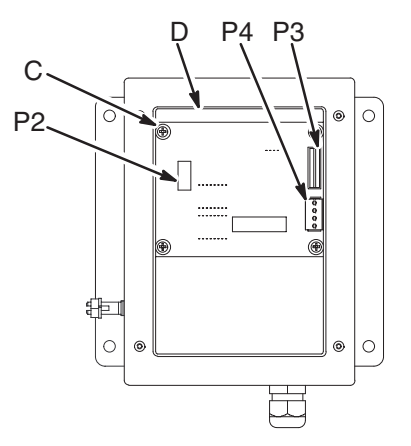

# **Servicio**

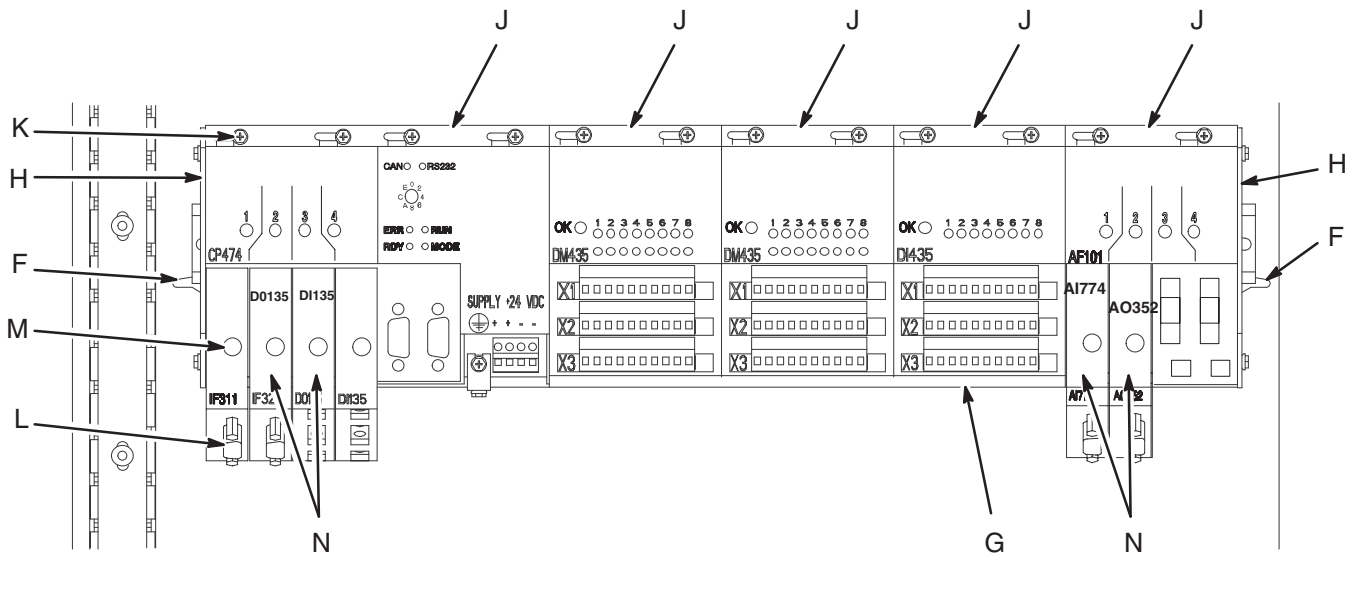

**Fig. 11.9**

#### **Reemplazo de los módulos de control**

- 1. Apague el interruptor de potencia del PrecisionMix II (D). Vea la Fig. 11.3.
- 2. Apague el suministro principal de energía al controlador PrecisionMix II.
- 3. Abra la puerta del controlador.
- 4. Abra el cierre (F) de la placa de montaje de los módulos del controlador (G). Vea la Fig. 11.9.
- 5. Incline hacia abajo la placa del controlador para desenroscar la placa final (H) que esté más próxima al módulo que vaya a ser reemplazado.
- 6. Vuelva a colocar, con el cierre, la placa de montaje en el controlador.
- 7. Saque los tornillos (K) de los módulos (J) situados entre la placa final que ha retirado y el módulo que esté siendo reemplazado.
- 8. Deslice el/los módulo(s) alejándolo(s) del módulo que está siendo reemplazado para poder desconectar este módulo de los otros.
- 9. Saque el módulo. Instale el nuevo módulo y empuje los demás módulos contra él.
- 10. Instale la placa final (H) para apretar los módulos, juntándolos. Después sujételos con los tornillos (K).

# **Servicio**

#### **Reemplazo de los submódulos de control**

- 1. Apague el interruptor de potencia del PrecisionMix II (D). Vea la Fig. 11.3.
- 2. Apague el suministro principal de energía al controlador PrecisionMix II.
- 3. Abra la puerta del controlador.

#### **Para reemplazar los submódulos COMM**

- 4. Desenchufe el cable del conector del submódulo (L). Vea la Fig. 11.9.
- 5. Saque el tornillo (M), y después retire el submódulo (L).
- 6. Instale el nuevo submódulo y sujételo con el tornillo.
- 7. Enchufe el cable en el conector (L).

#### **Para reemplazar los submódulos de entrada/salida**

- 8. Saque el tornillo (M), y después retire el submódulo (N).
- 9. Desenchufe el conector del mazo de cables del submódulo.
- 10. Conecte el mazo de cables al nuevo submódulo, tal como se indica en la ilustración del módulo que esté siendo reeemplazado.
- 11. Vuelva a colocar el submódulo en su ranura y sujételo con el tornillo (M).

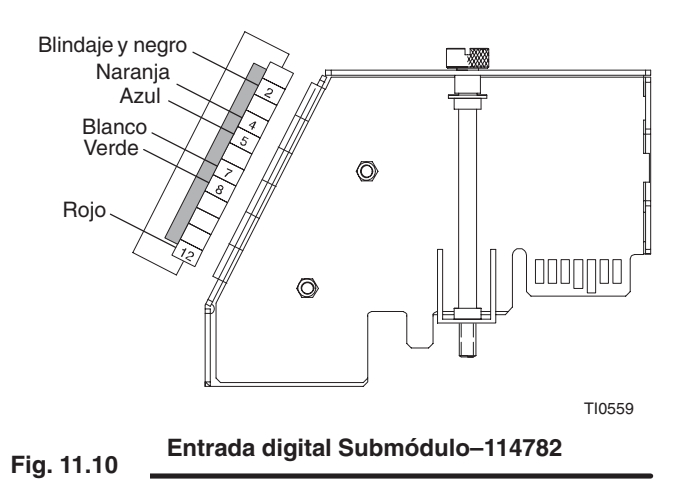

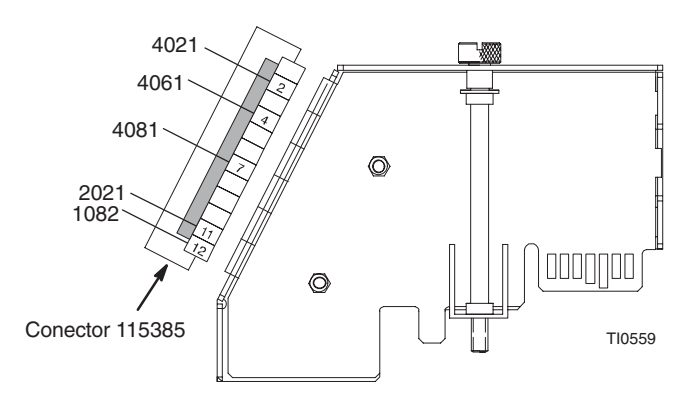

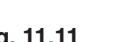

**Fig. 11.11 Salida digital Submódulo –114781**

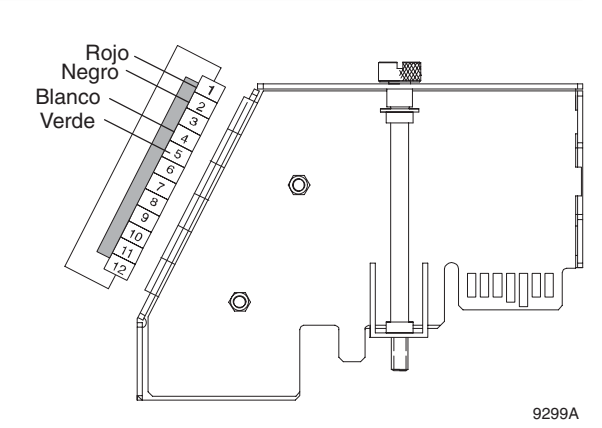

**Fig. 11.12**

**Módulo de entrada analógica–AI774**

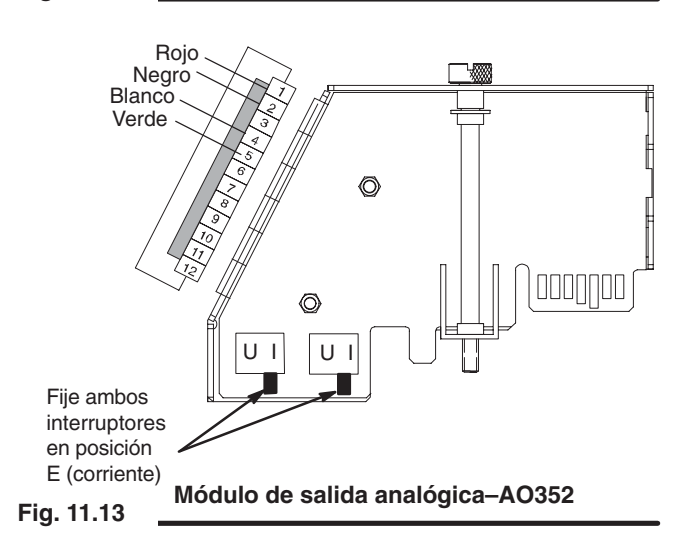

# **12**

# **Piezas**

#### **Controlador con interfaz de usuario**

**Ref. pieza 241184 – Controlador con interfaz de usuario montado en el panel (representado)**

**Ref. pieza 241183 Controlador con interfaz de usuario a distancia**

**Ref.** 

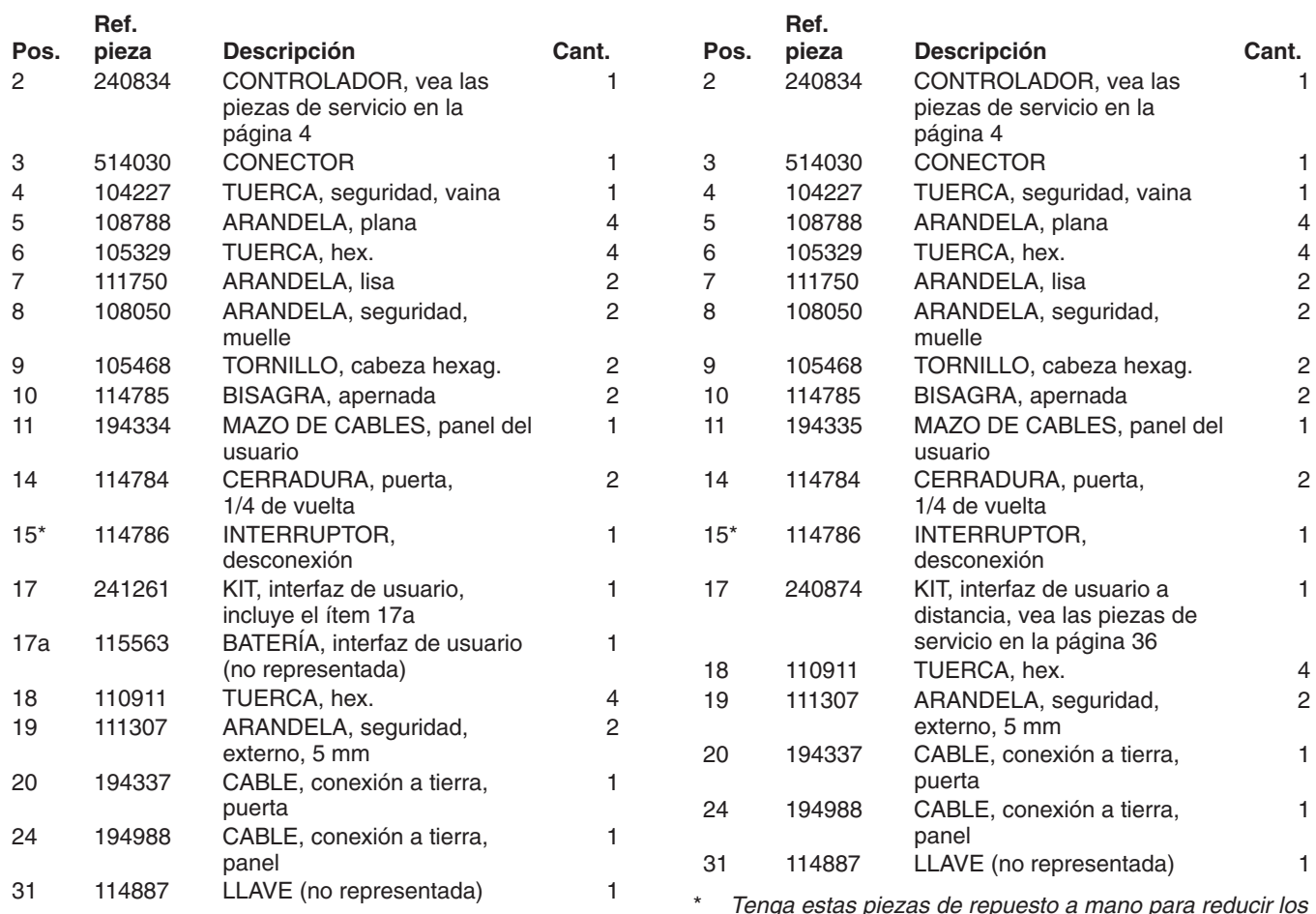

\* *Tenga estas piezas de repuesto a mano para reducir los períodos de inactividad.*

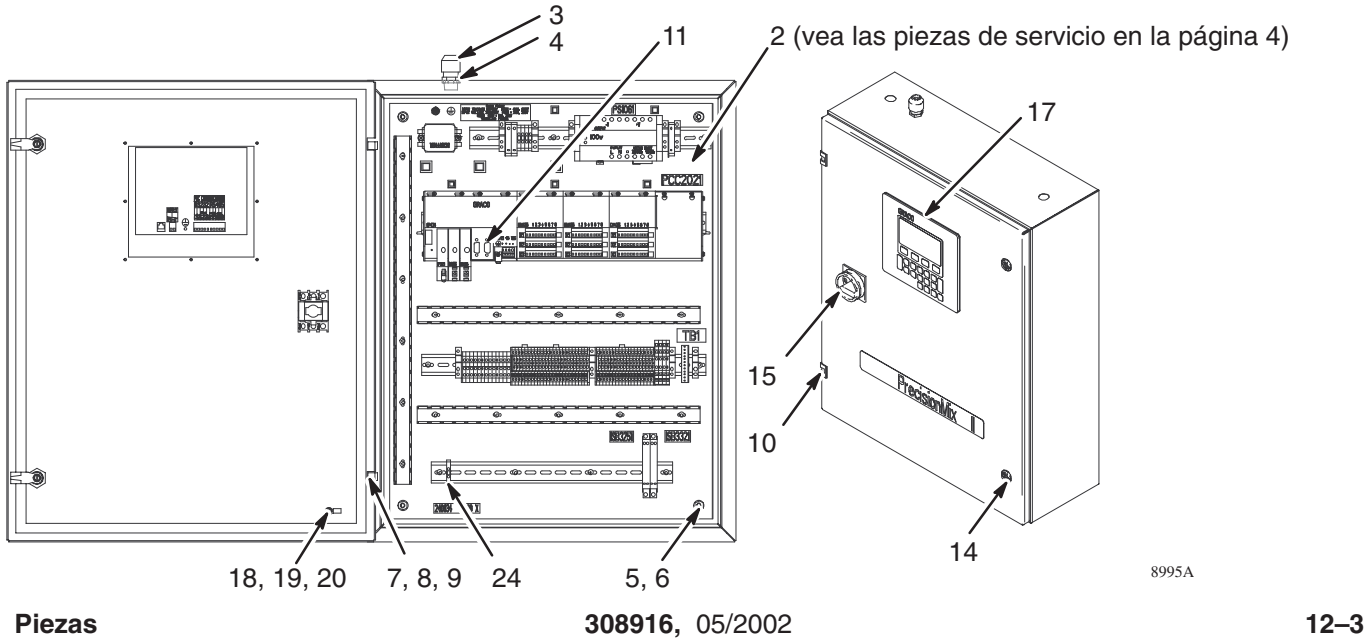

### **Controlador**

#### **Ref. pieza 240834 – Controlador**

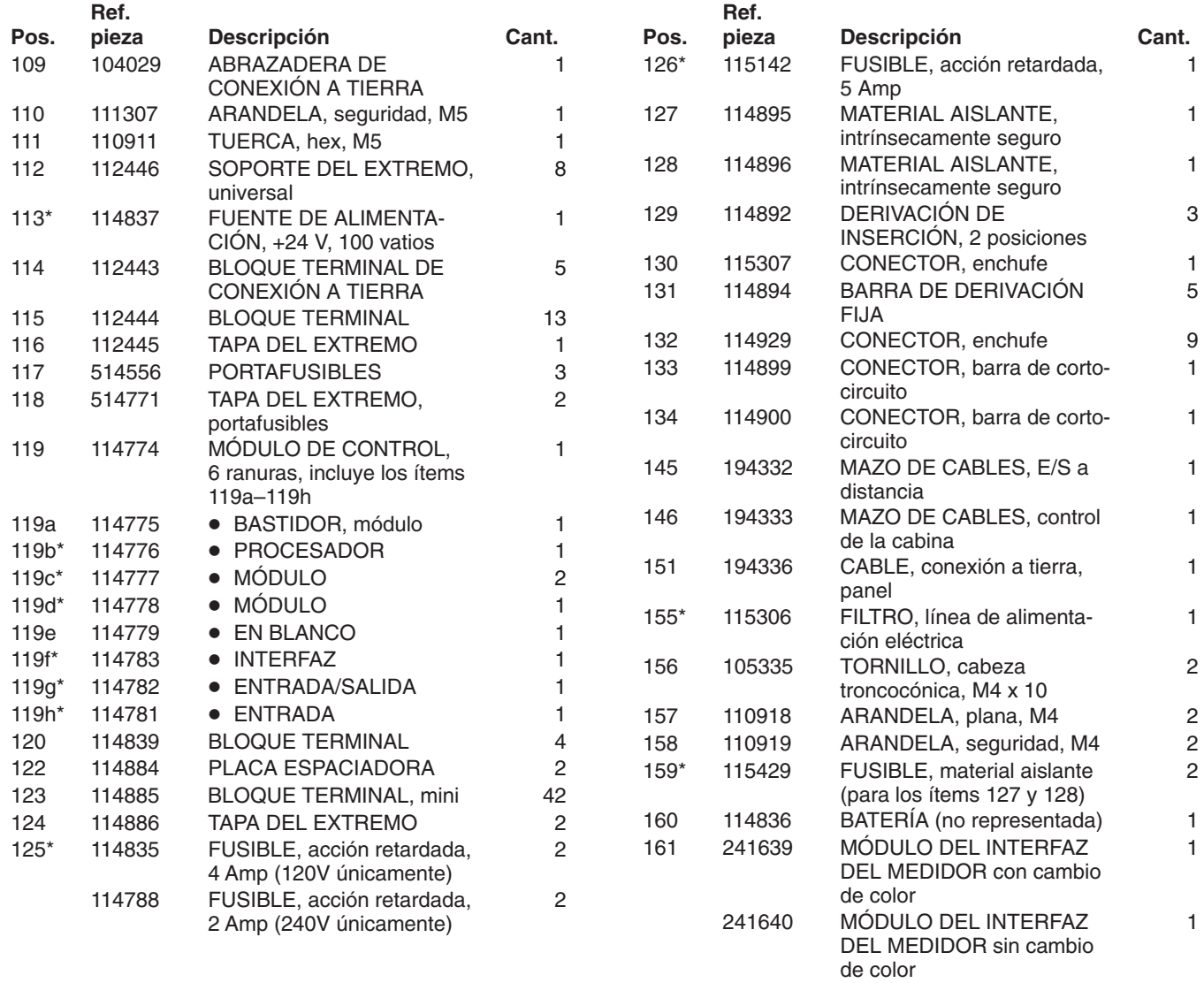

*\* Tenga estas piezas de repuesto a mano para reducir los períodos de inactividad.*

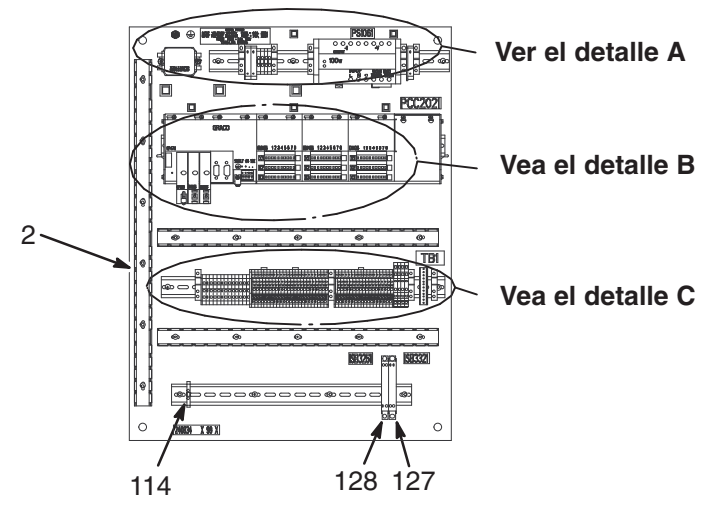

8960A

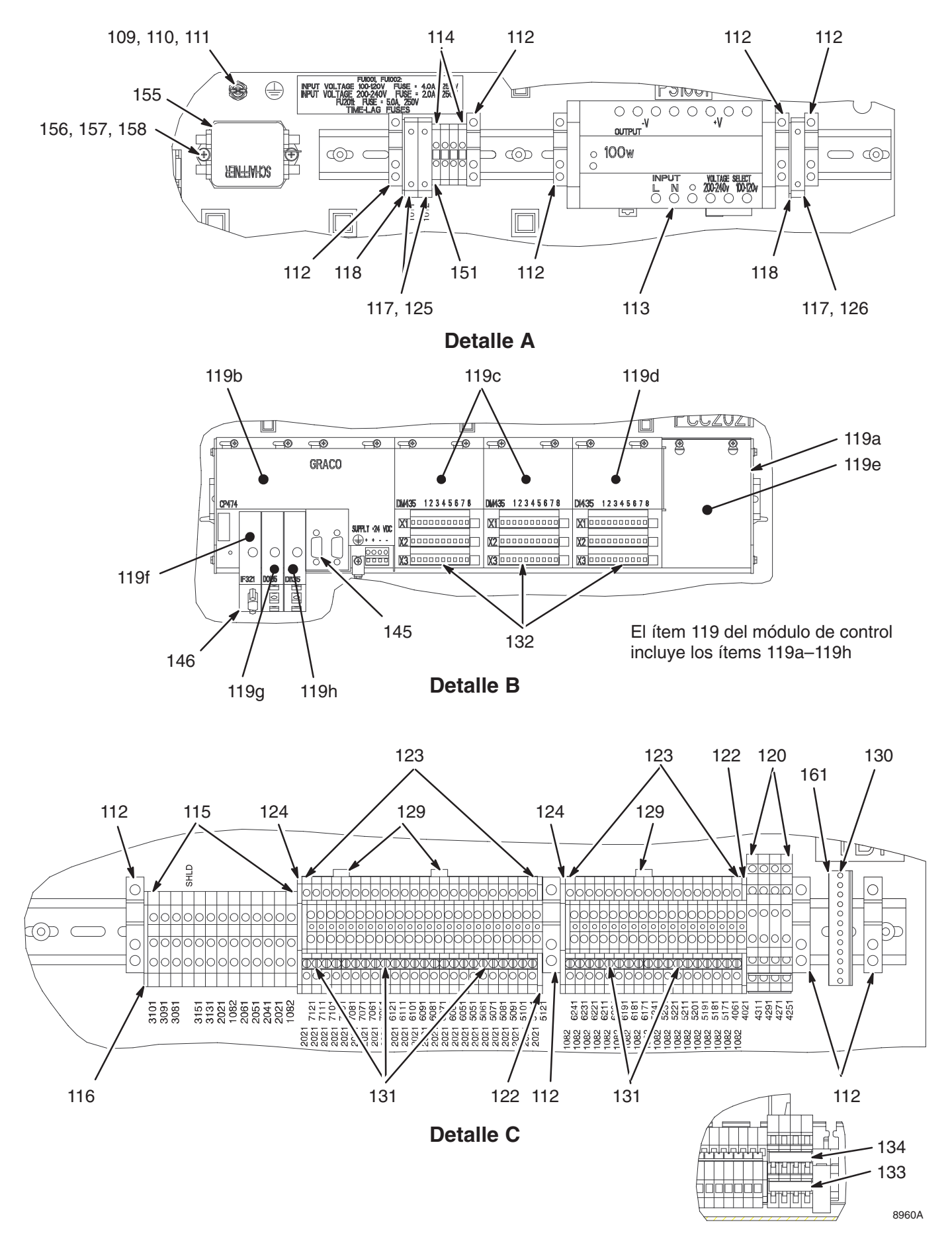

### **Control de flujo**

#### **Ref. pieza 241382 – Control de flujo para una pistola**

**Ref. pieza 241383 –** 

### **Control de flujo para dos pistolas (representado)**

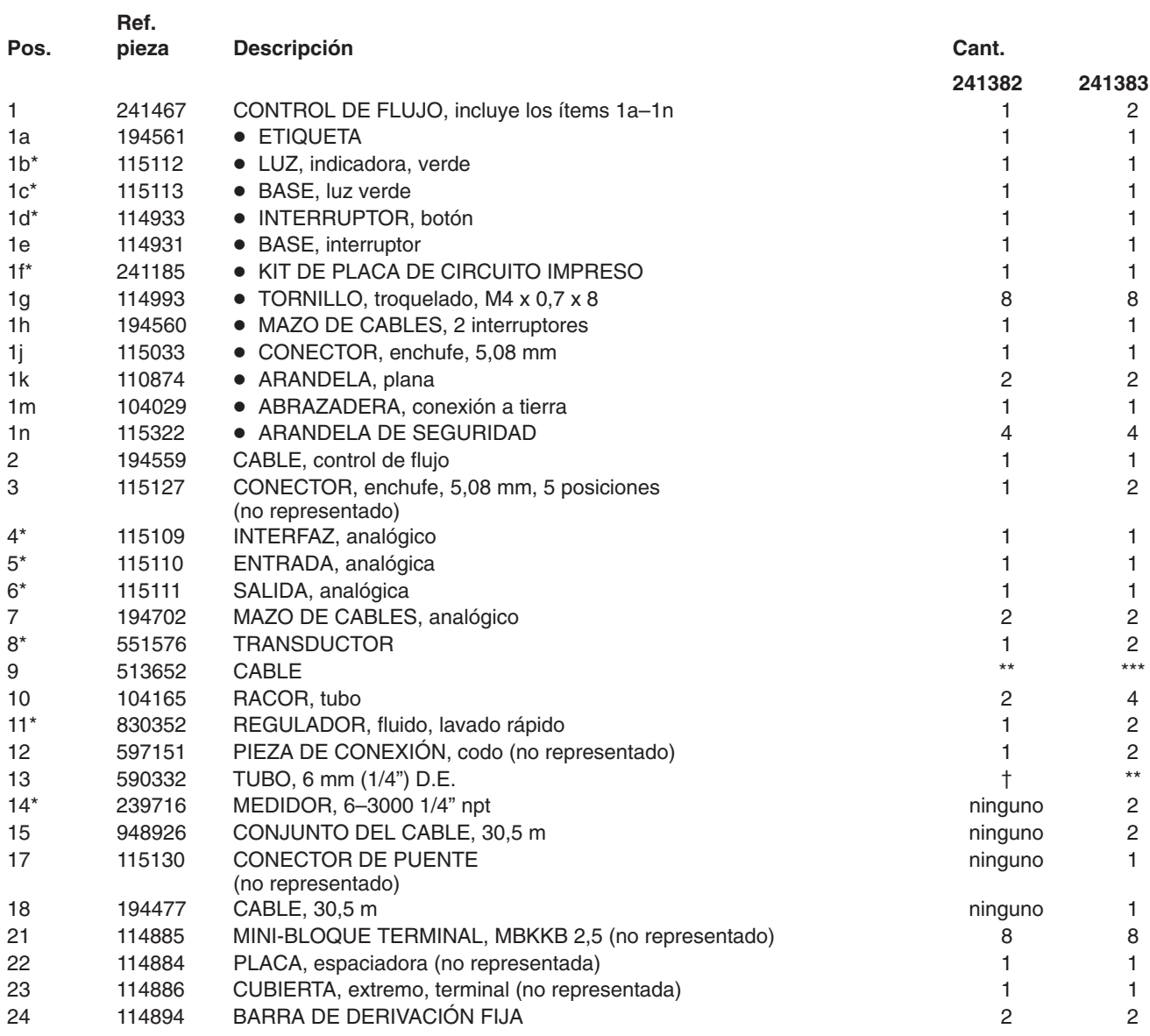

*\* Tenga estas piezas de repuesto a mano para reducir los períodos de inactividad.*

*\*\* Pida 30,5 m como mínimo.*

*\*\*\* Pida 61 m como mínimo.*

*Pida 15,25 m como mínimo.*

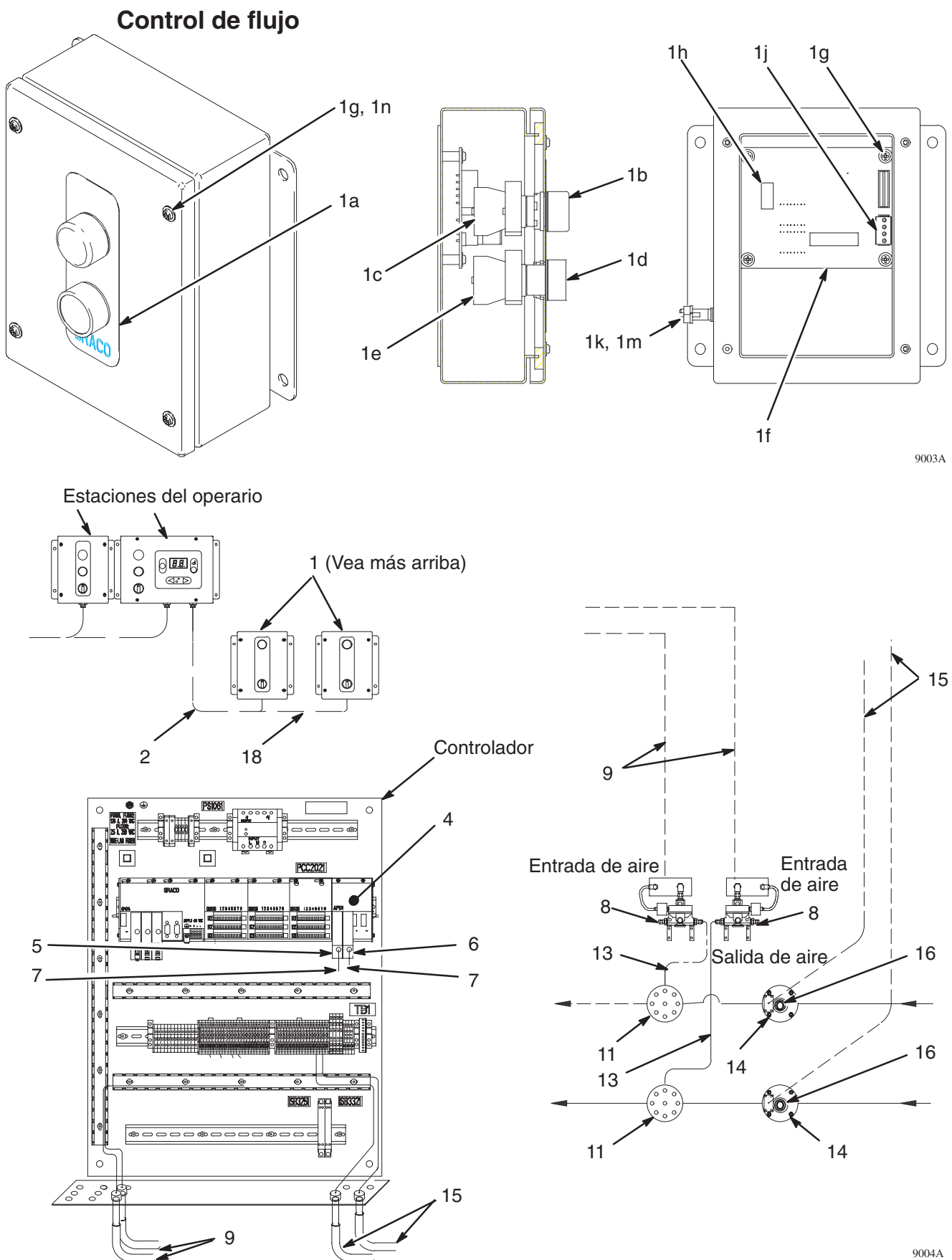

### **Panel de fluido**

#### **Ref. pieza 241384 – Panel de fluido mural, no es intrínsecamente seguro**

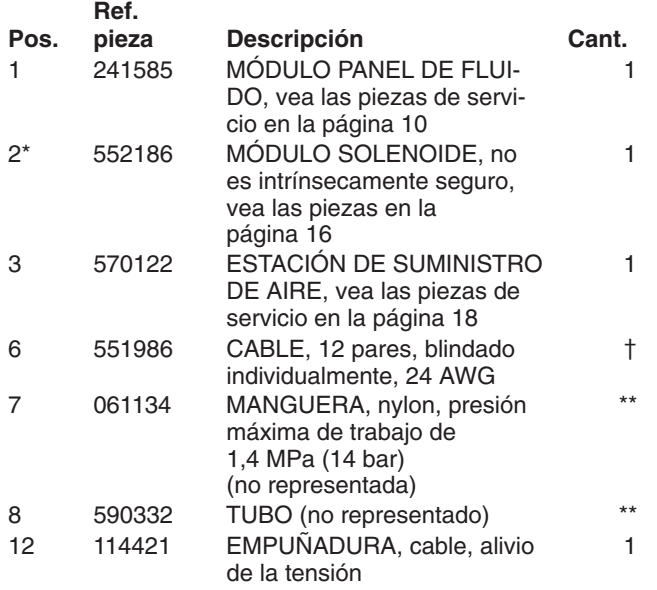

*\* Tenga estas piezas de repuesto a mano para reducir los períodos de inactividad.*

- *\*\* Pida 7,6 m como mínimo.*
- *Pida 15,25 m como mínimo.*

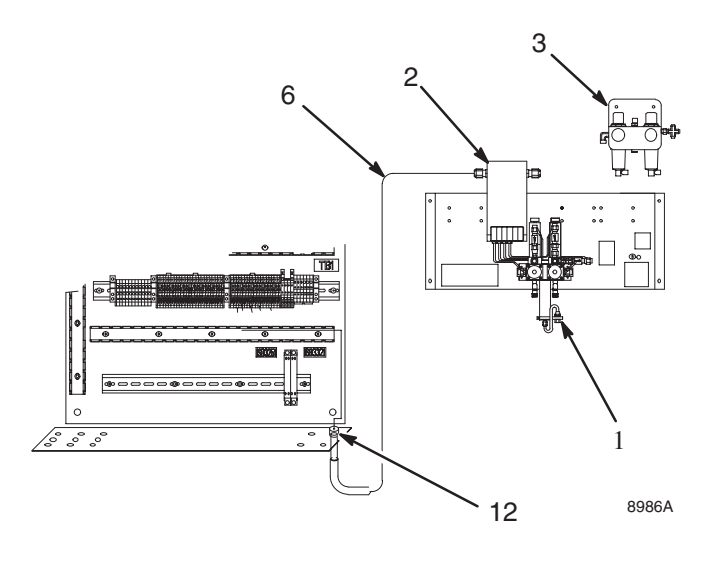

#### **Ref. pieza 241385 – Panel de fluido mural, intrínsecamente seguro**

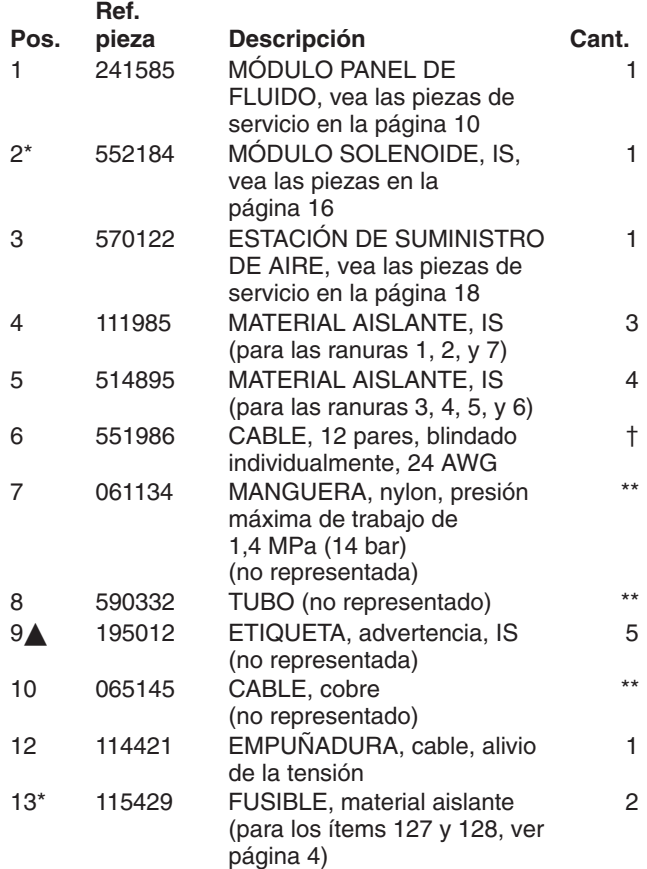

- *\* Tenga estas piezas de repuesto a mano para reducir los períodos de inactividad.*
- *\*\* Pida 7,6 m como mínimo.*
- *Pida 15,25 m como mínimo.*
- *Se dispone, sin cargo alguno, de etiquetas, adhesivos y tarjetas de reemplazo.*
- $\bigtriangleup$ Para las ranuras de material aislante 1, 2, y 7.

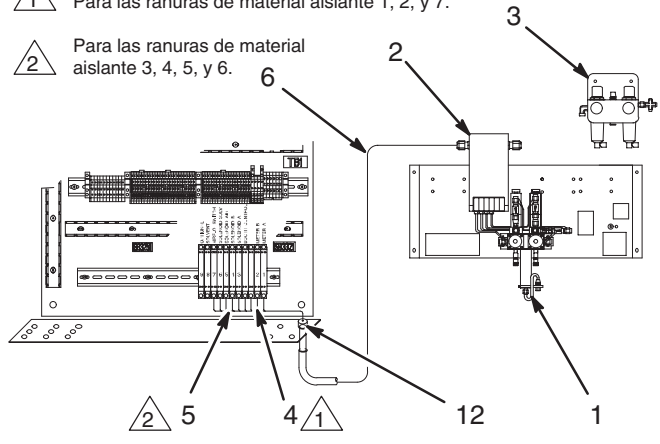

#### **Ref. pieza 241390 Panel de fluido Robomix, intrínsecamente seguro**

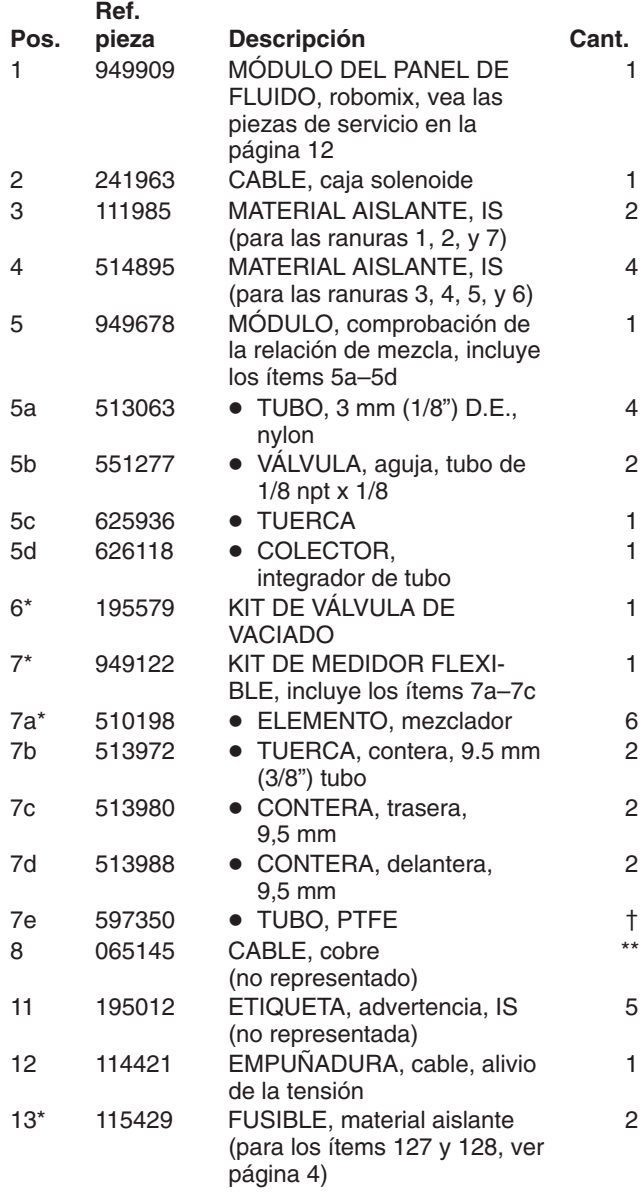

*\* Tenga estas piezas de repuesto a mano para reducir los períodos de inactividad.*

*\*\* Pida 7,6 m como mínimo.*

*457,2 mm como mínimo.*

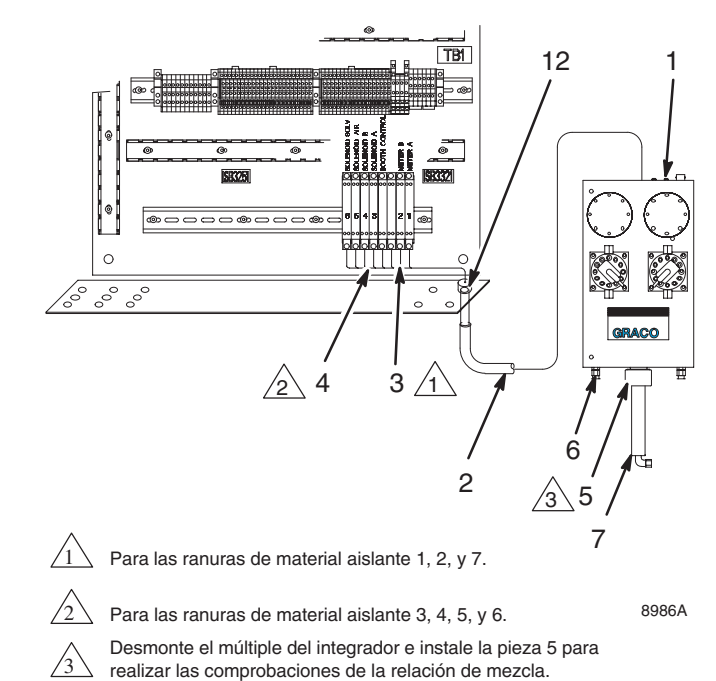

### **Módulo del panel de fluido**

#### **Ref. pieza 241585 – Módulo del panel de fluido**

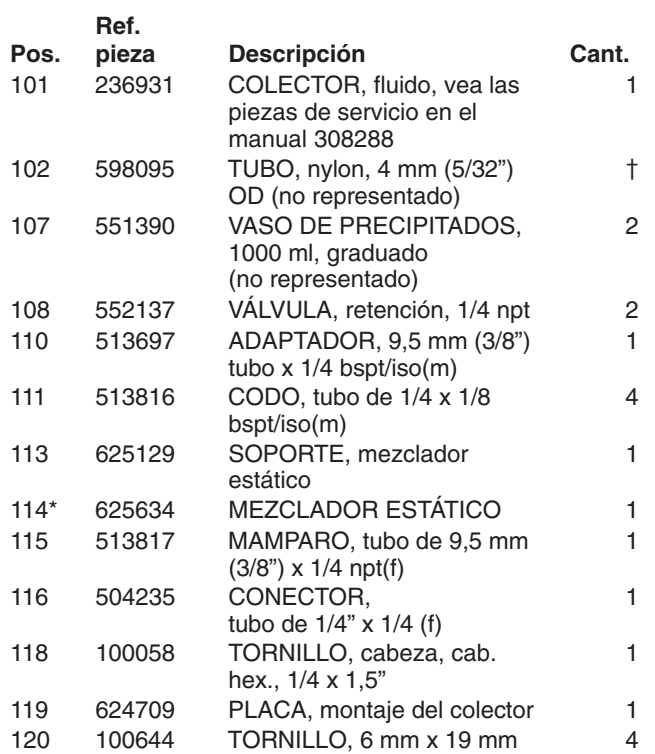

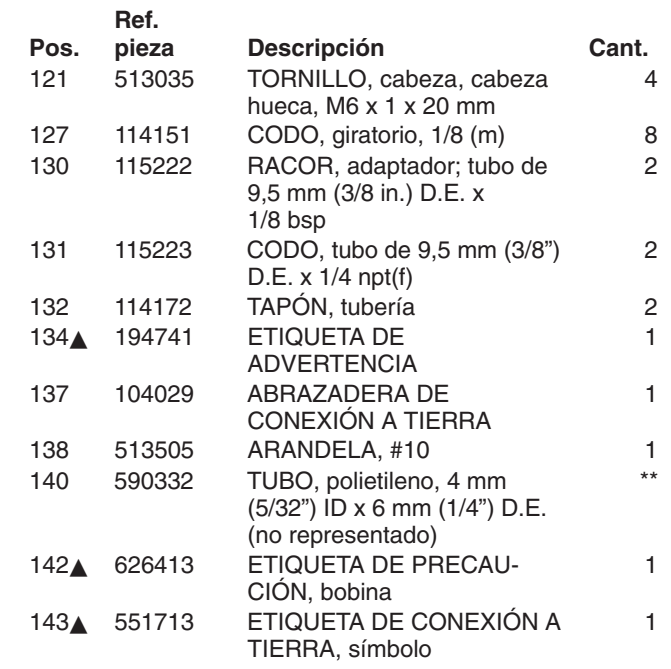

*\* Tenga estas piezas de repuesto a mano para reducir los períodos de inactividad.*

*\*\* Pida 7,6 m como mínimo.*

*Pida 4,6 m como mínimo.*

 *Se dispone, sin cargo alguno, de etiquetas, adhesivos y tarjetas de reemplazo.*

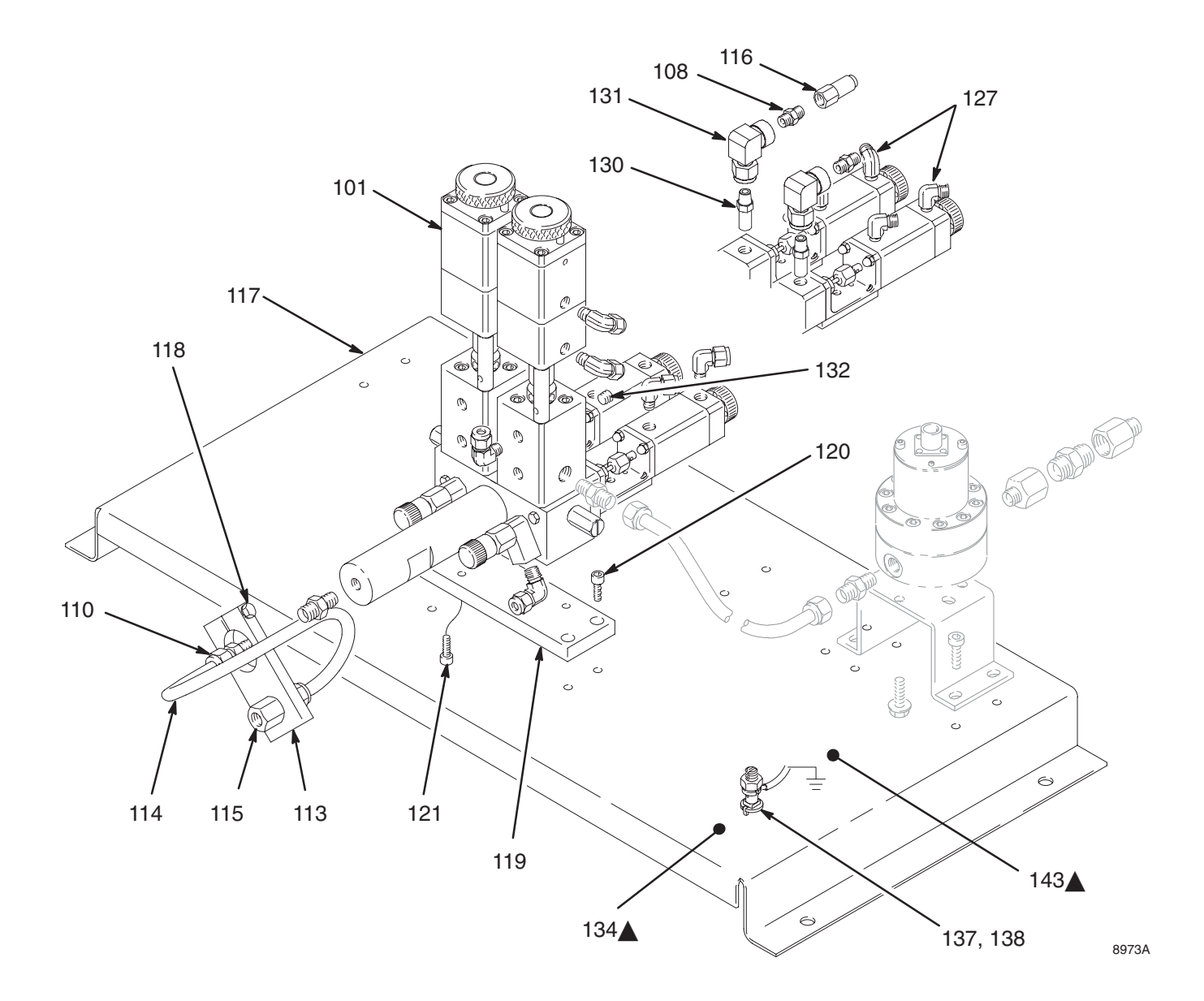

### **Módulo del panel de fluido**

#### **Ref. pieza 949909 – Módulo del panel de fluido Robomix, intrínsecamente seguro, sin control de flujo**

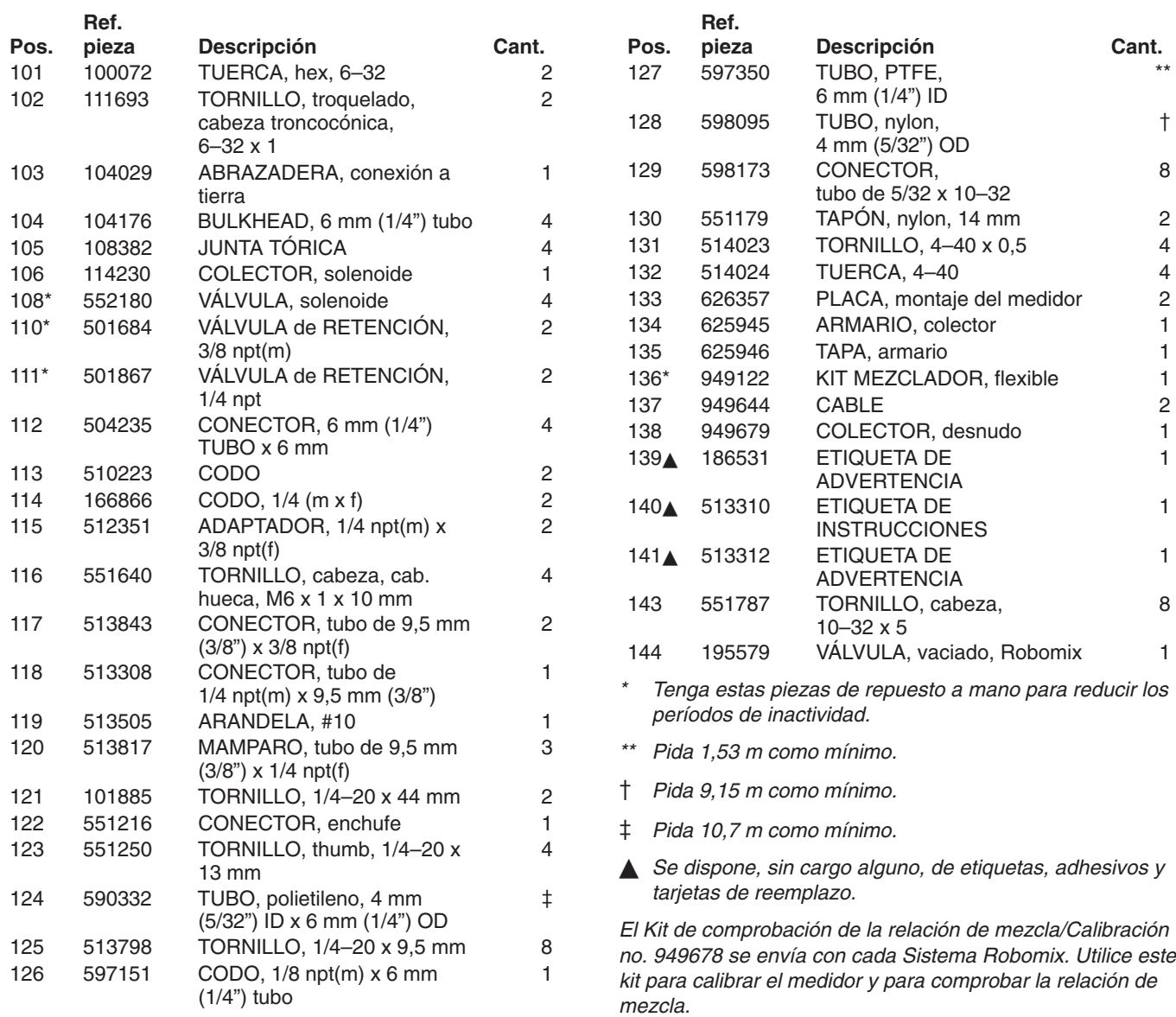

### **Módulo del panel de fluido**

**Ref. pieza 949909 – Módulo del panel de fluido Robomix, intrínsecamente seguro** 

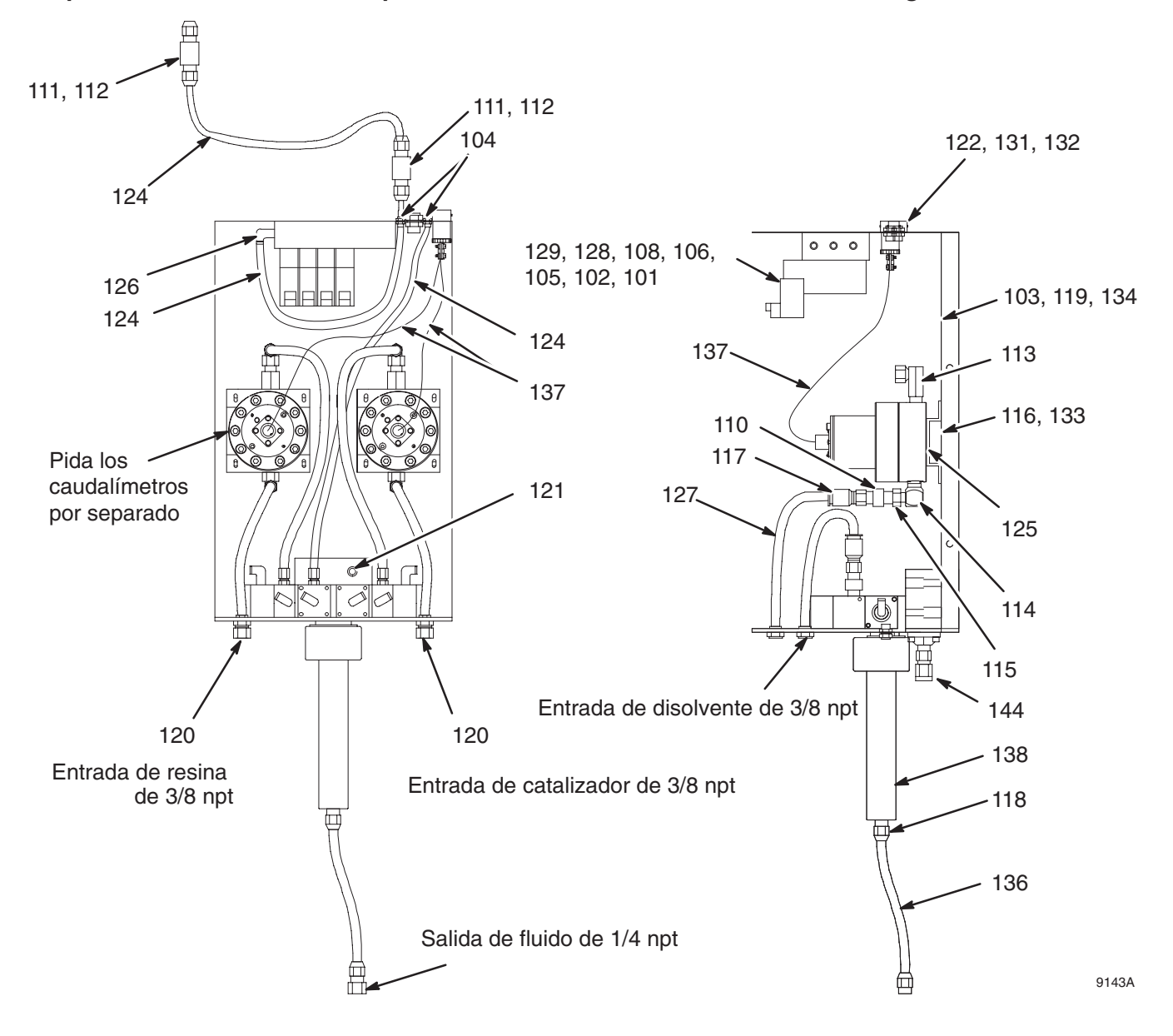

### **Múltiple Robotic básico**

#### **Ref. pieza 949679**

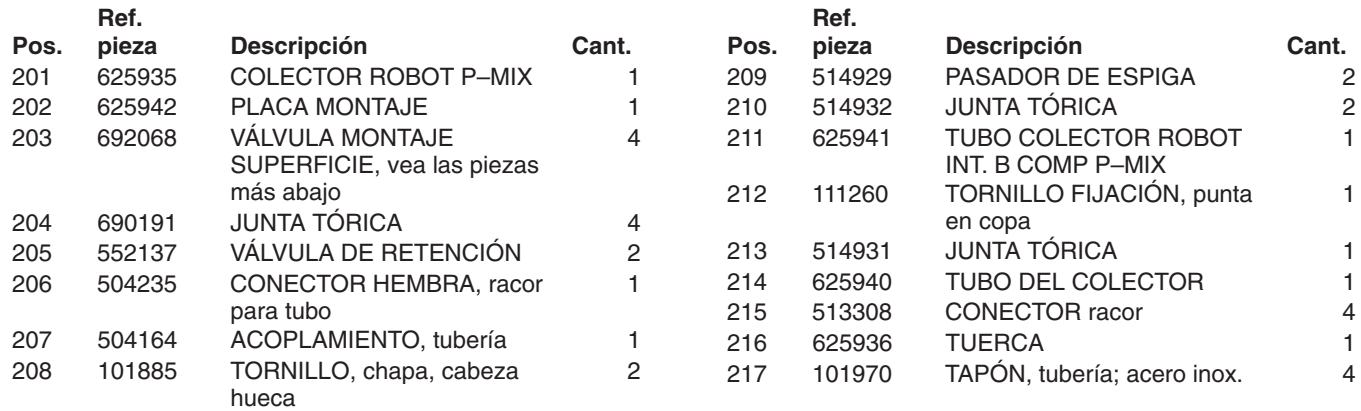

### **Válvula de montaje superficie**

#### **Ref. pieza 692068**

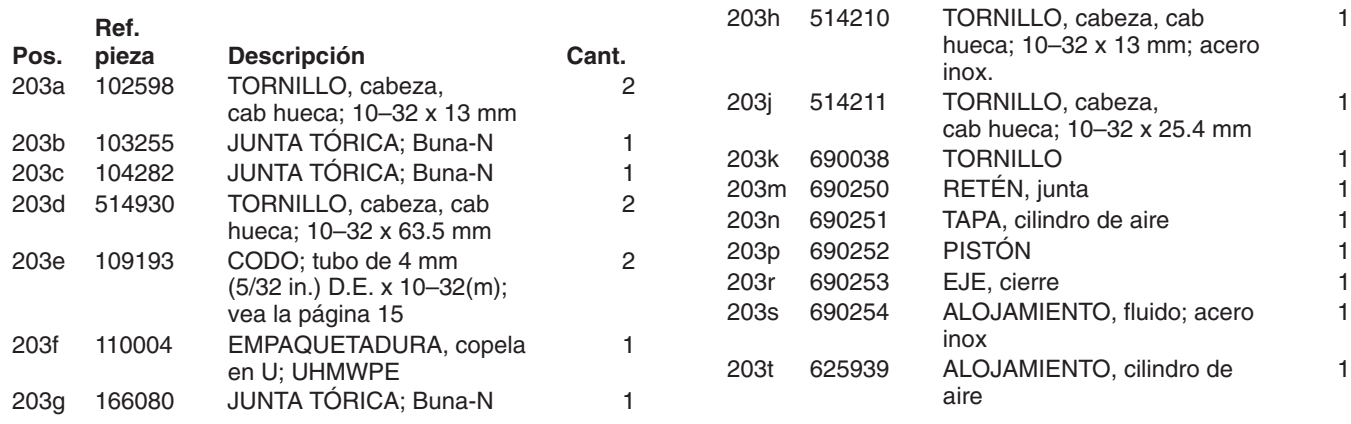

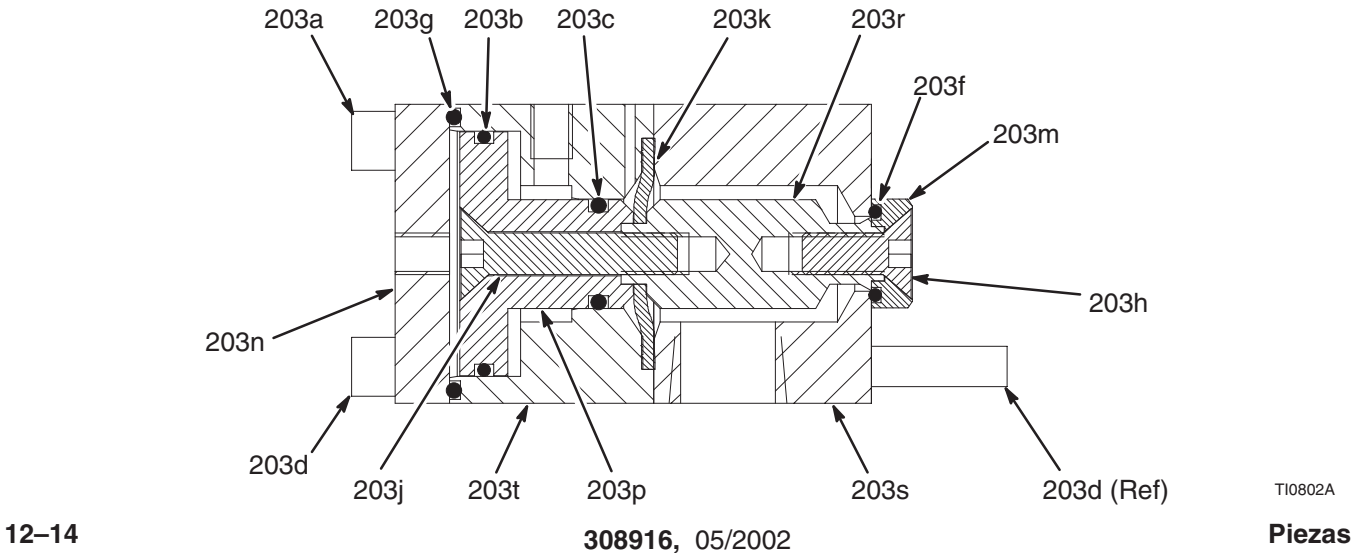

TI0802A

### **Múltiple Robotic básico**

**Ref. pieza 949679**

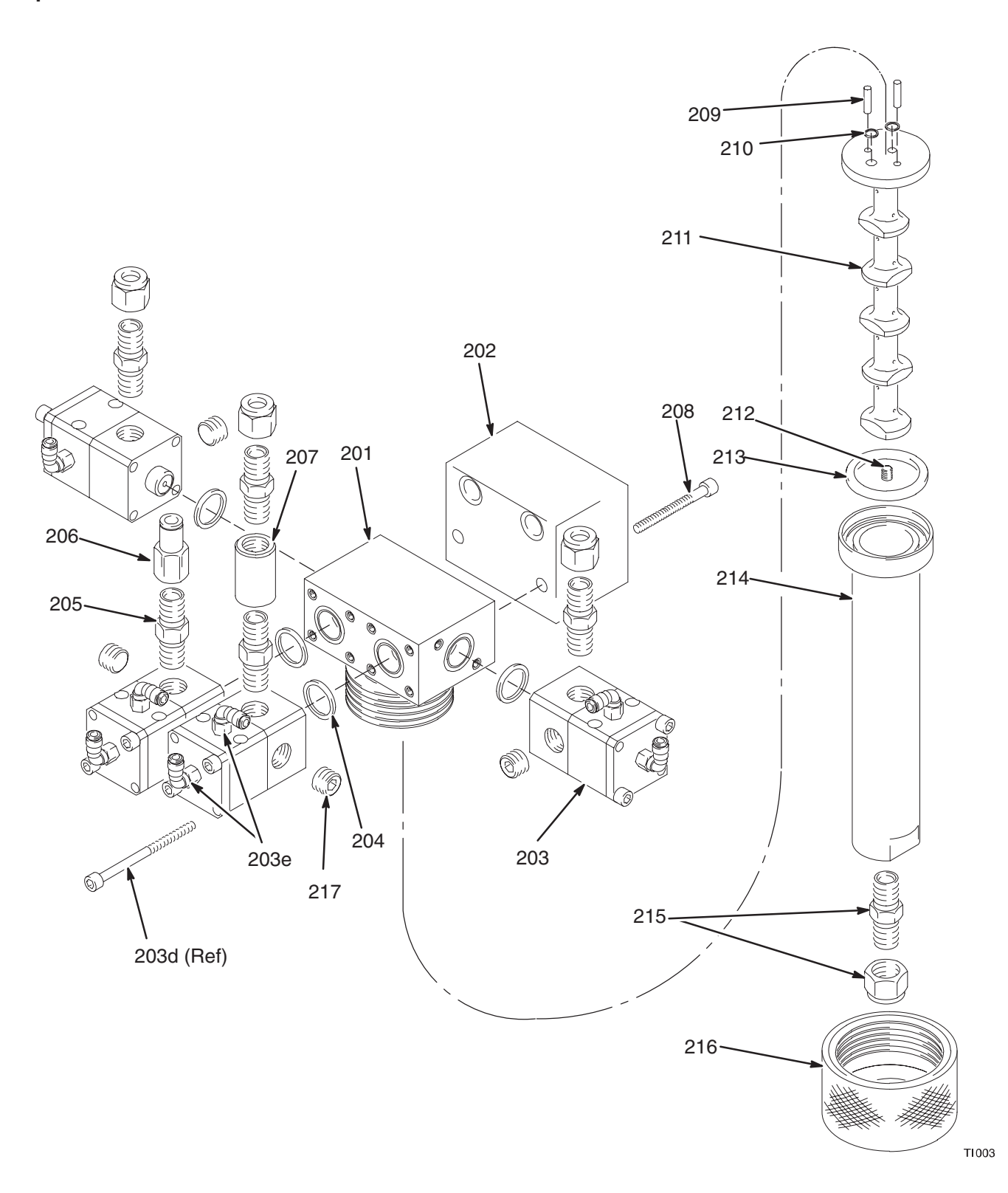

### **Módulo solenoide**

**Ref.** 

#### **Ref. pieza 552184 – Módulo solenoide, intrínsecamente seguro**

#### **Ref. pieza 552186 – Módulo solenoide, no es intrínsecamente seguro**

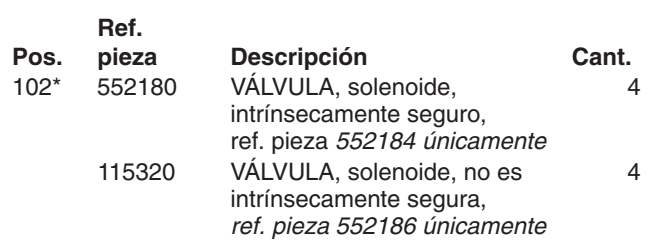

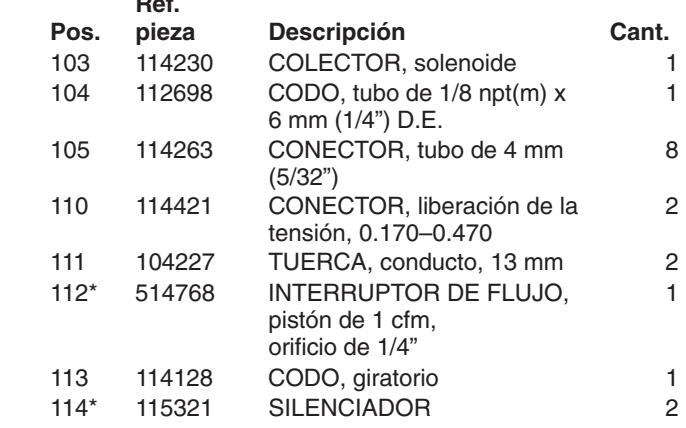

*\* Tenga estas piezas de repuesto a mano para reducir los períodos de inactividad.*

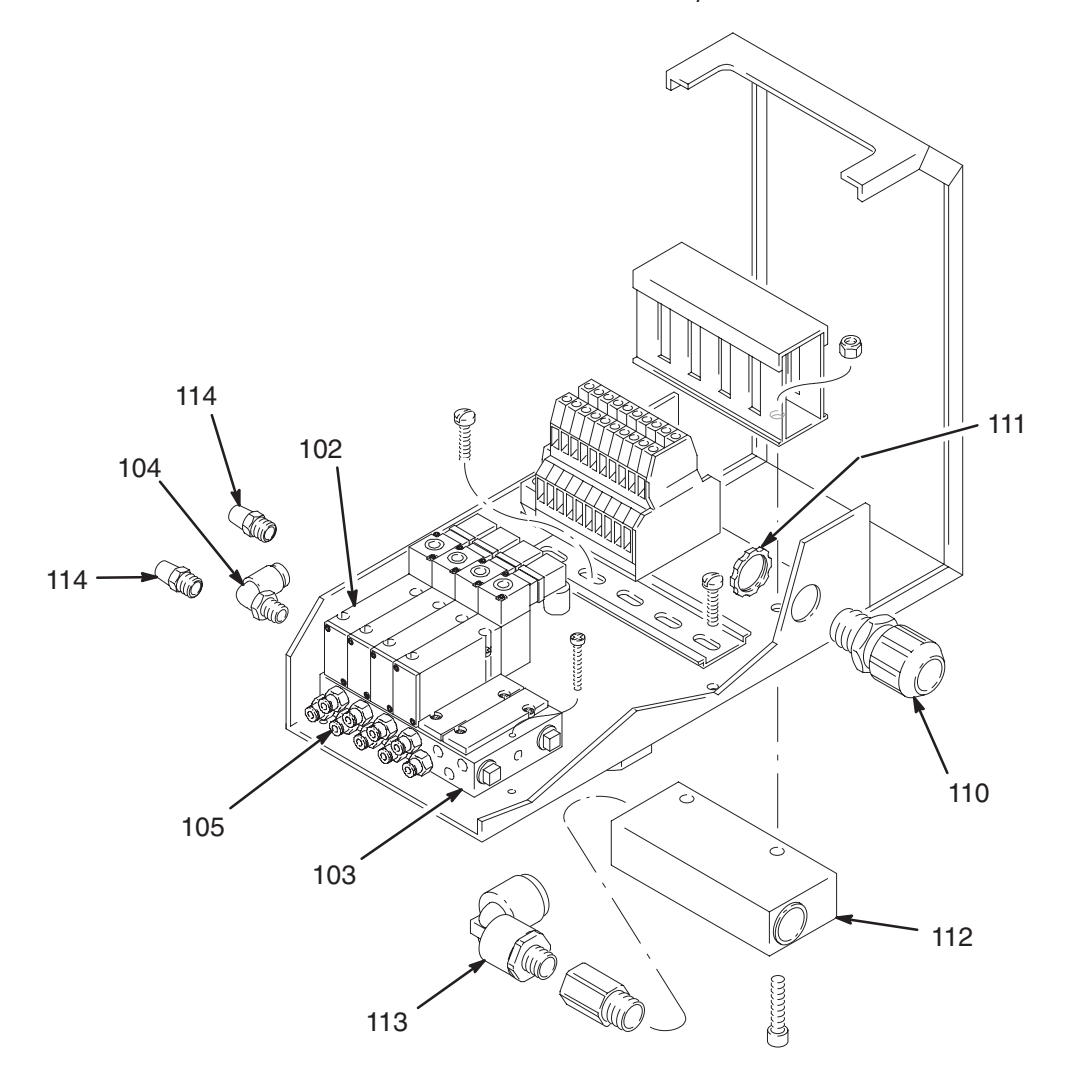

8977B

#### **Caudalímetros**

#### **Ref. pieza 241391 – Kit medidor G3000**

#### **Ref. pieza 241392 – Kit del medidor de disolvente G3000**

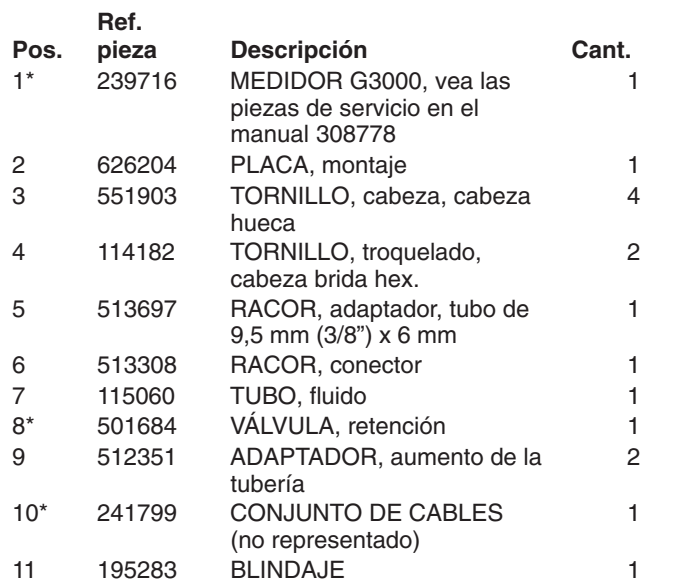

*\* Tenga estas piezas de repuesto a mano para reducir los períodos de inactividad.*

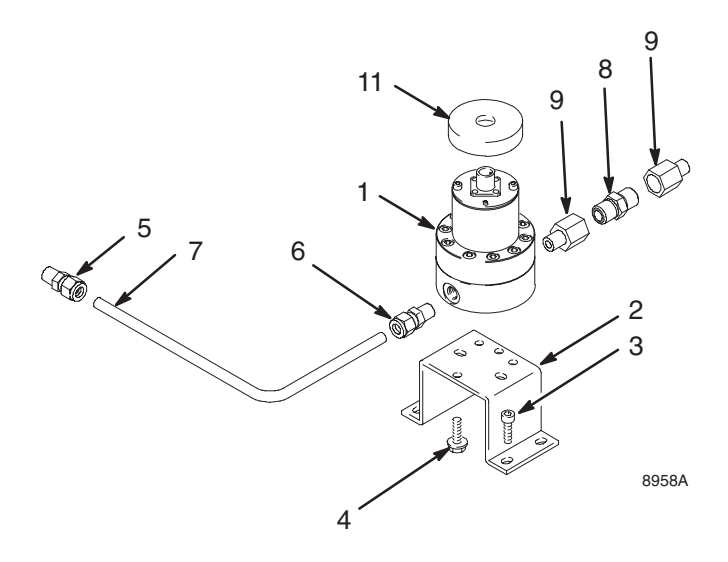

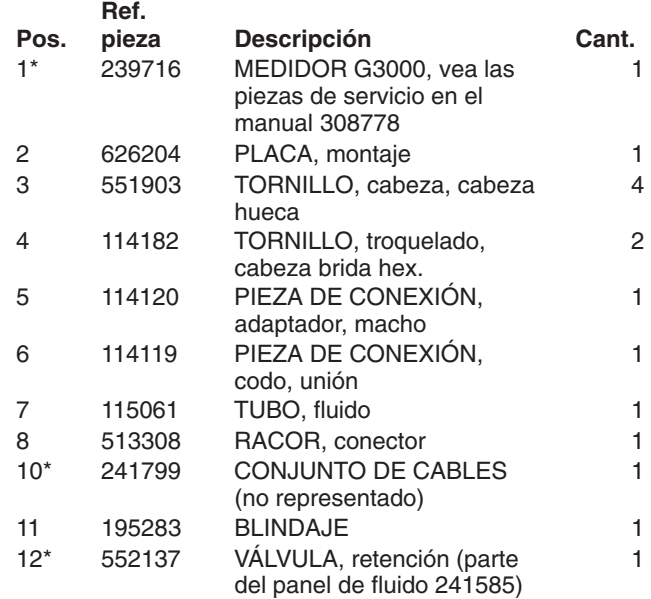

*\* Tenga estas piezas de repuesto a mano para reducir los períodos de inactividad.*

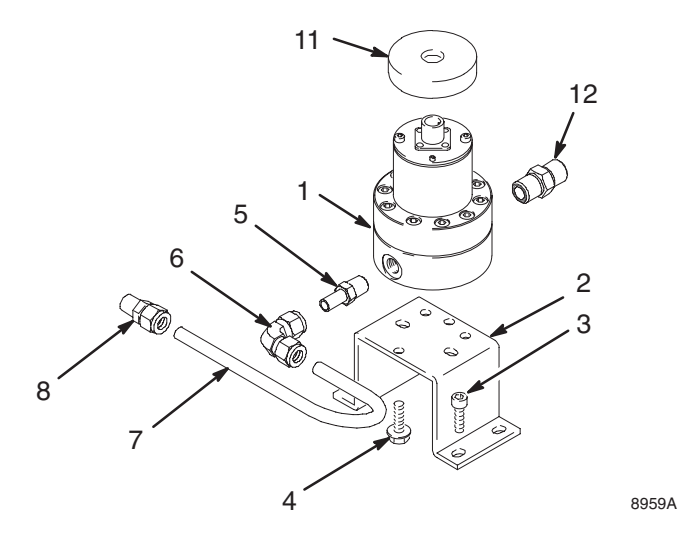

### **Estación de suministro de aire**

#### **Ref. pieza 570122 – Estación de suministro de aire**

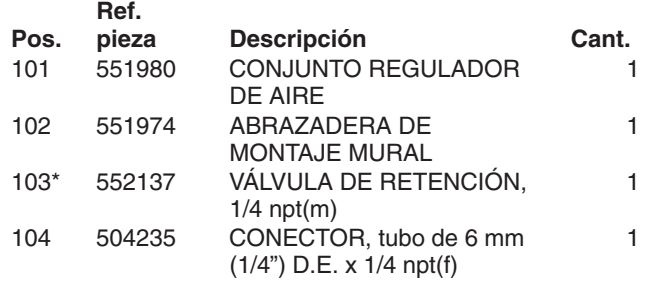

*\* Tenga estas piezas de repuesto a mano para reducir los períodos de inactividad.*

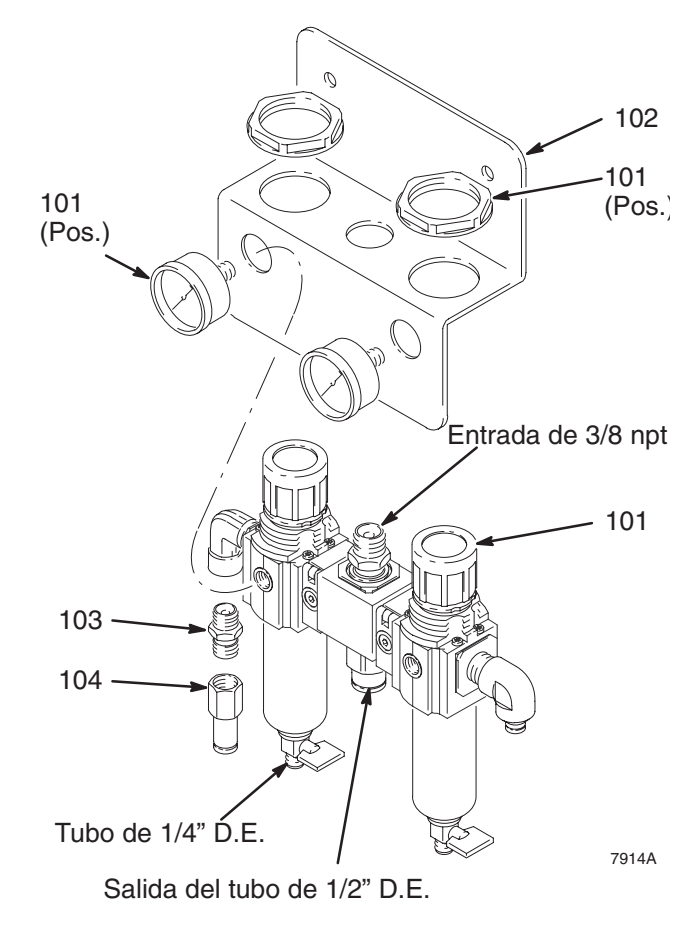

### **Estación del operario**

#### **Ref. pieza 240835 – Estación del operario para un color**

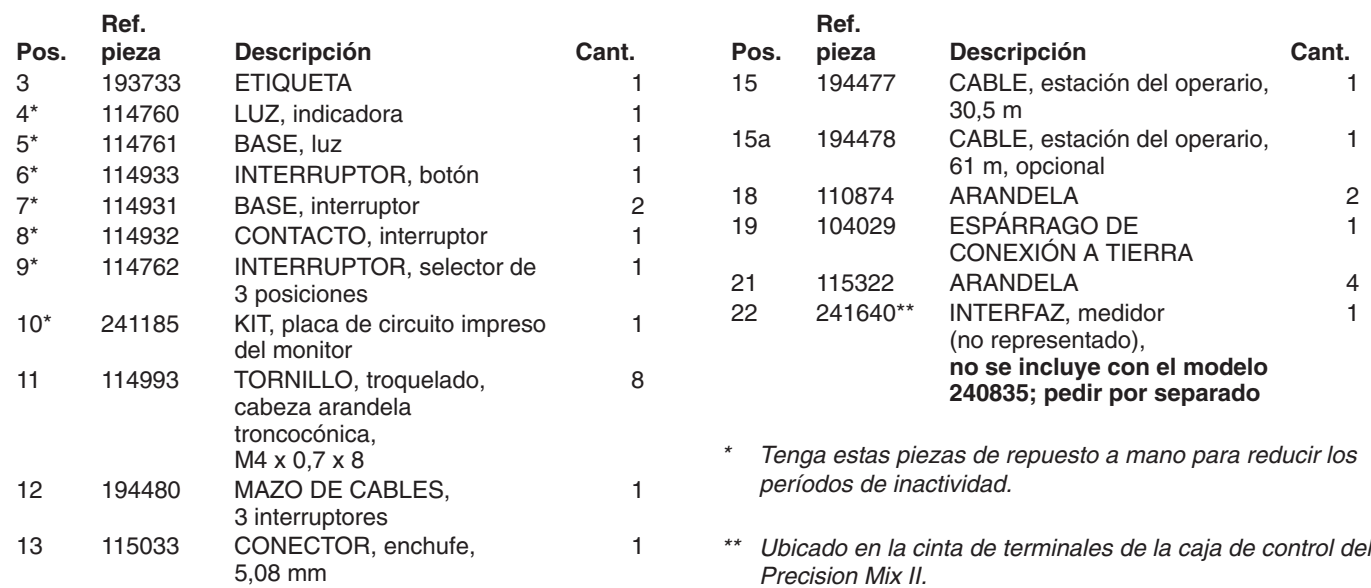

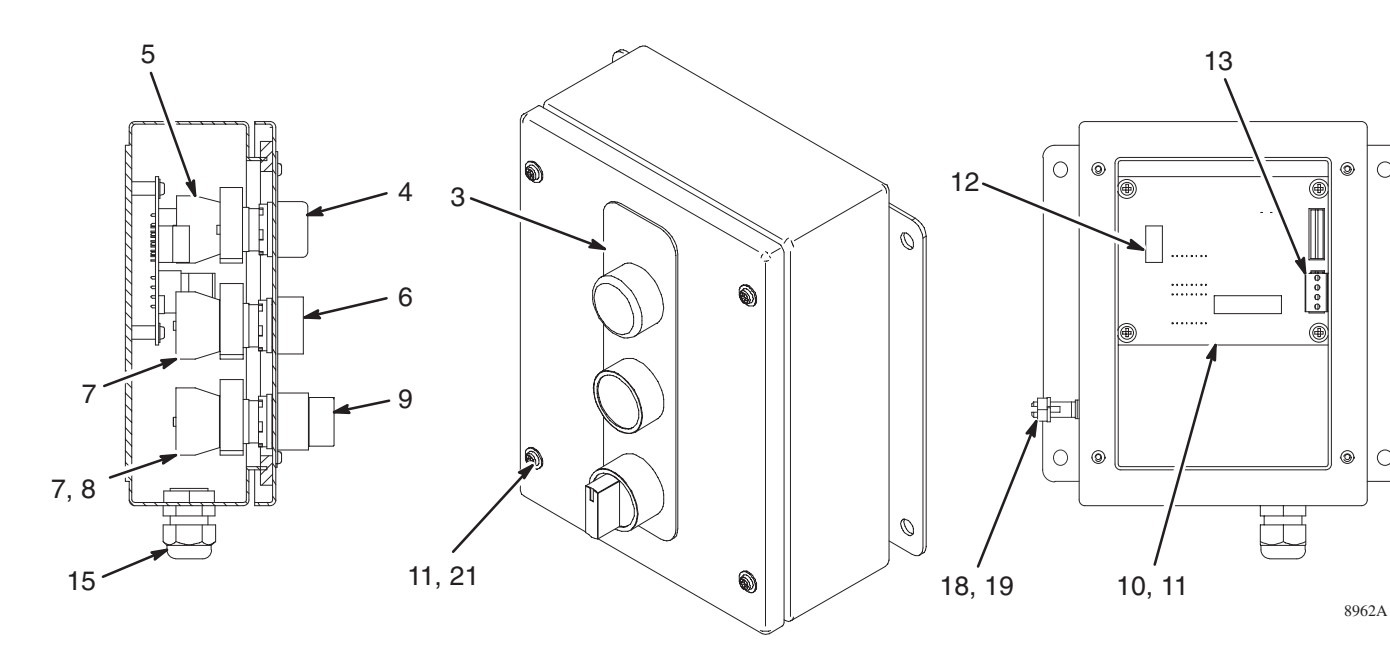

1

1

1

1

 $\circ$ 

 $\circ$ 

#### **Ref. pieza 240877 – Estación de operario con cambio de color**

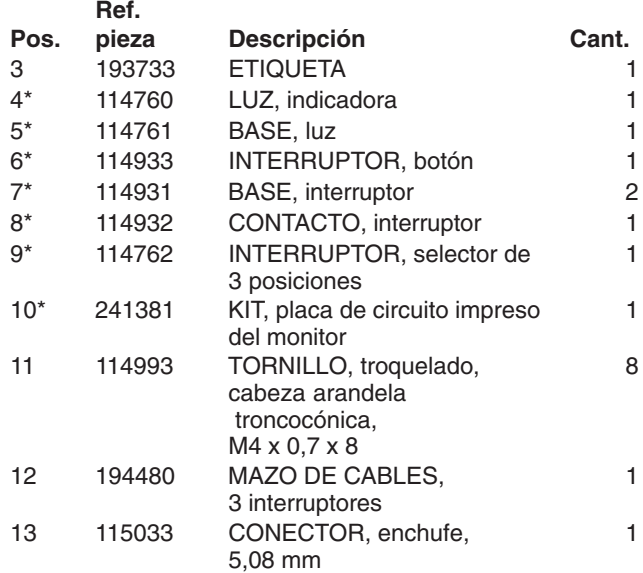

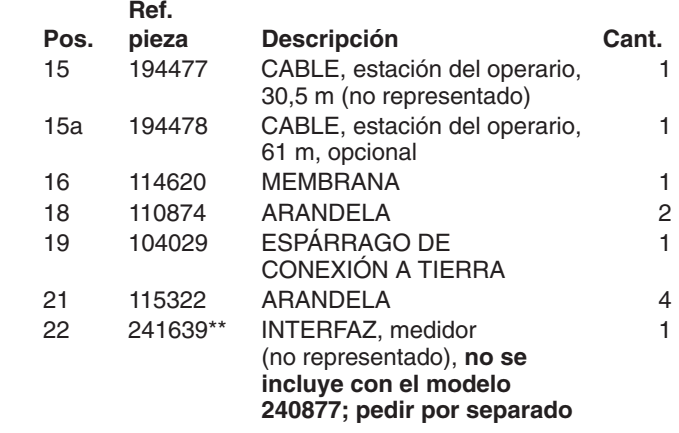

*\* Tenga estas piezas de repuesto a mano para reducir los períodos de inactividad.*

*\*\* Ubicado en la caja de control del Precision Mix II, el interfaz 241639 es necesario para utilizar el software del cambio de color integrado.*

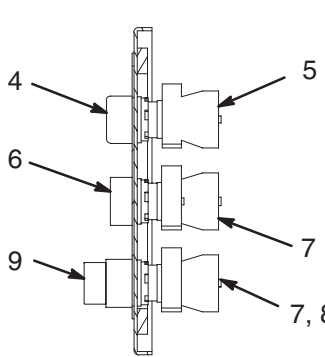

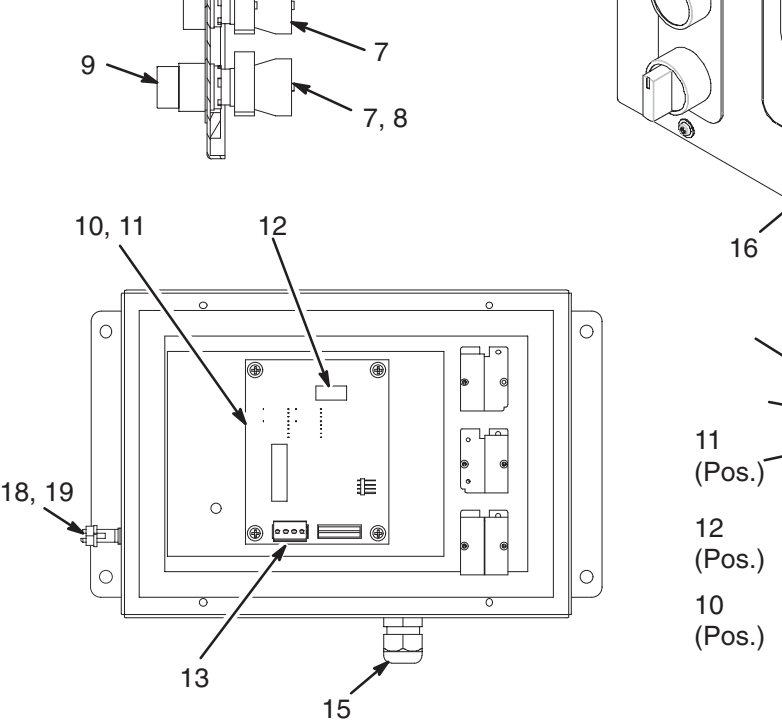

3

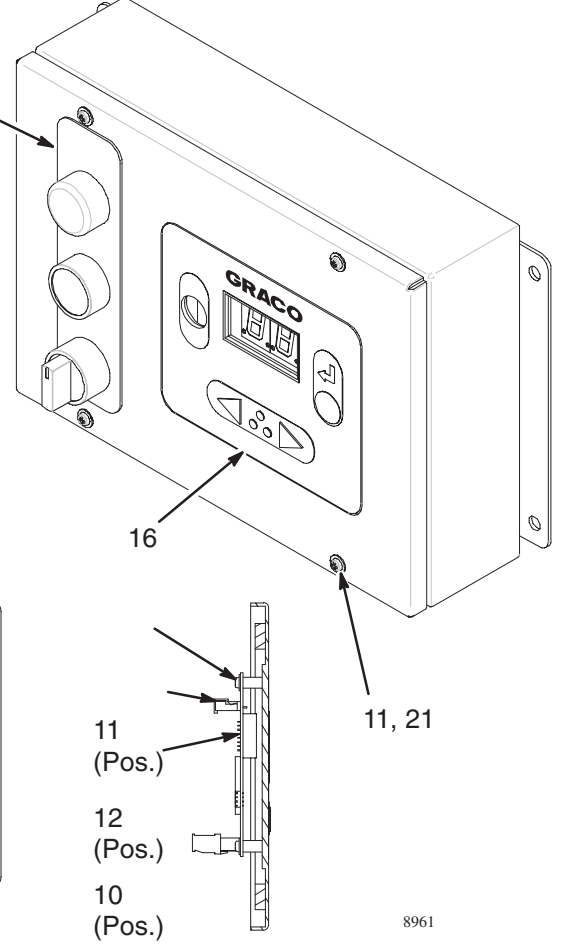

 $\circ$ 

۴Þ  $\overline{C}$ 

### **Módulo de cambio de color a baja presión**

**Ref. pieza 241386 – colores 2–4, módulo a baja presión**

Incluye los ítems 1–15

**NOTA:** Consulte en página 23 el diagrama de las piezas.

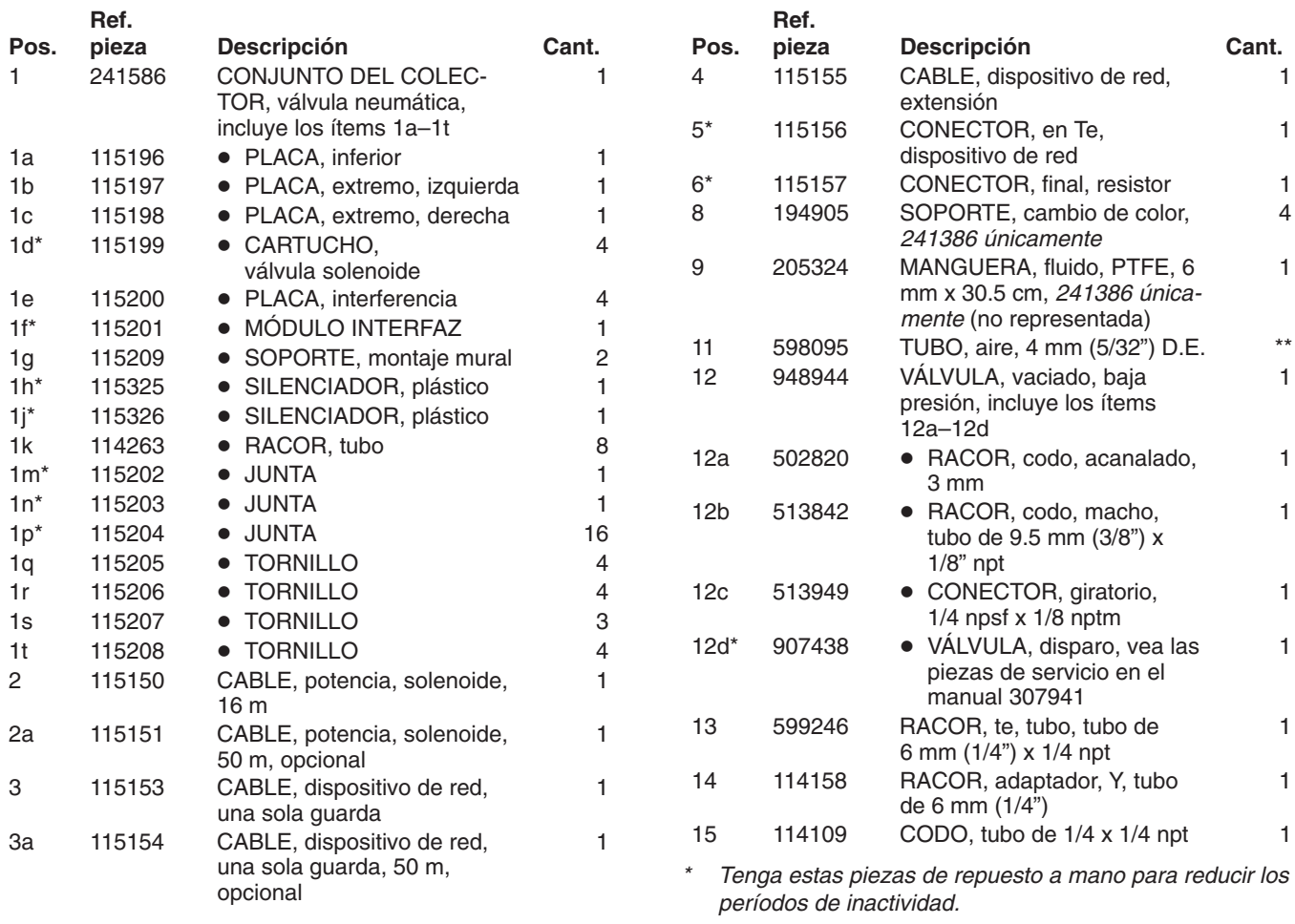

*\*\* Pida 15,25 m como mínimo.*

### **Módulo de cambio de color a baja presión**

#### **Ref. pieza 241387 – colores 5–10, módulo a baja presión**

Incluye los ítems 1–15

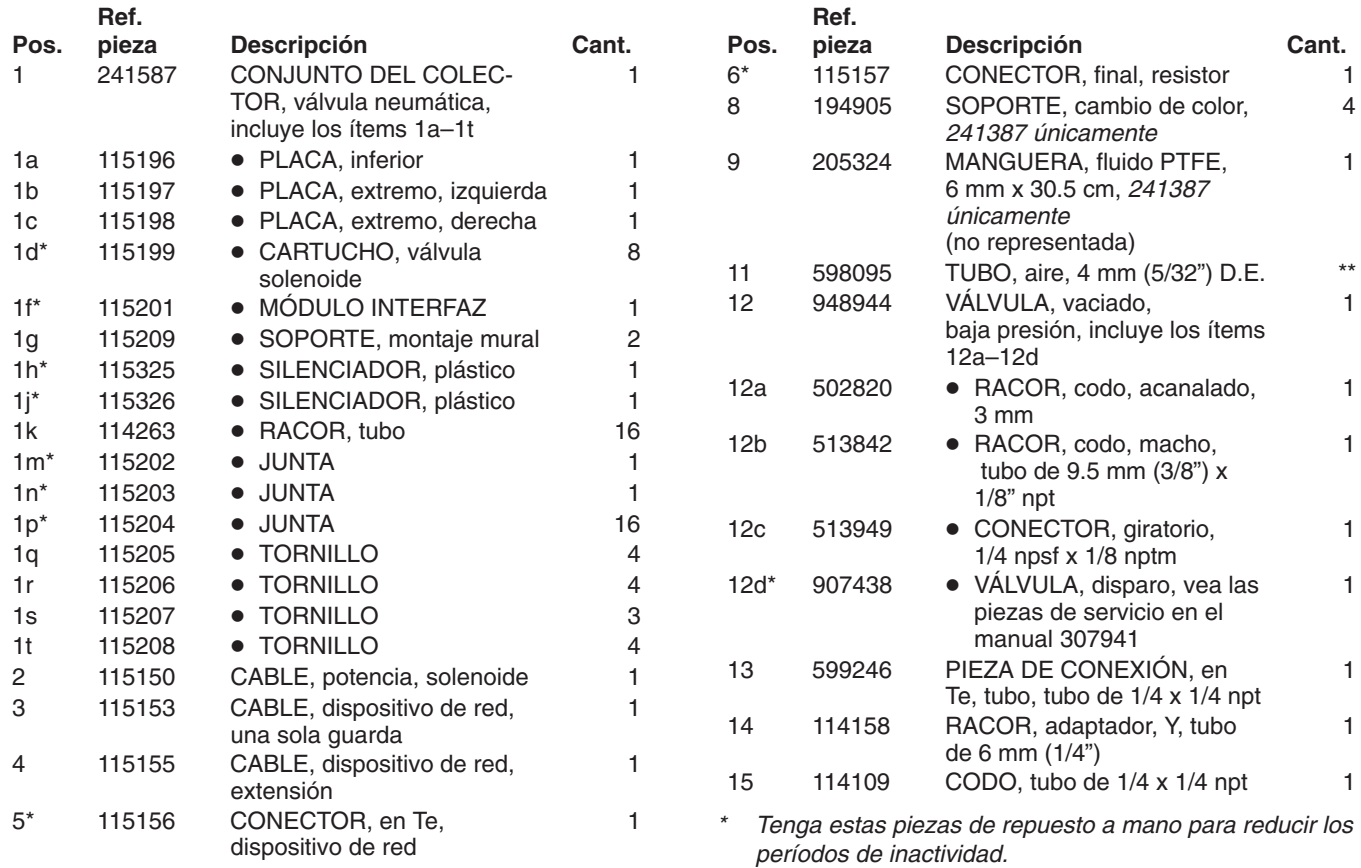

*\*\* Pida 15,25 m como mínimo.*

### **Módulo de cambio de color a baja presión**

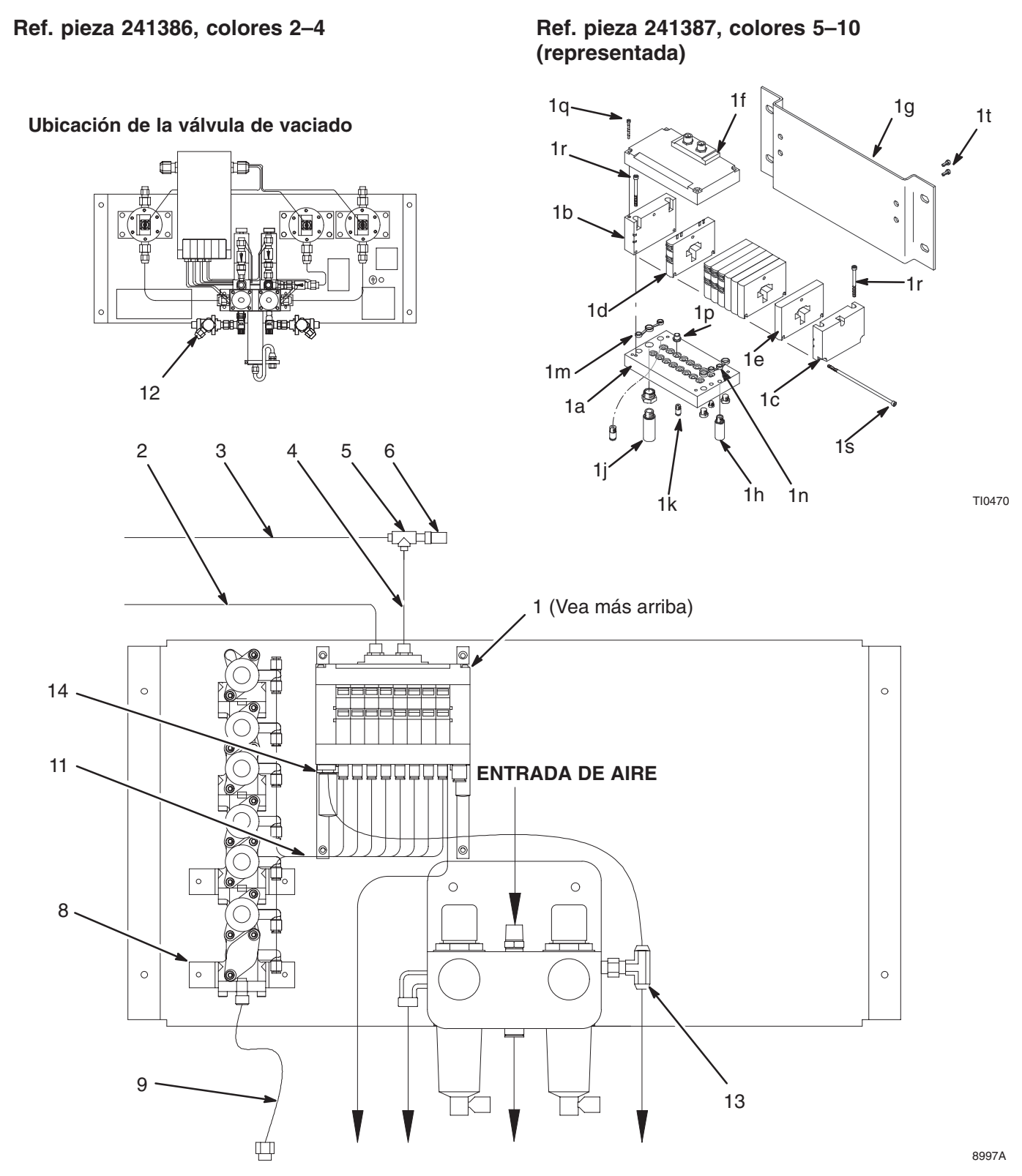

### **Módulo de cambio de color a baja presión**

**Ref. pieza 241388 – colores 11–12, módulo a baja presión** Incluye los ítems 1–17

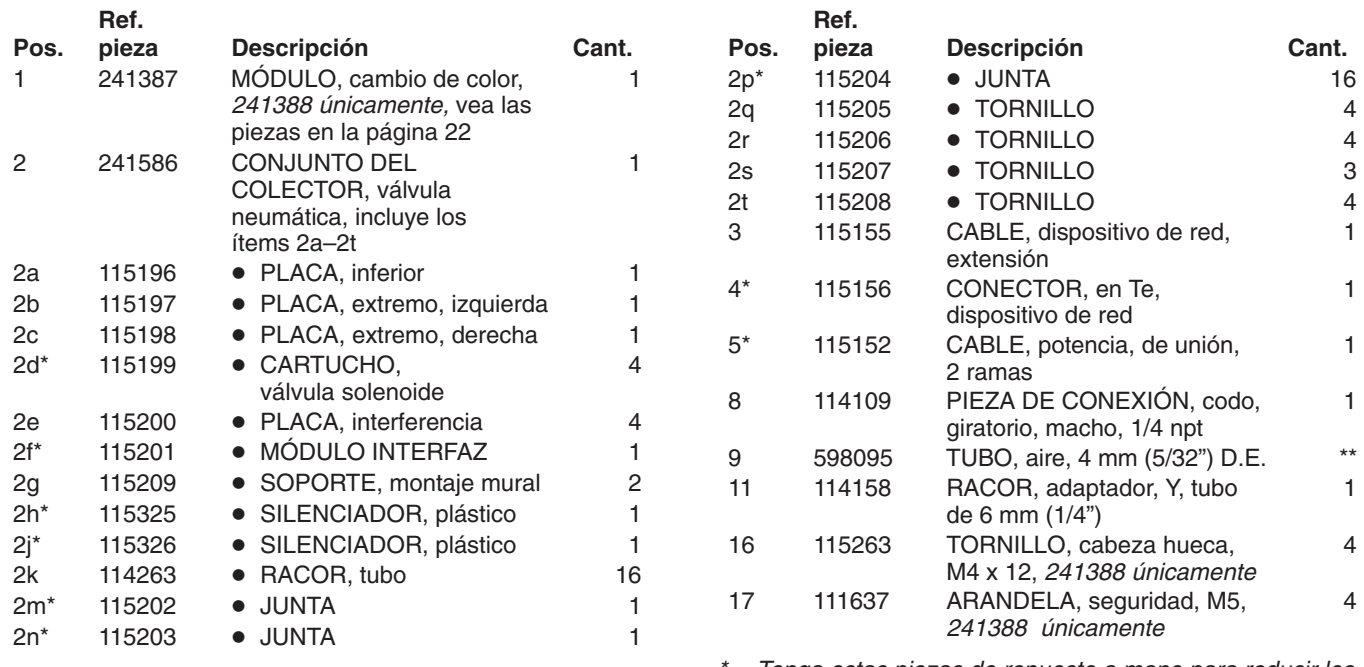

*\* Tenga estas piezas de repuesto a mano para reducir los períodos de inactividad.*

*\*\* Pida 15,25 m como mínimo.*

### **Módulo de cambio de color a baja presión**

**Ref. pieza 241388, colores 11–12 (representado)**

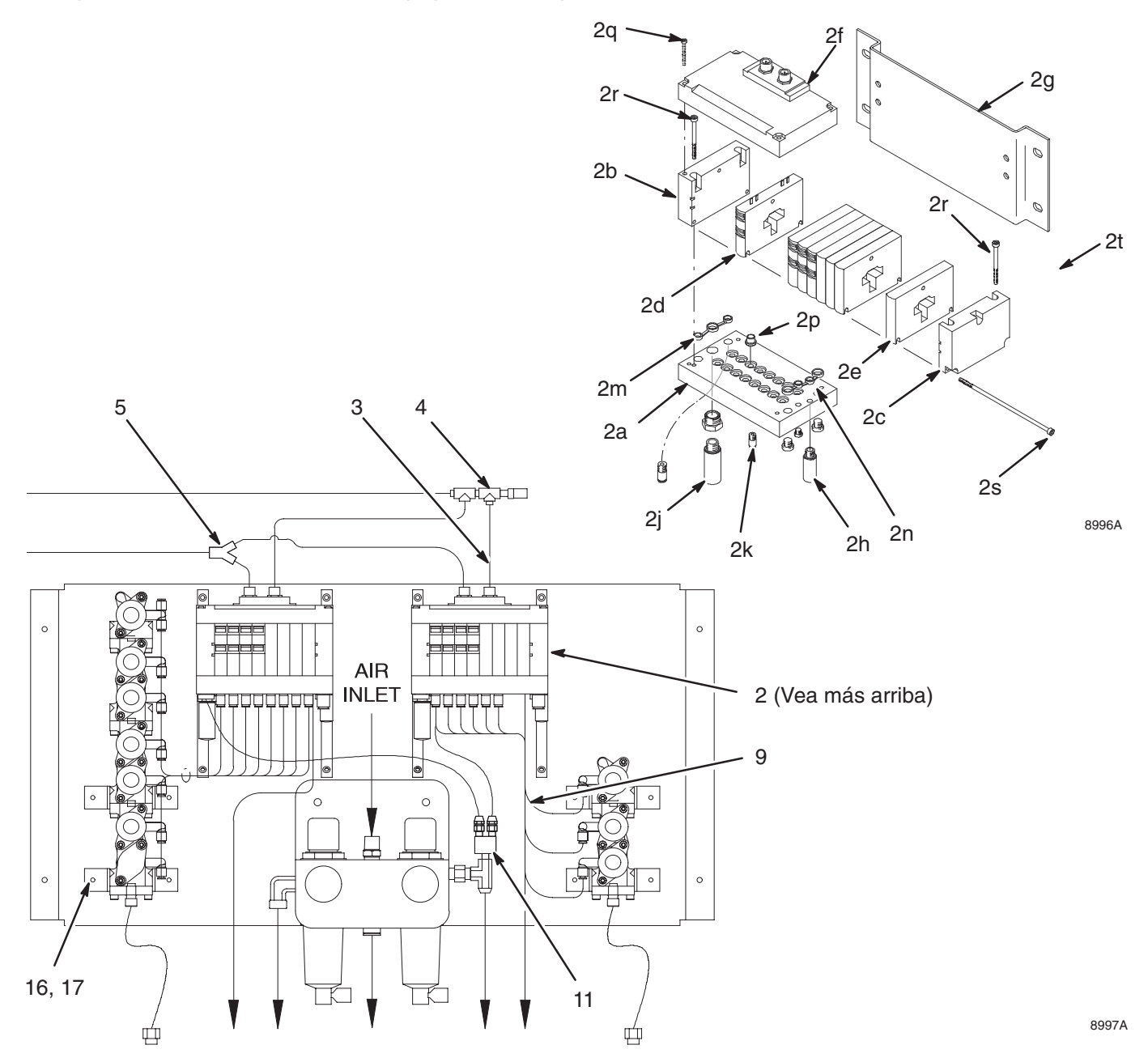

### **Módulo de cambio de color a alta presión**

#### **Ref. pieza 241499 – colores 2–4, módulo de alta presión**

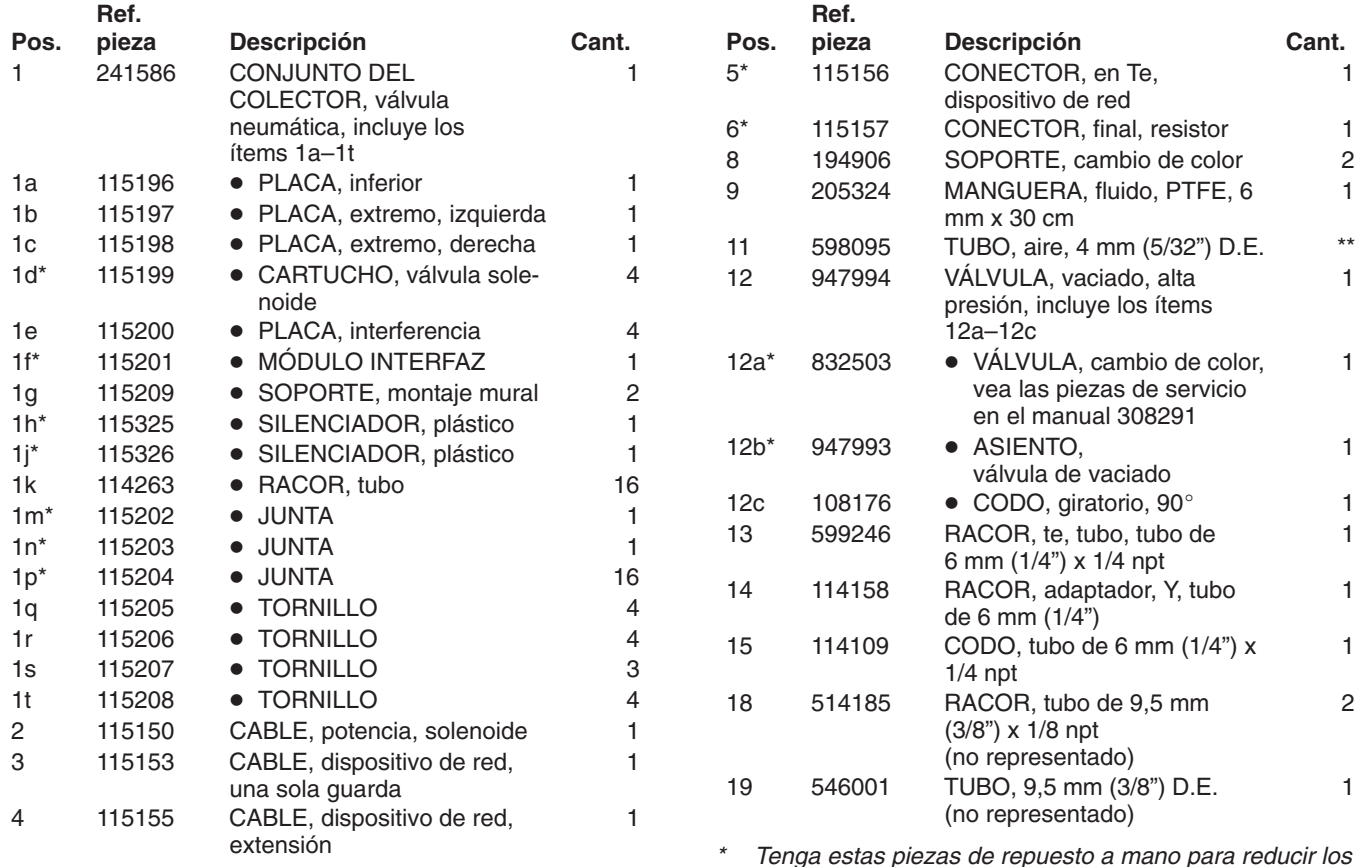

*\* Tenga estas piezas de repuesto a mano para reducir los períodos de inactividad.*

*\*\* Pida 15,25 m como mínimo.*

### **Módulo de cambio de color a alta presión**

### **Ref. pieza 241500 – 5–10 Color, Módulo de alta presión**

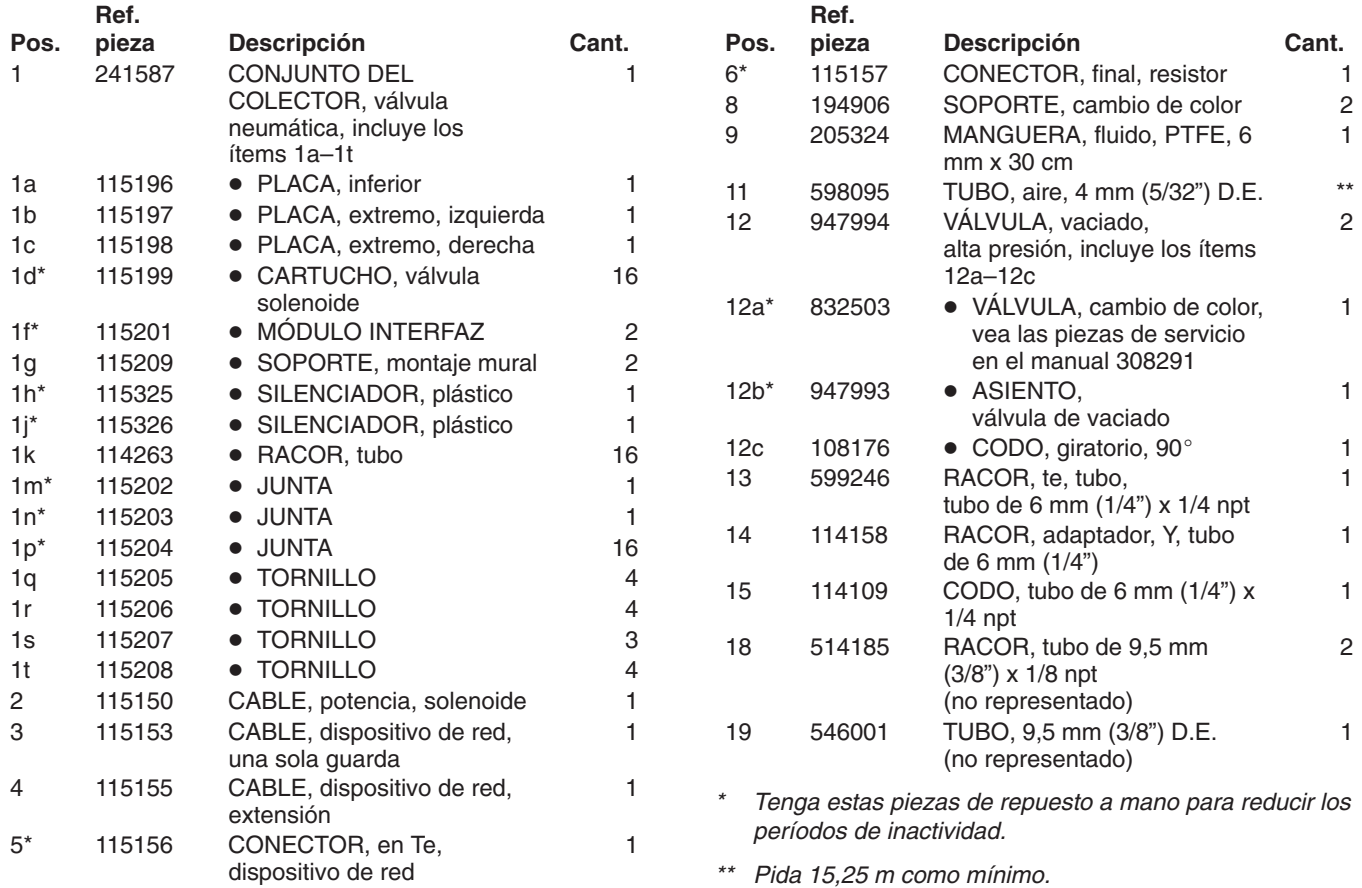

### **Módulo de cambio de color a alta presión**

**Ref. pieza 241499, colores 2–4 Ref. pieza 241500, colores 5–10 (representado)**

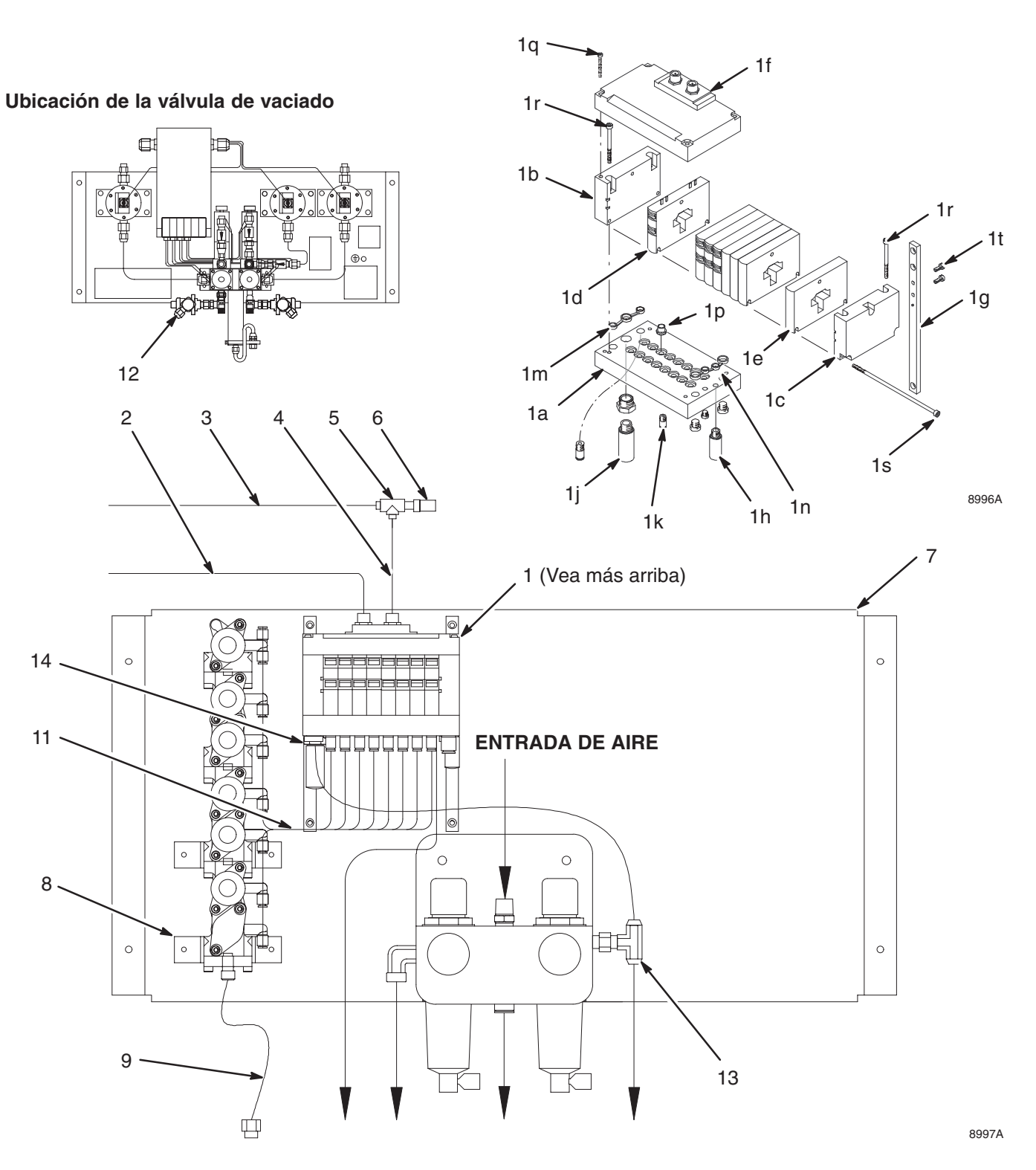

### **Módulo de cambio de color a alta presión**

#### **Ref. pieza 907347**

*Incluye 8 válvulas: una para el disolvente y siete para los colores.*

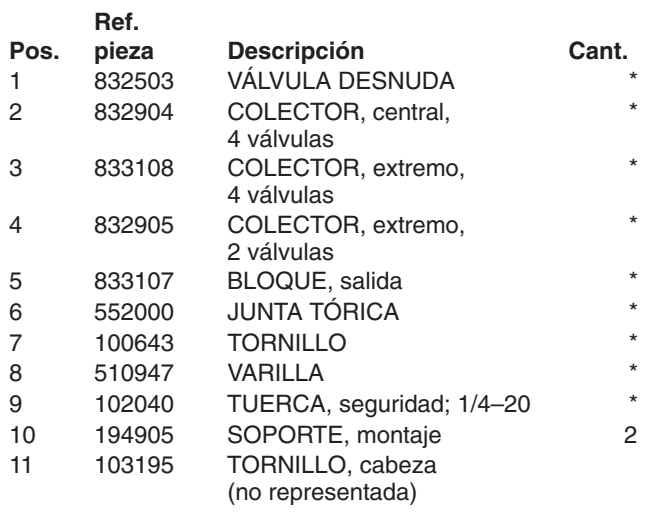

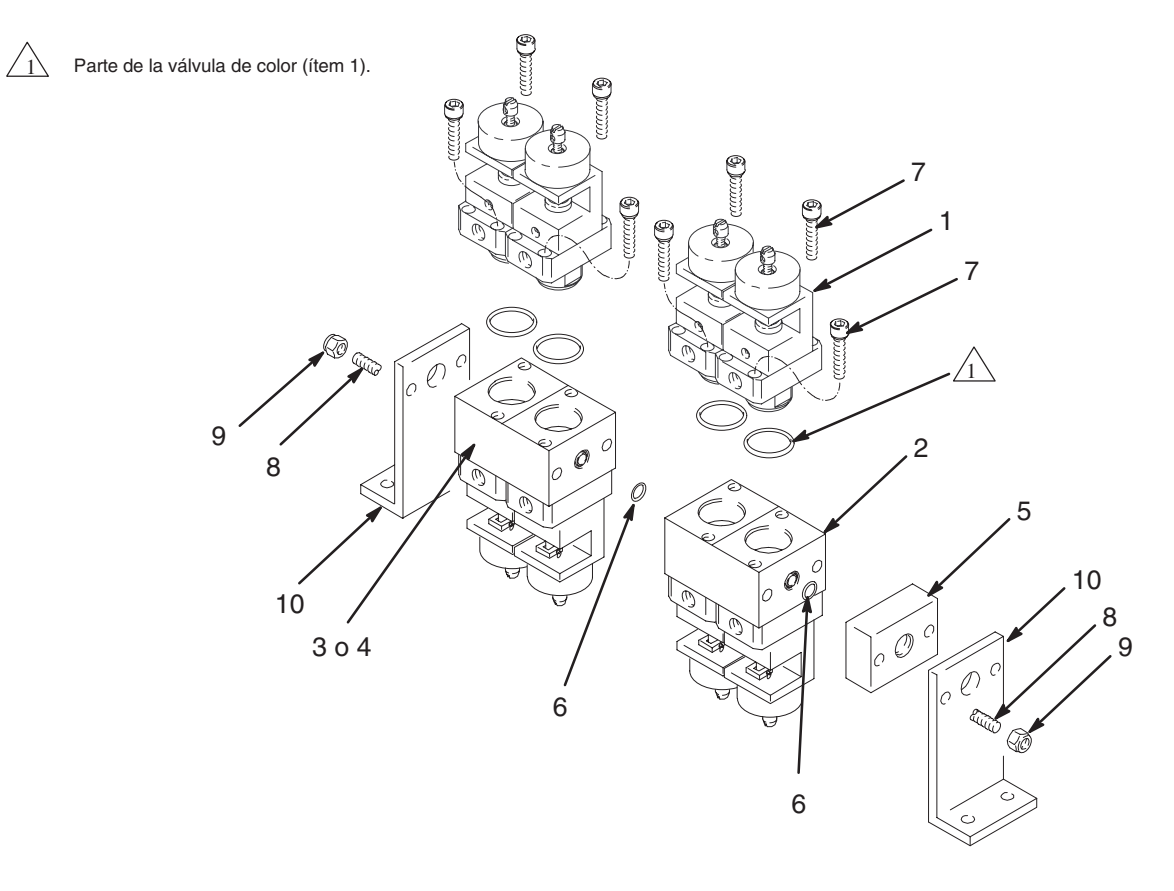

8882B

### **Conjunto de la válvula de cambio de color**

#### **Válvulas de cambio de color a baja presión**

Vea el manual 307731 para pedir las piezas.

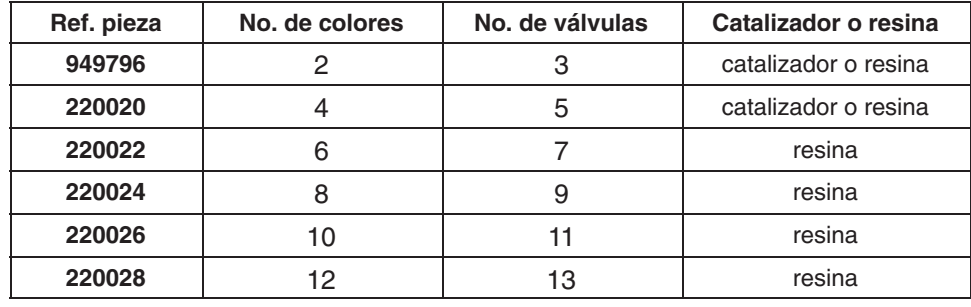

#### **Válvulas de cambio de color a alta presión**

Vea el manual 308977 para pedir las piezas.

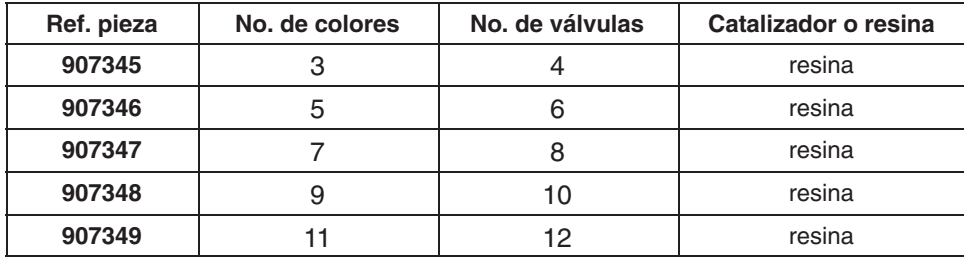

#### **Procedimiento de cambio del soporte de la válvula**

- 1. Instale una tuerca (9) en cada una de las varillas (8). Deslice el soporte (10) y el bloque de salida (5) por las varillas. Vea el diagrama de las piezas en la página 29.
- 2. Coloque una junta tórica (6) en la parte delantera del primer colector central (2), y deslícela hacia arriba por las varillas, hacia el bloque de salida.
- 3. Coloque una junta tórica (6) entre cada uno de los colectores centrales (2). Deslice los colectores centrales sobre las varillas.
- 4. Coloque una junta tórica (6) en el extremo abierto del último colector central. Deslice el colector extremo (3 ó 4) sobre las varillas.
- 5. Deslice una soporte (10) sobre las varillas y sujétela con las tuercas (9).
- 6. Instale las válvulas (1) en los colectores usando dos tornillos (7).
- **NOTA:** Cada colector central (2) puede alojar hasta cuatro válvulas (dos en cada lado). Un colector extremo (3) puede alojar cuatro válvulas, el otro colector extremo (4) puede alojar dos válvulas.
- **NOTA:** Una de las dos últimas válvulas cambiadoras de color del colector extremo se utiliza para lavar con disolvente.
- 7. Conecte un tubo de 4 mm (5/32 pulg.) D.E. en cada una de las piezas de entrada de aire del pistón (B), introduciendo el tubo en la pieza especial de desconexión rápida.
- **NOTA:** La pieza de entrada de aire (B) es un codo de 90°. Se dispone de una pieza opcional recta; para pedir, vea la sección **Accesorios**.
- 8. Vea el diagrama de piezas en la página 29. Instale un adaptador adecuado (A) en la entrada de fluido de 1/8 npt de cada válvula. Aplique el sellador de roscas al adaptador y apriete a un par de 2,3 N.m. Conecte la manguera de suministro de pintura en el adaptador (A).

### **Procedimiento de cambio del soporte de la válvula** – continuación

- 9. Conecte las mangueras de pintura de la pistola al bloque de salida (5). Las roscas del bloque de salida son roscas compuestas 1/4–18,6 que encajan en ambos conectores hembra BSP de 1/4–18 npsm ó 1/4–19.
- 10. Si está recirculando la pintura, retire el tapón de recirculación (C) de la válvula y conecte la línea de recirculación a la lumbrera de 1/8 npt(f) usando un adaptador adecuado. Aplique el sellador en el adaptador y apriete a un par de 2,3 N.m.

# **Servicio**

#### **ADVERTENCIA** Δ

Para reducir el riesgo de que se produzcan heridas graves, incluyendo salpicaduras en los ojos o en la piel, lesiones producidas por las piezas en movimiento o las descargas eléctricas, siga el **Procedimiento de descompresión**, y lea y siga las advertencias que aparecen en los manuales de instrucciones de la bomba y del dispositivo de pulverización.

Vea el manual de instrucciones 308291 para el procedimiento de reparación de las válvulas de color.

### **Caja de lavado de la pistola**

#### **Ref. pieza 241389 – Caja de lavado de la pistola, una pistola**

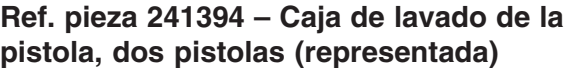

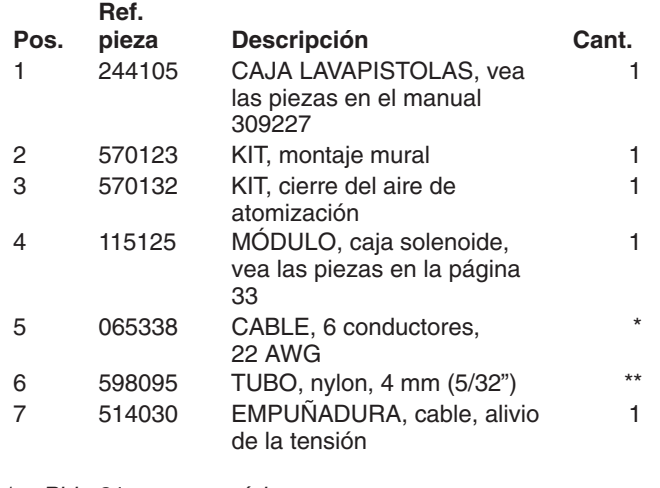

*\* Pida 31 m como mínimo.*

*\*\* Pida 76 m como mínimo.*

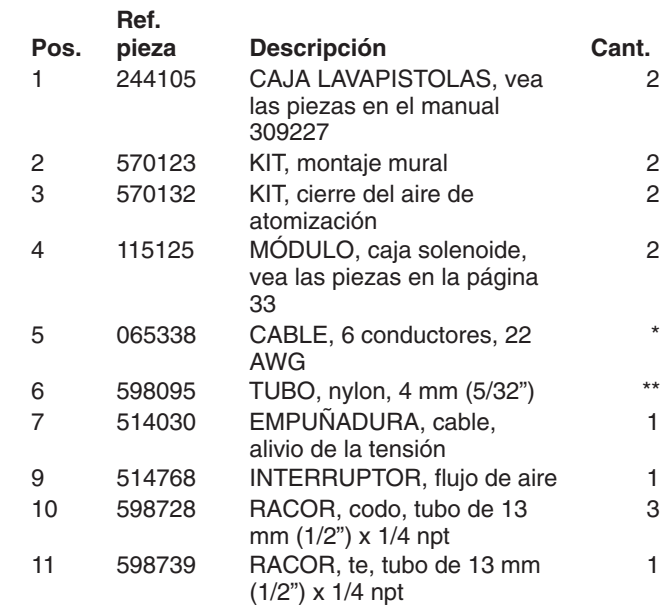

*\* Pida 61 m como mínimo.*

*\*\* Pida 153 m como mínimo.*

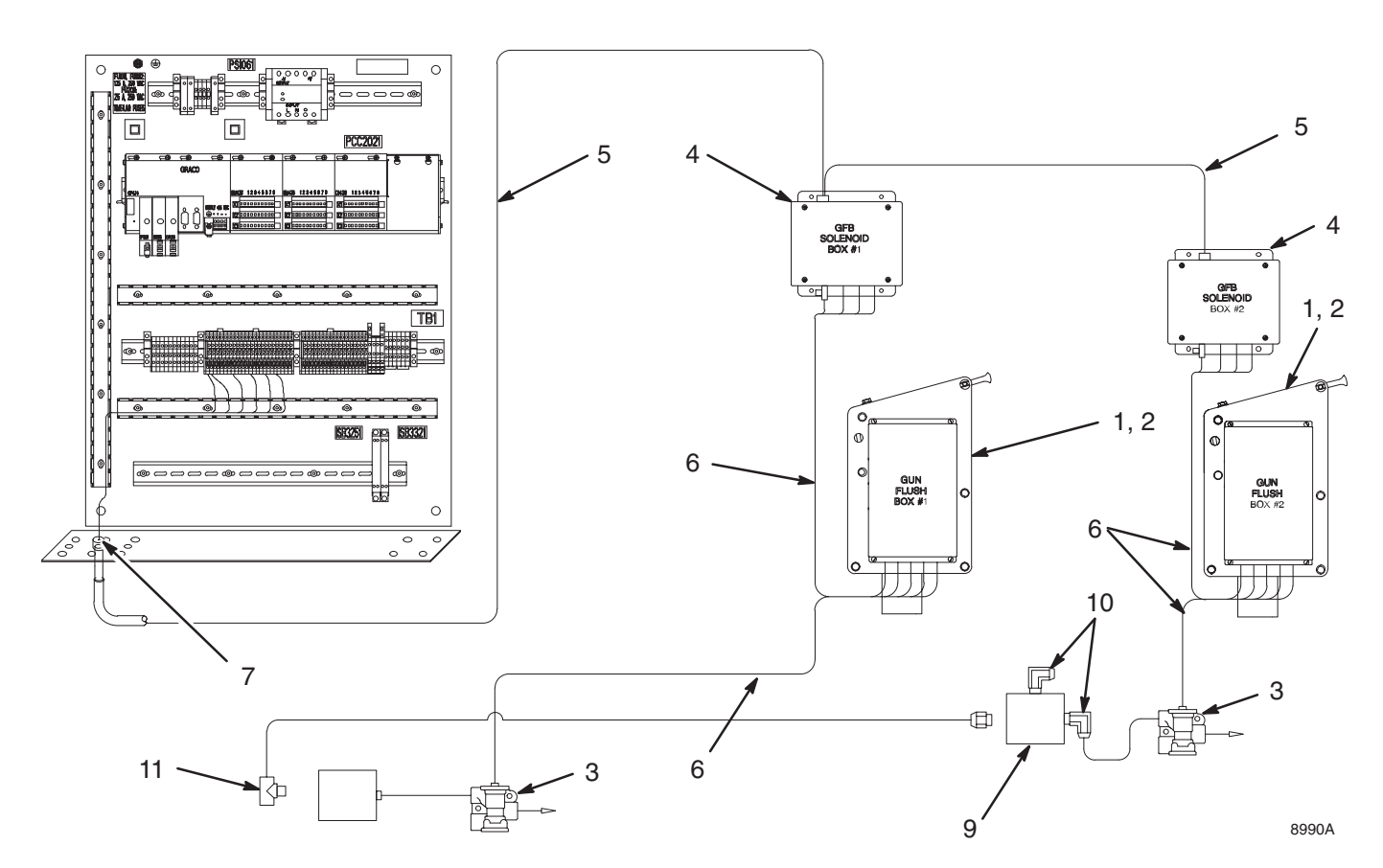
### **Caja solenoide de lavado de la pistola**

### **Ref. pieza 115125 – Módulo de la caja solenoide de lavado de la pistola**

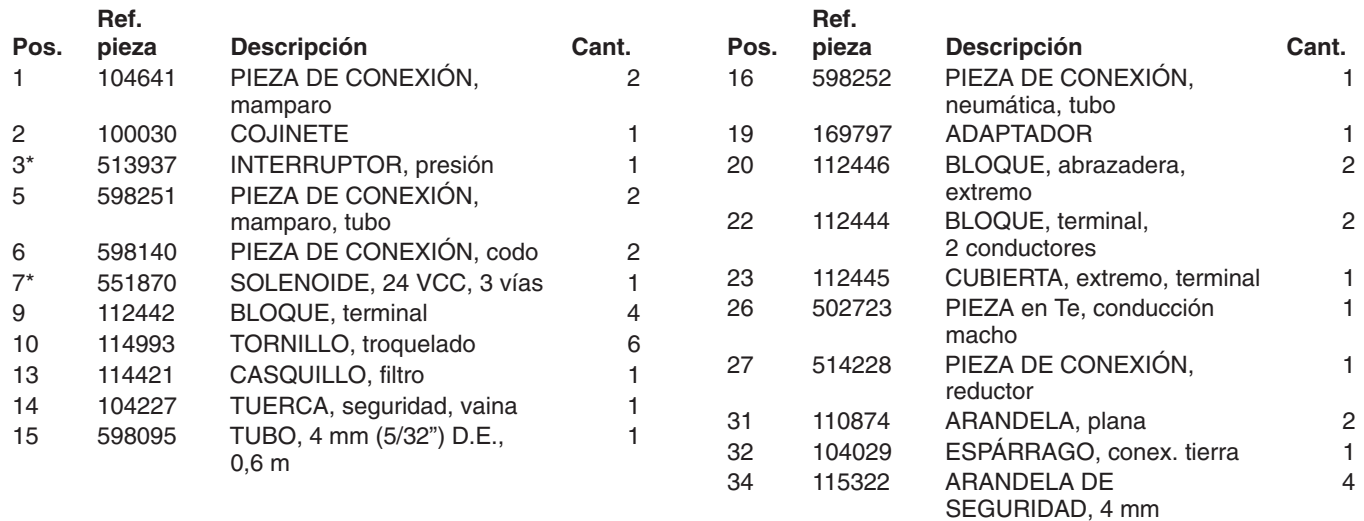

*\* Tenga estas piezas de repuesto a mano para reducir los períodos de inactividad.*

*Vea en las páginas 3–17, 3–21 y 3–22 las tablas dedicadas a los cables, las cajas solenoides, y los interruptores de flujo de aire.*

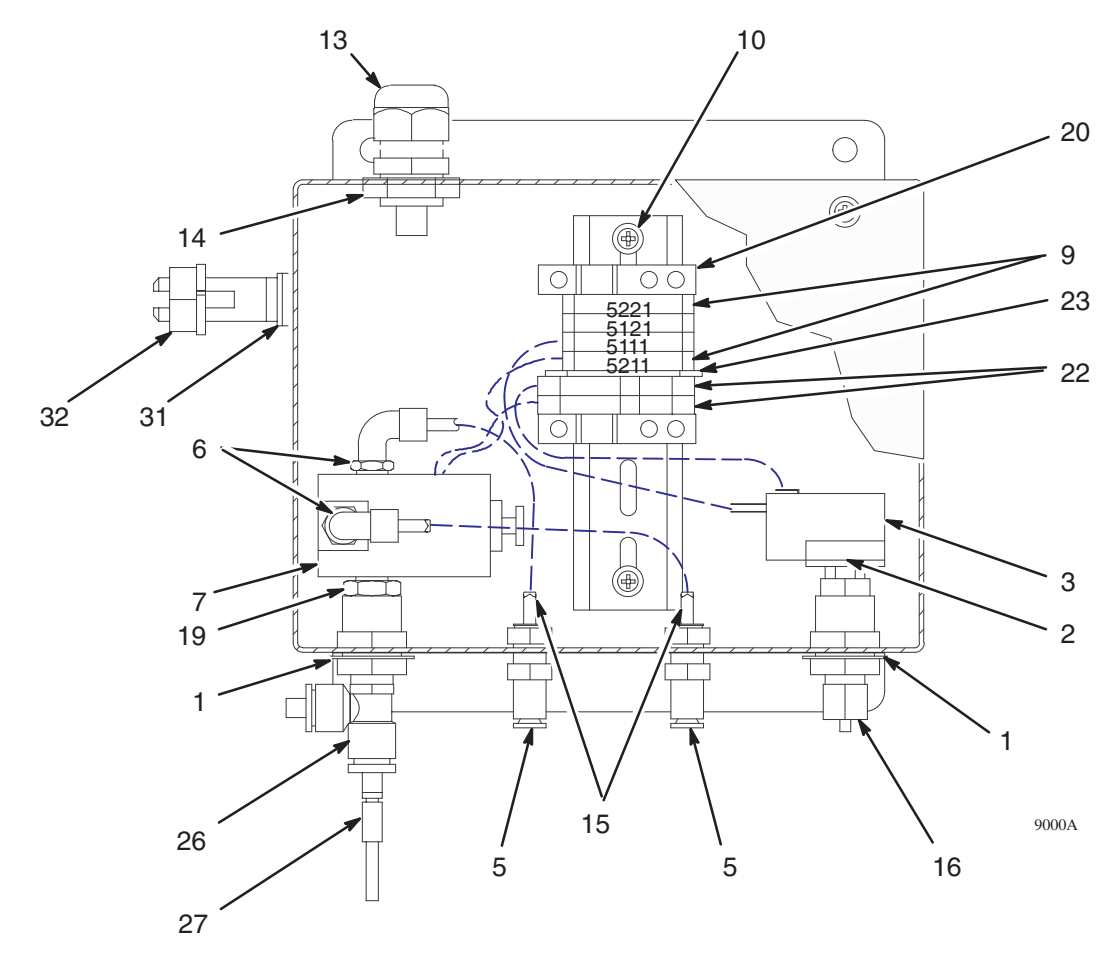

### **Soportes de pistolas para la caja de lavado de la pistola**

### **Para la caja lavapistolas ref. pieza 570046, con sensores de punta esférica.**

Vea el manual 684019 para consultar las instrucciones de instalación.

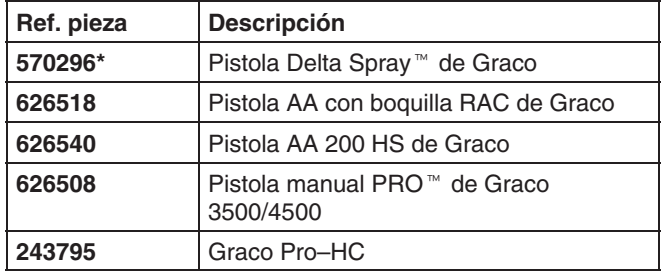

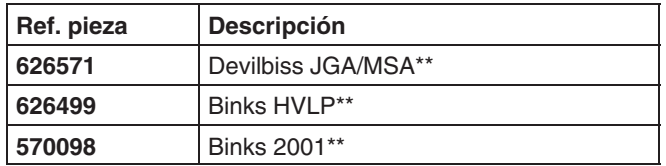

*\* La ref. pieza 570296 incluye el soporte y la guía para la pistola, ambas piezas son necesarias para usar la caja de lavado con la pistola de pulverización Delta.*

*\*\* Los nombres comerciales o las marcas se usan con fines de identificación, y son marcas registradas de sus propietarios respectivos.*

### **Ref. pieza 244169, kit de montura del soporte de la pistola**

Permite montar nuevos soportes de pistolas en la caja lavapistolas ref. pieza 570046.

### **Ref. pieza 244373, kit de conversión de interruptor/horquilla de la pistola**

Convierte la caja lavapistolas ref. pieza570046 para que admita conjuntos de interruptor/horquilla pistola superior de nuevo diseño.

### **Soportes de pistolas para la caja de lavado de la pistola**

### **Para la caja lavapistolas ref. pieza 244105, con sensores para el actuador del rodillo.**

Vea el manual 309227 para consultar las instrucciones de instalación.

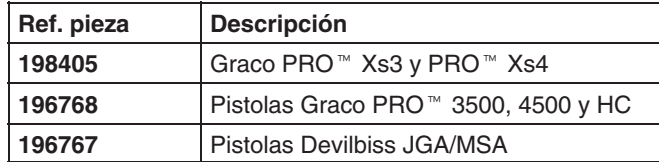

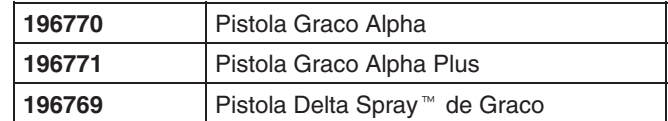

### **Cuadro de cables**

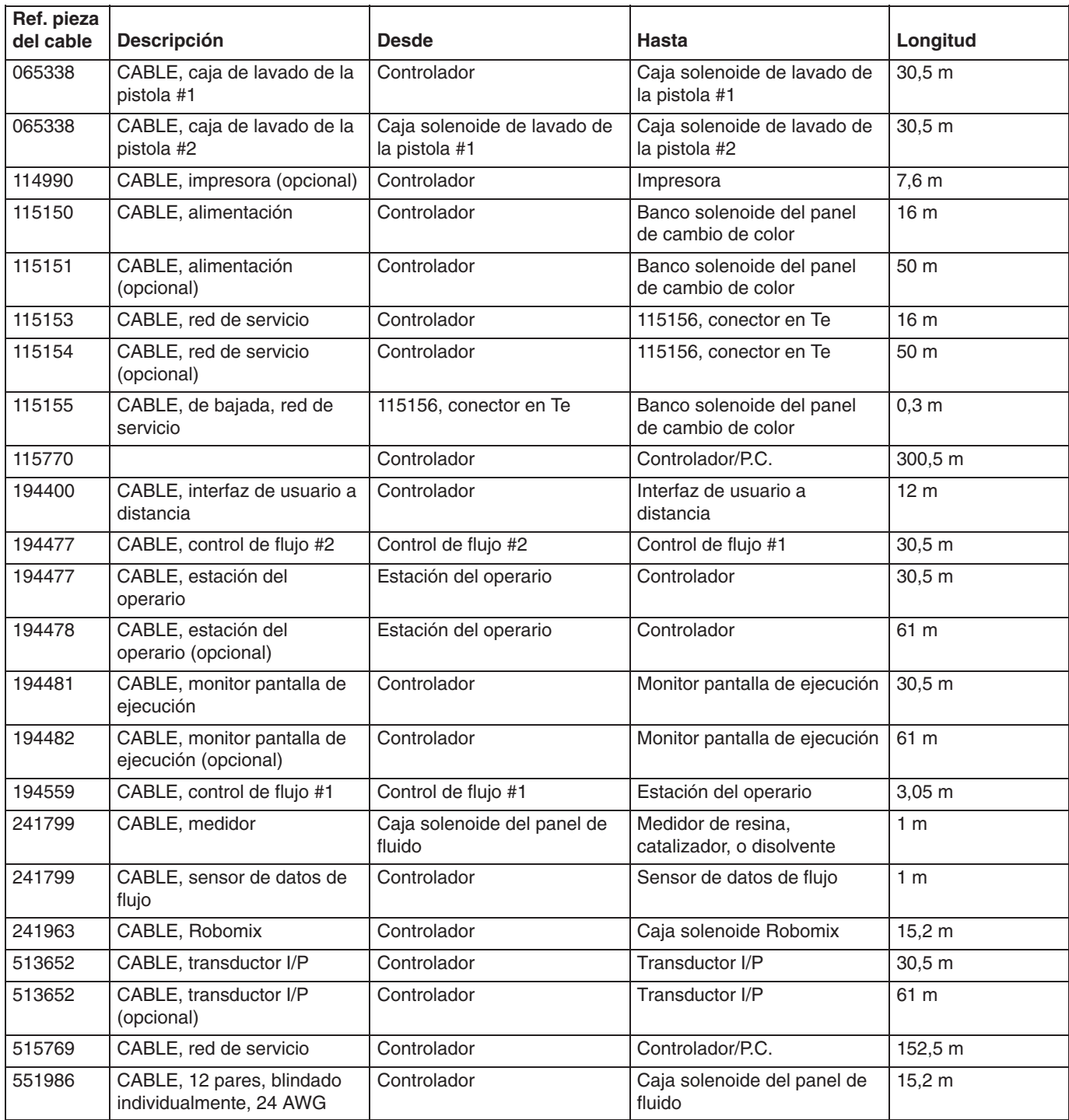

### **Accesorio del monitor de la pantalla de ejecución**

### **Ref. pieza 240907 – Kit del monitor de la pantalla de ejecución**

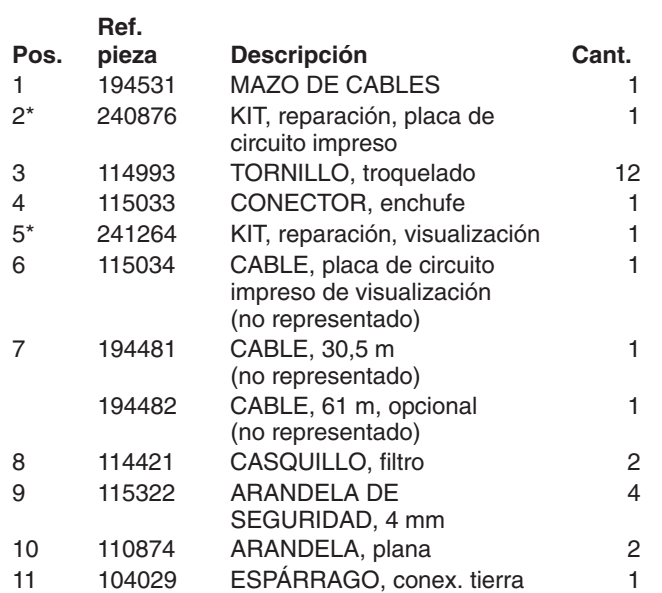

*\* Tenga estas piezas de repuesto a mano para reducir los períodos de inactividad.*

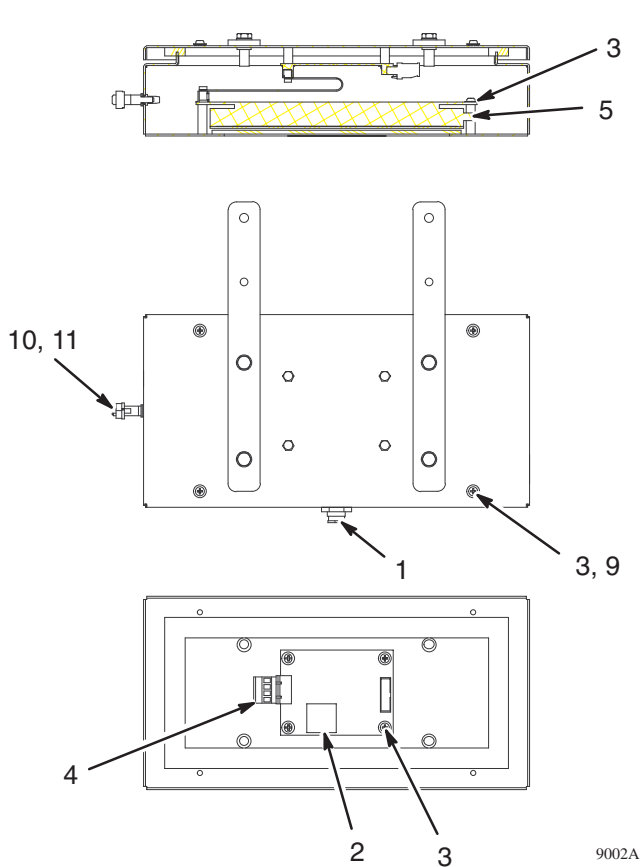

### **Interfaz de usuario a distancia**

### **Ref. pieza 240874 – Kit de interfaz de usuario a distancia**

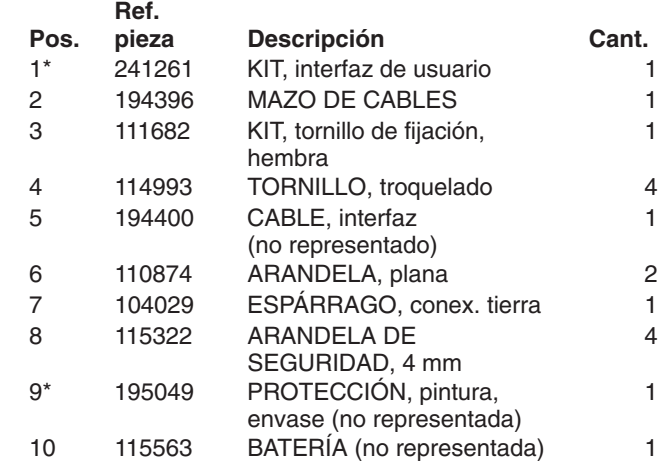

*\* Tenga estas piezas de repuesto a mano para reducir los períodos de inactividad.*

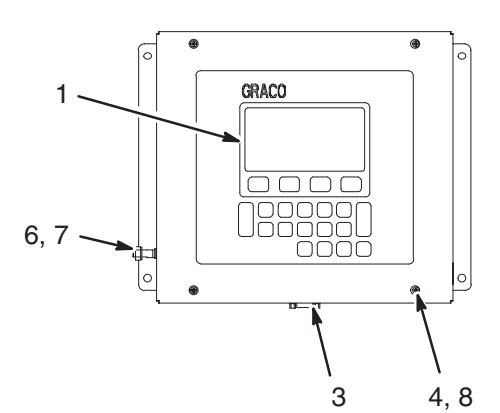

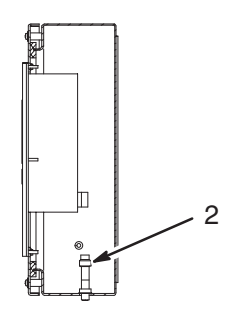

9045A

### **Puertos de comunicación**

### **Ref. pieza 241379 – Kit accesorios de puertos de red de servicio/PC**

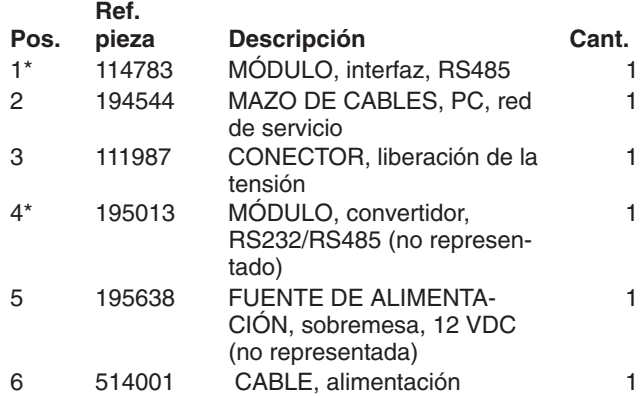

*\* Tenga estas piezas de repuesto a mano para reducir los períodos de inactividad.*

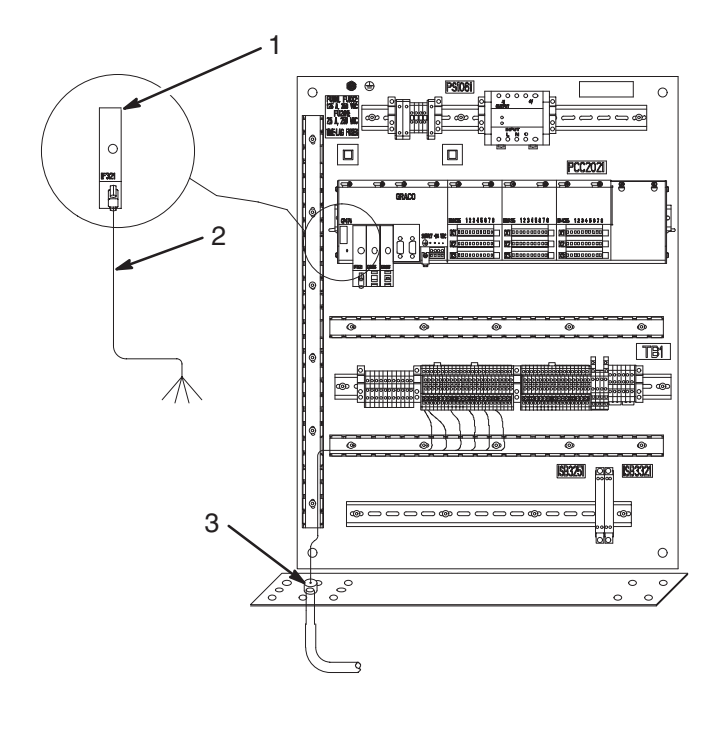

### **Ref. pieza 241378 – Kit accesorio de impresora local**

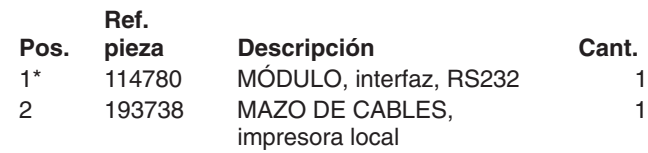

*\* Tenga estas piezas de repuesto a mano para reducir los períodos de inactividad.*

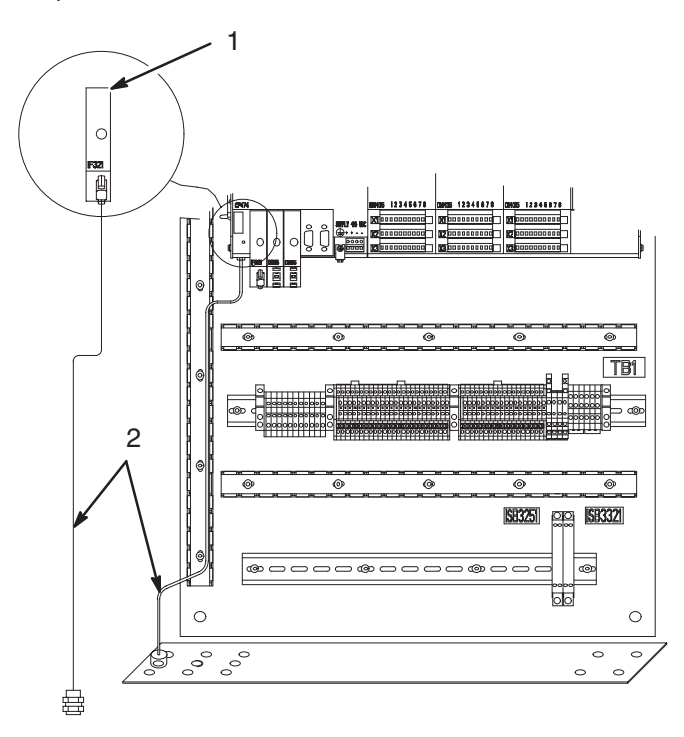

8992A

### **Kit de utilidades de software**

### **Ref. pieza 241841 – Kit de instalación de utilidades**

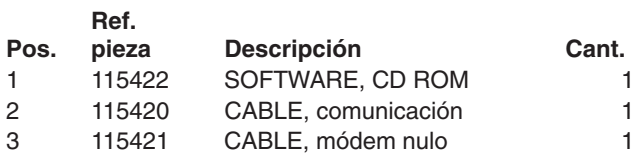

### **Montaje en soporte**

### **Ref. pieza 241501 – Kit de plataforma PrecisionMix II**

Usando el hardware suministrado con el kit de montaje 241501, instale el controlador PrecisionMix II en el lado izquierdo de la plataforma de montaje. Monte el panel de cambio de color en la parte superior derecha de la plataforma, y el módulo del panel en la parte inferior derecha.

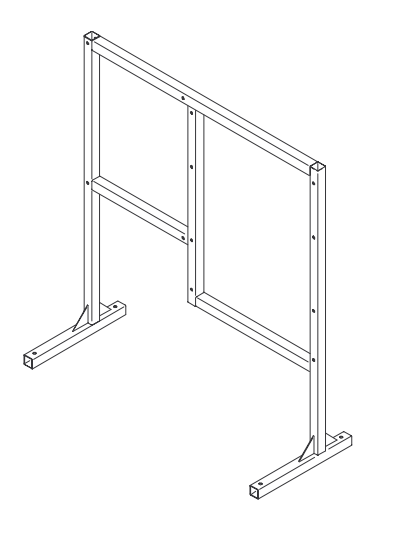

### **Indicador de alarma sonora/visual**

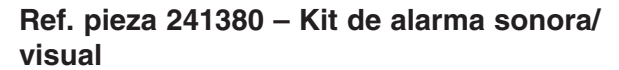

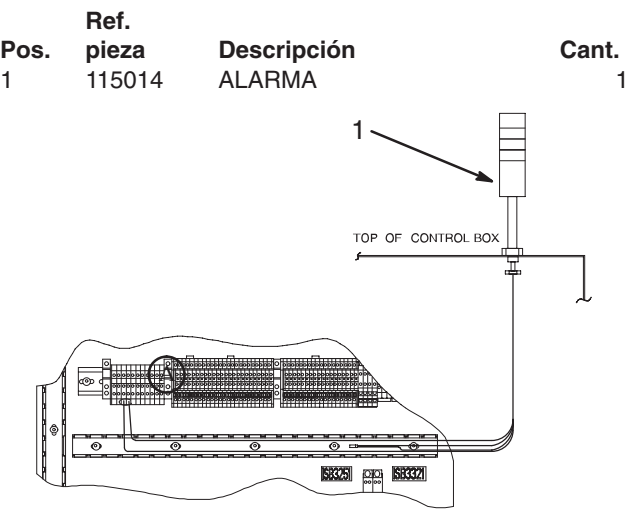

9002A

#### **Esquema de los cables de la alarma**

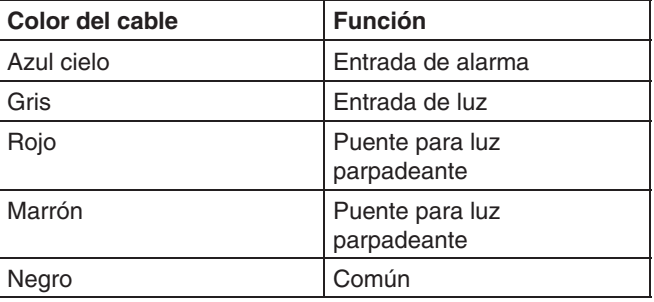

### **Accesorios**

### **Ref. pieza 241647, kit de cambio de catalizador**

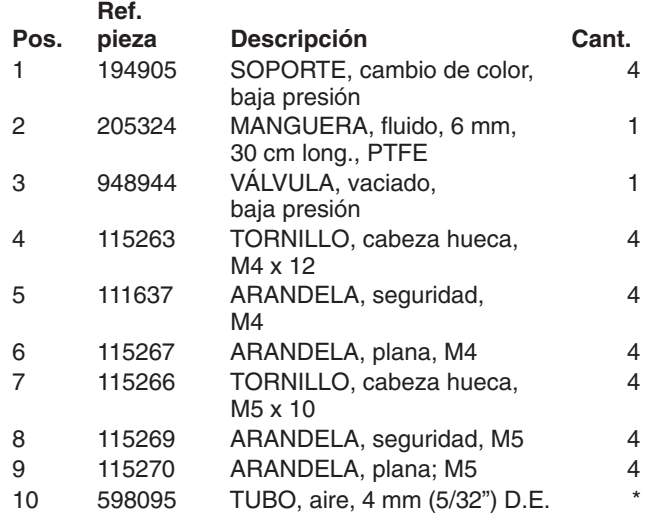

\* Pida 7,6 m (25 ft.) como mínimo.

### **Ref. pieza 195048, protección contra la pintura para la estación del operario**

Paquete de 10 escudos protectores para impedir que el teclado, o la zona de visualización de la estación del operario, se salpique con pintura u otros contaminantes.

### **Ref. pieza 195049, protección contra la pintura para el interfaz del usuario**

Paquete de 10 escudos protectores para impedir que el teclado, o la zona de visualización del interfaz del usuario, se salpique con pintura u otros contaminantes.

### **Kits de los medidores**

Los kits incluyen el medidor, el captador y un cable de 0,9 m.

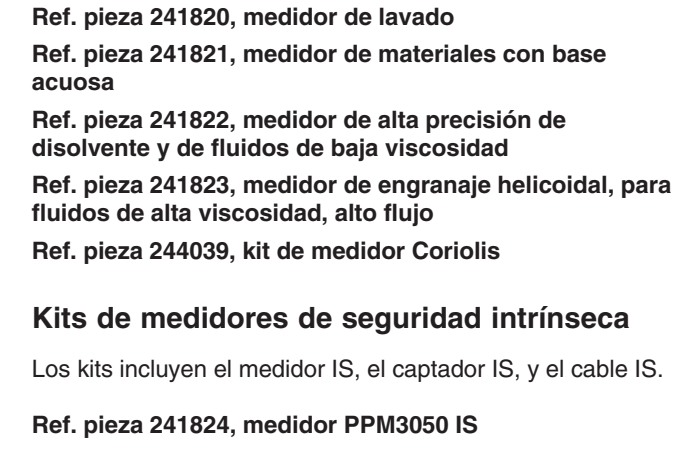

### **Ref. pieza 241263, kit de impresora**

Incluye la impresora térmica, ref. pieza 113774 (40 columnas) y el cable, ref. pieza 114990. También incluye una fuente de alimentación seleccionada por el usuario. Vea la tabla de fuentes de alimentación de la impresora, más abajo. Pida el papel de la impresora por separado. Vea más abajo.

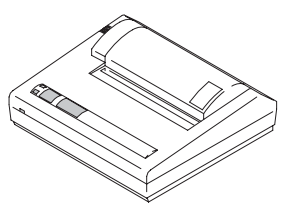

### **Fuente de alimentación de la impresora**

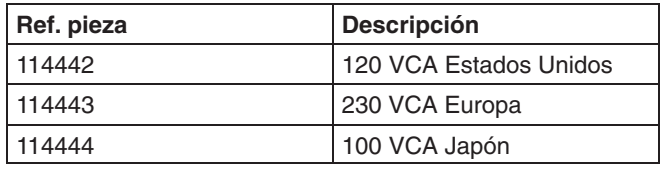

### **Ref. pieza 514037, papel de la impresora**

Papel para la impresora, 1 rollo

### **Accesorios**

### **Kits de válvula de vaciado manual**

Los kits incluyen la válvula de vaciado, la cala con botón pulsador neumático, y el interruptor de presión.

#### **Ref. pieza 949749, baja presión**

**Ref. pieza 949750, alta presión**

**Válvulas de salida de fluido de** 

### **Ref. pieza 241962, kit de aplicación de material "Hydro-Softfeel"**

Kit especializado para la aplicación, y el lavado, de materiales "Hydro-Softfeel". Incluye válvulas del colector, conectores, integradores y tubos.

### **Cable de red P.C. AMR**

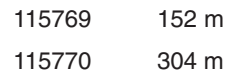

### **2 componentes (accionada manualmente)**

**Ref. pieza 948025, válvula para dos pistolas, acero al carbono Ref. pieza 570026, válvula para cuatro pistolas, acero inoxidable**

### **Ref. pieza 513052, interruptor del flujo de aire**

Interruptor de aire del flujo alto, 5 cfm.

### **Módulos de suministro del catalizador**

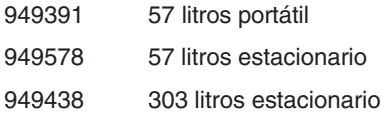

# $|13|$

## **Software de utilidades**

### **Resumen de las utilidades**

La siguiente información ofrece un resumen de las ocasiones en las que se utilizan las utilidades PrecisionMix II. Con futuras actualizaciones del software se enviará más información sobre las etapas que han de realizarse al ampliar el software.

#### **Actualización del sistema operativo, página 9.**

El sistema operativo puede que necesite cambiarse si hubiera una importante mejora del software.

#### **Actualización del programa PrecisionMix II, página 11.**

La actualización del programa PrecisionMix II sólo debería ser necesaria si se va a mejorar el software.

#### **Restauración del sistema PrecisionMix II (configuración y recetas), página 7.**

El sistema PrecisionMix II necesita ser restaurado si se pierde la memoria del controlador, lo cual activaría la alarma "Fallo de memoria". Una pérdida de memoria puede producirse debido a un fallo de la batería del controlador o si se borra la memoria desde una de las pantallas de configuración.

#### **Actualización del interfaz de usuario, página 13.**

El interfaz de usuario debe ser actualizado si se mejora el software o si se pierde la memoria del interfaz de usuario. La causa más probable de la pérdida de memoria es un fallo de la batería del interfaz de usuario.

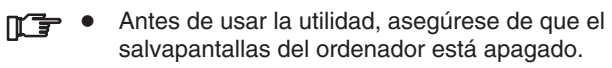

- Durante las cargas o descargas del programa, no utilice ningún otro software en su ordenador, pues podría interferir con el proceso.
- Si se realiza la actualización del sistema operativo o la actualización del programa del controlador, todos los totalizadores se repondrán a cero.

### **Error de conexión**

Cuando se pulsa el botón de carga o descarga en una de las ventanas de instrucciones de la utilidad, el software de utilidades intentará conectar (comunicarse) con el controlador PrecisionMix II. Si el controlador no responde, el proceso se interrumpirá y aparecerá un mensaje de error:

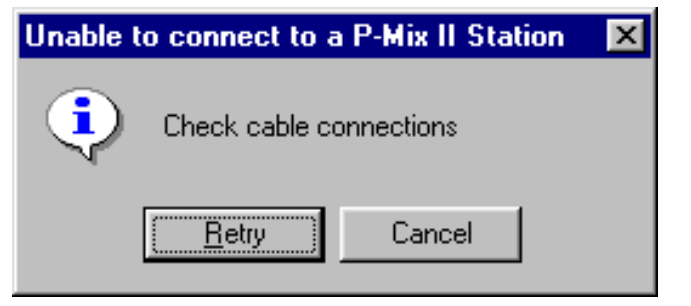

#### **Si se produce un error:**

- Compruebe el cable de conexión (paso 5, página 5).
- Apague el PrecisionMix II y enciéndalo de nuevo.
- Compruebe la configuración de los parámetros de comunicación (paso 6, página 5).

### **Interruptor de modo** (Vea la Fig. 13.1)

Las posibles posiciones del interruptor de modo son las siguientes:

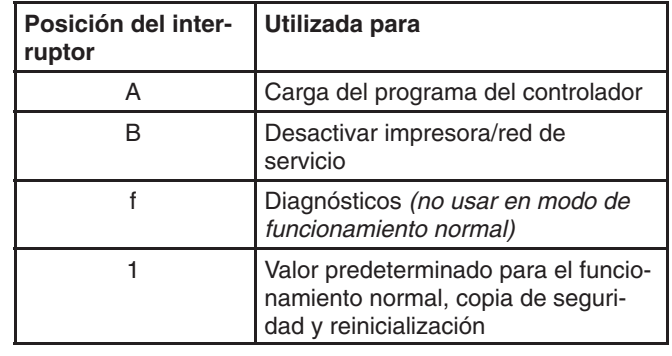

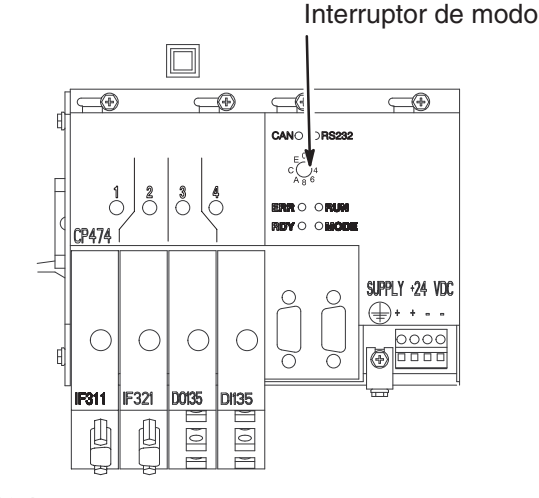

### **Respaldo de seguridad del PrecisionMix II**

La utilidad de respaldo de seguridad le permite hacer una copia de seguridad de la configuración almacenada en el controlador PrecisionMix II. La información de configuración consiste en los parámetros introducidos durante la configuración del sistema y de la receta, además de la información de los totalizadores.

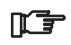

La utilidad de respaldo de seguridad hará una copia de todas las recetas activadas durante la configuración (consulte la página 6). Para que las copias de seguridad y la restauración de la información sean lo más rápido posibles, fije el número de recetas lo más bajo que pueda.

### **PRECAUCIÓN**

Si la batería del controlador fallara o no estuviera correctamente instalado, podría perderse la memoria del controlador. Periódicamente y antes de cambiar el controlador de la batería, haga una copia de seguridad de la configuración del PrecisionMix II.

1. Seleccione archivo copia de seguridad del Precision-Mix II (Fig. 13.2) en la barra de herramientas o pulse el botón de copia de seguridad (Fig. 13.3) en la ventana principal.

#### Respaldo de seguridad **de los archivos PrecisionMix II**

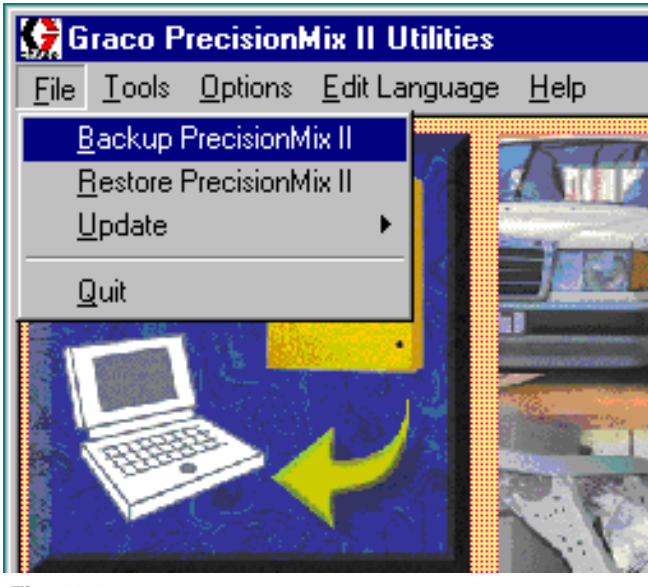

**Fig. 13.2**

**Botón de copia de seguridad**

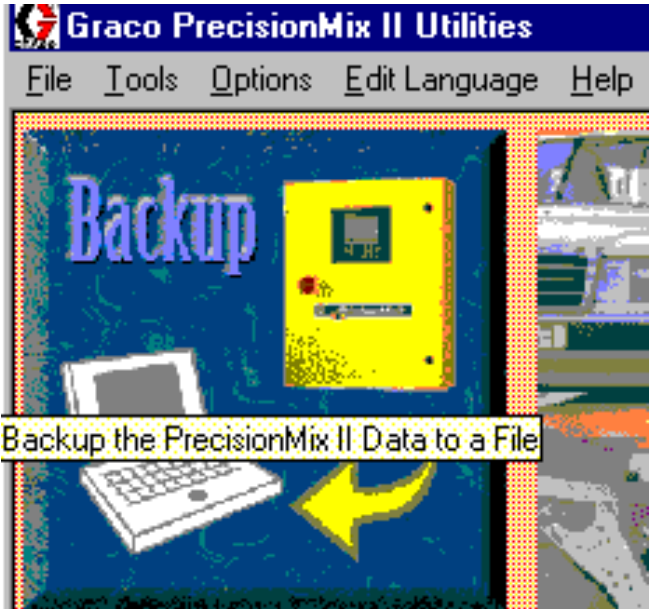

#### **Fig. 13.3**

2. Aparecerá una ventana de instrucciones para hacer una copia de seguridad PrecisionMix II. Vea la Fig. 13.4.

Si está familiarizado con el proceso de copias de seguridad, no tendrá problemas para seguir los pasos de la ventana. Las instrucciones siguientes proporcionan información más detallada.

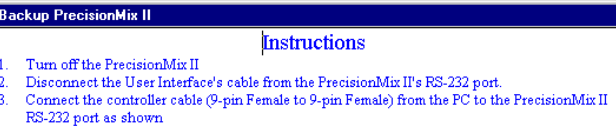

- Make sure that the mode switch is in position 'l'
- Turn on the PrecisionMix II Press the "Begin" button to start uploading and then type in or select the desired file name and
- ress "Open"
- press "Open"<br>After upload has completed, press the message box's OK button, and turn off the PrecisionMix<br>...
- --<br>Reconnect the User Interface's cable to the PrecisionMix II's RS-232 port
- 
- Note sure that the mode switch is in position 'l'<br>Turn on the PrecisionMix II<br>Press the "Done" button to complete the operation

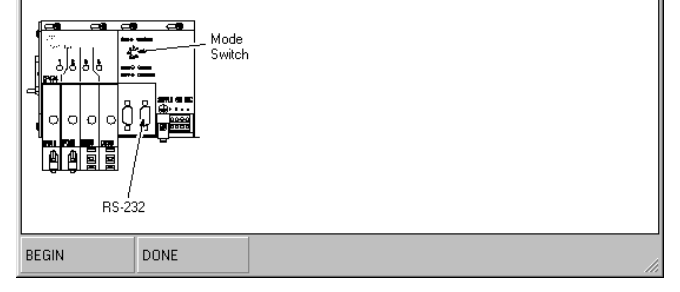

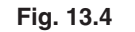

### **Respaldo de seguridad del PrecisionMix II** – continuación

- 3. Apague el interruptor de potencia del PrecisionMix II (D). Vea la Fig. 13.5.
- 4. Desconecte el cable del interfaz de usuario (A o B) del controlador PrecisionMix II (C).

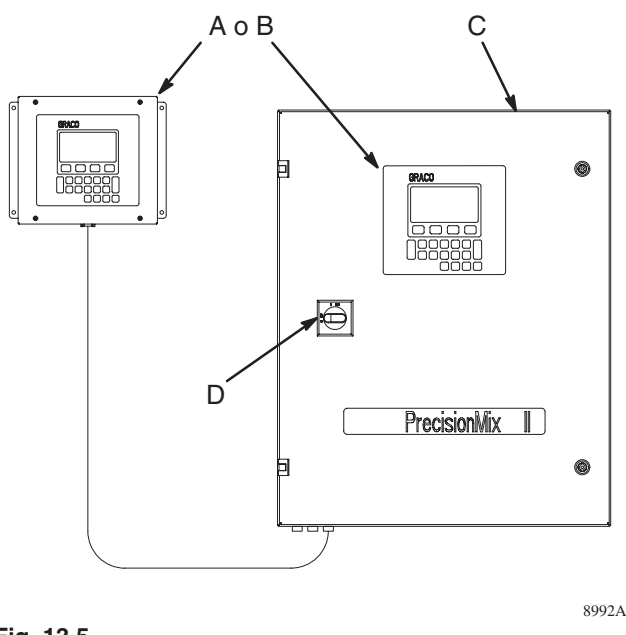

- **Fig. 13.5**
- 5. Conecte el cable de comunicación entre el puerto en serie del ordenador y el conector RS232 del conector. Vea la Fig. 13.6.

### **PRECAUCIÓN**

No conecte el cable al conector CAN, que se encuentra al lado del conector RS232, o el software de utilidades no funcionará correctamente.

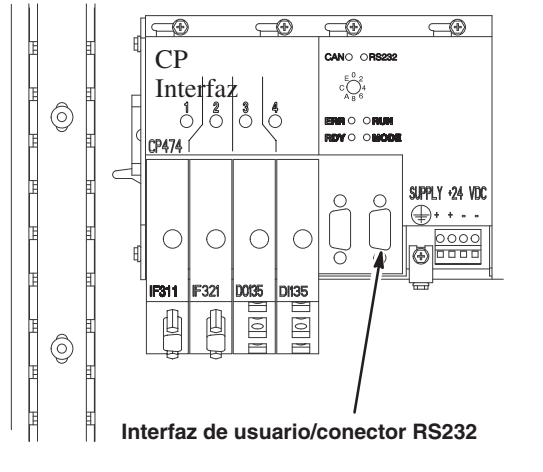

**Fig. 13.6**

- 6. El ajuste predeterminado para el puerto de comunicación del ordenador es 1. Si su ordenador tiene 2 puertos y desea utilizar el segundo puerto, la primera vez que use el software necesitará cambiar el ajuste del parámetro de comunicación.
	- a. Seleccione opciones parámetros de comunicación. Vea la Fig. 13.7.

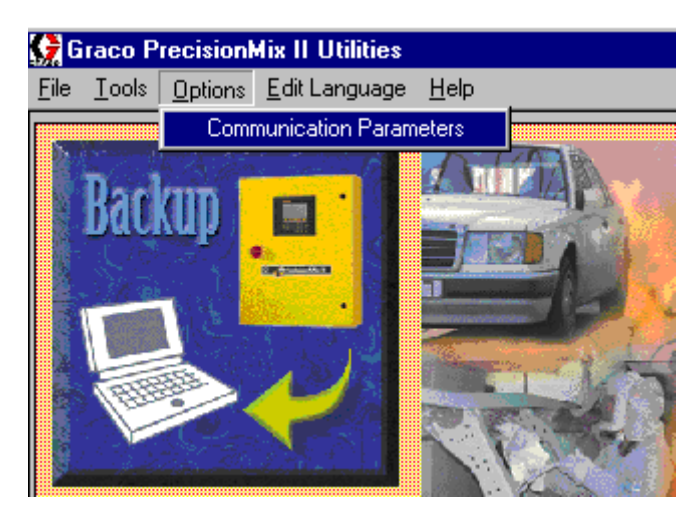

**Fig. 13.7**

b. Seleccione 2 para el puerto com. y pulse el botón aceptar en la casilla de diálogo parámetros de comunicación. Vea la Fig. 13.8.

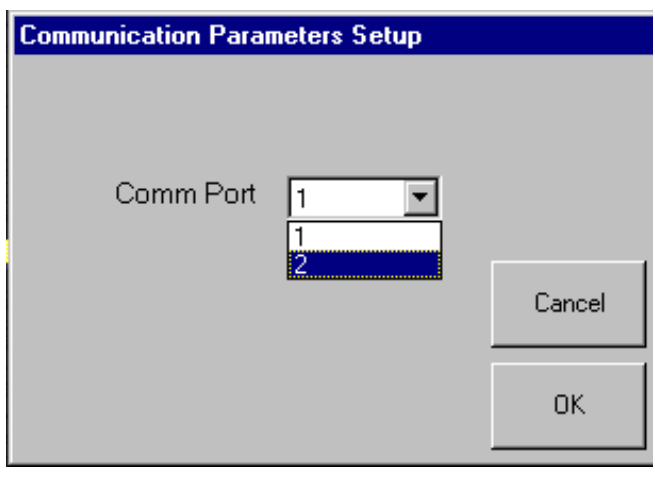

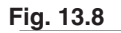

7. Vuelva a encender el PrecisionMix II.

### **Respaldo de seguridad del PrecisionMix II** –

#### continuación

8. Para comenzar la copia de seguridad, pulse el botón BEGIN de la ventana de instrucciones. Vea la Fig. 13.9.

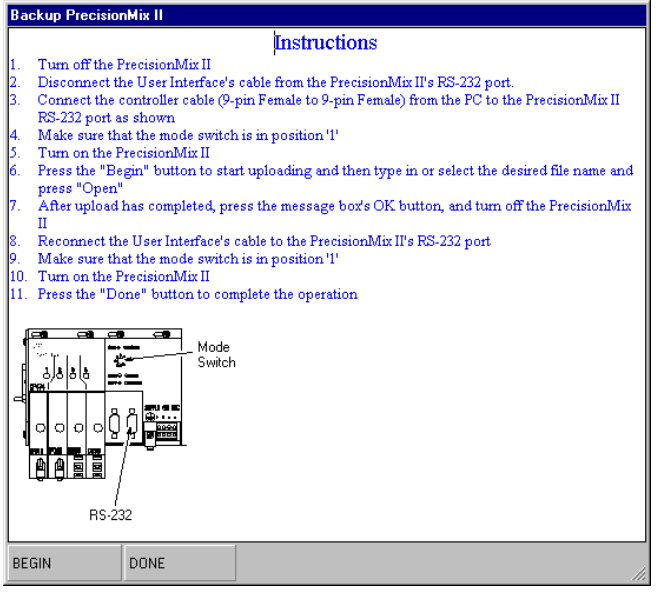

**Fig. 13.9**

- Si se produjera un error en la comunicación, vea las  $\mathbb{F}$ instrucciones de la página 3.
- 9. Después de pulsar el botón de carga, aparecerá la casilla de diálogo "Guardar copia de seguridad". Vea la Fig. 13.10. Escriba un nombre de archivo para la copia de seguridad, tal como la fecha, y pulse el botón abrir.

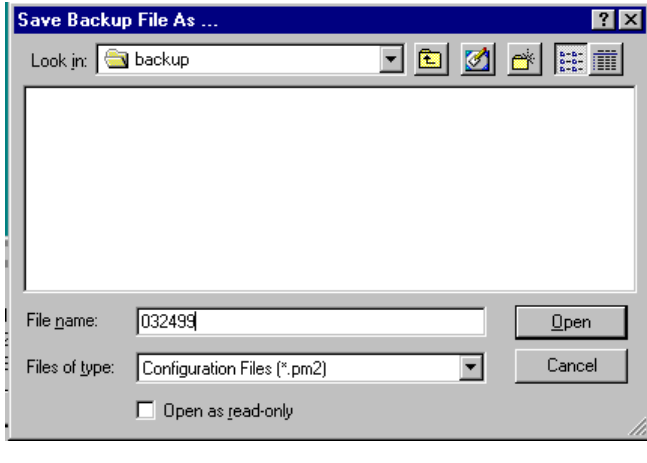

**Fig. 13.10**

10. Aparecerá un medidor de progreso, y seguirá en pantalla hasta que finalice la copia de seguridad. Vea la Fig. 13.11.

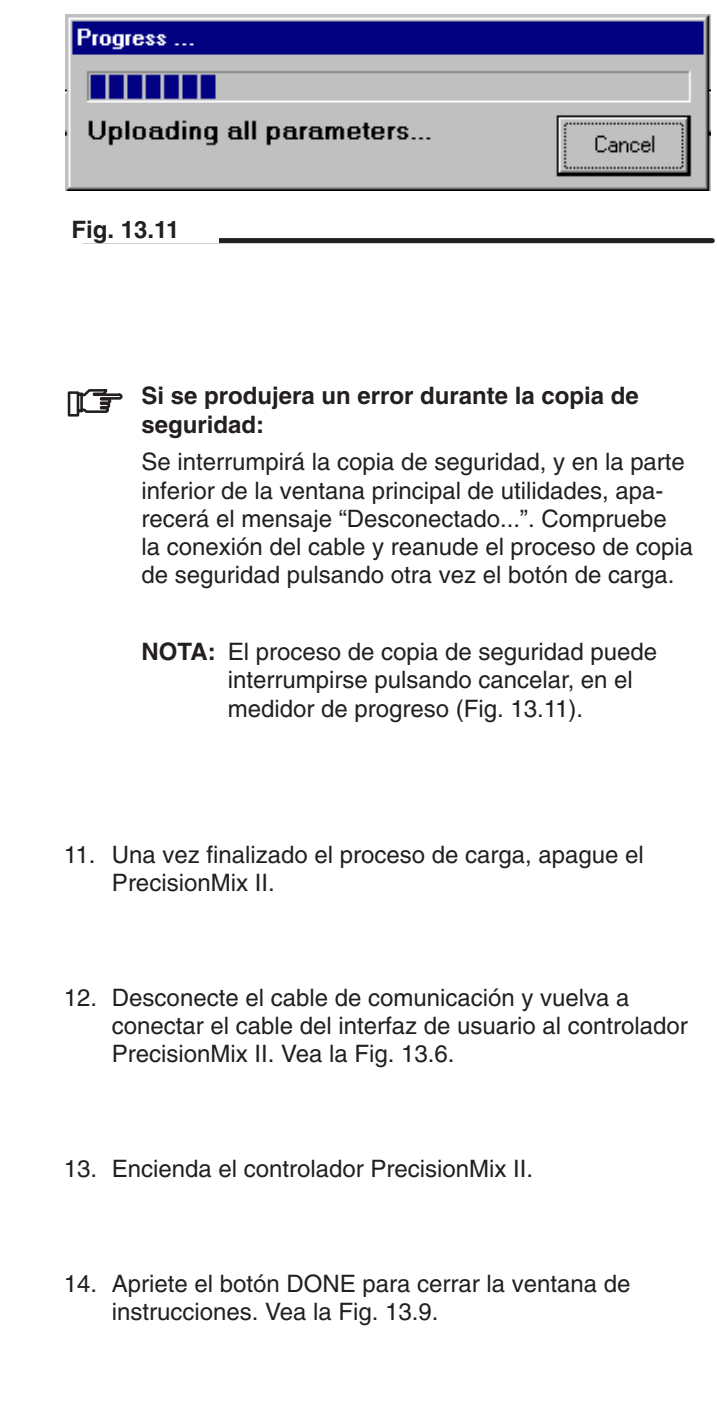

### **Restauración del PrecisionMix II**

La utilidad restauración le permite restaurar la configuración de la que previamente se había hecho una copia de seguridad para el controlador PrecisionMix II. Consulte la información relativa al respaldo de seguridad, en la página 4.

1. Seleccione archivo restaurar PrecisionMix II (Fig. 13.12) en la barra de herramientas o pulse el botón restaurar (Fig. 13.13) en la ventana principal.

### Archivo **Figure** restaurar PrecisionMix II

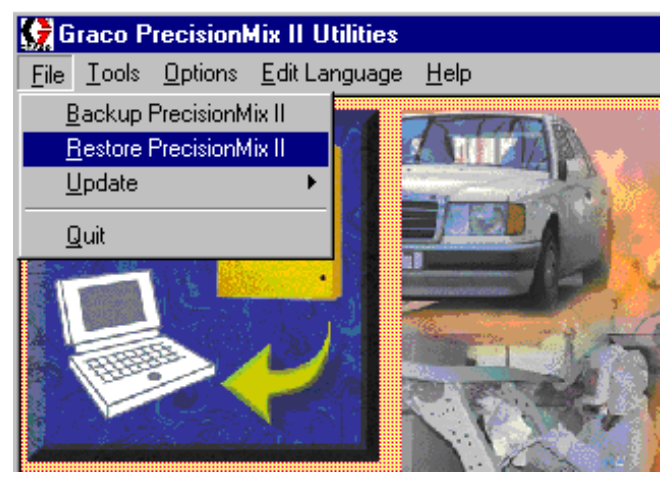

**Fig. 13.12**

#### **Botón restaurar**

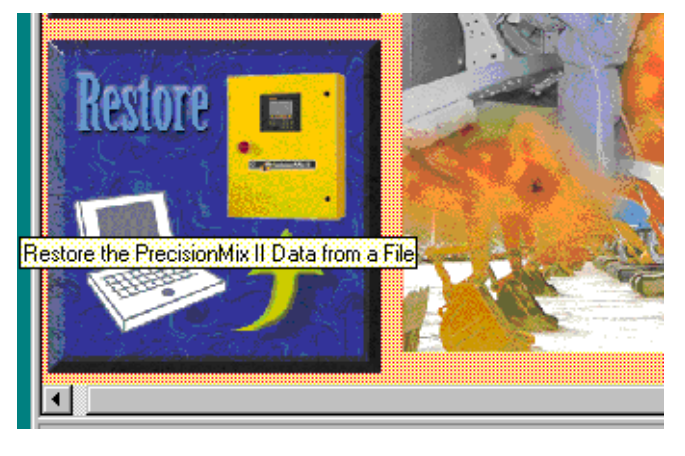

**Fig. 13.13**

2. Aparecerá una ventana de instrucciones para restaurar PrecisionMix II. Vea la Fig. 13.14.

Si está familiarizado con el proceso de restauración, no tendrá problemas para seguir los pasos de la ventana. Las instrucciones siguientes proporcionan información más detalladas.

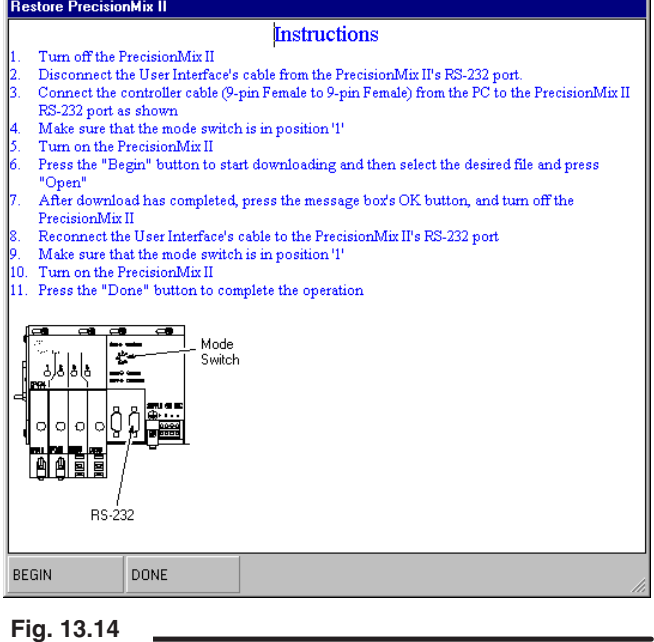

- 3. Siga los pasos del 3 al 7 de la página 5.
- 4. Para comenzar la restauración, pulse el botón BEGIN de la ventana de instrucciones. Vea la Fig. 13.14.
- Si se produjera un error en la comunicación, vea las instrucciones de la página 3.
- 5. Después de pulsar el botón de carga, aparecerá la casilla de diálogo elegir archivo de copia de seguridad. Vea la Fig. 13.15. Haga doble clic sobre el nombre del archivo del que desea hacer una copia de seguridad o selecciónelo y pulse el botón abrir.

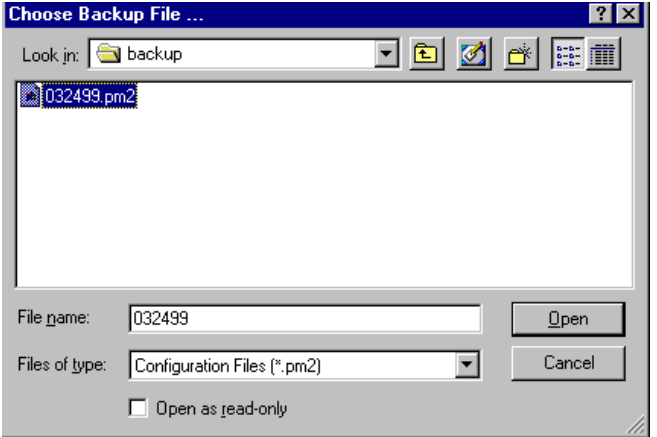

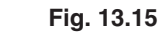

### **Restauración del PrecisionMix II – continuación**

6. Aparecerá un medidor de progreso, y seguirá en pantalla hasta que finalice la carga de los parámetros de configuración. Vea la Fig. 13.16.

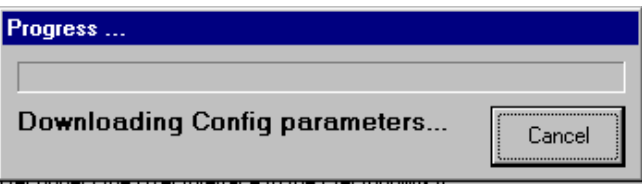

#### **Fig. 13.16**

Una vez finalizada la carga de los parámetros de configuración, aparecerá un medidor de progreso para la carga de la receta, y seguirá en pantalla hasta que finalice el proceso de carga. Vea la Fig. 13.17.

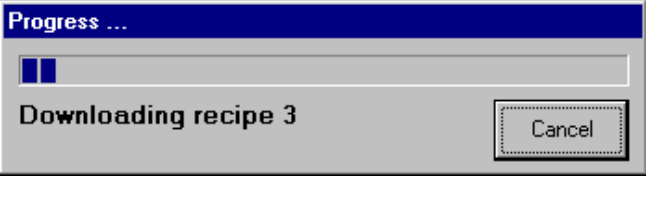

**Fig. 13.17**

### **Si se produjera un error durante la restauración:**

Se interrumpirá la restauración de la configuración, y en la parte inferior de la ventana principal de utilidades aparecerá el mensaje "Desconectado...". Compruebe la conexión del cable y reanude el proceso de restauración pulsando otra vez el botón de carga.

**NOTA:** El proceso de restauración puede interrumpirse pulsando cancelar, en el medidor de progreso.

- 7. Una vez finalizada la descarga, apague el PrecisionMix II.
- 8. Desconecte el cable de comunicación y vuelva a conectar el cable del interfaz de usuario al controlador PrecisionMix II. Vea la Fig. 13.6.
- 9. Encienda el controlador PrecisionMix II.
- 10. Apriete el botón DONE para cerrar la ventana de instrucciones. Vea la Fig. 13.18.

### **Restore PrecisionMix II**

### **Instructions**

- Turn off the PrecisionMix II Disconnect the User Interface's cable from the Precision<br>Mix II's RS-232 port. Connect the controller cable (9-pin Female to 9-pin Female) from the PC to the Precision<br>Mix II
- RS-232 port as shown Make sure that the mode switch is in position 'l'
- Turn on the PrecisionMix II
- Press the "Begin" button to start downloading and then select the desired file and press Open'
- After download has completed, press the message box's OK button, and turn off the PrecisionMix II<br>Reconnect the User Interface's cable to the PrecisionMix II's RS-232 port
- Nake sure that the mode switch is in position 'l'<br>Turn on the PrecisionMix II<br>Press the "Done" button to complete the operation
- 11

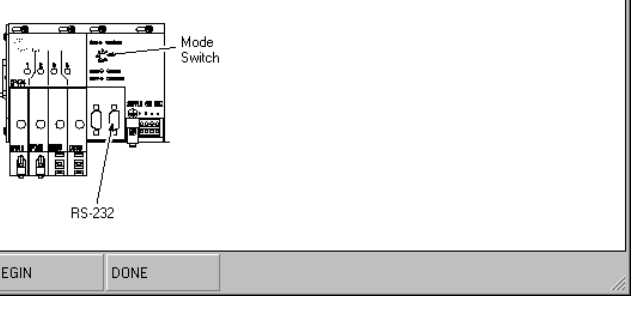

### **Actualización del sistema operativo**

La utilidad de actualización del sistema operativo suele utilizarse cuando se amplia el software.

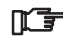

Al actualizar el sistema operativo se repondrán a cero los totalizadores.

1. Seleccione archivo  $\triangleright$  actualizar  $\triangleright$  sistema operativo. Vea la Fig. 13.19.

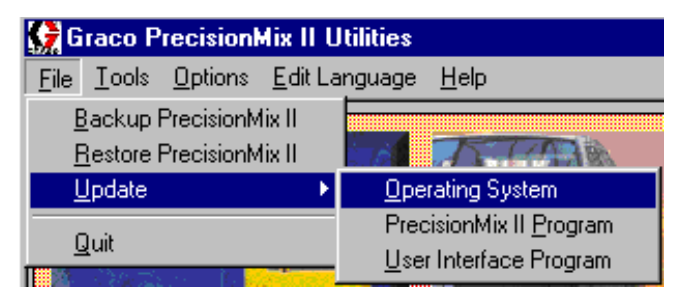

#### **Fig. 13.19**

2. Aparecerá una ventana de instrucciones para actualizar el sistema operativo PrecisionMix II. Vea la Fig. 13.20.

Si está familiarizado con el proceso de actualización, no tendrá problemas para seguir los pasos de la ventana. Las instrucciones siguientes proporcionan información más detallada.

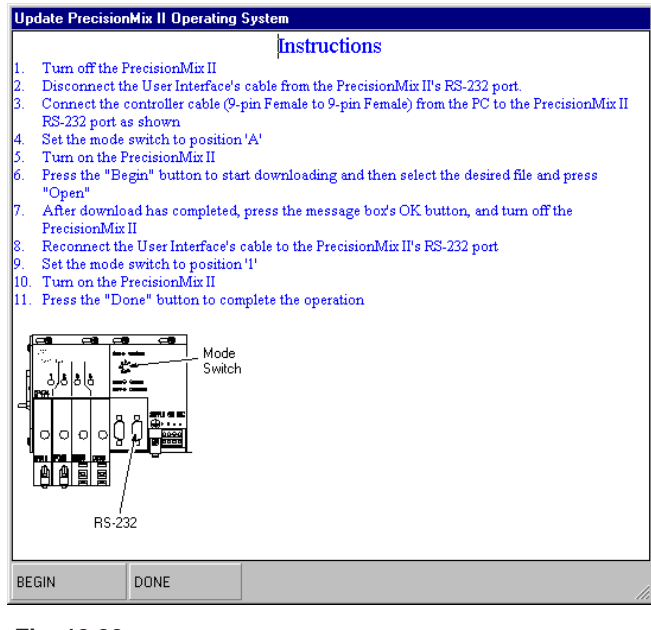

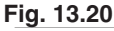

- 3. Siga los pasos del 3 al 6 de la página 5.
- 4. Coloque el interruptor de modo del controlador en la posición A. Vea la Fig. 13.21.

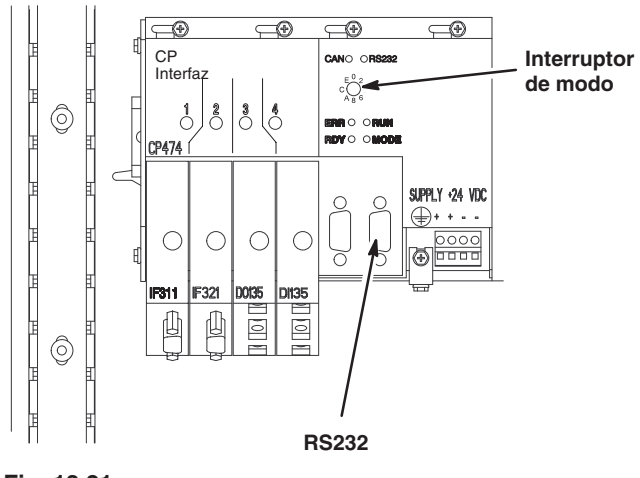

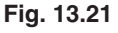

- 5. Vuelva a encender el PrecisionMix II.
- 6. Para comenzar la actualización, pulse el botón BEGIN de la ventana de instrucciones. Vea la Fig. 13.20.
- Si se produjera un error en la comunicación, vea las nginstrucciones de la página 3.

7. Después de pulsar el botón BEGIN aparece una barra de progreso mientras las Utilidades tratan de conectarse con el controlador.

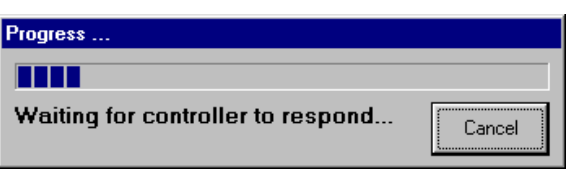

**Fig. 13.22**

8. Si el controlador no responde antes de que transcurra el período preestablecido, aparecerá el siguiente mensaje.

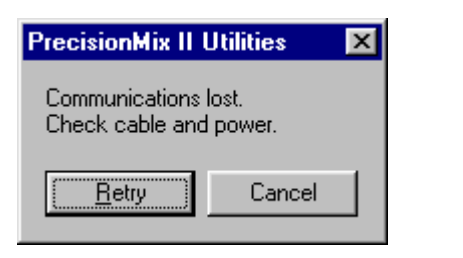

**Fig. 13.23**

En este caso, compruebe que el cables está conectado, que el sistema está encendido, que el interruptor de modo del controlador está en la posición correcta, que en el PC está seleccionado el puerto COM adecuado, etc.

9. Después de que el controlador responda, tiene lugar una serie de operaciones para reiniciar y borrar el contenido de la memoria de todos los controladores. La barra de progreso siguiente indica este progreso.

### Progress...

**ATTITUDI I** 

**Preparing for Operating System** Download...

**Fig. 13.24**

10. Después de borrarse la memoria, se descarga el sistema operativo mientras se supervisa el progreso en la barra de progreso siguiente.

#### Progress...

**ATTALL** 

Downloading Operating System...

**Fig. 13.25**

- 11. Si se produce un error durante la descarga, podría aparecer una serie de mensajes indicando los errores. La descarga puede recomenzar después de reconocer los mensajes y corregir la causa del error volviendo al paso 2.
- 12. Cuando finaliza la descarga del sistema operativo, aparecerá el mensaje siguiente y esperará a que el usuario se de por enterado pulsando el botón.

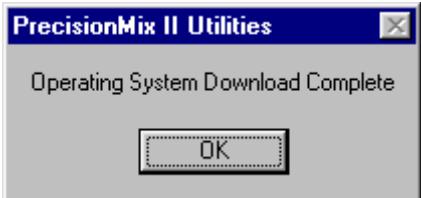

**Fig. 13.26**

- 13. Una vez finalizada la descarga, apague el PrecisionMix II.
- 14. Desconecte el cable de comunicación y vuelva a conectar el cable del interfaz de usuario al controlador PrecisionMix II.
- 15. Coloque el interruptor de modo en 1.
- 16. Encienda el controlador PrecisionMix II.
- 17. Apriete el botón DONE para cerrar la ventana de instrucciones. Vea la Fig. 13.27.
- 18. El sistema está ahora listo para actualizar el programa PrecisionMix II.

#### **Update PrecisionMix II Operating System**

#### **Instructions**

- Turn off the PrecisionMix II Fig. on the User Interface's cable from the PrecisionMix II's RS-232 port.<br>Connect the User Interface's cable from the PrecisionMix II's RS-232 port.
- 
- Product the control of the C-part<br>RS-232 port as shown<br>Set the mode switch to position 'A'<br>Turn on the PrecisionMix II
- Press the "Begin" button to start downloading and then select the desired file and press
- Open' Open download has completed, press the message box's OK button, and turn off the
- PrecisionMix II Reconnect the User Interface's cable to the PrecisionMix II's RS-232 port

Mode

**Fig. 13.27**

BEGIN

**Delaie** 

**BS-232** 

DONE

Not the mode switch to position <sup>11</sup><br>Set the mode switch to position <sup>11</sup><br>Turn on the PrecisionMix II<br>Press the "Done" button to complete the operation

### **Actualización del programa PrecisionMix II**

Esta utilidad permite al usuario actualizar el programa para el controlador PrecisionMix II. La actualización del programa no suele requerir la actualización del sistema operativo. Si fuera necesario actualizar primero el sistema operativo, estaría indicado en la información incluida con el archivo de actualización del programa.

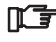

Al actualizar el programa PrecisionMix II se repondrán a cero los totalizadores.

1. Seleccione archivo actualizar programa Precision-Mix II (Fig. 13.28) o pulse el botón actualizar programa PrecisionMix II (Fig. 13.29).

#### Archivo actualizar programa PrecisionMix II

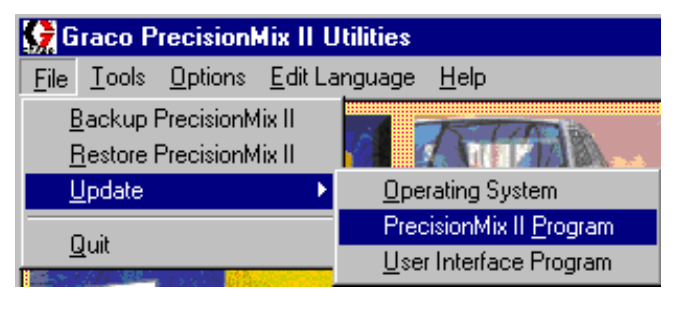

**Fig. 13.28**

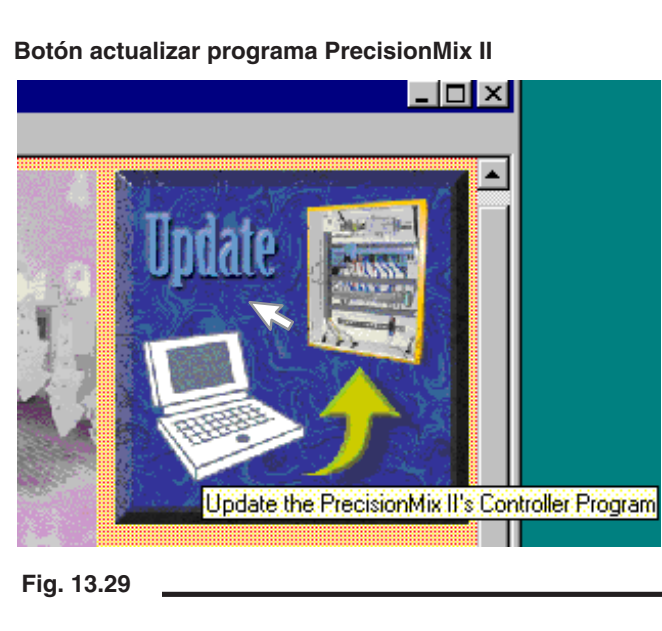

2. Aparecerá una ventana de instrucciones para actualizar el programa PrecisionMix II. Vea la Fig. 13.30.

Si está familiarizado con el proceso de actualización, no tendrá problemas para seguir los pasos de la ventana. Las instrucciones siguientes proporcionan información más detallada.

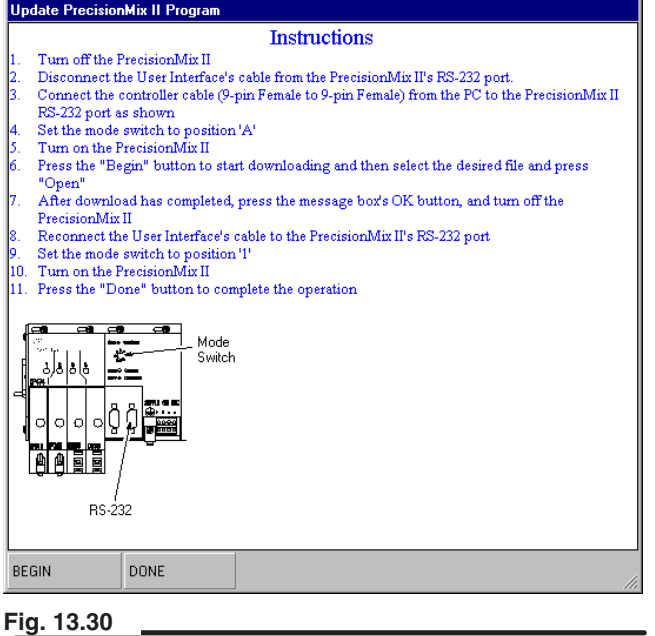

- 3. Siga los pasos del 3 al 6 de la página 5.
- 4. Coloque el interruptor de modo del controlador en la posición A. Vea la Fig. 13.31.

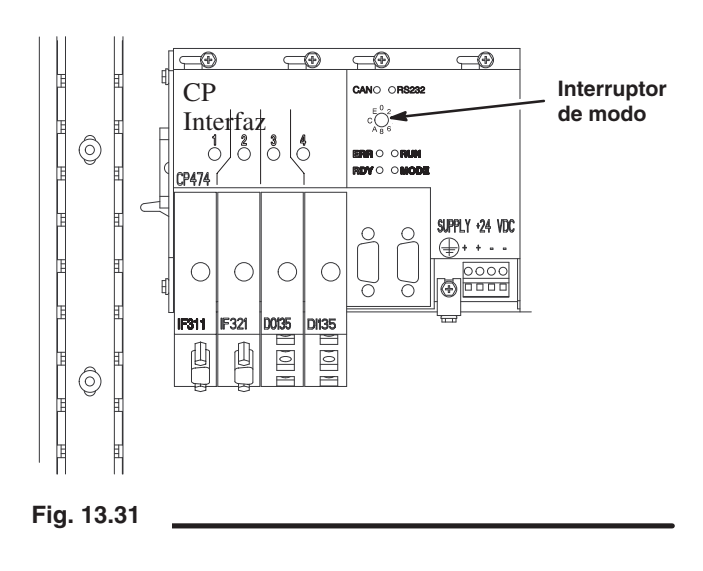

5. Vuelva a encender el PrecisionMix II.

### **Actualización del programa PrecisionMix II** – continuación

6. Para comenzar la actualización, pulse el botón BEGIN de la ventana de instrucciones. Vea la Fig. 13.30.

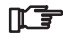

Si se produjera un error en la comunicación, vea las instrucciones de la página 13–3.

### **Conexión de utilidades**

1. Después de pulsar el botón de descarga, aparecerá una barra de progreso mientras Utilidades trata de conectarse con el controlador.

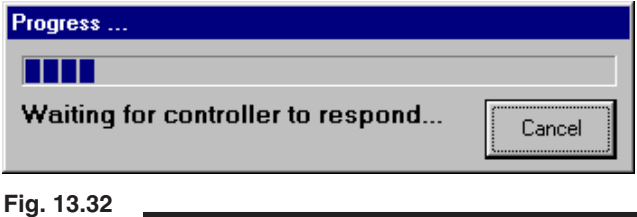

2. Si el controlador no responde antes de que transcurra el período preestablecido, aparecerá el siguiente mensaje.

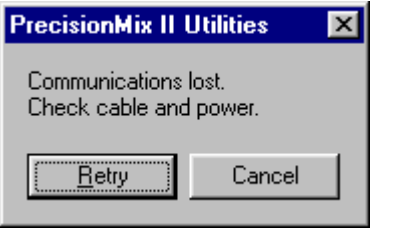

**Fig. 13.33**

En este caso, compruebe que el cables está conectado, que el sistema está encendido, que el interruptor de modo del controlador está en la posición correcta, que en el PC está seleccionado el puerto COM adecuado, etc.

3. Después de que responda el controlador, aparecerá la casilla de diálogo localizar lista de archivos de programas, en la que se muestra el directorio prederterminado. Busque la lista de archivos de programa en este directorio, o en el disco donde se haya guardado el archivo. Haga doble clic sobre el nombre del archivo o selecciónelo y pulse el botón abrir para comenzar el proceso de descarga.

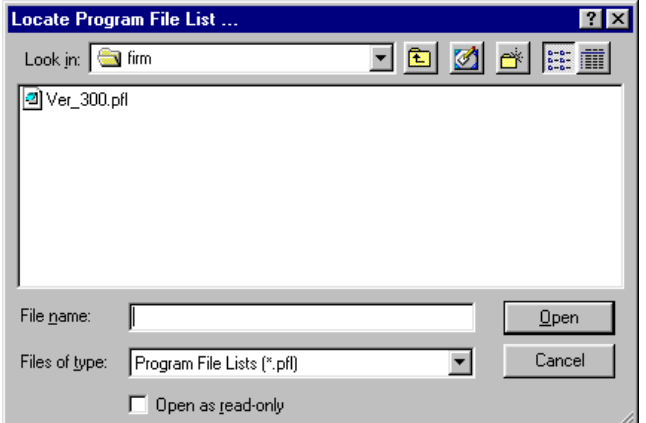

4. Después de seleccionar la Lista de archivos de programas, tiene lugar una serie de operaciones para reiniciar el controlador. La barra de progreso siguiente indica este progreso.

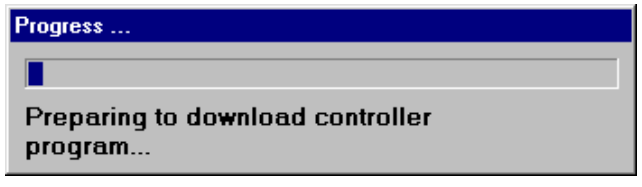

5. Después de reiniciar el controlador, el programa se descarga mientras se supervisa el progreso con la barra de progreso siguiente.

### Progress... ПT

Downloading program module... TPU\_HSIO.BR

6. Cuando finaliza la descarga del programa, aparecerá el mensaje siguiente y esperará a que el usuario se de por enterado pulsando el botón.

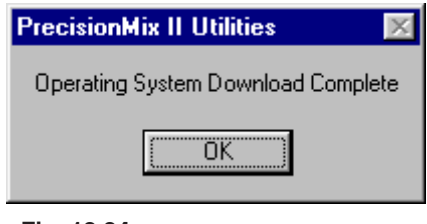

- 7. Una vez finalizada la descarga, apague el PrecisionMix II.
- 8. Desconecte el cable de comunicación y vuelva a conectar el cable del interfaz de usuario al controlador PrecisionMix II. Vea la Fig. 13.6.

### **Conexión de utilidades** – continuación

- 9. Coloque el interruptor de modo en 1.
- 10. Encienda el controlador PrecisionMix II.
- 11. Apriete el botón DONE para cerrar la ventana de instrucciones. Vea la Fig. 13.35.

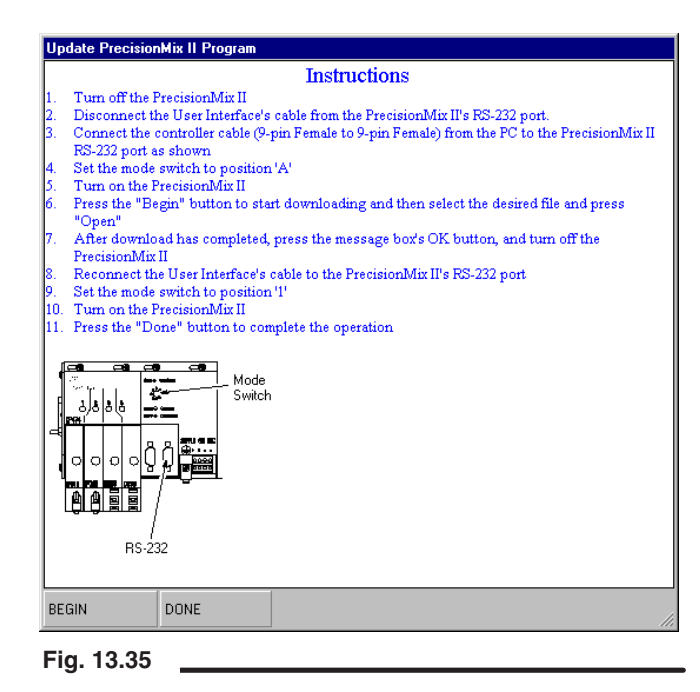

### **Actualización del programa del interfaz de usuario**

Si la batería fallara o no estuviera bien instalada, podría perderse la memoria de configuración del interfaz de usuario. En el software de utilidades de mantenimiento del Precision-Mix II puede hallarse una copia de esta configuración.

Esta utilidad permite al usuario volver a cargar, o actualizar, el programa para el interfaz de usuario. En los archivos de actualización del programa se incluyen instrucciones especiales sobre la actualización del interfaz de usuario.

1. Seleccione archivo actualizar programa interfaz de usuario (Fig. 13.36) o pulse el botón actualizar programa interfaz de usuario (Fig. 13.37).

### Archivo actualizar programa interfaz de usuario

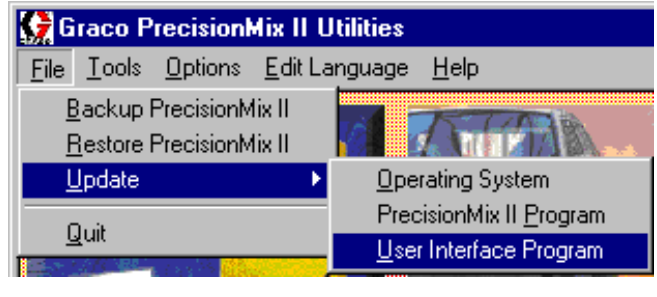

**Fig. 13.36**

**Botón actualizar programa interfaz de usuario**

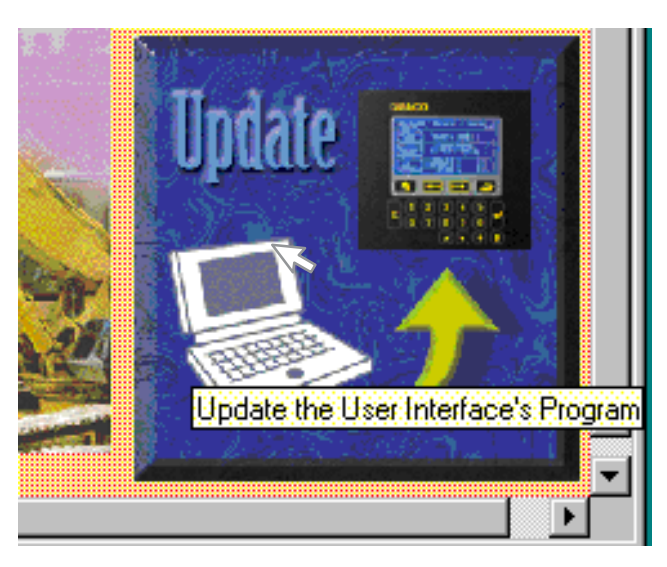

**Fig. 13.37**

### **Actualización del programa del interfaz de**

**usuario** – continuación

2. Aparecerá una ventana de instrucciones para el programa del interfaz de usuario. Vea la Fig. 13.38.

Si está familiarizado con el proceso de actualización, no tendrá problemas para seguir los pasos de la ventana. Las instrucciones siguientes proporcionan información más detallada.

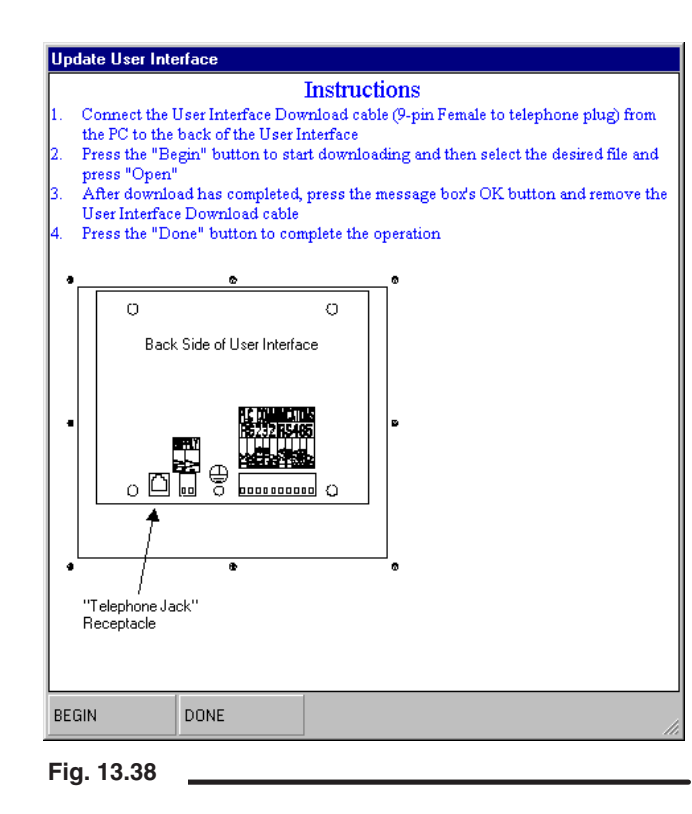

- Al actualizar el interfaz de usuario no es necesario apagar y encender el PrecisionMix II, ni cambiar de modo.
- 3. Conecte el extremo del cable del ordenador (9 patillas) al puerto en serie del ordenador. Conecte el otro extremo del cable (que parece una clavija de teléfono) al interfaz de usuario. Vea la Fig. 13.39.

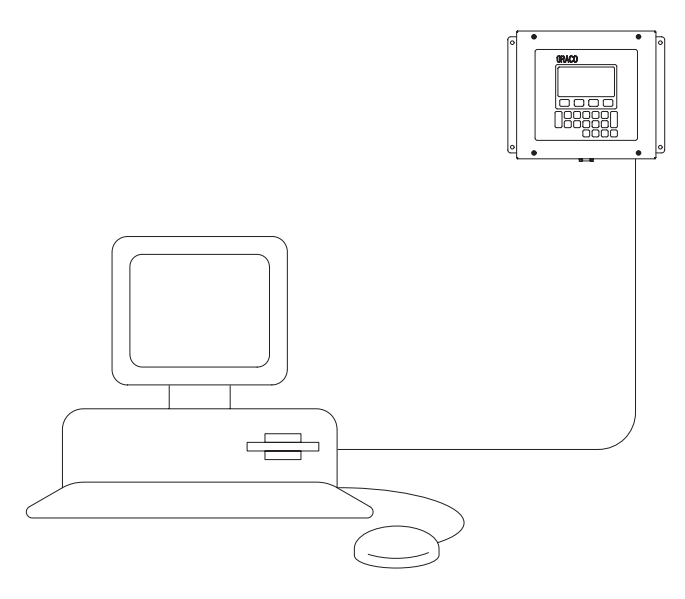

- 4. Para comenzar la actualización, pulse el botón BEGIN de la ventana de instrucciones. Vea la Fig. 13.38.
- Si se produjera un error en la comunicación, vea las instrucciones de la página 3.
- 5. Tras pulsar el botón de descarga, aparecerá la casilla de diálogo localizar archivos de programas, en la que se muestra el directorio prederterminado. Vea la Fig. 13.40. Busque el archivo programa en este directorio, o en el disco donde se haya guardado el archivo. Haga doble clic sobre el nombre del archivo o selecciónelo y pulse el botón abrir para comenzar el proceso de descarga.

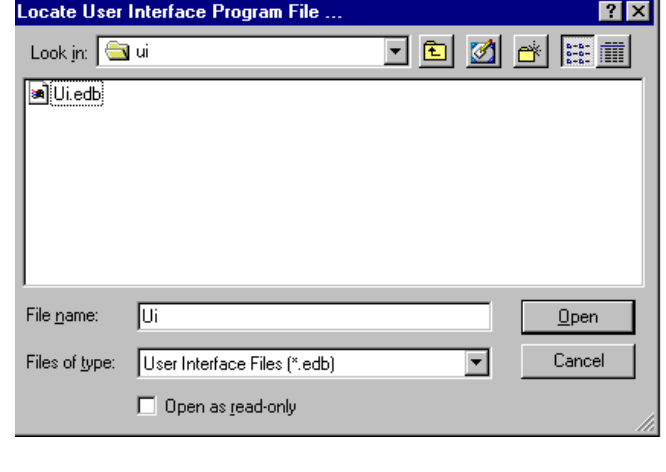

### **Actualización del programa del interfaz de usuario** – continuación

6. Aparecerá un medidor de progreso, y seguirá en pantalla hasta que finalice la actualización. Vea la Fig. 13.41.

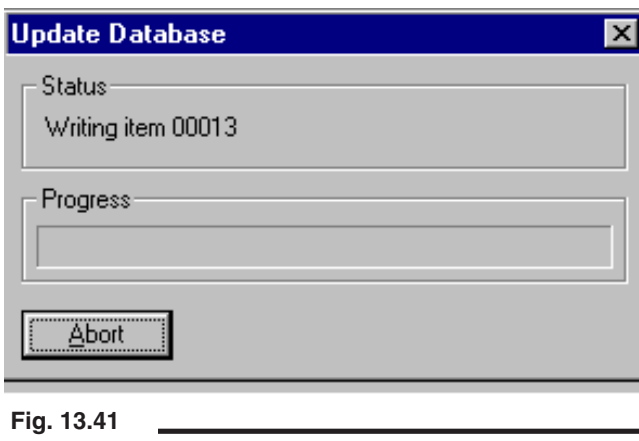

- **Si se produjera un error durante la actualización.** Se interrumpirá la actualización del interfaz de usuario, y en la parte inferior de la ventana principal de utilidades aparecerá el mensaje "Desconectado...". Compruebe la conexión del cable y reanude el proceso de actualización pulsando otra vez el botón de carga.
	- **NOTA :** El proceso de copia de seguridad puede finalizarse pulsando abortar, en el medidor de progreso (Fig. 13.41).
- 7. Una vez finalizada la descarga, desconecte el cable del ordenador y del interfaz de usuario.

### **Reajustar la contraseña del PrecisionMix II**

Esta utilidad permite al usuario reajustar la contraseña del controlador PrecisionMix II y ponerla en 0 (cero). El valor 0 elimina la necesidad de contraseña procedente del interfaz de usuario para entrar en el programa de configuración del sistema o en los menús de configuración de la receta.

- 1. Siga los pasos del 3 al 6 de la página 5.
- 2. Vuelva a encender el PrecisionMix II.
- **Software de utilidades 308916,** 05/2002 **13–15** 3. Seleccione herramientas reajustar la contraseña del PrecisionMix II. Vea la Fig. 13.42.
- **Graco PrecisionMix II Utilities** Tools Options Edit Language Help File **Reset PrecisionMix II Password** Set PrecisionMix II Date and Time Open Graco Web Site **Fig. 13.42**
	- Si se produjera un error en la comunicación, vea las instrucciones de la página 3.
- 4. Si la contraseña no se reajusta con éxito, el sistema visualizará la casilla de advertencia que se muestra en la Fig. 13.43. Corrija el problema y vuelva a intentar cambiar la contraseña o cancele la operación.

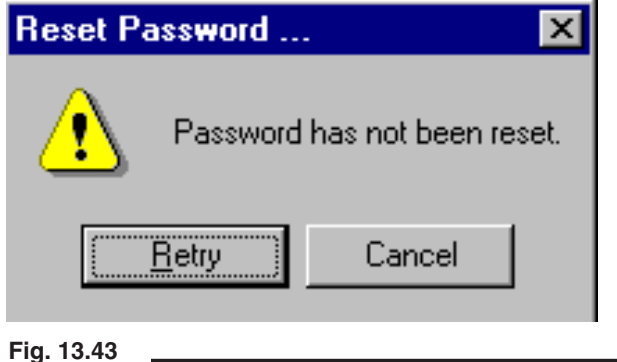

5. Si la contraseña se reajusta con éxito, el sistema lo confirmará mediante la casilla de diálogo mostrada en la Fig. 13.44. Pulse el botón aceptar para cerrar la casilla.

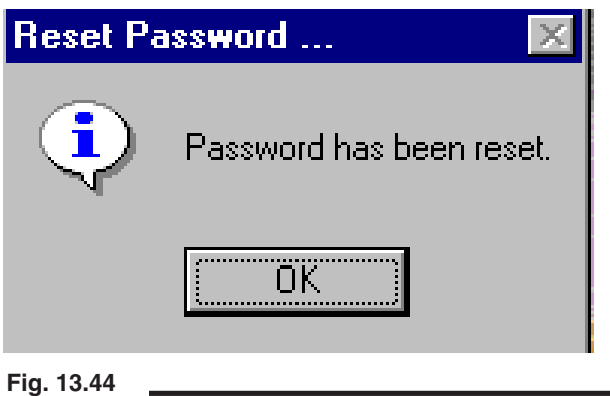

- 6. Apague el PrecisionMix II.
- 7. Desconecte el cable de comunicación y vuelva a conectar el cable del interfaz de usuario al controlador PrecisionMix II. Vea la Fig. 13.6.
- 8. Encienda el controlador PrecisionMix II.

### **Fijar la fecha y la hora del PrecisionMix II**

Esta utilidad permite al usuario igualar la fecha y la hora del PrecisionMix II a la fecha y la hora del ordenador en el que se está ejecutando el software de utilidades.

- 1. Siga los pasos del 3 al 6 de la página 5.
- 2. Vuelva a encender el PrecisionMix II.
- 3. Seleccione Herramientas Fijar la fecha y la hora del PrecisionMix II. Vea la Fig. 13.45.

### **Graco PrecisionMix II Utilities** File Tools Options Edit Language Help **Reset PrecisionMix II Password** Set PrecisionMix II Date and Time Open Graco Web Site

### **Fig. 13.45**

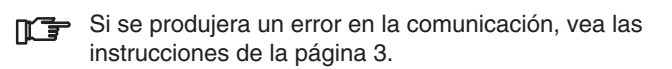

4. Si la fecha y la hora no se ajustan con éxito, el sistema visualizará la casilla de advertencia que se muestra en la Fig. 13.46. Corrija el problema y vuelva a intentar ajustar la fecha y la hora o cancele la operación.

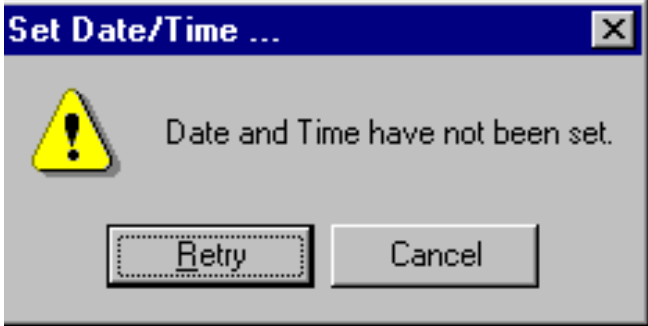

**Fig. 13.46**

5. Si la fecha y la hora se ajustan con éxito, el sistema lo confirmará mediante la casilla de diálogo mostrada en la Fig. 13.47. Pulse el botón aceptar para cerrar la casilla.

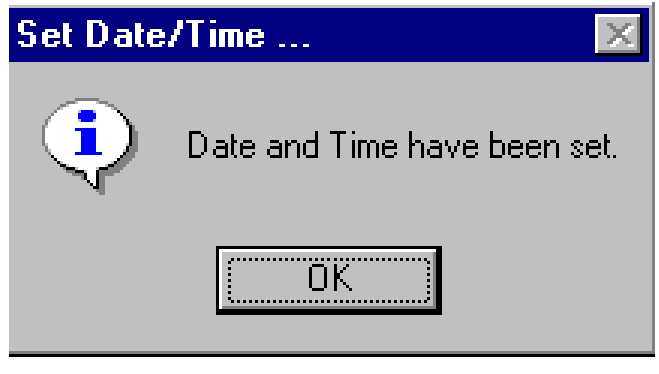

- 6. Apague el PrecisionMix II.
- 7. Desconecte el cable de comunicación y vuelva a conectar el cable del interfaz de usuario al controlador PrecisionMix II. Vea la Fig. 13.6.
- 8. Encienda el controlador PrecisionMix II.

### **Acceder al sitio de Graco en la web**

Si se dispone de acceso a Internet, seleccione herramientas abrir el sitio de Graco en la web, para poner en marcha el explorador del ordenador y conectarse al sitio Graco en la web. Vea la Fig. 13.48.

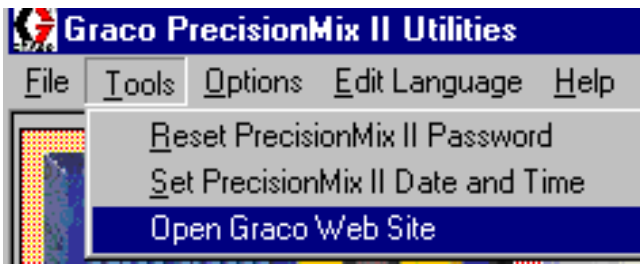

**Fig. 13.48**

### **Editar idioma**

Esta utilidad permite al usuario editar el texto en "Otros" idiomas, almacenados en el controlador PrecisionMix II del interfaz de usuario. "Otros" debe haber sido seleccionado durante la configuración del sistema, en la selección de idioma. Consulte la sección 8, en la página 5.

### **Editar idioma del interfaz de usuario**

1. Seleccione editar idioma interfaz de usuario. Vea la Fig. 13.49.

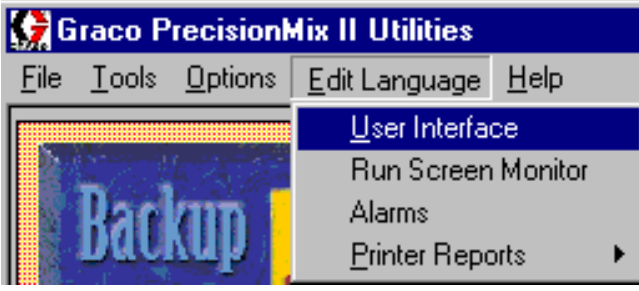

**Fig. 13.49**

2. Aparece la casilla de diálogo "Localizar archivo de programa del sistema operativo", en la que se muestra el directorio predeterminado. Vea la Fig. 13.50. Busque el archivo programa en este directorio, o en el disco donde se haya guardado el archivo. Haga doble clic sobre el nombre del archivo o selecciónelo y pulse el botón abrir.

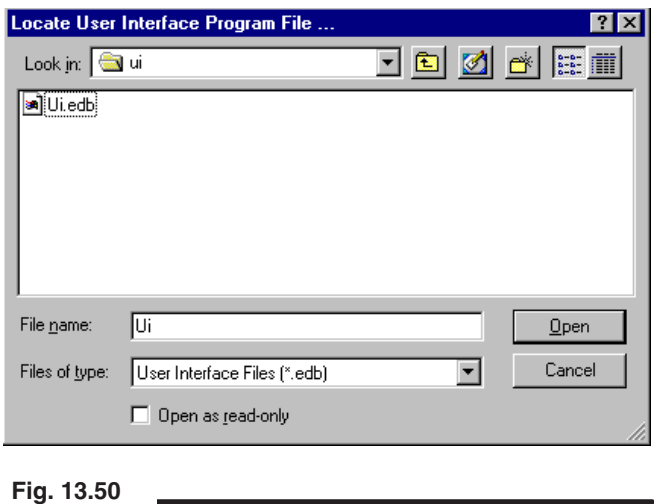

3. Una casilla de diálogo le informará de que sólo puede editar las traducciones de las cadenas. Pulse el botón aceptar.

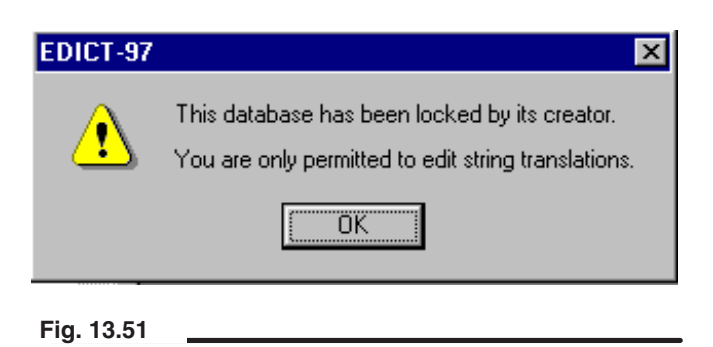

### **Editar idioma**

**Editar el idioma del interfaz de usuario** – continuación

- 4. Aparecerá la pantalla editor de idioma para traducir cadenas de la base de datos. Vea la Fig. 13.52.
- 5. Descienda por la pantalla hasta que llegue al texto que desea traducir.
- 6. El "Inglés americano" está en la columna del medio, seguido de la columna "Traducción personalizada". La traducción puede escribirse directamente en esta pantalla o puede escribirse en un archivo de texto y después importarlo en la base de datos.
- Debe pulsar la tecla "Intro", en el teclado del ordenador, después de cada introducción o pulsar el botón aceptar, en la pantalla, para guardar los cambios realizados en la base de datos antes de actualizar el interfaz de usuario.

Entradas en la pantalla

Escriba la traducción adecuada en la columna "Traducción personalizada".

Pulse el botón aceptar para actualizar el archivo del interfaz de usuario con los cambios realizados y cierre la pantalla.

Pulse el botón cancelar para cerrar la casilla de diálogo sin hacer ningún cambio.

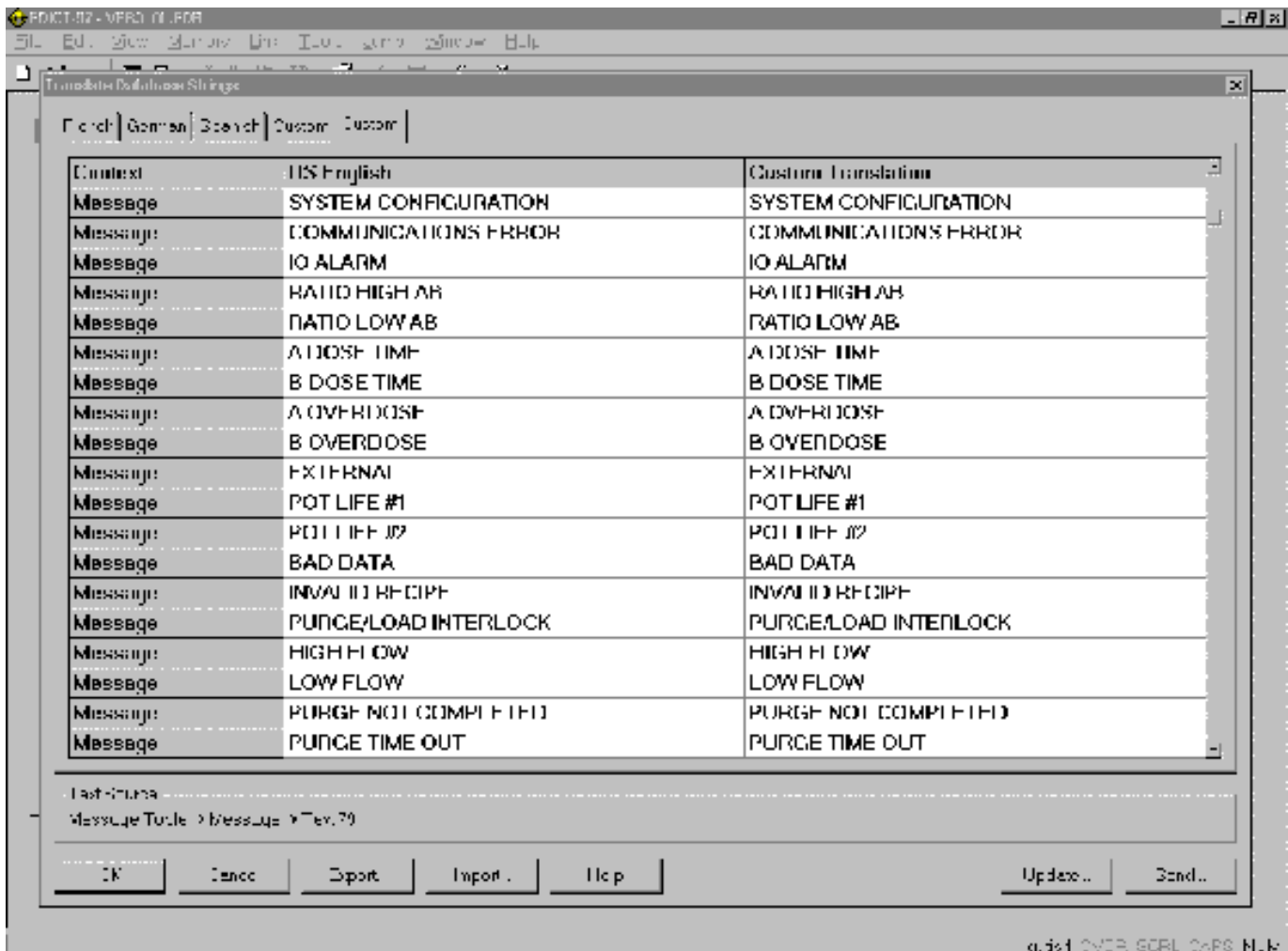

### **Editar idioma**

#### **Editar el idioma del interfaz de usuario** – continuación

- Exportación e importación de archivos de texto
- a. Pulse el botón exportar, en la pantalla del editor de idiomas, para guardar datos en un archivo de texto. Este puede ser un método conveniente para enviar el archivo a un traductor o para almacenar más de una traducción en archivos independientes, listos para ser recuperados cuando lo necesite.
- b. Dé un nombre al archivo y pulse aceptar para crear el archivo de texto. Vea la Fig. 13.53.

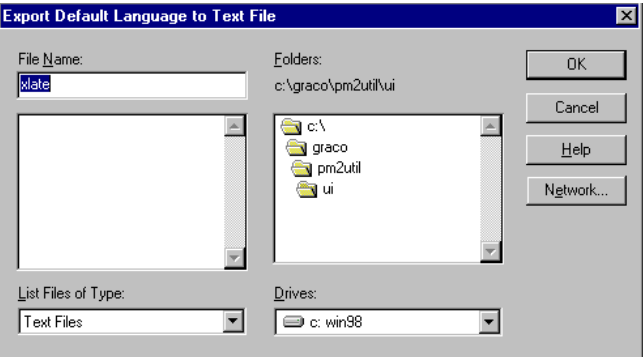

#### **Fig. 13.53**

c. Abra el archivo de texto y reemplace el texto en inglés por la traducción que desea. Vea la Fig. 13.54.

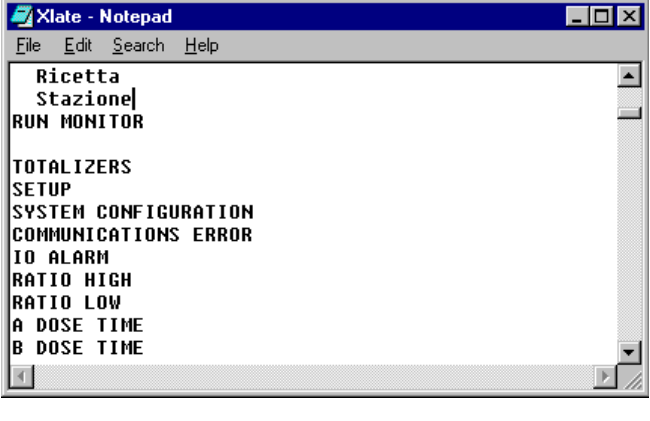

**Fig. 13.54**

- d. Pulse el botón importar, en la pantalla del editor de idioma, y cargue el archivo de texto. Una casilla de diálogo le advertirá que al importar un archivo se sobreescribirá la traducción existente. Vea la Fig. 13.55. Para continuar, pulse sí.
- Para que el archivo de texto se importe correctamente:
	- Cada línea del archivo de texto debe estar en el mismo orden que en el momento de la exportación.
	- No debe haber ninguna información adicional al final del archivo de texto.

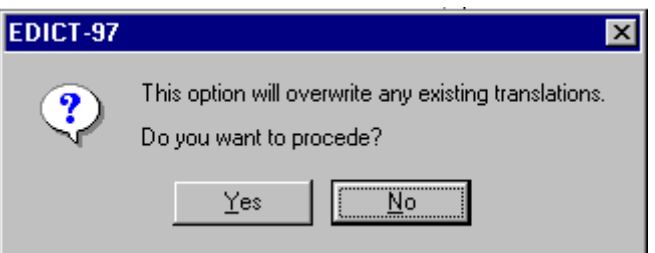

#### **Fig. 13.55**

e. Seleccione el archivo de texto deseado y pulse el botón aceptar, en la casilla de diálogo, para actualizar la base de datos con sus cambios. pulse el botón cancelar si desea cerrar la casilla de diálogo sin hacer los cambios. Vea la Fig. 13.56.

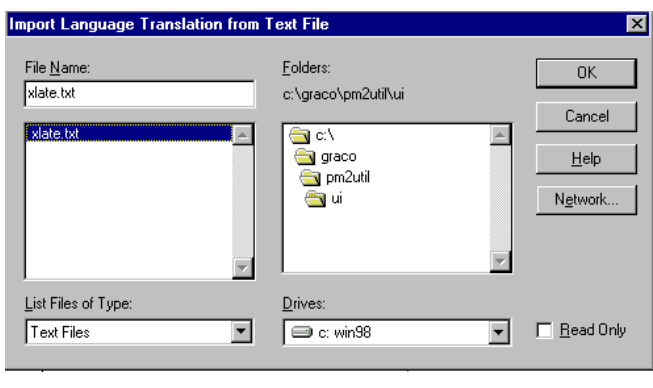

**Fig. 13.56**

### **Editar idioma**

**Editar el idioma del interfaz de usuario** – continuación

**Para actualizar el idioma del interfaz de usuario no** es necesario apagar y encender el PrecisionMix II.

7. Para actualizar el interfaz de usuario con el texto traducido, conecte el extremo del cable del ordenador (9 patillas) al puerto en serie del ordenador. Conecte el extremo de clavija del cable al interfaz de usuario. Vea la Fig. 13.57.

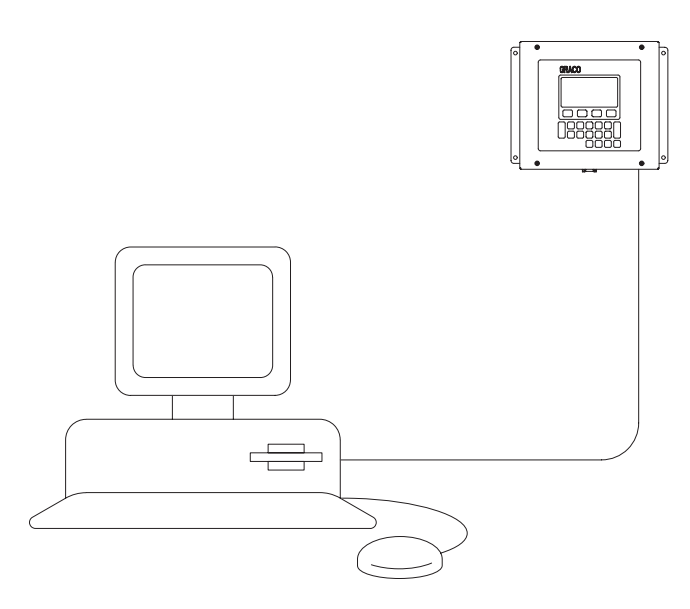

**Fig. 13.57**

8. Pulse el botón actualizar (Fig. 13.58) de la pantalla traducir cadenas de la base de datos.

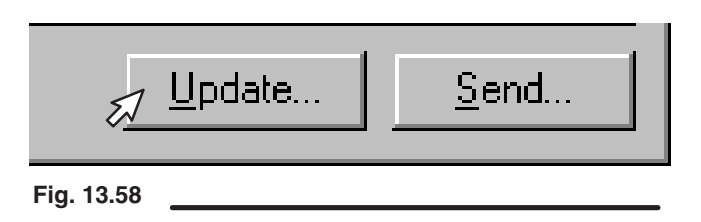

Si se produjera un error en la comunicación (Fig. 13.59), vea las instrucciones de la página 3.

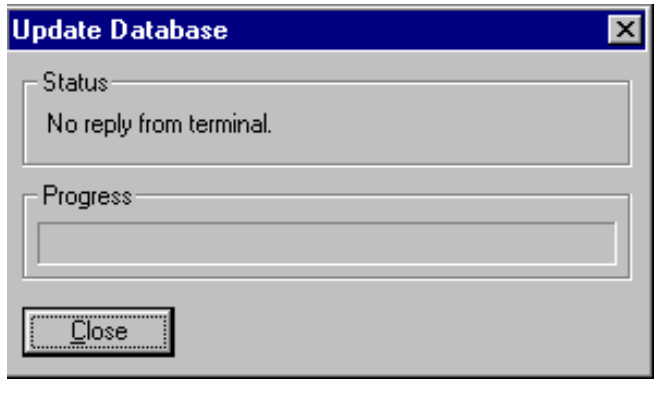

9. Durante el proceso de actualización, se enviará la información al interfaz de usuario. Esto puede llevar algún tiempo. Un medidor de progreso indicará el estado de la actualización.

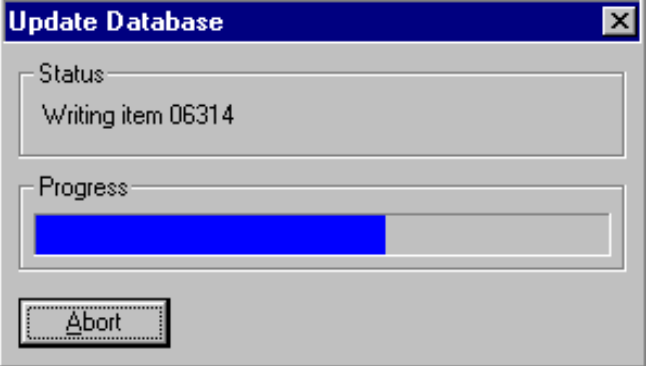

#### **Fig. 13.60**

**Fig. 13.59**

10. Cuando se cierra la ventana de progreso, se habrá completado la actualización. Espere a que el interfaz de usuario *necesite información*. Pulse el botón de inicio y recorra los números de las pantallas para verificar que la actualización se ha producido con éxito.

### **Editar idioma**

#### **Editar el idioma del monitor de la pantalla de ejecución, de las alarmas y de los informes de impresión**

El procedimiento para editar el idioma del monitor de la pantalla de ejecución, la visualización de las alarmas y los informes de impresión es el mismo. Sólo cambiará el contenido de las pantallas del editor de idioma y las casillas de diálogo. El siguiente procedimiento muestra las casillas de diálogo y las pantallas que aparecerán al editar el monitor de la pantalla de ejecución.

1. Seleccione editar idioma monitor de pantalla de ejecución o alarma o informes de impresión , dependiendo de lo que desee editar. Vea la Fig. 13.61.

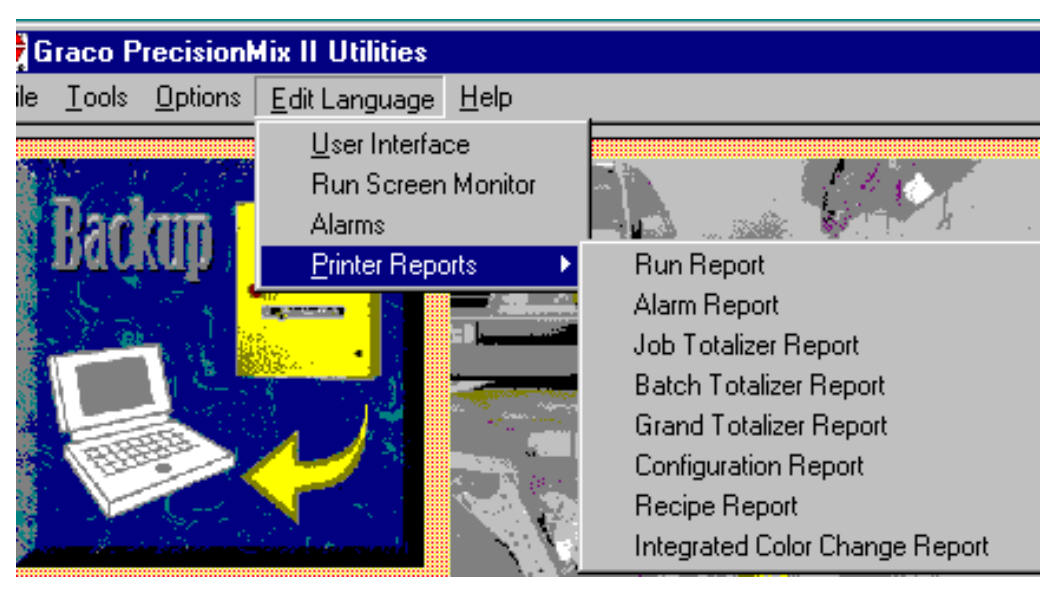

**Fig. 13.61**

- 2. Aparecerá la pantalla editor de idioma. Vea la Fig. 13.62. Hay una columna para el "Inglés"(A), que no puede ser editada, y una columna para el "Otro idioma" (B).
- 3. En la columna "Otro idioma", seleccione el texto que desea cambiar (C). El texto seleccionado aparecerá en la barra de texto (D).

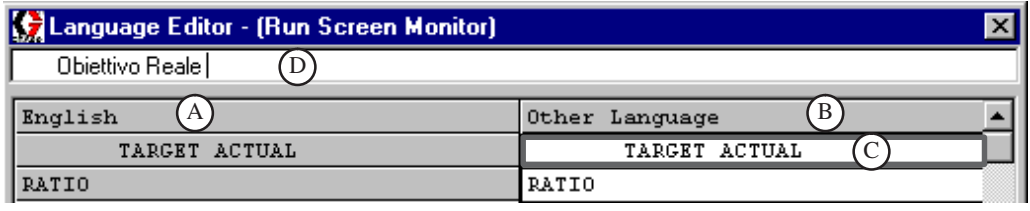

### **Editar idioma**

**Editar el idioma del monitor de pantalla de ejecución** – continuación

- 4. Escriba la traducción sobre el texto que aparece en la barra de texto. Pulse INTRO para que el texto aparezca en la columna otro idioma (E), y el cursor se desplazará hasta la siguiente línea de texto (F). Vea la Fig. 13.63.
- 5. Continúe escribiendo e introduciendo texto hasta haber completado todas las líneas.

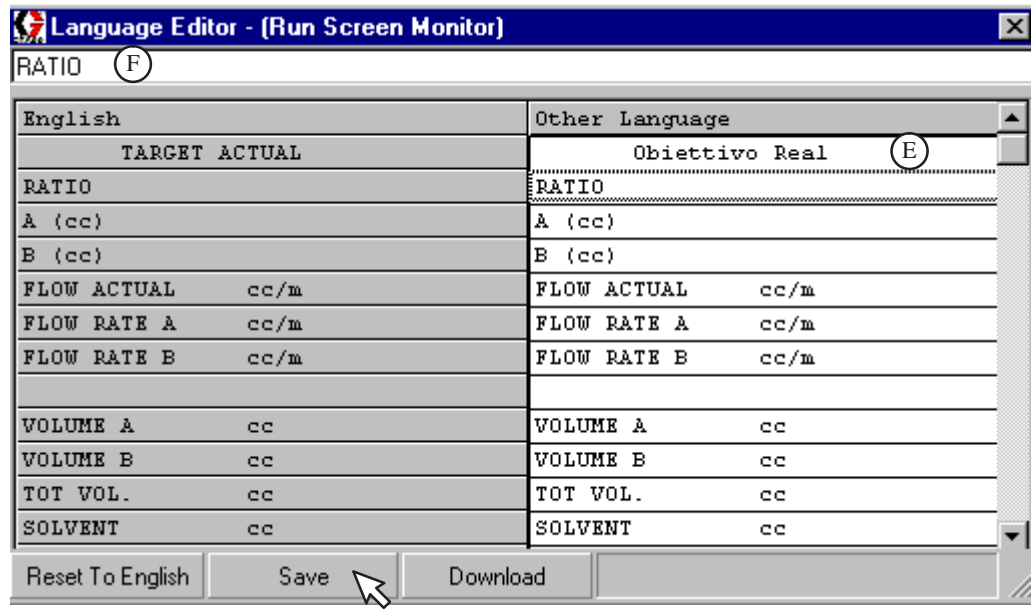

### **Fig. 13.63**

- 6. Pulse el botón guardar para guardar los cambios.
- 7. Si se ha guardado con éxito, en la esquina inferior derecha de la pantalla aparecerá "Archivo guardado". Vea la Fig. 13.64.

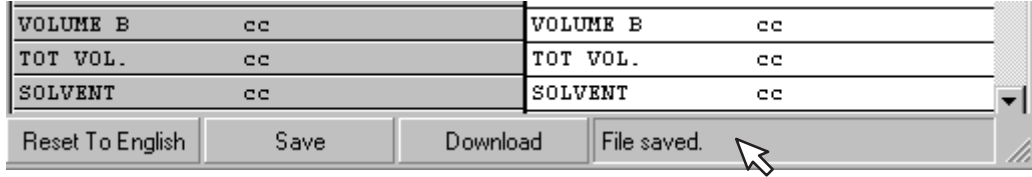

### **Editar idioma**

#### **Editar el idioma del monitor de pantalla de ejecución** – continuación

8. Descargue el archivo de idioma para el monitor de la pantalla de ejecución pulsando el botón descargar. Vea la Fig. 13.65.

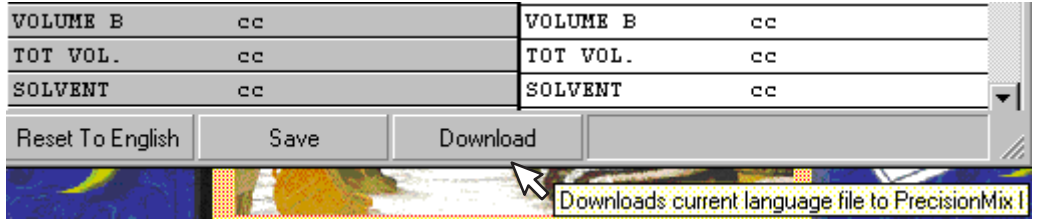

### **Fig. 13.65**

9. Aparecerá una ventana para descargar el programa de archivos de idiomas. Vea la Fig. 13.66. Si está familiarizado con el proceso de actualización, no tendrá problemas para seguir los pasos de la ventana. Las instrucciones siguientes proporcionan información más detallada.

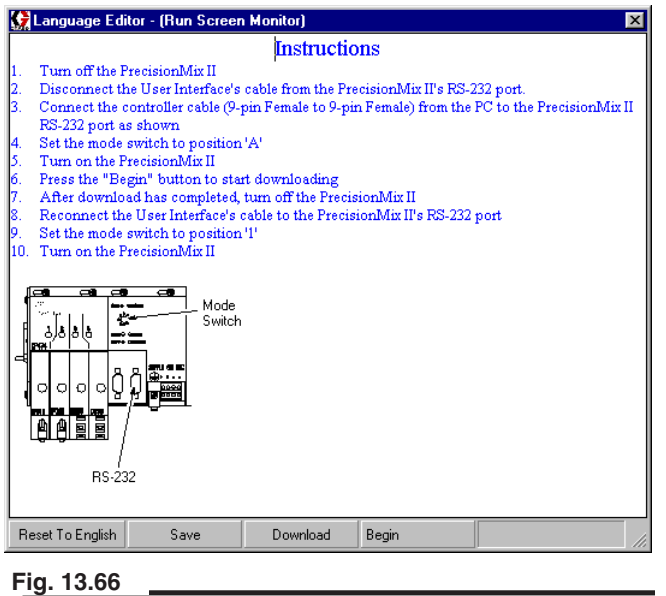

- a. Siga los pasos del 3 al 6 de la página 5.
- b. Coloque el interruptor de modo del controlador en la posición A. Vea la Fig. 13.67.

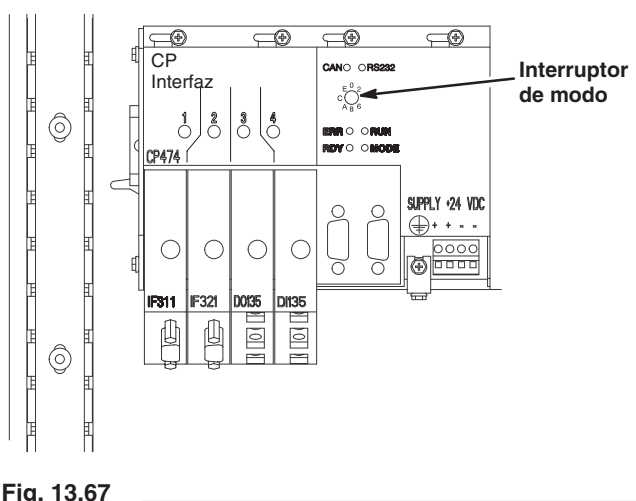

- c. Vuelva a encender el PrecisionMix II.
- d. Pulse el botón BEGIN de la pantalla de instrucciones para comenzar a descargar el archivo del idioma en el monitor de la pantalla de ejecución. Vea la Fig. 13.66.
- 10. Después de pulsar el botón BEGIN, aparecerá una barra de progreso mientras Utilidades trata de conectarse con el controlador.

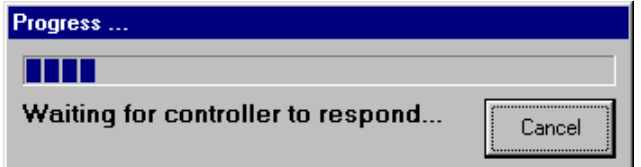

### **Editar idioma**

#### **Editar el idioma del monitor de pantalla de ejecución** – continuación

11. Si el controlador no responde antes de que transcurra el período preestablecido, aparecerá el siguiente mensaje. En este caso, compruebe que el cables está conectado, que el sistema está encendido, que el interruptor de modo del controlador está en la posición correcta, que en el PC está seleccionado el puerto COM adecuado, etc.

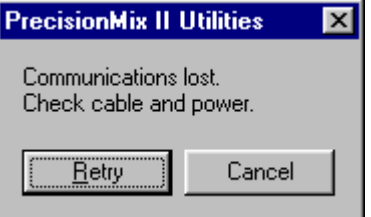

12. Después de que el controlador responda, la barra de progreso siguiente el progreso de la descarga del archivo de idiomas.

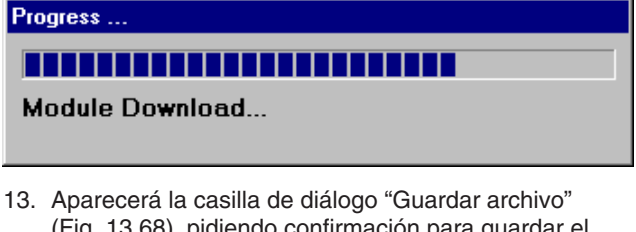

(Fig. 13.68), pidiendo confirmación para guardar el archivo otro idioma con los demás archivos de programas, de forma que en las futuras actualizaciones del programa se incluya este archivo. Se recomienda contestar "Sí".

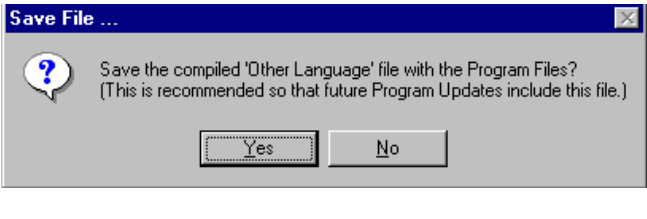

**Fig. 13.68**

14. Aparece la casilla de diálogo "Encontrar directorio con los archivos de programas", en la que se muestra el directorio predeterminado. Vea la Fig. 13.69. Haga doble clic sobre el nombre del archivo o selecciónelo y pulse el botón abrir.

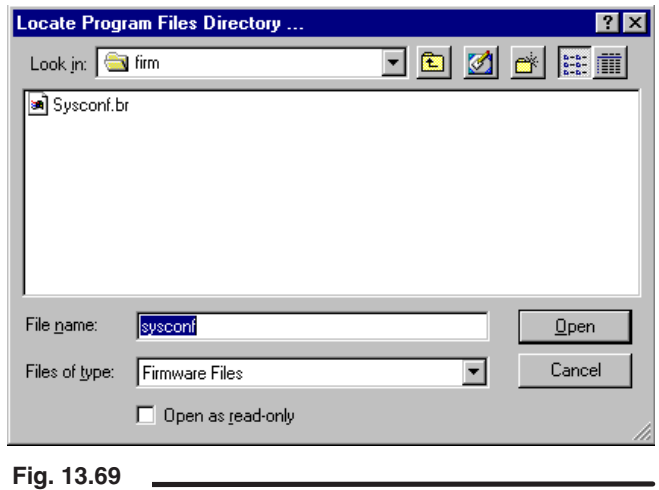

### **Editar idioma**

**Editar el idioma del monitor de pantalla de ejecución** – continuación

- 15. Apague el PrecisionMix II.
- 16. Desconecte el cable de comunicación y vuelva a conectar el cable del interfaz de usuario al controlador PrecisionMix II.
- 17. Coloque el interruptor de modo en 1.
- 18. Encienda el controlador PrecisionMix II.
- 19. Pulse el botón X para cerrar el Editor de idiomas.
- Si lo desea, puede volver a fijar la columna otro idioma en inglés, pulsando el botón reponer en inglés. Vea la Fig. 13.70. **Fig. 13.70**

### (Canguage Editor - (Run Screen Monitor)

Obiettivo Real

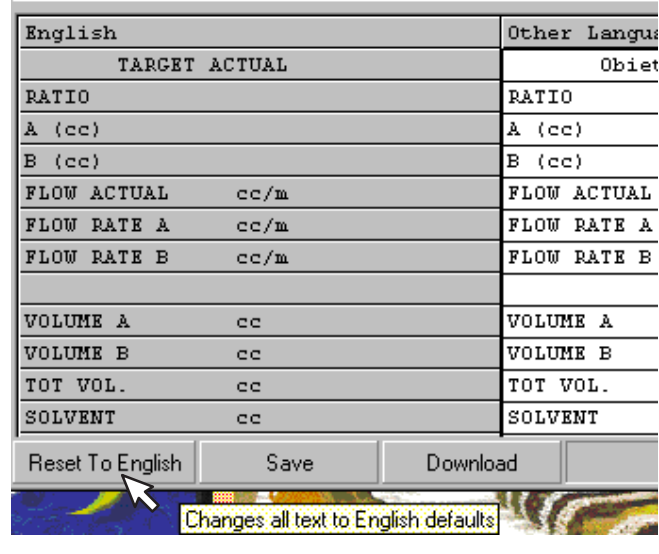

# $|14|$

## **Características técnicas**
# **Características técnicas**

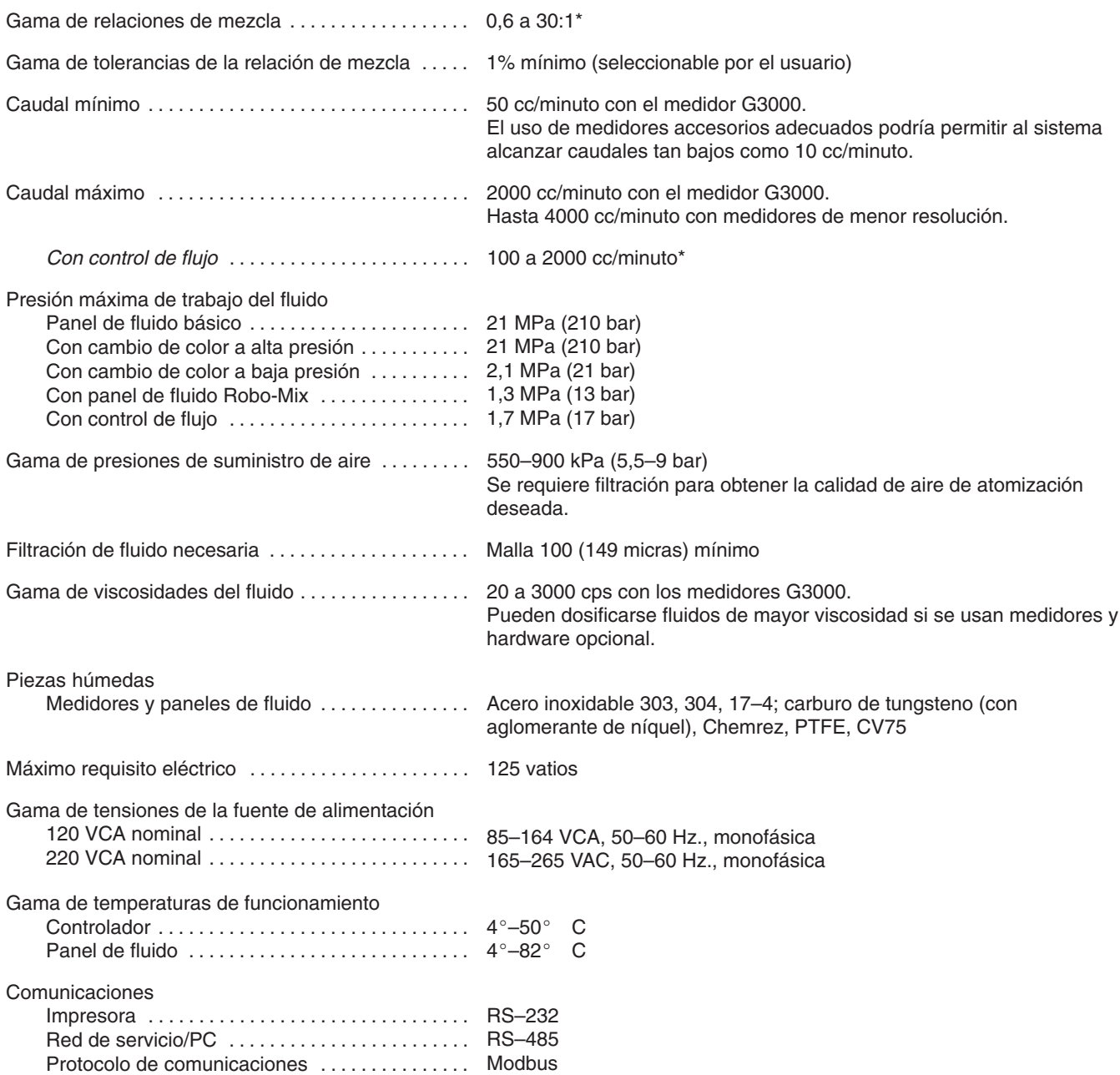

*\* Para obtener información sobre otras posibilidades, consulte a su distribuidor autorizado Graco*

Chemraz es una marca registrada de Green, Tweed & Company.

## **Características técnicas**

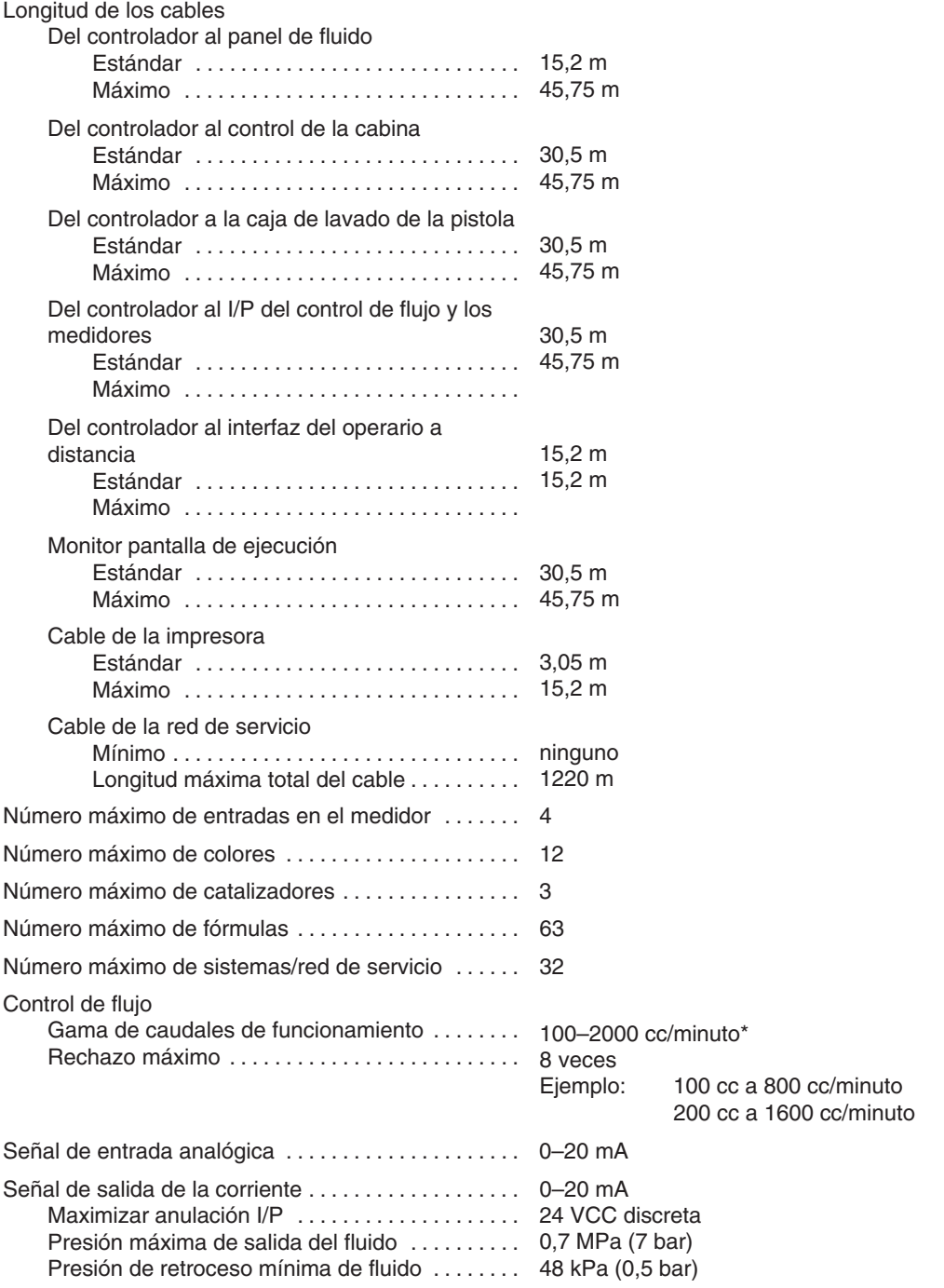

*\* Para obtener información sobre otras posibilidades, consulte a su distribuidor autorizado Graco*

## **Notas**

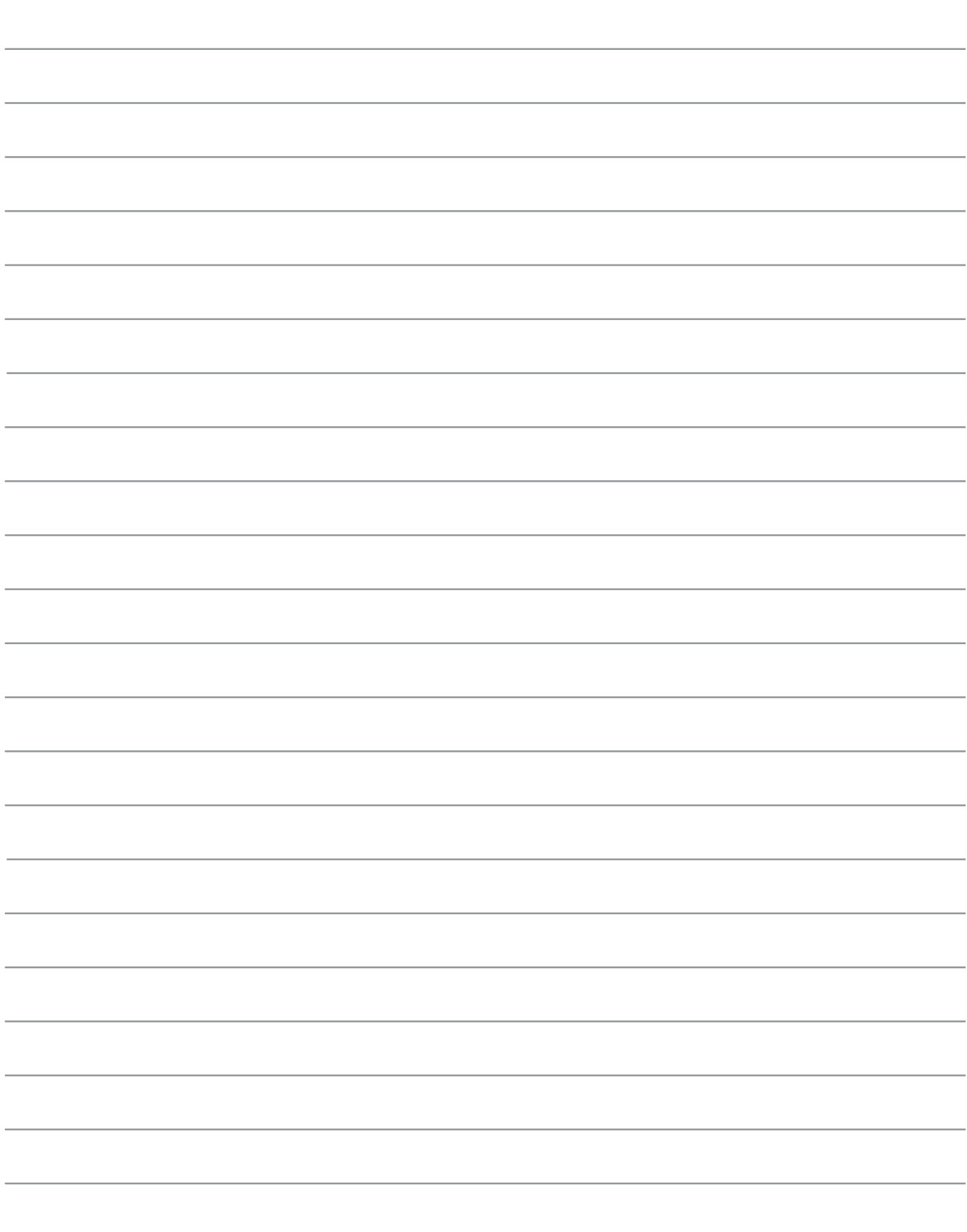

### **Garantía de Graco**

Graco garantiza que todos los equipos fabricados por Graco y que son portadores de su nombre, están exentos de defectos de los materiales y de fabricación, en la fecha de venta por parte de un distribuidor autorizado de Graco al primer comprador. Con la excepción de cualquier garantía especial, prorrogada o limitada, publicada por Graco, Graco reparará o sustituirá, durante un período de doce meses después de la fecha de venta, cualquier parte del equipo que Graco considere defectuoso. Esta garantía es válida, únicamente, si el equipo ha sido instalado, manejado y mantenido de acuerdo con las recomendaciones, por escrito, de Graco.

Esta garantía no cubre, y Graco no asumirá responsabilidad alguna por el desgaste general debido al uso normal del equipo, o por las averías, daños o desgastes causados por su instalación defectuosa, su utilización equivocada, la abrasión, corrosión o mantenimiento inadecuado, negligencia, accidente, avería o substitución de piezas que no sean Graco. Graco tampoco asumirá responsabilidad alguna por las averías, daños o desgastes causados por la incompatibilidad del equipo Graco con los montajes, accesorios, equipo o materiales que no hayan sido suministrados por Graco, o el diseño, fabricación, instalación, funcionamiento o mantenimiento incorrecto de los montajes, accesorios, equipo o materiales que no hayan sido suministrados por Graco.

Esta garantía está condicionada por el envío, pagado de antemano, del equipo que se reclama está defectuoso, a un distribuidor autorizado Graco para comprobar el defecto reclamado. Si se verifica el defecto, Graco reparará, o reemplazará, sin cargo alguno, las piezas defectuosas. El equipo será devuelto al comprador, con los gastos de transporte pagados de antemano. Si la inspección del equipo demostrara fallo alguno en el material o en la mano de obra, las reparaciones se efectuarán a un precio razonable y éste puede incluir los costes de piezas, mano de obra y transporte.

### **ESTA GARANTÍA ES EXCLUSIVA, Y SUSTITUIRÁ A CUALQUIER OTRA, EXPRESA O IMPLÍCITA, INCLUYENDO, PERO SIN LIMITARSE A ELLO, LA GARANTÍA DE COMERCIALIZACIÓN O LA GARANTÍA DE APTITUD PARA UN FIN DETERMINADO.**

La única obligación de Graco y el único recurso del comprador por incumplimiento de la garantía será lo expuesto anteriormente. El comprador acepta no disponer de ningún otro remedio (incluyendo, pero sin limitarse, a daños fortuitos o como consecuencia de pérdidas de beneficios, de ventas, lesiones a personas o daños materiales, o cualquier otra pérdida fortuita o derivada de él) Cualquier acción por incumplimiento de garantía debe presentarse antes de que transcurran dos (2) años desde la fecha de compra.

Graco no garantiza y rechaza toda supuesta garantía de comercialización y aptitud para un propósito en particular, en lo que refiere a accesorios, equipo, materiales o componentes vendidos, pero no fabricados, por Graco. Estos artículos vendidos, pero no fabricados por Graco (como por ejemplo los motores neumáticos, los interruptores, la manguera, etc.) están sometidos a la garantía, si la hubiera, del respectivo fabricante. Graco ofrecerá al cliente la asistencia razonable para realizar reclamaciones derivadas del incumplimiento de dichas garantías.

Bajo ninguna circunstancia, Graco será responsable de los daños indirectos, fortuitos, especiales o indirectos resultantes del suministro por parte de Graco del equipo mencionado más adelante, o del equipamiento, rendimiento o uso de ningún producto u otros bienes vendidos al mismo tiempo, tanto en lo que se refiere a un incumplimiento de contrato como a un incumplimiento de garantía, negligencia de Graco o de cualquier otra forma.

### **PARA LOS CLIENTES DE GRACO EN CANADÁ**

Las partes reconocen haber convenido que el presente documento, así como todos los documentos, notificaciones y procedimientos judiciales emprendidos, presentados o establecidos que tengan que ver con estas garantías directa o indirectamente, estarán redactados en inglés. Les parties reconnaissent avoir convenu que la rédaction du présente document sera en Anglais, ainsi que tous documents, avis et procédures judiciaires exécutés, donnés ou intentés à la suite de ou en rapport, directement ou indirectement, avec les procedures concernées.

*Todos los datos, escritos y visuales, contenidos en este documento reflejan la información más reciente sobre el producto disponible en el momento de su publicación, Graco se reserva el derecho de realizar cambios en cualquier momento, sin previo aviso.*

> **Oficinas de ventas:** Minneapolis, MN; Plymouth **Oficinas en el extranjero:** Bélgica, China, Japón, Corea

**14–6 308916,** 05/ 2002 **Características técnicas GRACO N.V.; Industrieterrein — Oude Bunders; Slakweidestraat 31, 3630 Maasmechelen, Belgium Tel.: 32 89 770 700 – Fax: 32 89 770 777** IMPRESO EN BELGICA 308916 05/2002